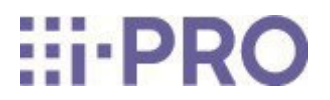

# Guida Web

Monitoraggio remoto

In questo manuale viene descritto come configurare e utilizzare il monitoraggio remoto.

## 2. Specifica

### 2.1 Specifiche/Ambiente operativo/Restrizioni

Specifica

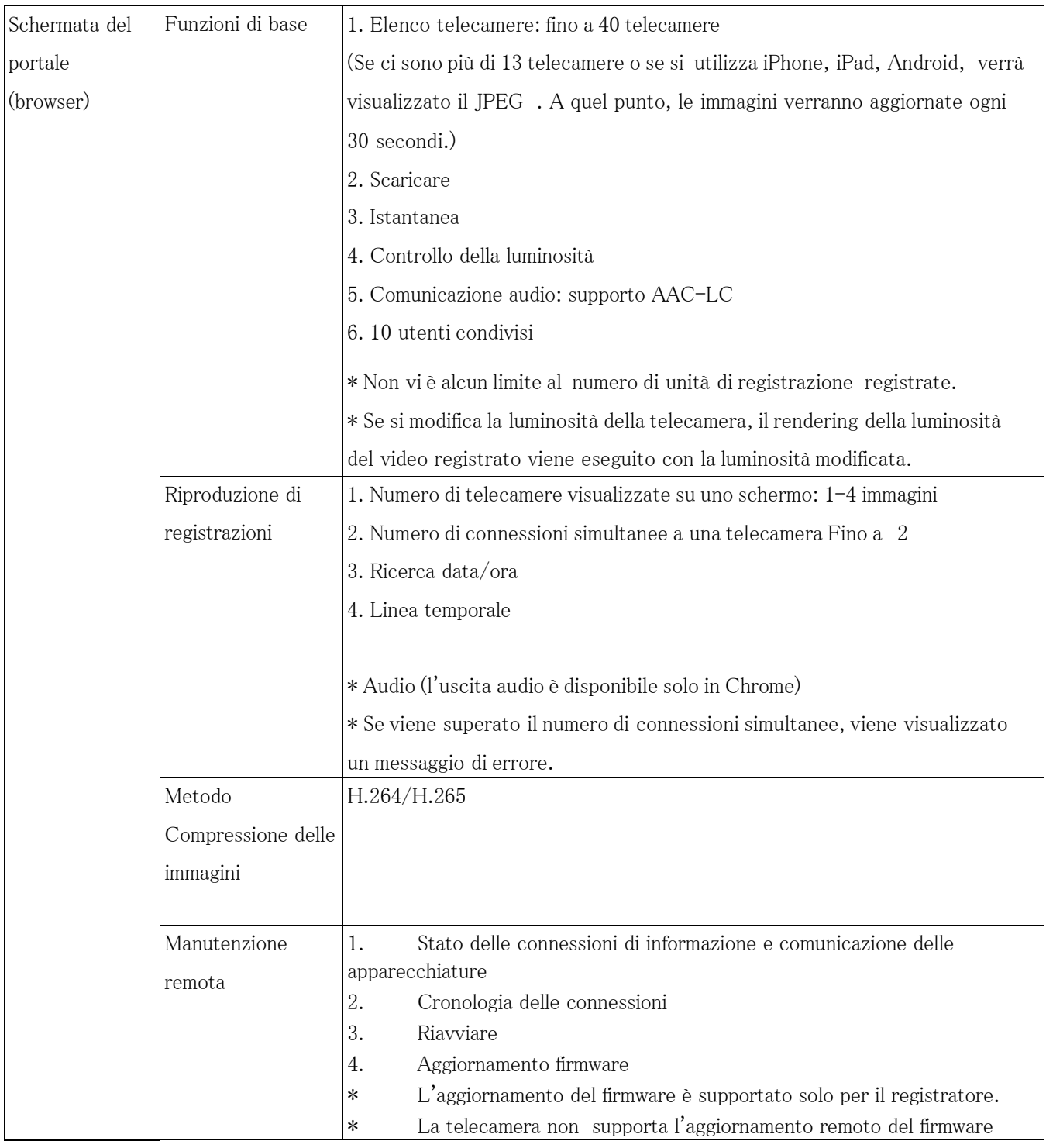

### Specifica (continua)

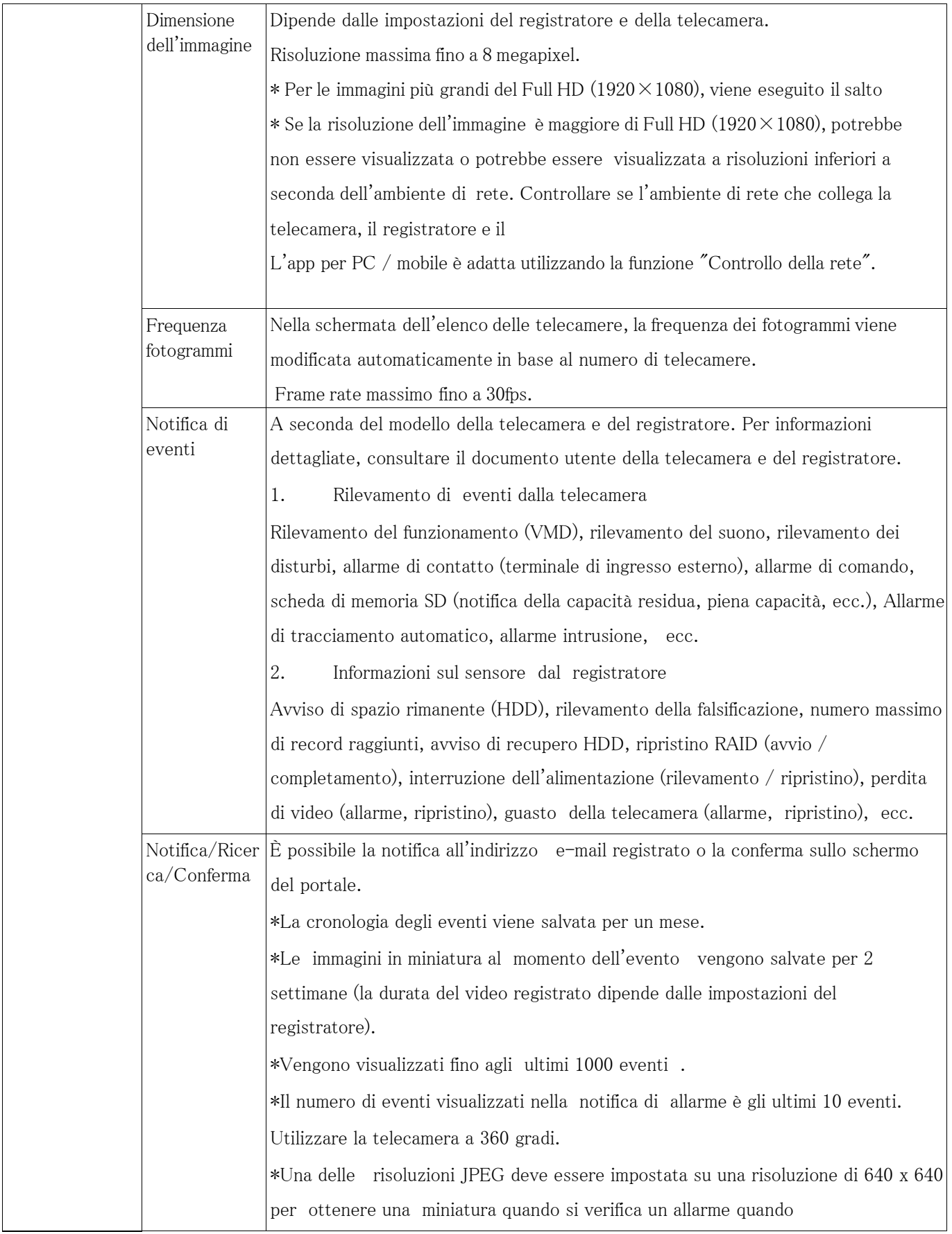

### Ambiente operativo

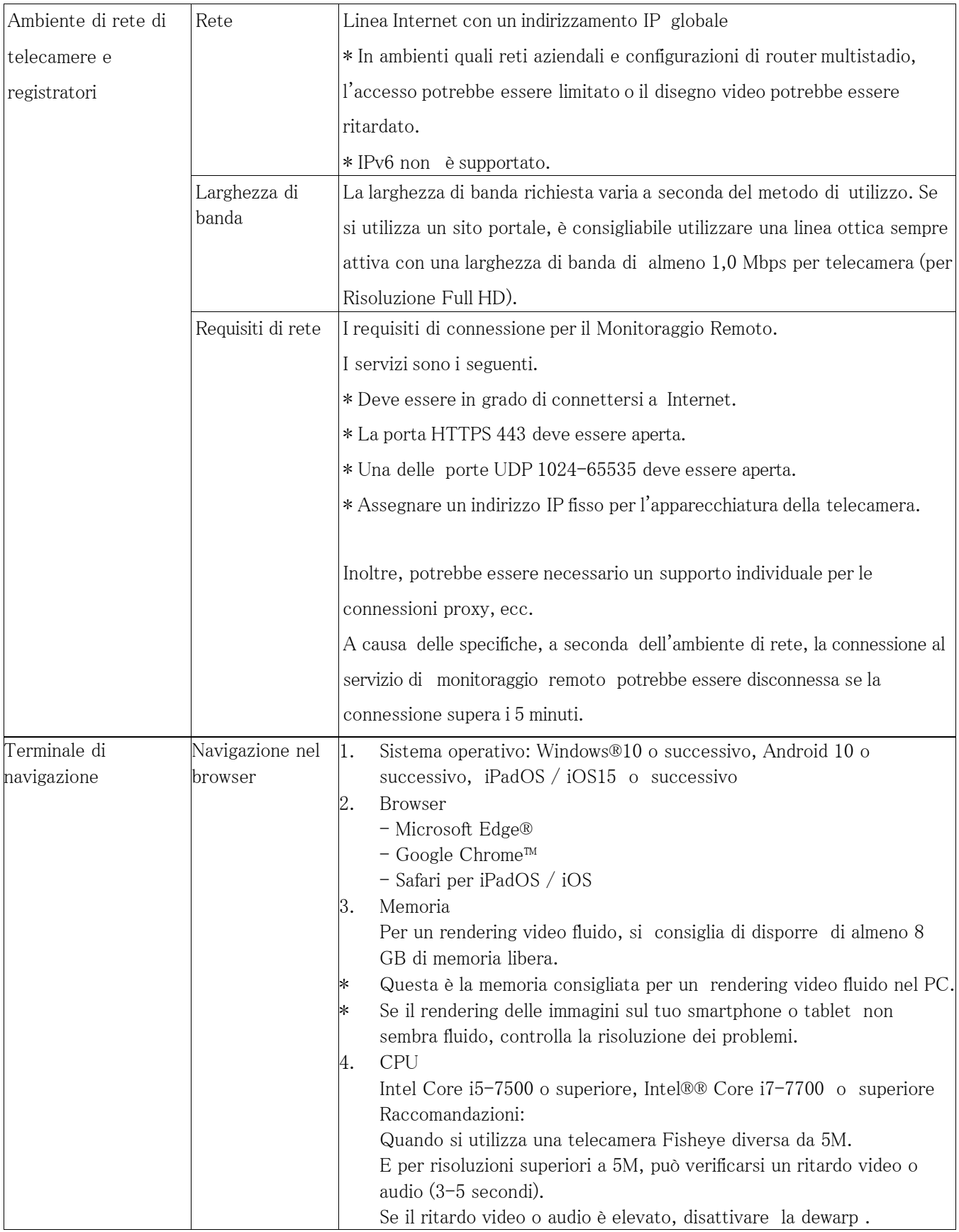

Ambiente operativo (continua)

- Preparare l'ambiente per la connessione a Internet (sono necessari un contratto provider separato, un modem router e altri dispositivi). Si consiglia di utilizzare linee ottiche sempre collegate. Non vi è alcuna limitazione al fornitore.
- Se il rendering del video non viene eseguito correttamente, selezionare 7. [Risoluzione dei](#page-101-0)  [problemi.](#page-101-0)

Microsoft, Windows, Microsoft Edge è un marchio registrato o un marchio di Microsoft Corporation negli Stati Uniti e/o in altri paesi.

- Google Chrome, Android è un marchio di Google LLC.
- L'applicazione mobile (i-PRO Mobile APP) supporterà il servizio di monitoraggio remoto in futuro.

### 2.2 Informazioni sulla telecamera supportate

Le telecamere supportate sono le seguenti. Fare riferimento al manuale del registratore della serie NU di destinazione. [Prodotti \(i-pro.com\)](https://i-pro.com/products_and_solutions/en/surveillance/products-list/Embedded%20recorders)

### 2.3 Restrizioni sul registratore

Quando il registratore viene registrato in Remote Monitoring, verranno applicate le seguenti restrizioni.

- Solo  $"1$ -screen live sequence" e "Switch by alarm terminal input" sono disponibili per la modalità operativa del monitor secondario.
- Il formato del segnale dell'uscita HDMI sarà fissato <sup>a</sup> 1080p.
- Nessuna miniatura verrà visualizzata sulla timeline del monitor principale.

\* Il tempo (secondi) varia a seconda dell'impostazione dell'intervallo di aggiornamento della telecamera (0,2 - 5 secondi). Nel registratore, l'impostazione dell'intervallo di aggiornamento della telecamera è impostata su 1 secondo al momento della registrazione della telecamera. Fare riferimento alle istruzioni per l'uso della telecamera per informazioni sull'impostazione dell'intervallo di aggiornamento.

### 3. Guida introduttiva

### 3.1 Introduzione

#### 3.1.1 PASSO 1 Crea un nuovo account

Il tuo account sarà appena registrato.

Il servizio è legato a questo account, quindi è molto importante. Descrive il flusso approssimativo. Fare riferimento a [5.1.1Registrare](#page-46-0) un nuovo utente per i dettagli.

- 1. Puoi accettare la posta ["no-reply@verificationemail.com"](mailto:no-reply@verificationemail.com) e " no-reply@rms.i-pro.com".
- 2. Creare un nuovo account dal sito Web di monitoraggio remoto [https://rms.i-pro.com/.](https://rms.i-pro.com/)
- 3. Riceverai un'e-mail di registrazione temporanea.
- 4. Registrazione via e-mail.

Questo account e la password continueranno a essere utilizzati come "Informazioni amministratore". Errori e allarmi vengono notificati anche a questo indirizzo e-mail.

#### 3.1.2 PASSO 2 Controlla l'ambiente di rete

È possibile controllare l'ambiente di rete in cui è installato il dispositivo.

- 1. Nel tuo browser, visita il sito di accesso [\(https://rms.i-pro.com\)](https://rms.i-pro.com/) e accedi.
- 2. Fare clic sul pulsante Impostazioni.
- 3. Fare clic sul pulsante Rete.

Nella schermata del portale viene visualizzata la schermata di controllo dell'ambiente di rete e viene visualizzato l'IP globale dell'ambiente corrente.

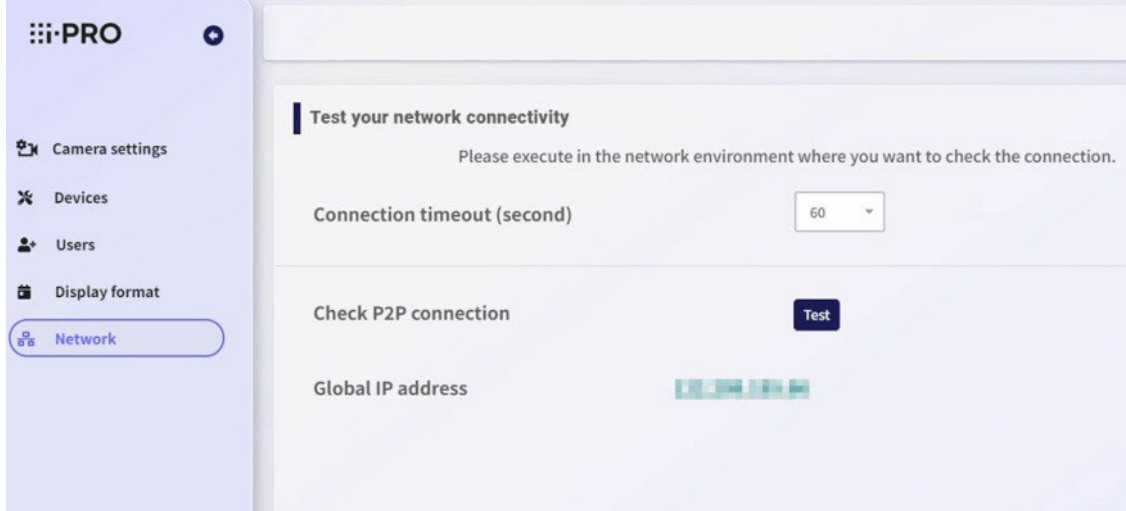

4. Fare clic sul pulsante [Test].

Viene visualizzato il messaggio "Checking". Dopo poco, il risultato del controllo dell'ambiente di rete viene visualizzato accanto al pulsante [Test].

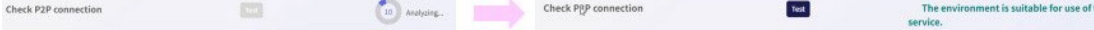

he

I risultati del controllo visualizzati sono i seguenti.

- (a) Ambienti idonei all'utilizzo dei servizi Consente di connettersi al dispositivo nell'ambiente di rete corrente.
- (b) Questo ambiente non è adatto per l'utilizzo dei servizi. Quando il dispositivo viene utilizzato nell'ambiente di rete corrente, il video non viene visualizzato.
- (c) Impossibile connettersi

Impossibile connettersi al dispositivo nell'ambiente di rete corrente.

Se esiste la possibilità di un timeout durante la conferma della connessione, impostare il periodo di timeout del controllo della connessione nella parte superiore dello schermo più a lungo e controllare di nuovo.

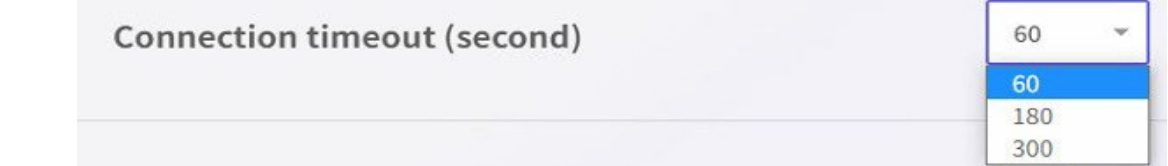

### 3.1.3 PASSO 3 Impostazioni del registratore

#### 3.1.3.1 Procedura di impostazione dal browser del registratore

1. Registrare la telecamera sul registratore.

Data/Lingua > Imposta l'ora per data e regolazione dell'ora

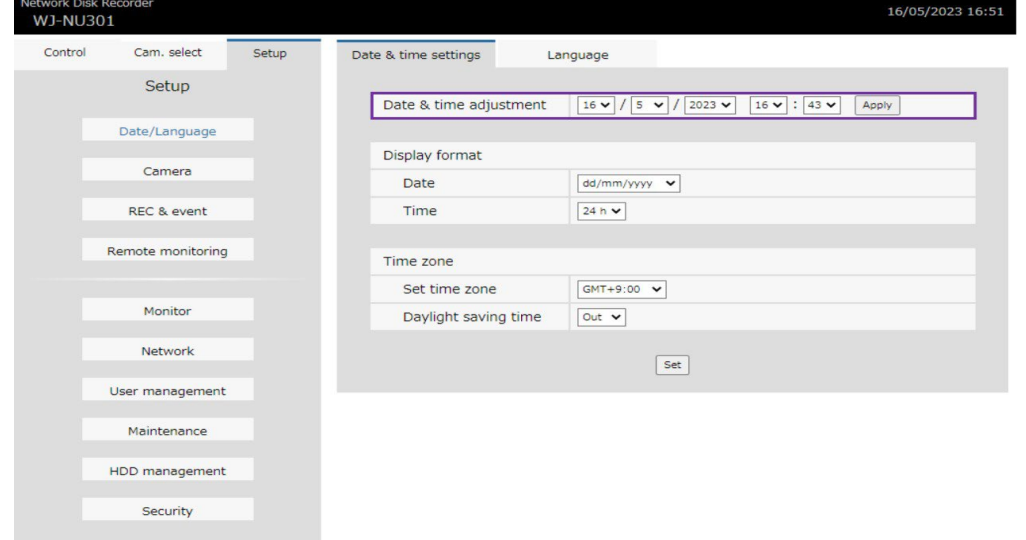

• Telecamera <sup>&</sup>gt; scheda di registrazione della telecamera > Rileva telecamere <sup>&</sup>gt;

Configurazione Quando la telecamera viene rilevata facendo clic sul pulsante [Nuovo].

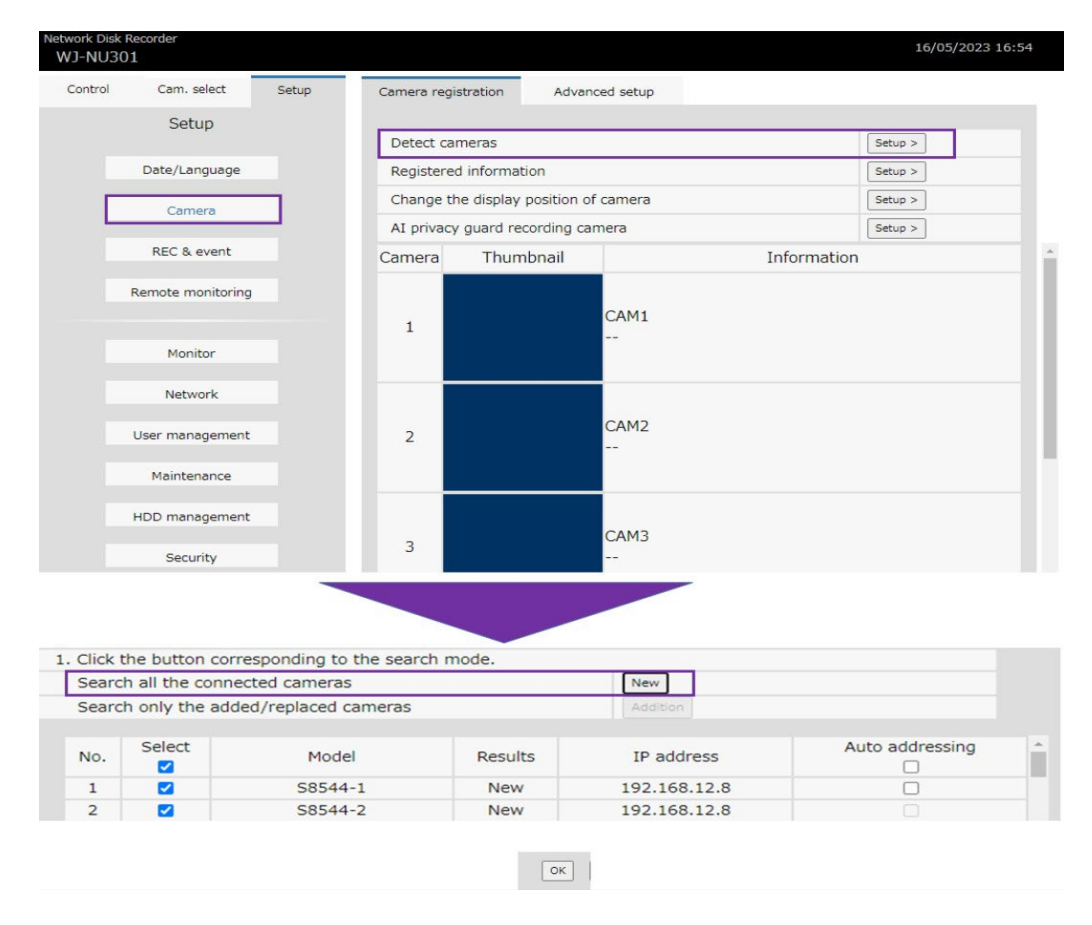

• Fare clic sulla scheda Telecamera > registrazione telecamera <sup>&</sup>gt; Informazioni registrate. Inserisci il "Nome utente" e "Password" impostati per la telecamera dalla schermata popup

e salva le impostazioni.

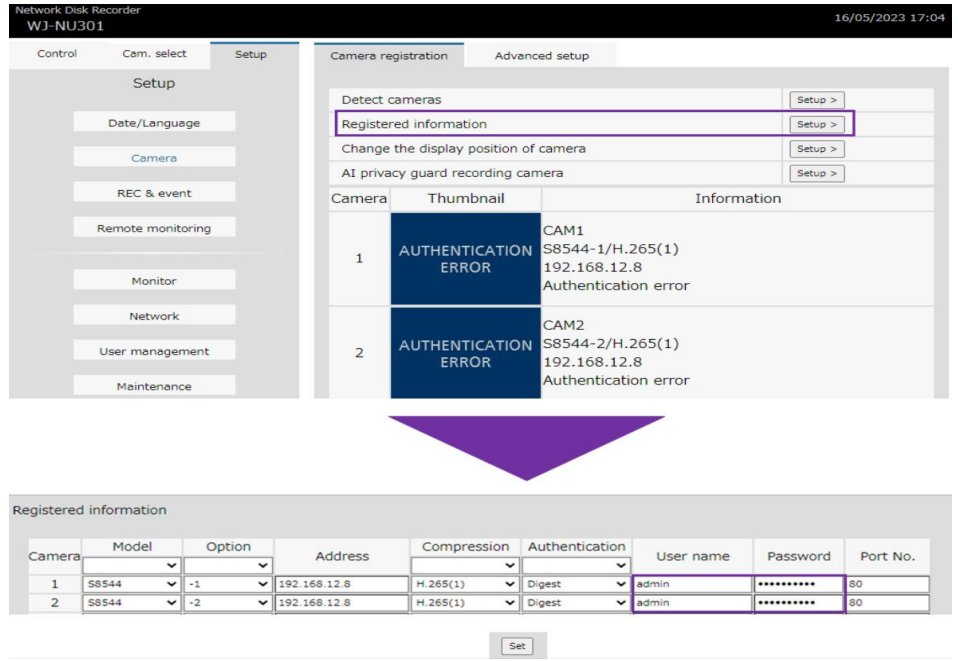

• Telecamera <sup>&</sup>gt; Scheda Registrazione telecamera <sup>&</sup>gt; Modificare la posizione di visualizzazione della telecamera > Configurazione

Deseleziona "Modifica anche i titoli della telecamera" dalla schermata popup.

Se necessario, modificare la posizione della telecamera nella posizione desiderata e fare clic sul pulsante [Imposta].

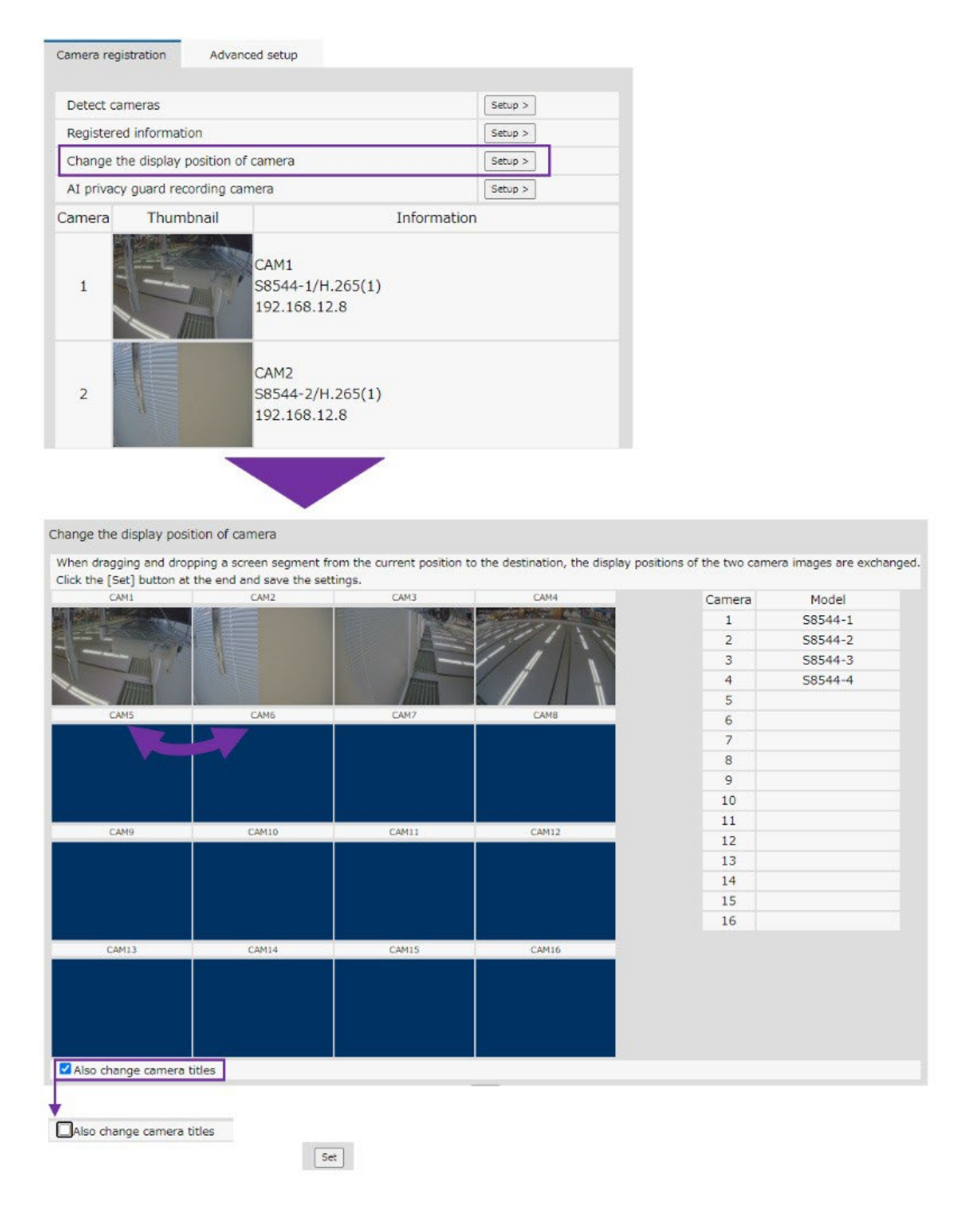

La registrazione della telecamera è completa.

- 2. Imposta la registrazione
	- Impostare una pianificazione quando si desidera estendere il periodo di registrazione registrando solo gli eventi di notte o nei giorni festivi. È possibile aumentare la tabella in base alle esigenze. Di seguito è riportato un esempio di registrazione sequenziale 24 ore su 24 (valori predefiniti):
	- REC & evento > Registrazione configurazione > Schedule1, fare clic sul pulsante [Setup]> . Fare clic sul pulsante [Imposta] dopo aver effettuato le seguenti impostazioni, se necessario, dalla schermata popup.
	- REC & evento > Impostazione registrazione > Impostazione registrazione, fare clic sul pulsante [Setup].

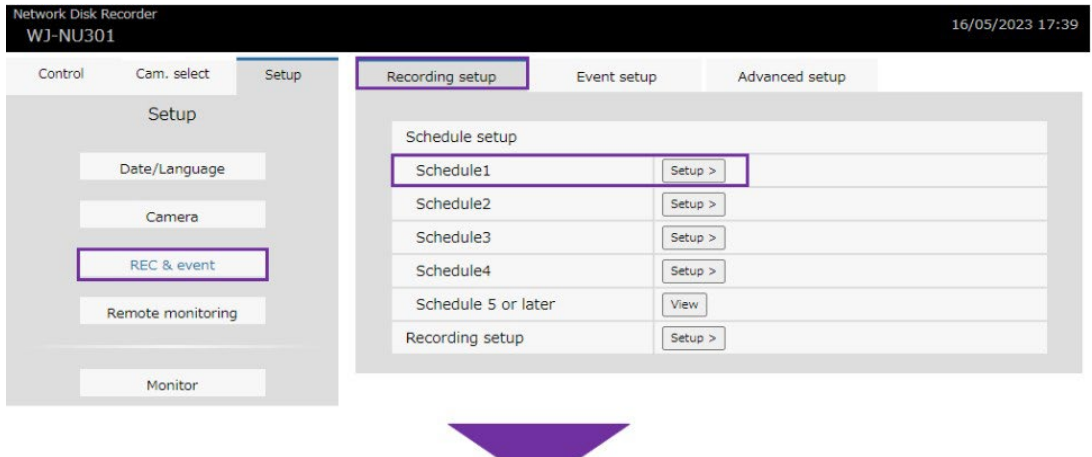

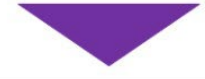

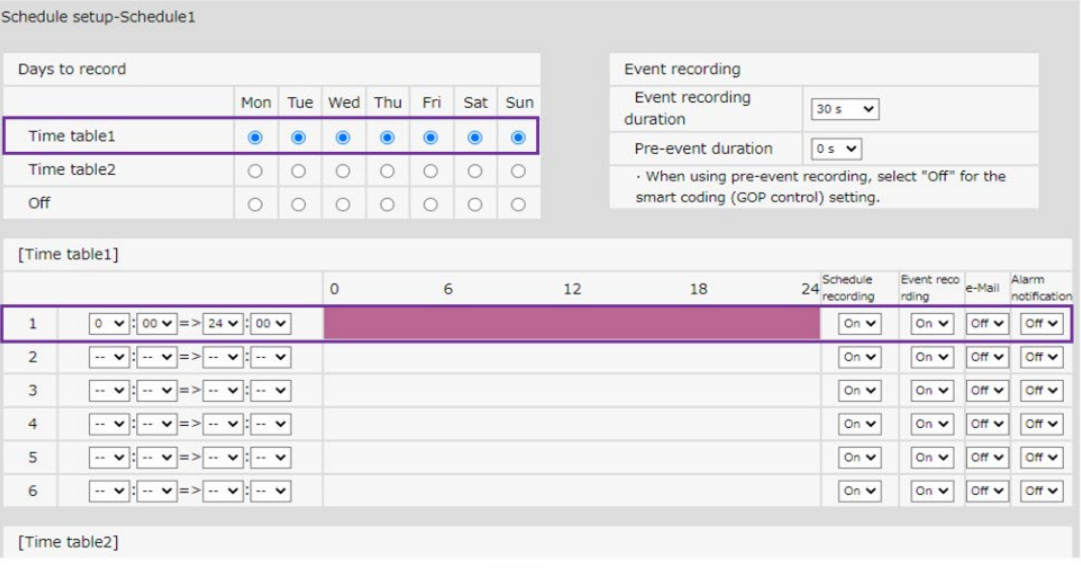

 $\boxed{\mathsf{Set}}$ 

Confermare il periodo di registrazione stimato dopo aver impostato quanto segue, se necessario, dalla schermata popup e salvare l'impostazione.

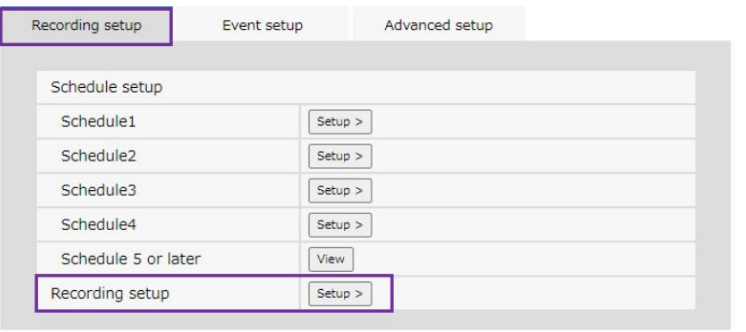

والمنابع

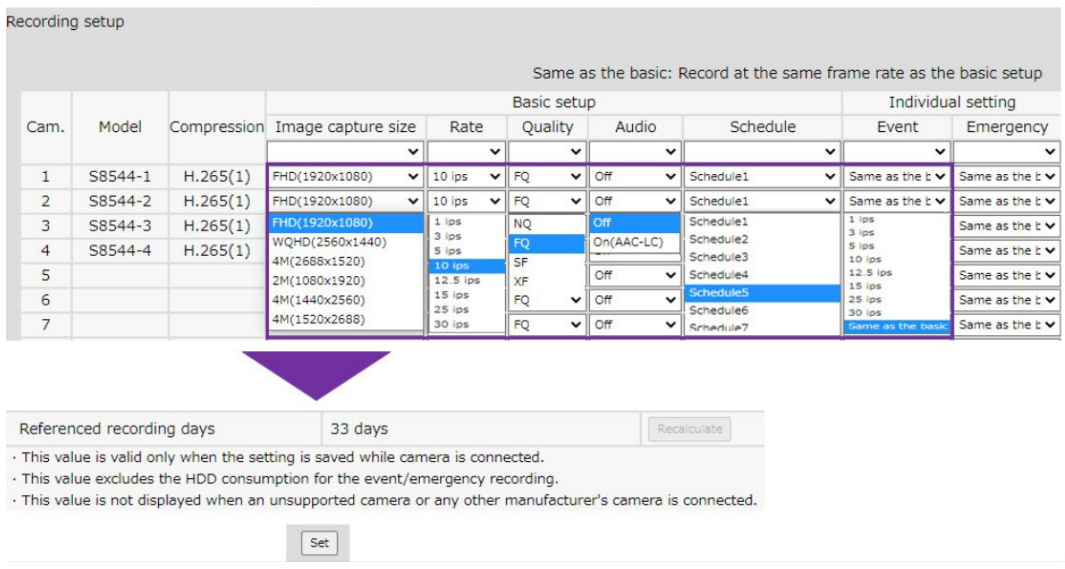

- Se desideri estendere ulteriormente il periodo di registrazione, prendi in considerazione la codifica intelligente.
- REC & evento > scheda Configurazione avanzata <sup>&</sup>gt; Smart Coding (Controllo

GOP) [Configurazione] Selezionare Attivato (Avanzate) e salvare le impostazioni.

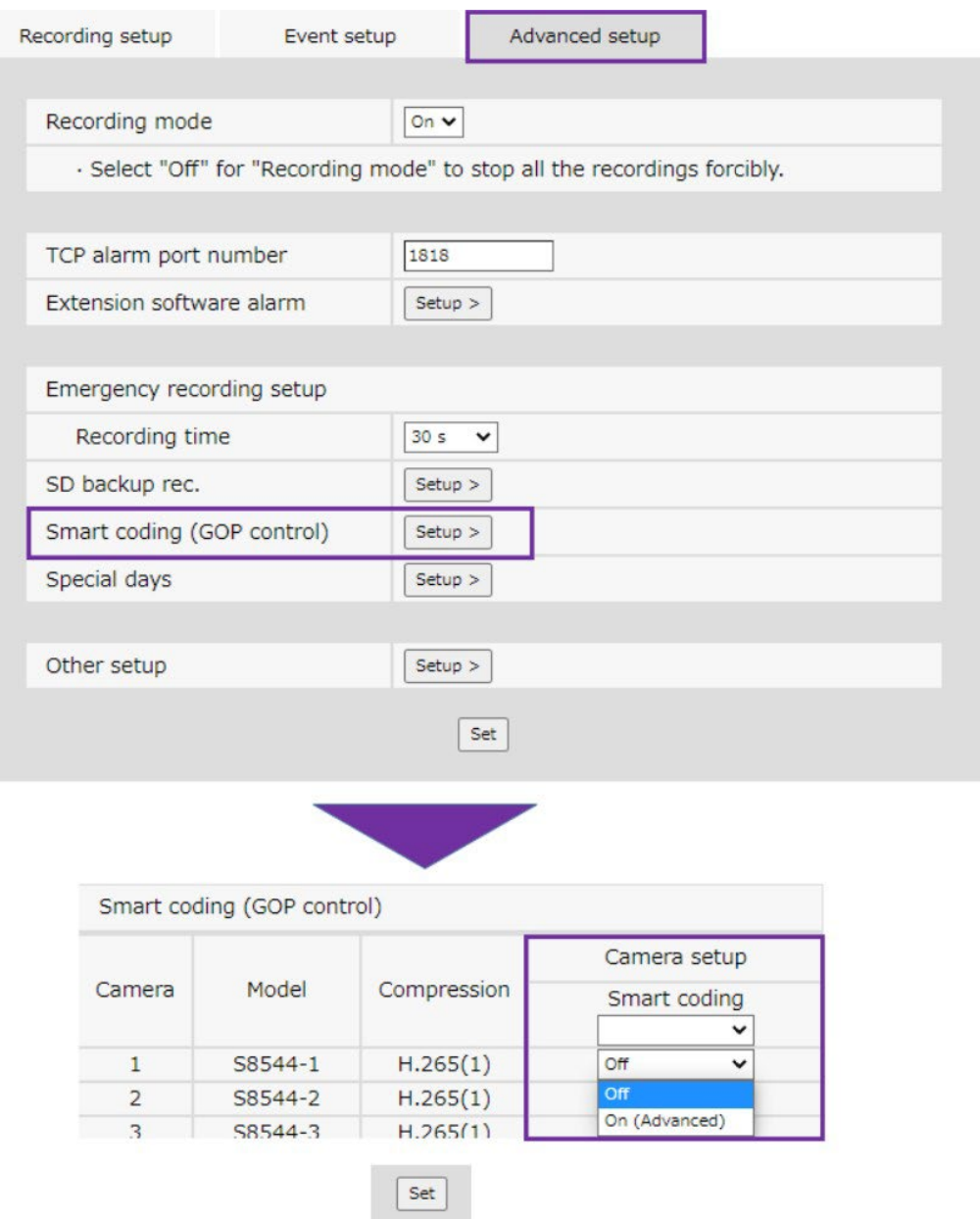

Le impostazioni di registrazione sono ora complete.

- 3. Registri per il servizio di monitoraggio remoto
	- Immettere l'indirizzo e-mail e la password utilizzati al momento della registrazione dell'account , quindi fare clic sul pulsante [OK].

La registrazione viene completata in circa un minuto e viene visualizzato il messaggio "La registrazione del dispositivo è stata completata correttamente". Se viene visualizzato "L'ID utente o la password non corrispondono", controllare nuovamente l'utente e la password .

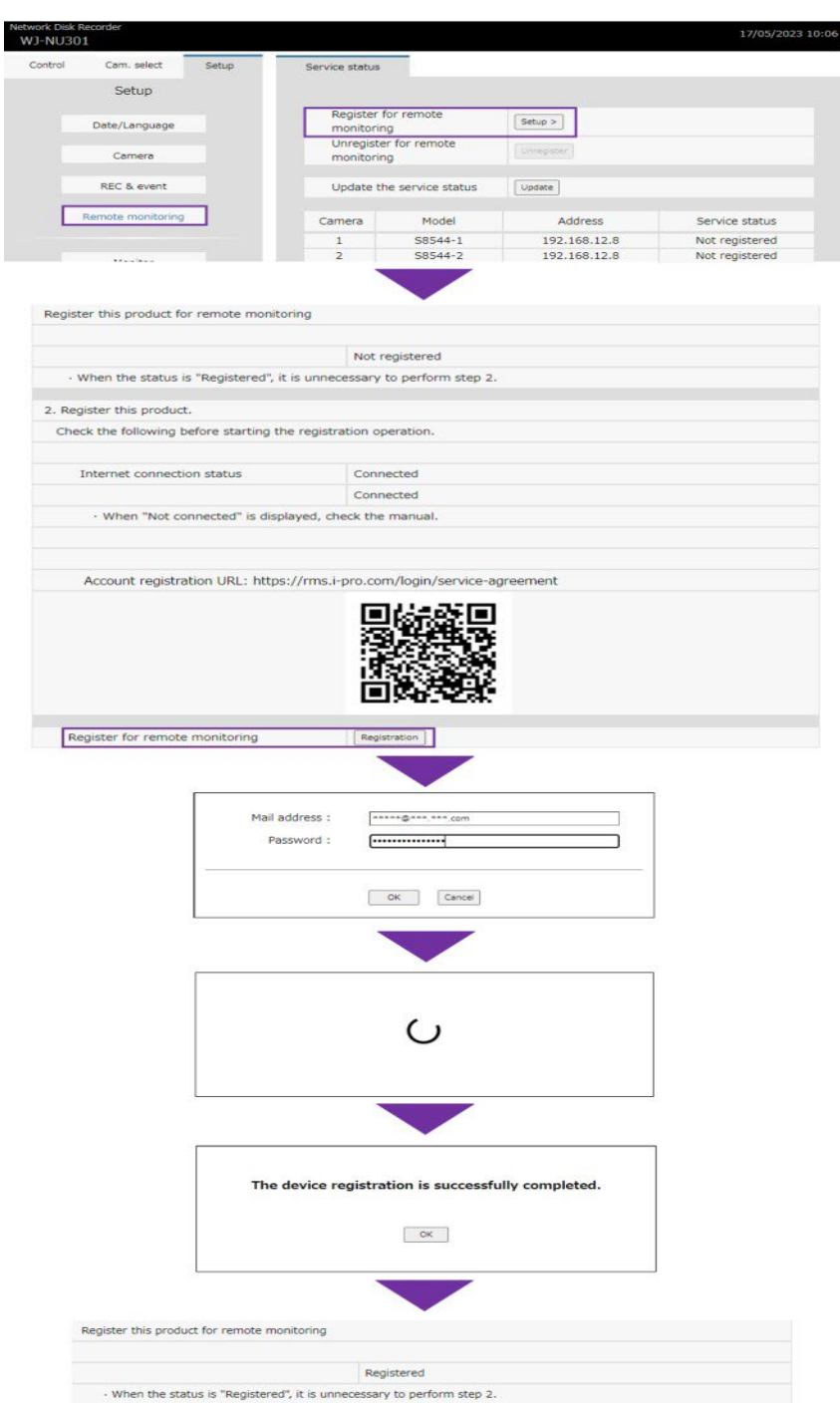

Le registrazioni per il servizio di monitoraggio remoto sono ora complete.

#### 3.1.4 PASSO 4 Controlla le immagini dal vivo e registrate

Verificare che le immagini live e registrate della telecamera installata siano visibili.

Ciò può essere confermato dalla procedura di cui al punto 5. [Funzionamento](#page-46-1) dello schermo del portale utente di questo manuale.

### 4. Impostazione

### 4.1 Impostazioni della telecamera

#### 4.1.1 Impostare il nome della telecamera e del registratore.

- 1. Visita il sito di accesso [\(https://rms.i-pro.com\)](https://rms.i-pro.com/) nel tuo browser.
- 2. Dopo aver effettuato l'accesso, fare clic sul pulsante [Impostazioni].

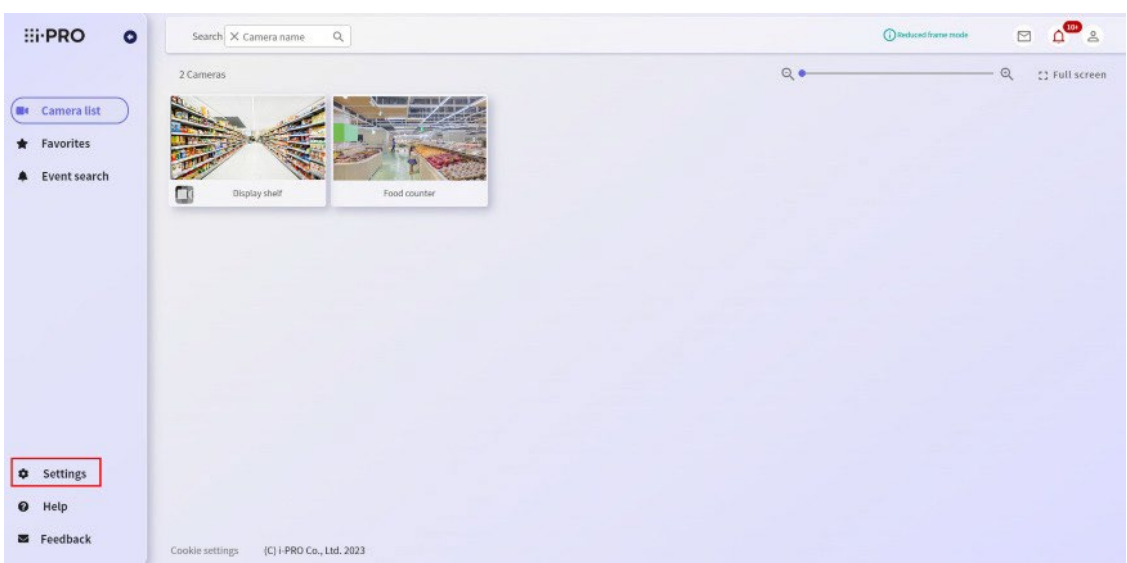

3. Tutti i dispositivi registrati al servizio vengono visualizzati sul lato sinistro dello schermo.

Quando si modifica il nome della telecamera, l'elenco delle telecamere viene visualizzato facendo clic sul registratore.

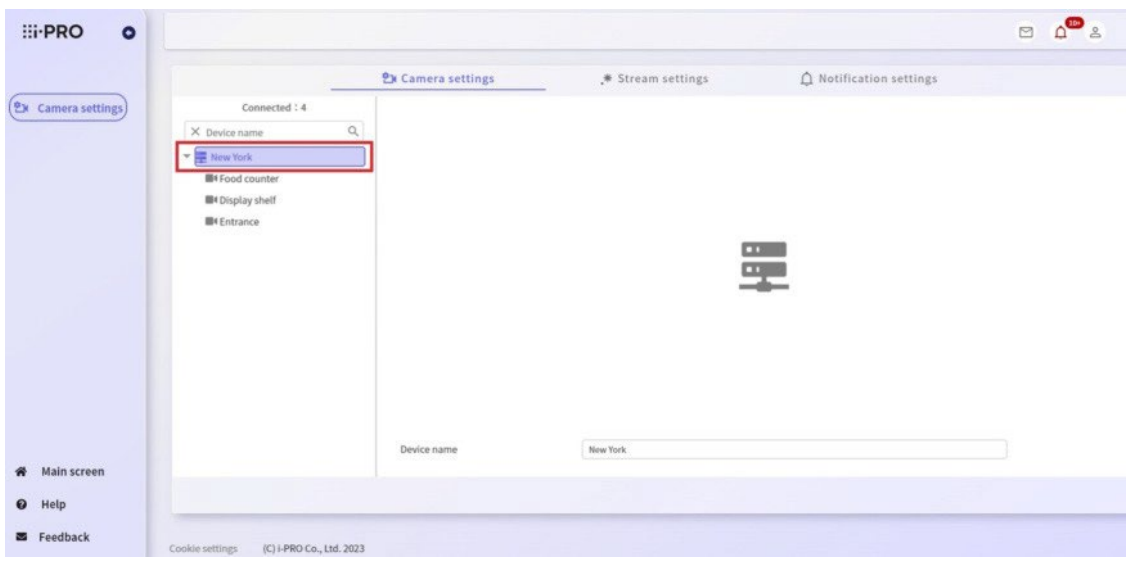

- 4. Modificare la casella di testo del nome del dispositivo con il nome della telecamera o del registratore da impostare e fare clic sul pulsante [Applica] per applicarlo.
	- \* È possibile modificare più nomi di dispositivi contemporaneamente.
	- \* Il display del dispositivo da cambiare è mostrato come di seguito.
	- \* Dopo la registrazione del dispositivo, il nome del dispositivo viene visualizzato come segue.

Per registratore: viene visualizzato solo il numero di serie.

Per telecamere tramite registratore: CAM + numero di telecamera a 3 cifre

\* I nomi delle telecamere possono contenere fino a 20 caratteri.

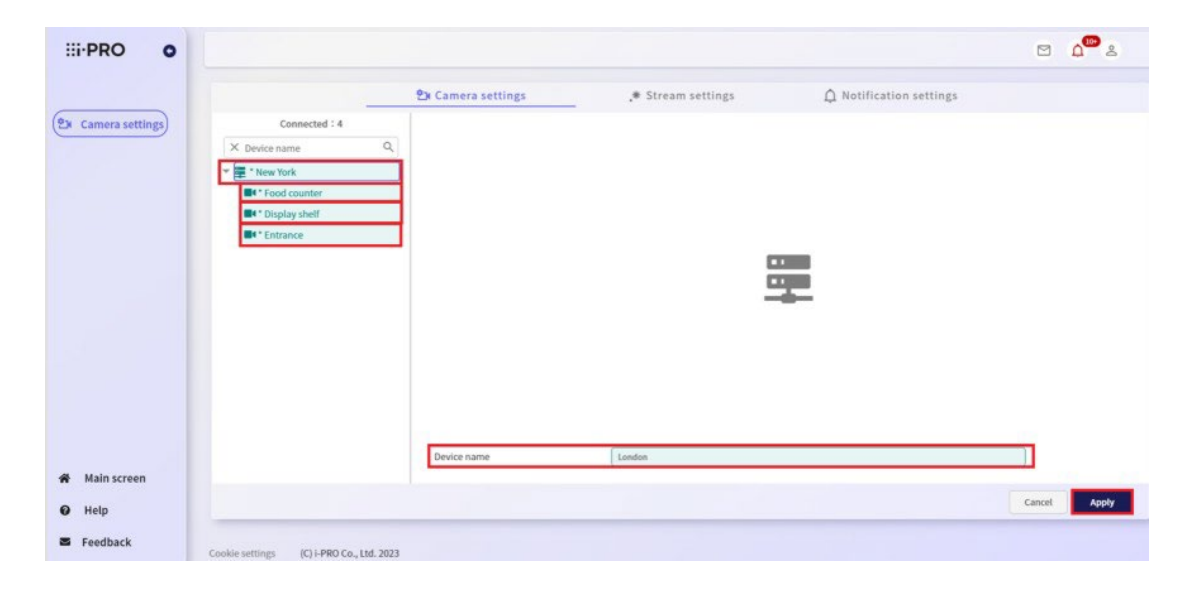

#### 4.1.2 Configurare utenti condivisi

Fino a 10 persone possono condividere le immagini della telecamera.

L'e-mail verrà inviata alla persona registrata come utente condiviso, quindi si prega di completare la procedura di registrazione.

#### <span id="page-15-0"></span>4.1.2.1 Per condividere una singola telecamera

- 1. Fare clic sul pulsante [Impostazioni] nel browser.
- 2. Selezionare la telecamera che si desidera condividere dalla struttura del dispositivo a destra e fare clic sul pulsante [Condivisione].

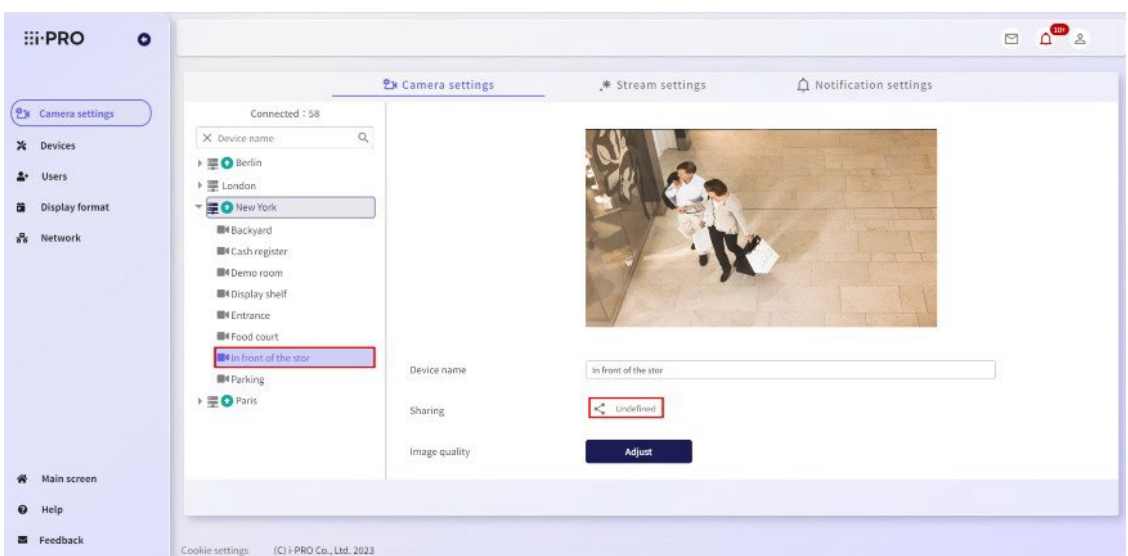

3. Viene visualizzata la schermata Impostazioni di condivisione.

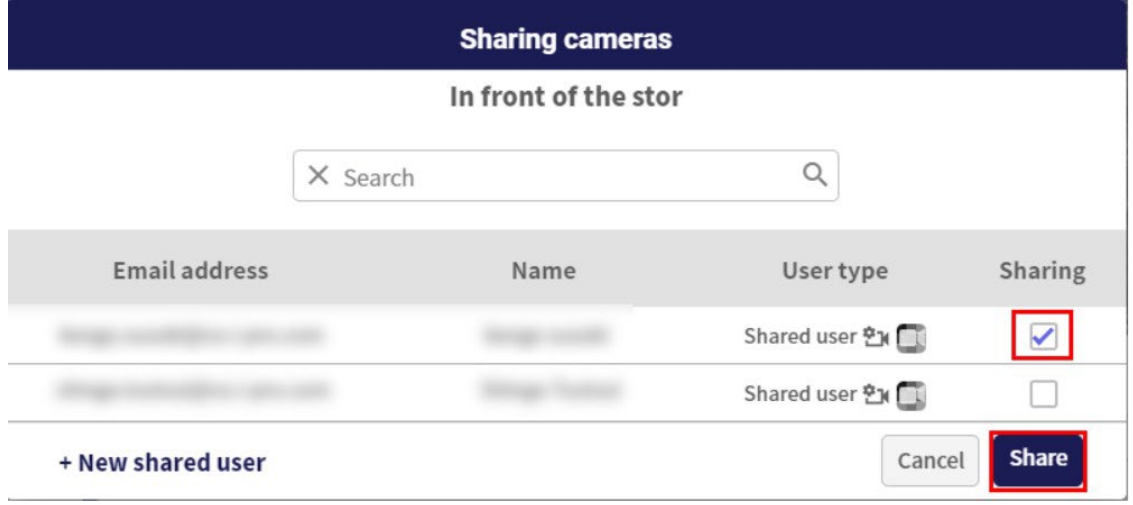

Selezionare la casella di controllo [Condivisione] dell'utente che si desidera condividere e fare clic sul pulsante [Condividi].

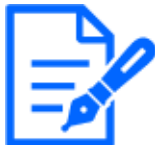

\* Per gli utenti condivisi con privilegi di impostazione del dispositivo, l'icona di impostazione della telecamera viene visualizzata nel campo del tipo di utente.

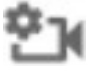

D

\* Per gli utenti condivisi con impostazioni di AI Privacy Guard, l'icona Privacy Guard viene visualizzata nel campo Tipo di utente.

4. Viene visualizzato il messaggio "La condivisione della telecamera è completata", quindi le impostazioni sono completate.

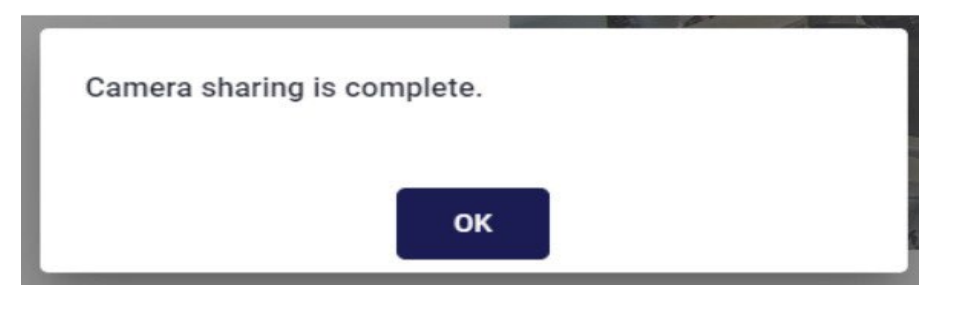

#### 4.1.2.2 Per condividere tutte le telecamere collegate a un registratore

- 1. Fare clic sul pulsante [Impostazioni] nel browser.
- 2. Selezionare il registratore che si desidera condividere dalla struttura dei dispositivi a destra e fare clic sul pulsante [Condivisione] (l'elenco delle destinazioni di condivisione non viene visualizzato).

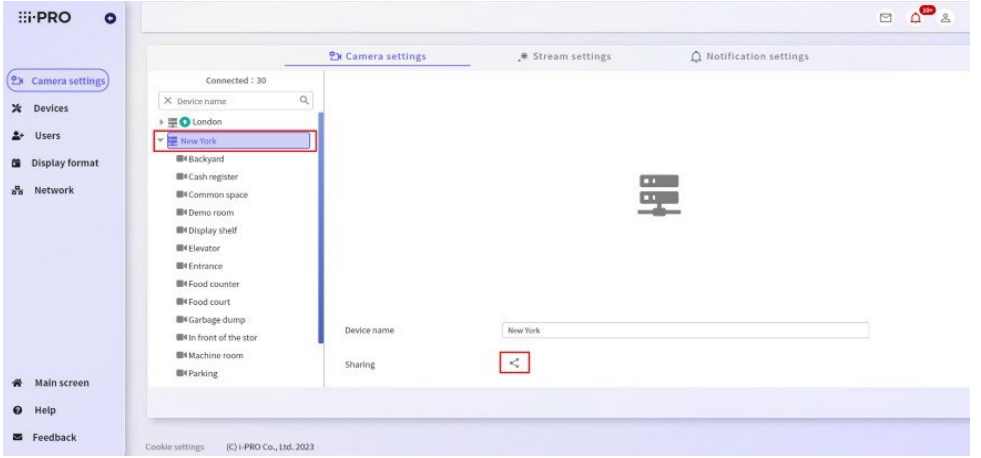

3. Viene visualizzata la schermata Impostazioni di condivisione.

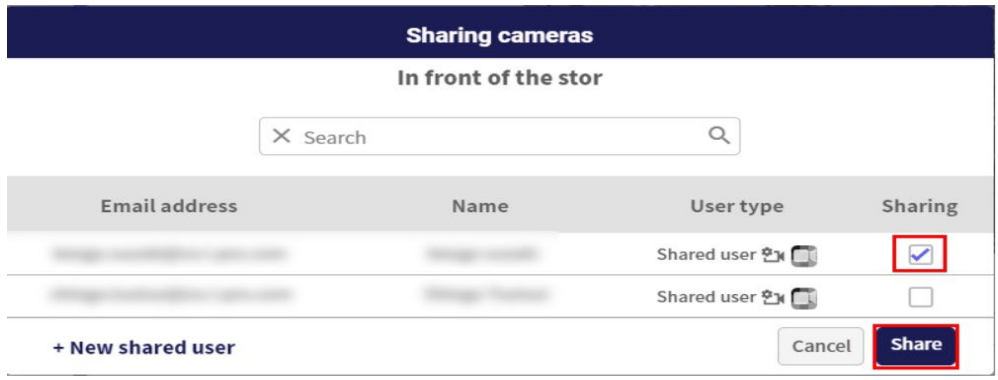

Se alcune telecamere sono condivise, la casella di controllo [Condivisione] è selezionata.

Selezionare la casella di controllo [Condivisione] dell'utente che si desidera condividere e fare clic sul pulsante [Condividi].

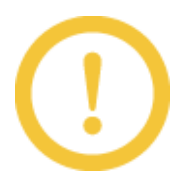

Solo alcune telecamere non possono essere condivise nella schermata delle impostazioni condivise del registratore. Quando si condivide una singola telecamera, leggere [4.1.2.1](#page-15-0) Per [condividere](#page-15-0) una singola telecamera nella sezione precedente.

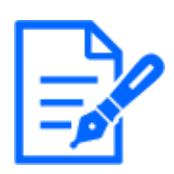

\* Per gli utenti condivisi con privilegi di impostazione del dispositivo, l'icona di impostazione della telecamera viene visualizzata nel campo del tipo di utente.

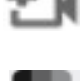

\* Per gli utenti condivisi con AI Privacy Guard impostato, l'icona Privacy Guard viene visualizzata nel campo Tipo di utente.

4. Viene visualizzato il messaggio "La condivisione della telecamera è completata" e le impostazioni sono state completate.

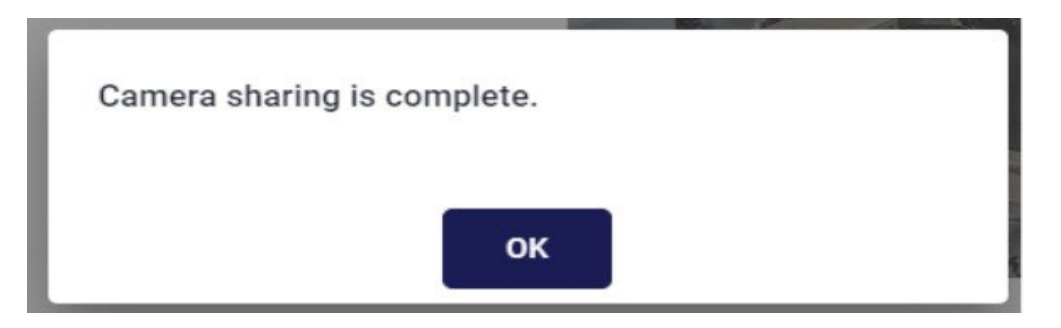

#### 4.1.2.3 Per creare un utente condiviso

È possibile creare un utente condiviso nelle schermate delle impostazioni di condivisione del registratore e della telecamera.

1. Fare clic sul pulsante [+ Nuovo utente condiviso] nella schermata delle impostazioni di condivisione.

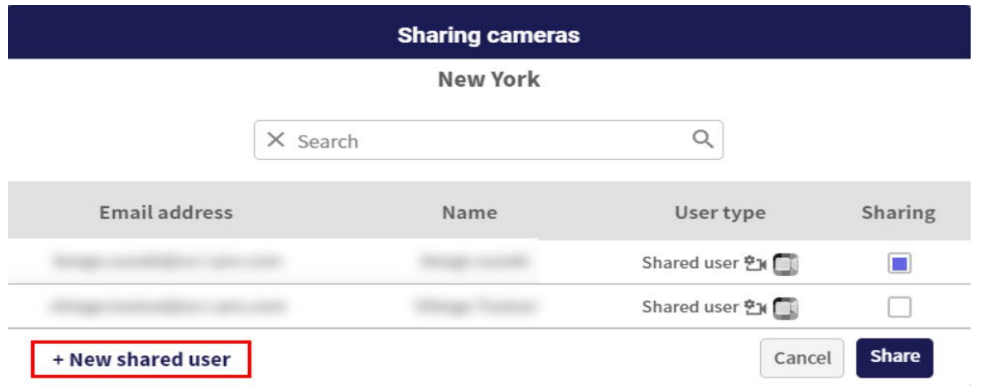

Viene visualizzata la schermata Nuovo utente condiviso.

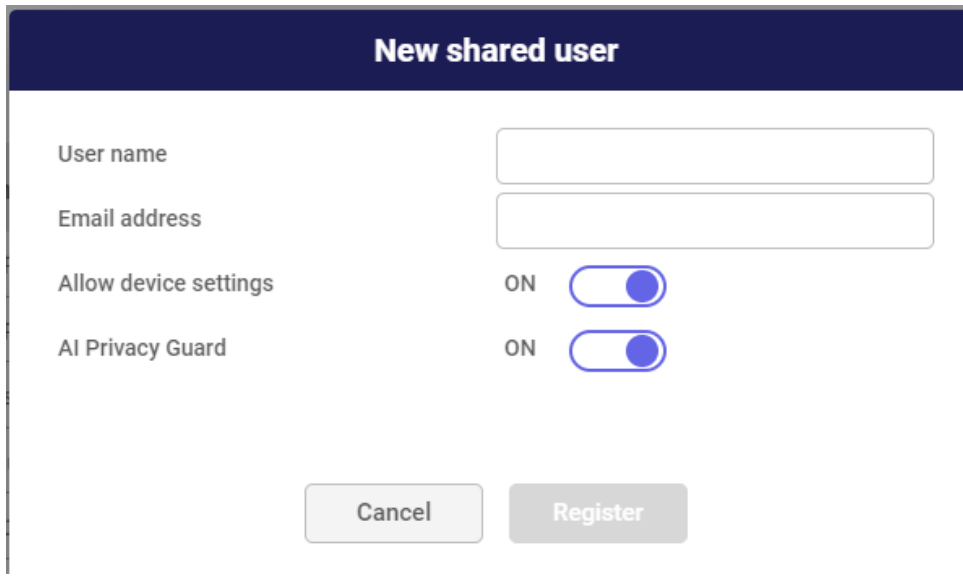

2. Immettere il nome e l'indirizzo e-mail, impostare l'autorizzazione per l'impostazione del dispositivo e la protezione della privacy AI, quindi fare clic sul pulsante [Registra].

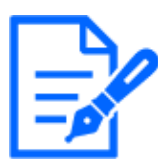

- \* Se si attiva il privilegio Impostazioni dispositivo, gli utenti condivisi possono configurare le impostazioni per le telecamere assegnate. Fare riferimento a 4.1.3 [Apportare](#page-20-0) modifiche alle [impostazioni della](#page-20-0) telecamera
- \* Quando AI Privacy Guard è attivato, gli utenti condivisi possono visualizzare solo le immagini della telecamera con AI Privacy Guard applicato e, quando sono disattivate, possono visualizzare solo le immagini della telecamera senza l'applicazione di Privacy Guard.

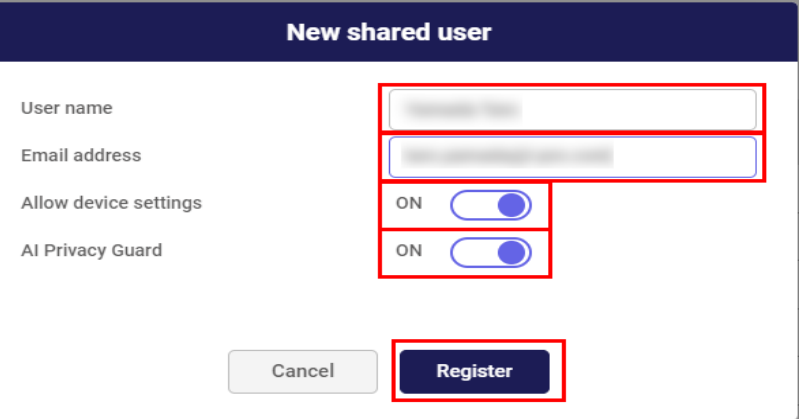

Viene visualizzata la finestra di dialogo Creazione utente completata.

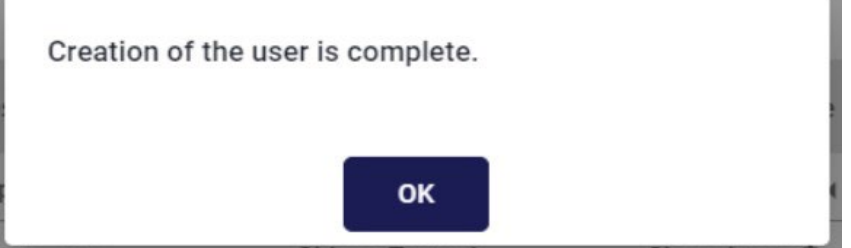

#### <span id="page-20-0"></span>4.1.3 Apportare modifiche alle impostazioni della telecamera

Per le telecamere tramite un registratore, è possibile regolare la qualità dell'immagine .

- 1. Fare clic sul pulsante [Impostazioni] nel browser.
- 2. Fare clic sul pulsante [Regola] della telecamera di cui si desidera modificare le impostazioni.

È possibile fare clic sul pulsante [Regola] quando viene visualizzata l'immagine della telecamera.

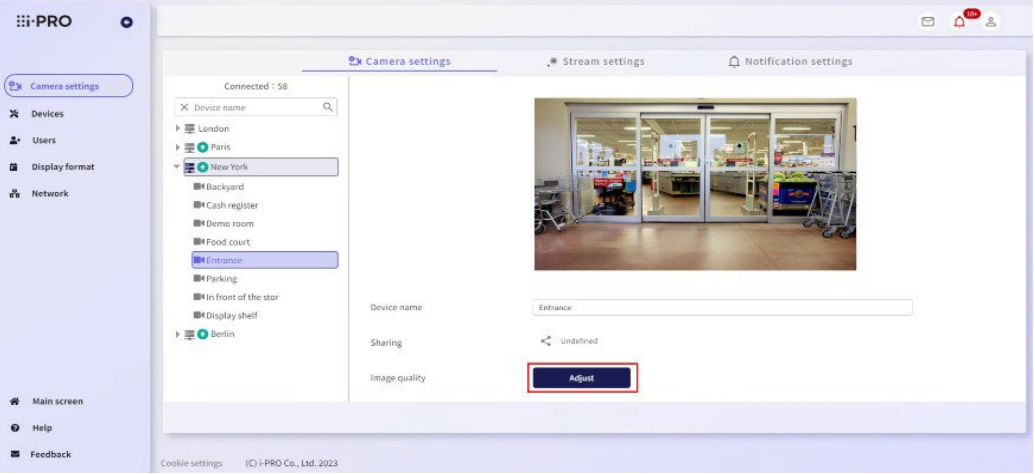

Viene visualizzata la schermata delle impostazioni della telecamera.

• L'immagine dello schermo varia a seconda del modello di telecamera.

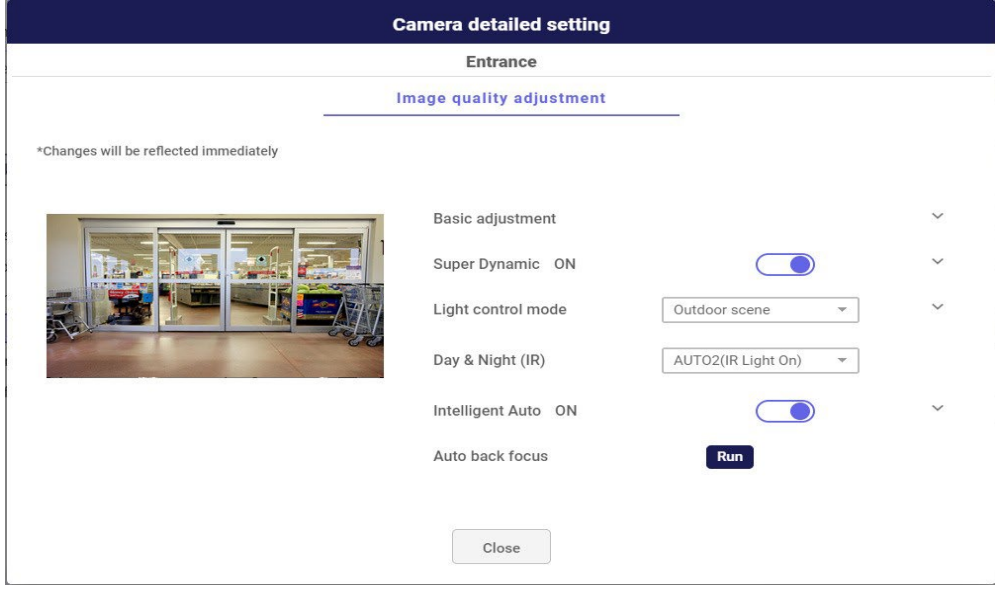

È possibile modificare le impostazioni della telecamera dai menu.

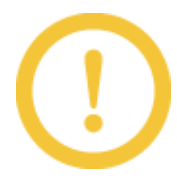

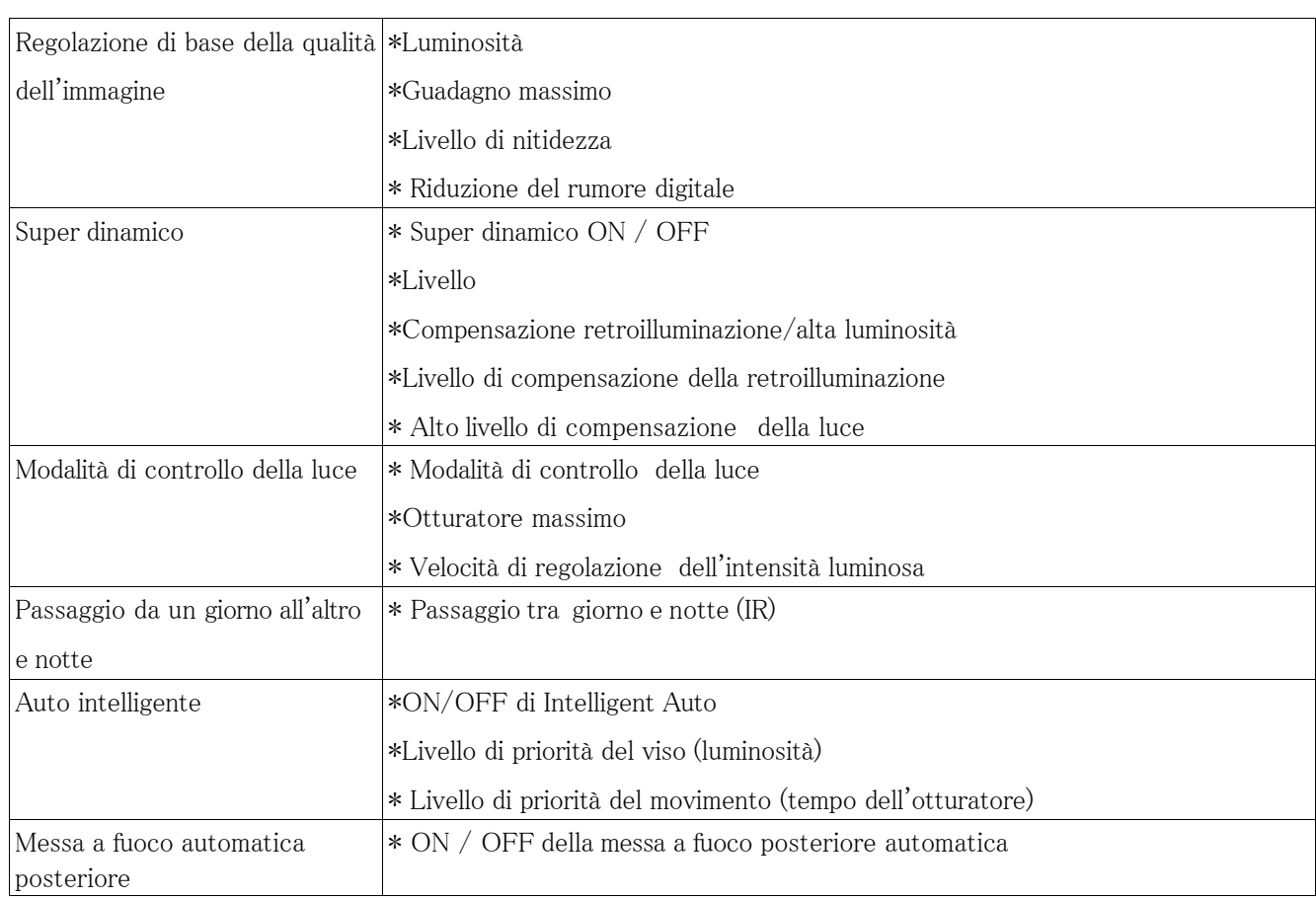

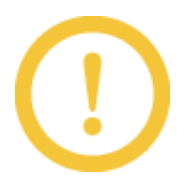

Gli elementi che possono essere impostati dipendono dal modello di telecamera.

#### 4.1.4 Modifica delle impostazioni del flusso della telecamera

Per le telecamere registrate direttamente al servizio, è possibile impostare il flusso per il disegno e impostare la visualizzazione saltata.

- 1. Fare clic sul pulsante [Impostazioni] nel browser.
- 2. Fare clic sulla scheda [Impostazioni streaming].

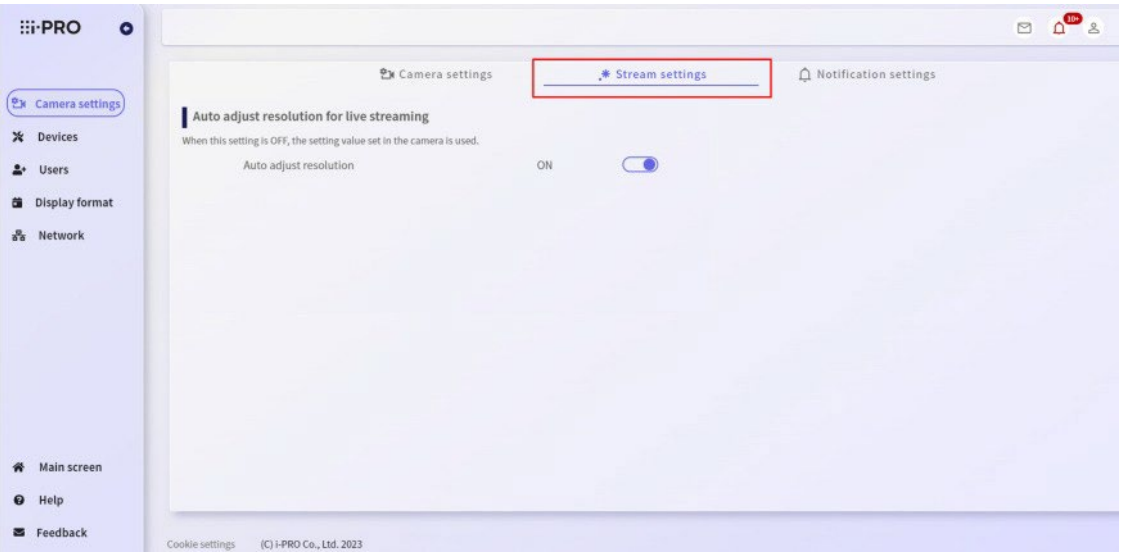

Viene visualizzata la schermata Impostazioni flusso di disegno.

3. Effettuare varie impostazioni.

#### 4.1.5 Regolazione automatica della risoluzione durante la visualizzazione dal vivo

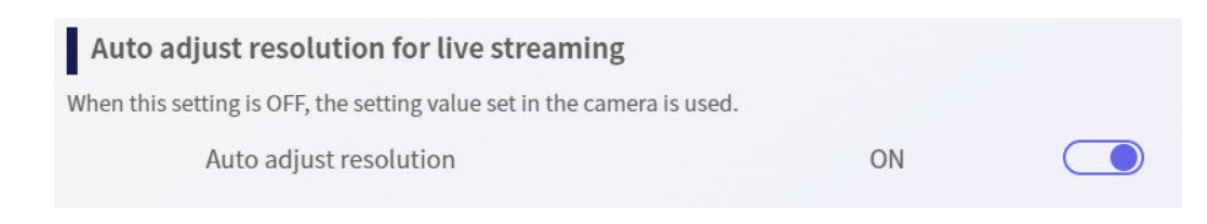

È possibile impostare se regolare automaticamente la risoluzione in base all'ambiente durante la visualizzazione di immagini live.

Se impostato su OFF, le immagini in live streaming verranno visualizzate alla risoluzione impostata per la telecamera.

#### 4.1.6 Modifica delle impostazioni di notifica degli eventi

- 1. Fare clic sul pulsante [Impostazioni] nel browser.
- 2. Fare clic sulla scheda [Impostazioni notifiche].

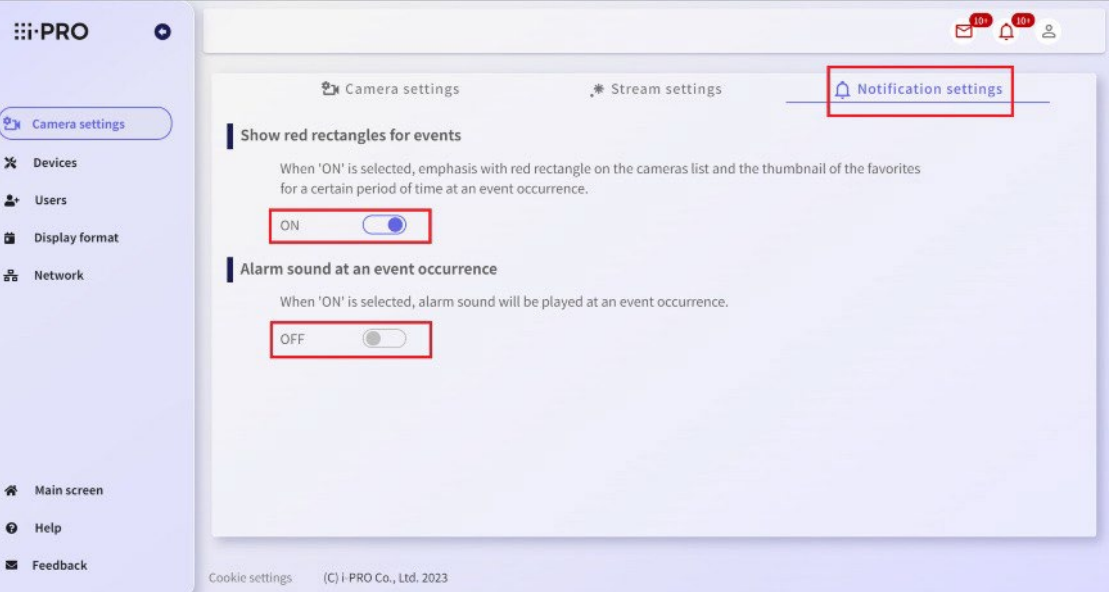

3. Se attivi "Mostra rettangoli rossi per gli eventi", evidenzia il rettangolo rosso nell'elenco delle telecamere e la miniatura dei preferiti per un certo periodo di tempo in un occorrenza dell'evento. Quando "Suono allarme al verificarsi di un evento" è attivato, viene emesso un segnale acustico di allarme quando si verifica un evento.

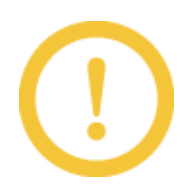

- \* L'impostazione predefinita per "Mostra rettangoli rossi per gli eventi" è ON. Impostare su OFF se non è necessario visualizzare il rettangolo rosso.
- \* L'impostazione predefinita per "Suono allarme al verificarsi di un evento" è OFF. Impostare su ON quando è richiesto un suono di allarme.
- \* Le impostazioni di notifica degli eventi sono impostate per ogni terminale. Tieni presente che anche se passi a un altro dispositivo con lo stesso account, cambierà anche l'impostazione di notifica degli eventi.
- \* Il suono dell'allarme può essere ascoltato solo nei browser Windows e Android.

### 4.2 Gestione dei dispositivi

#### 4.2.1 Verifica delle informazioni sul dispositivo

- 1. Visita il sito di accesso [\(https://rms.i-pro.com\)](https://rms.i-pro.com/) nel tuo browser.
- 2. Dopo aver effettuato l'accesso, fare clic sul pulsante [Impostazioni].
- 3. Fare clic sul pulsante [Dispositivi].
- 4. Fare clic sulla scheda [Informazioni dispositivo].
- 5. Nell'albero dei dispositivi sul lato sinistro dello schermo, è possibile controllare i dettagli facendo clic sul nome del dispositivo che si desidera controllare.

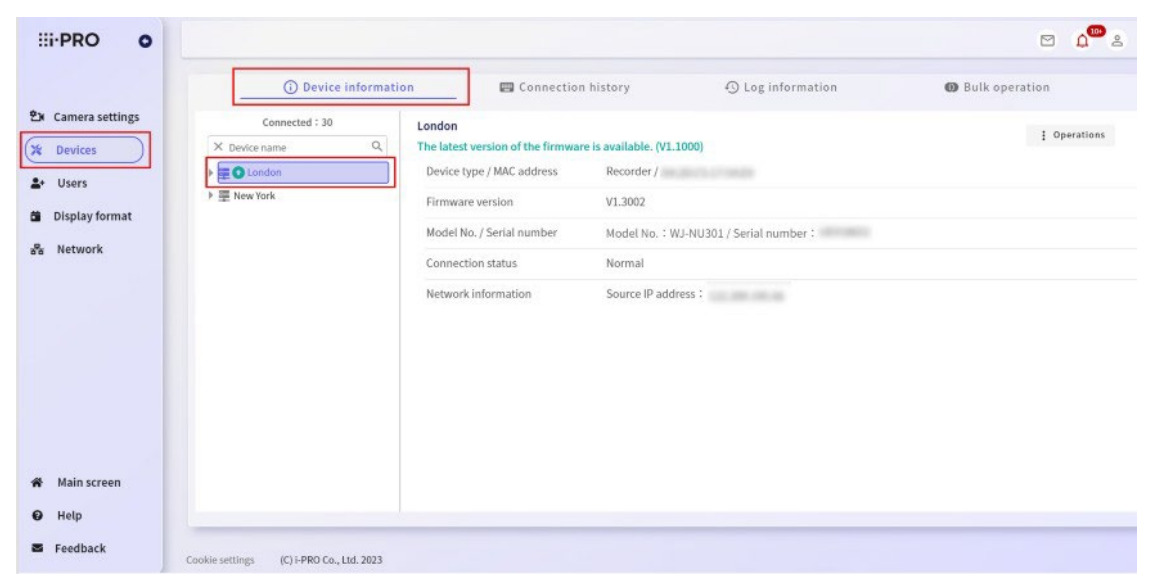

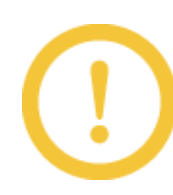

Per le telecamere collegate al registratore, viene visualizzato "-" per l'indirizzo MAC, la

versione del firmware e le informazioni di rete.

\* La struttura del dispositivo mostra lo stato del dispositivo come icona. Lo stato visualizzato è il seguente.

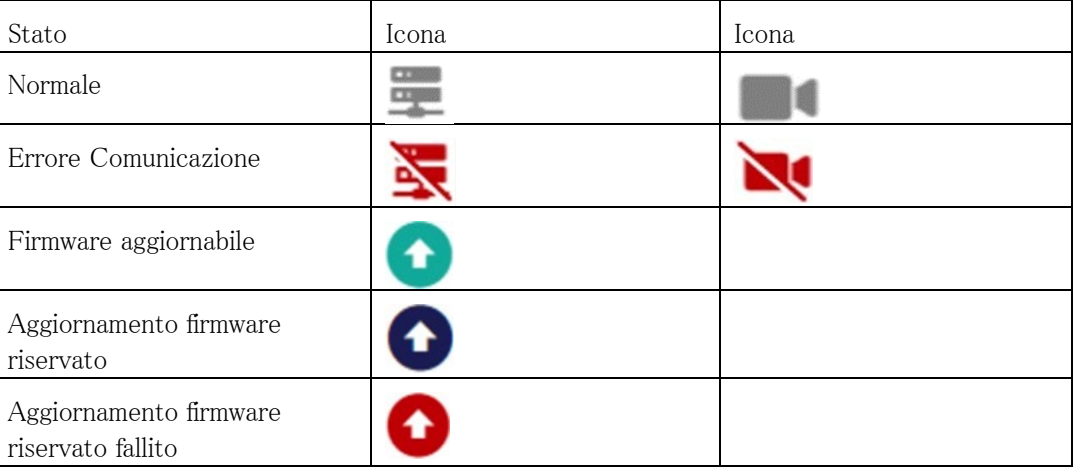

#### 4.2.2 Eseguire l'istruzione di riavvio del dispositivo registrato.

- 1. Fare clic sul pulsante [Impostazioni] nel browser.
- 2. Fare clic sul pulsante [Dispositivi].
- 3. Fare clic sulla scheda [Informazioni dispositivo].
	- Per il registratore, fare clic sul pulsante [Operazioni] e selezionare [Riavvia] dal menu.

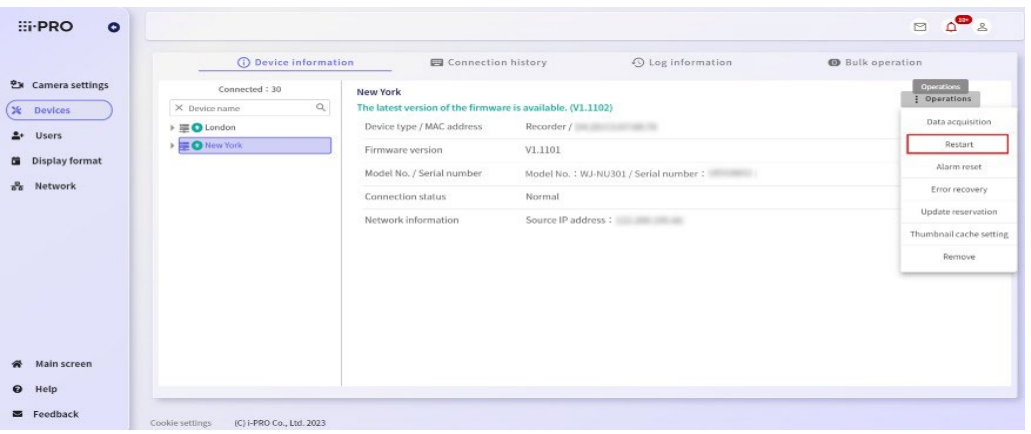

• Per una telecamera tramite registratore, fare clic sul pulsante [Riavvia].

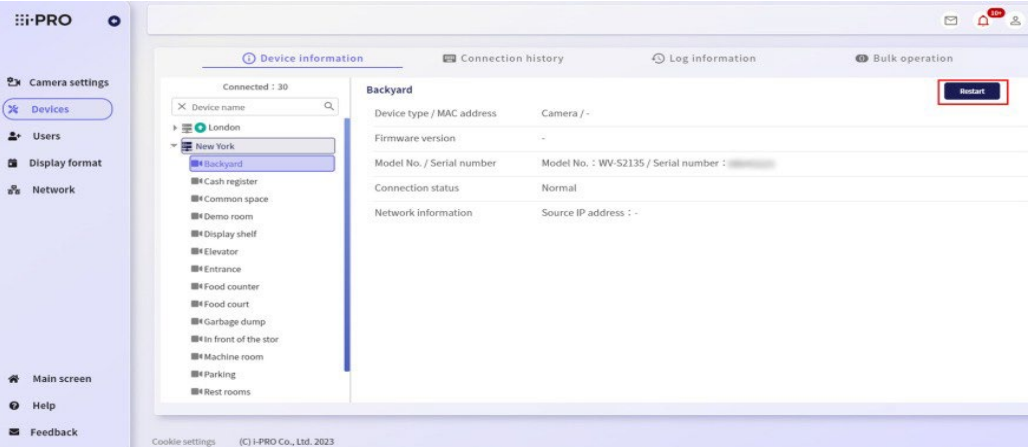

4. Viene visualizzata una schermata di conferma. Fare clic su [Sì] per inviare l'istruzione di riavvio.

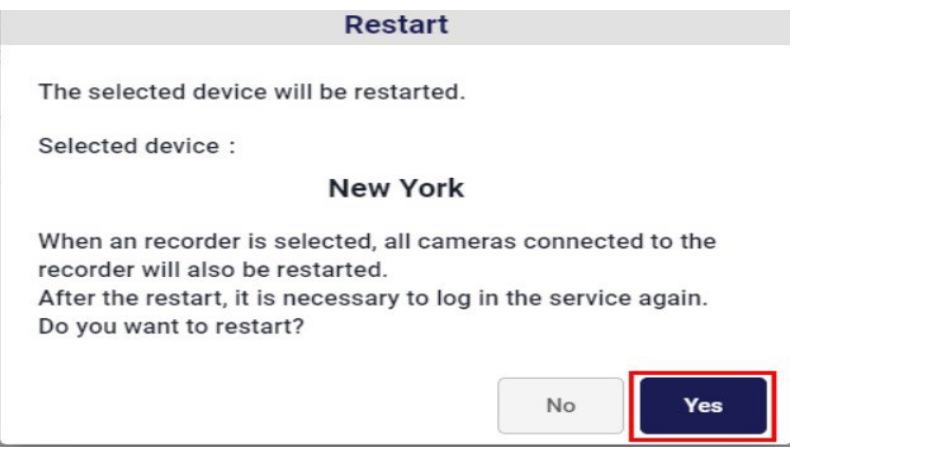

5. Viene visualizzata la schermata di conferma dell'invio di un comando di riavvio del dispositivo.

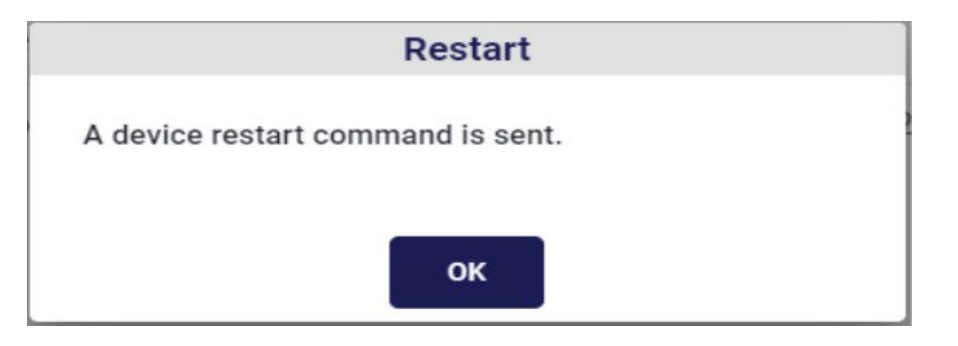

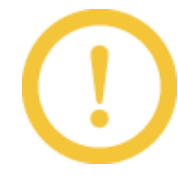

Quando si riavvia il dispositivo, uscire dalla schermata del portale e accedere nuovamente.

#### 4.2.3 Prenota o modifica la prenotazione per l'aggiornamento del firmware

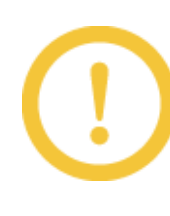

Solo i registratori che possono essere aggiornati vengono visualizzati con il pulsante [Aggiorna prenotazione]. La telecamera non supporta l'aggiornamento del firmware. Quando si aggiorna collettivamente il firmware di più dispositivi, fare riferimento a

4.2.10 [Prenotazione](#page-34-0) [degli aggiornamenti firmware per i registratori in blocco](#page-34-0)

- 1. Fare clic sul pulsante [Impostazioni] nel browser.
- 2. Fare clic sul pulsante [Dispositivi].
- 3. Fare clic sulla scheda [Informazioni dispositivo], fare clic sul pulsante [Operazioni] del dispositivo di destinazione e selezionare [Aggiorna prenotazione] dal menu.

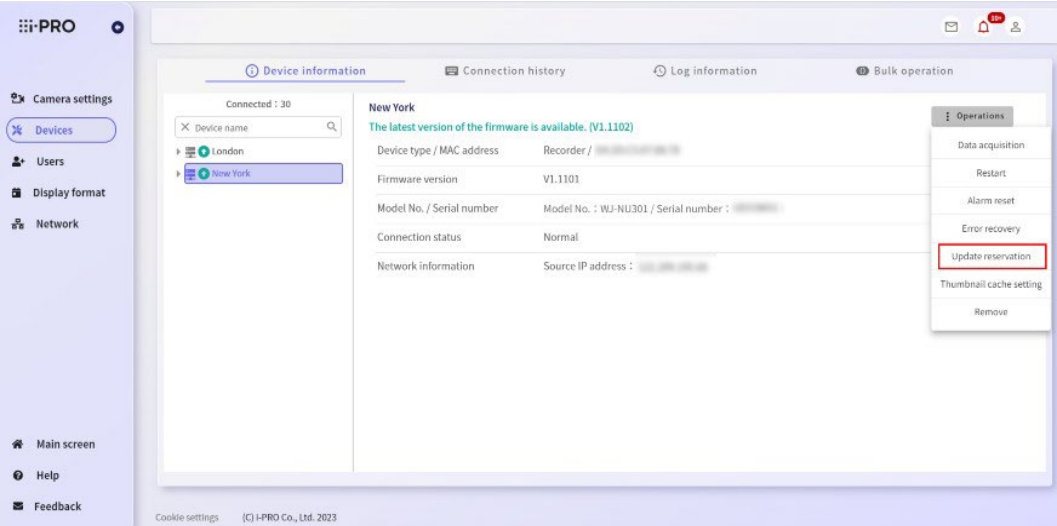

- 4. Viene visualizzata la schermata di prenotazione dell'aggiornamento firmware.
	- Per prenotare un aggiornamento del firmware <sup>o</sup> modificare la data e l'ora riservate, immettere la data e l'ora , quindi fare clic sul pulsante [Prenotazione].

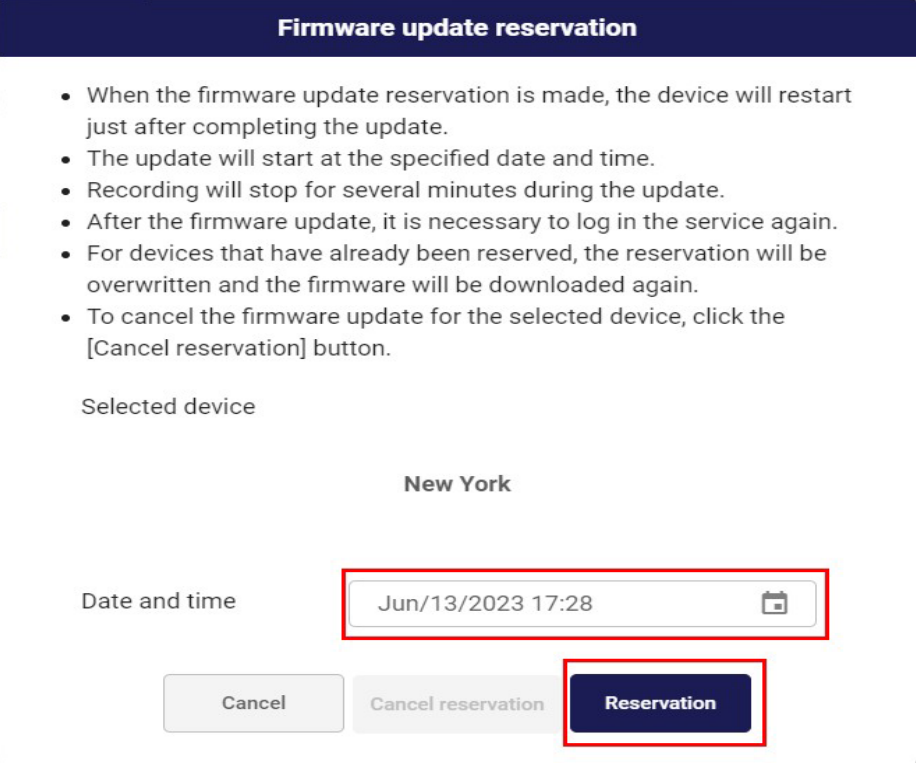

• Per annullare la pianificazione dell'aggiornamento del firmware, fare clic sul pulsante [Annulla prenotazione].

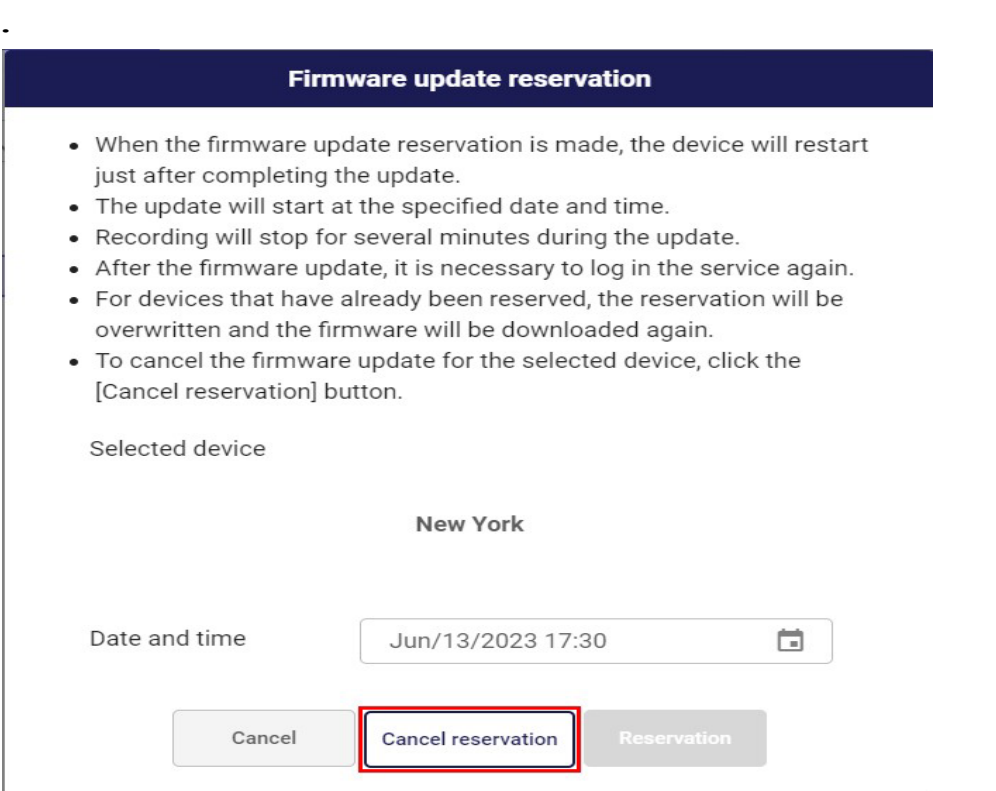

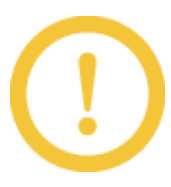

Il registratore non può essere utilizzato durante il download del firmware.

5. Viene visualizzata una schermata di conferma. Fare clic su [Sì] per pianificare l'aggiornamento del firmware.

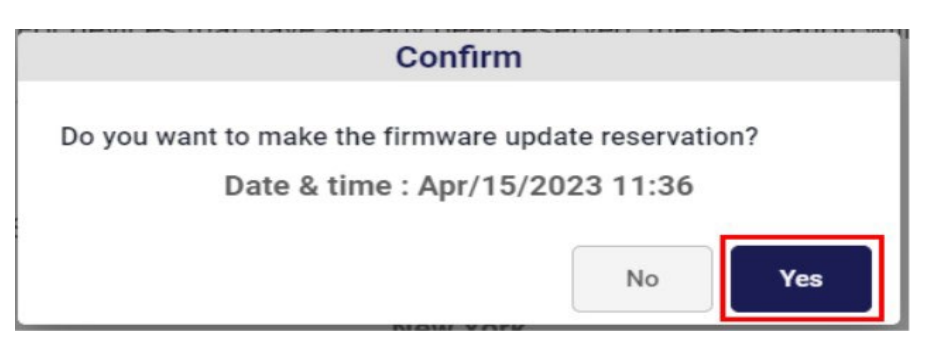

- \* Non è possibile modificare la prenotazione se il registratore ha già avviato l'aggiornamento.
- \* Dopo aver aggiornato il firmware del registratore, uscire dalla schermata del portale e accedere nuovamente.

#### 4.2.4 Ripristina allarme ed errori del registratore

Gli allarmi e le operazioni di errore del registratore possono essere cancellati.

- 1. Fare clic sul pulsante [Impostazioni] nel browser.
- 2. Fare clic sul pulsante [Dispositivi].
- 3. Fare clic sulla scheda [Informazioni dispositivo], fare clic sul pulsante [Operazioni] del dispositivo di destinazione e selezionare [Ripristino allarme] o [Ripristino errori] dal menu. Fare clic sul pulsante del dispositivo di destinazione.

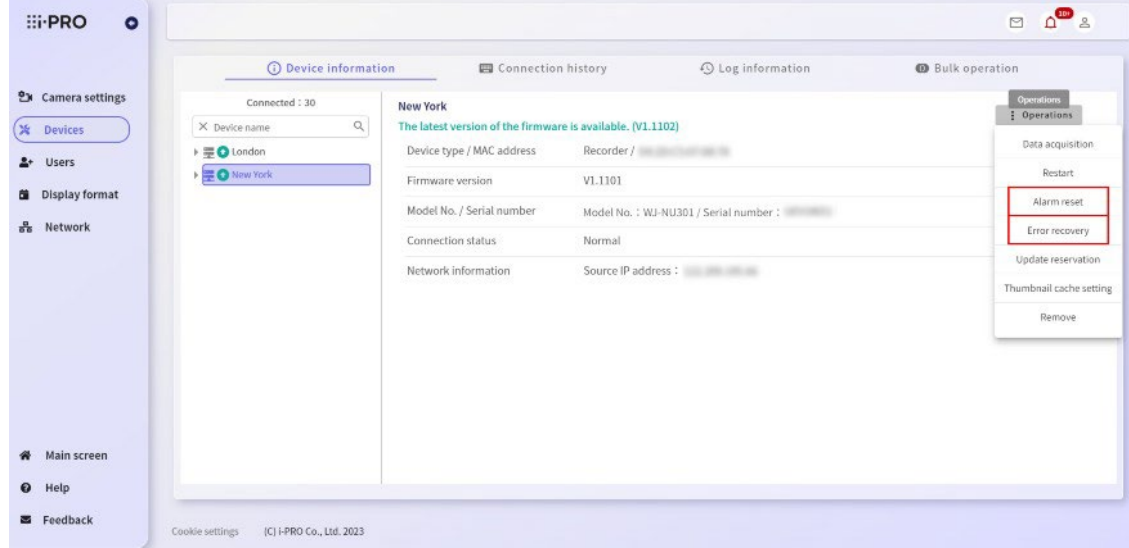

4. Fare clic su [Sì] nella finestra di dialogo di conferma.

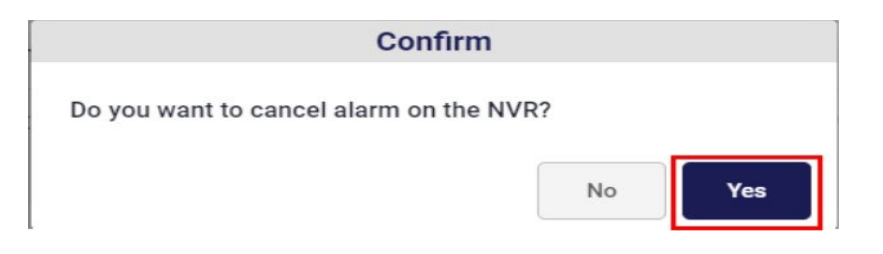

L'allarme o l'errore del registratore di destinazione viene reimpostato.

#### 4.2.5 Impostazione della cache delle miniature

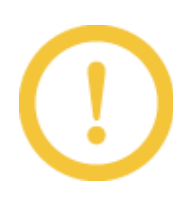

Invia il comando di istruzioni di trasmissione delle miniature al registratore. A seconda dello stato di connessione del registratore, le impostazioni non riusciranno.

- 1. Fare clic sul pulsante [Impostazioni] nel browser.
- 2. Fare clic sul pulsante [Dispositivi].
- 3. Fare clic sul pulsante [Operazioni] e selezionare [Impostazione cache miniature] dal menu.

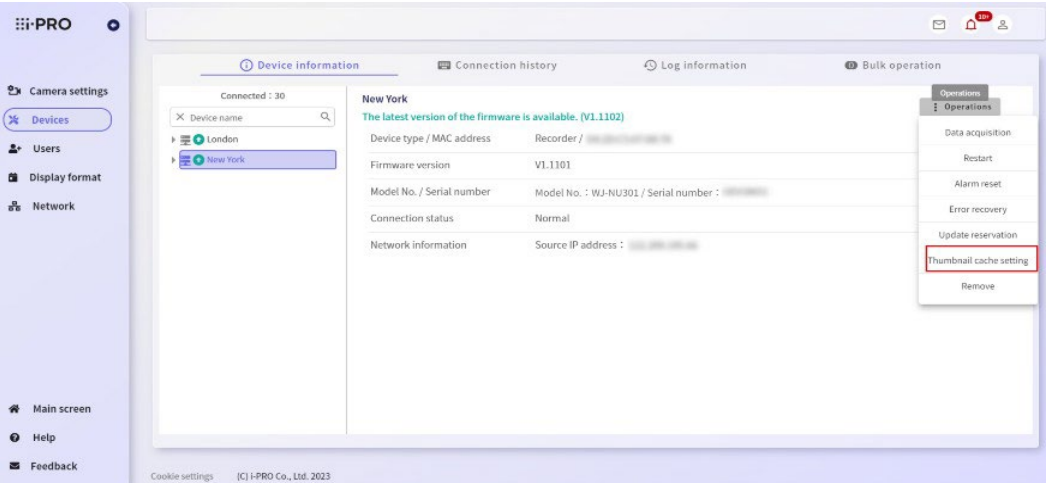

4. Per inviare una miniatura, selezionare l'intervallo di invio, quindi fare clic su [ON]. Se si desidera interrompere l'invio della miniatura, fare clic su [OFF].

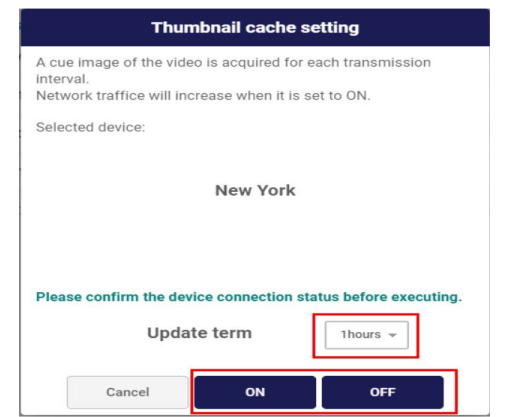

5. Fare clic su [OK] nelle finestre di dialogo di conferma.

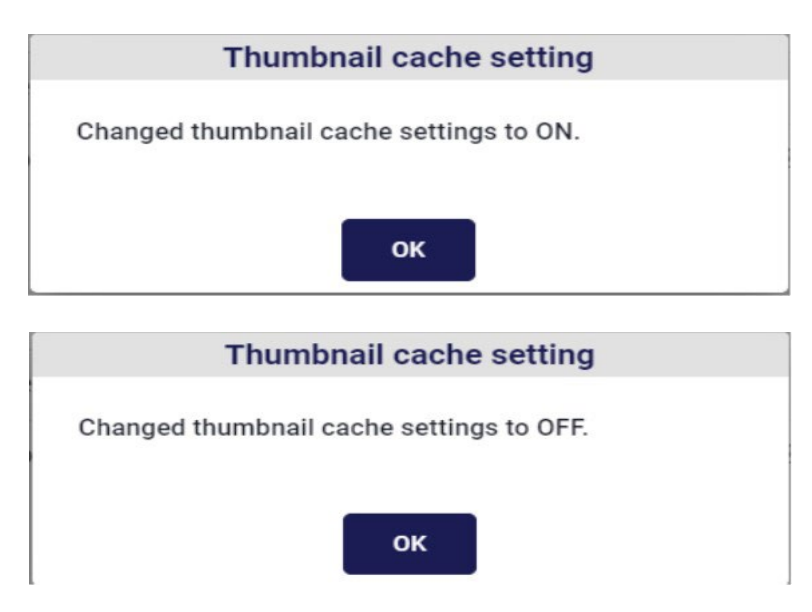

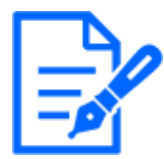

Quando l'impostazione Cache miniature è impostata su OFF, le immagini in miniatura trasmesse in passato vengono utilizzate per visualizzare il segnale del video.

#### 4.2.6 Eliminare il dispositivo

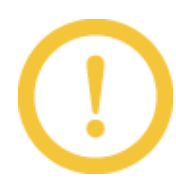

Per eliminare la telecamera collegata al registratore, eliminare il registratore stesso.

- 1. Fare clic sul pulsante [Impostazioni] nel browser.
- 2. Fare clic sul pulsante [Dispositivi].
	- Per un registratore, fare clic sul pulsante [Operazioni] e selezionare [Rimuovi] dal menu.

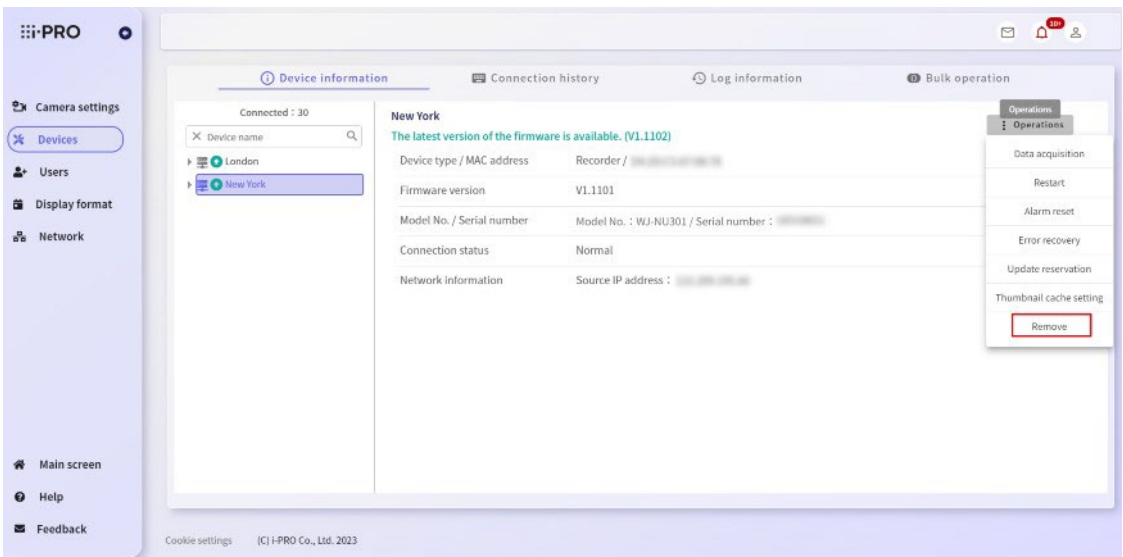

à.

3. Viene visualizzata la schermata di eliminazione del dispositivo, immettere la password, quindi fare clic su [Conferma].

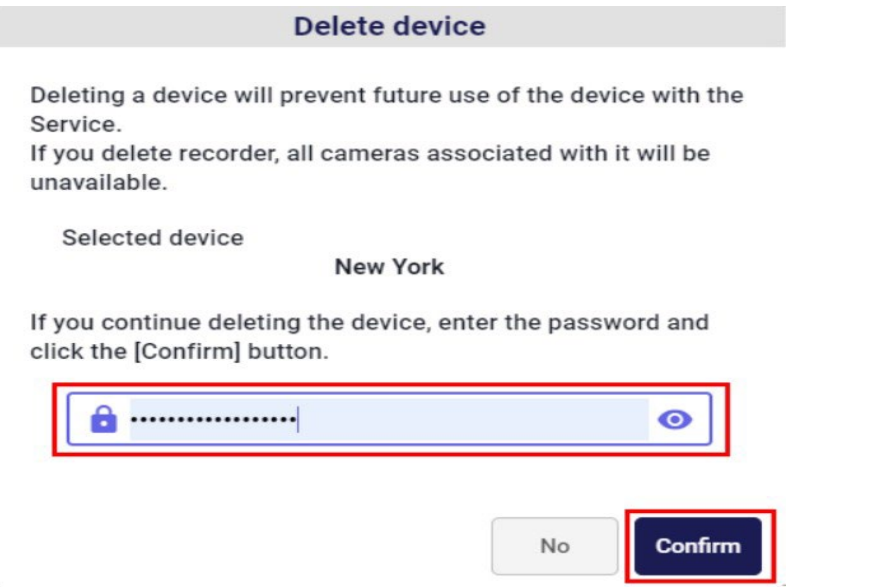

4. Viene visualizzata una schermata di conferma. Fare clic su [Elimina] per eliminare il dispositivo.

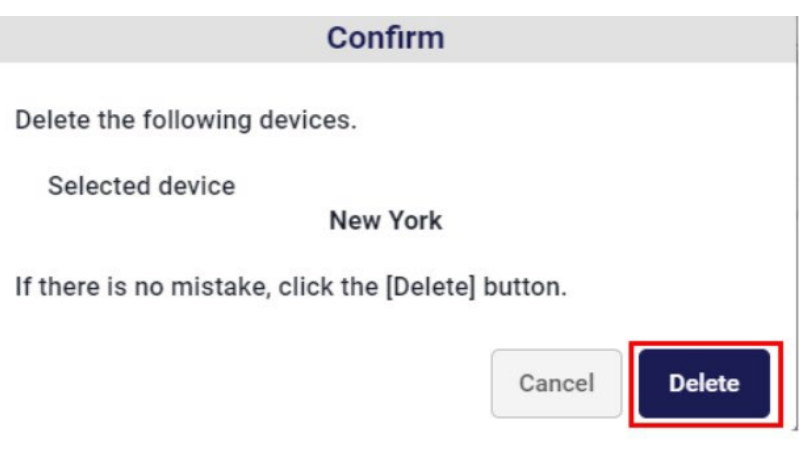

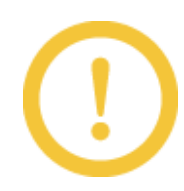

L'eliminazione di un dispositivo impedisce al servizio di utilizzarlo . Assicurarsi che il dispositivo di destinazione sia corretto prima di eliminarlo.

5. Viene visualizzata la finestra di dialogo Eliminazione dispositivo completata.

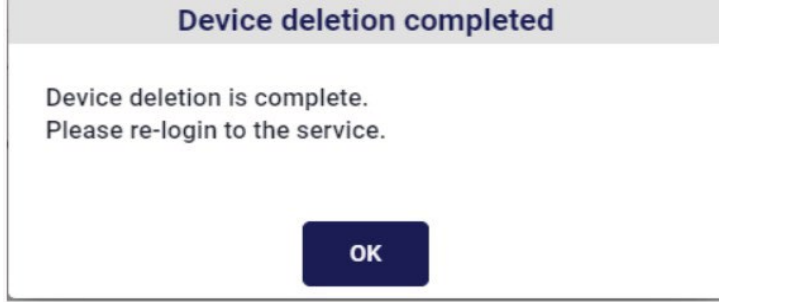

Facendo clic su [OK] viene visualizzata la pagina di accesso al servizio. Dopo aver inserito la schermata di accesso, accedere nuovamente al servizio.

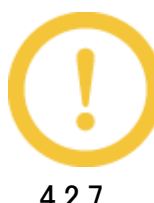

Dopo aver eliminato il dispositivo, assicurarsi di uscire dalla schermata del portale e accedere nuovamente.

#### 4.2.7 Controlla la cronologia delle connessioni

- 1. Fare clic sul pulsante [Impostazioni] nel browser.
- 2. Fare clic sul pulsante [Dispositivi].
- 3. Fare clic sulla scheda [Cronologia connessioni]. La cronologia delle connessioni viene visualizzata ogni 50 elementi in una pagina.

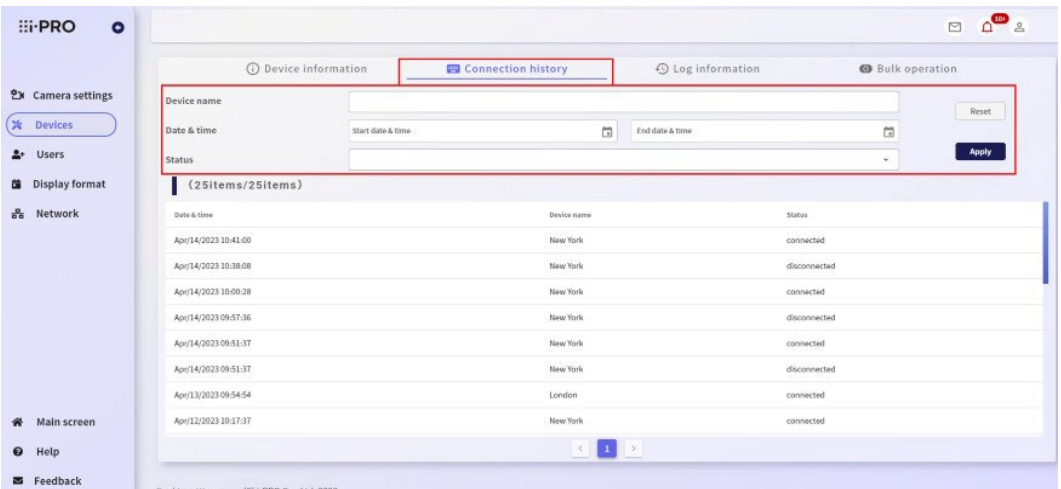

È possibile restringere la cronologia delle connessioni in base al nome del dispositivo, alla data, all'ora e allo stato.

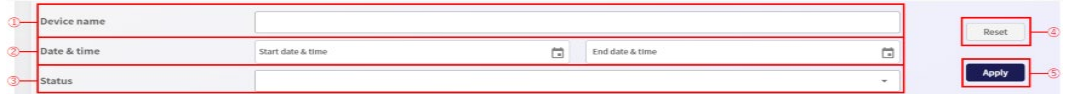

[Nome dispositivo]

Una ricerca fuzzy può essere eseguita in base al nome del dispositivo

registrato. [Data e ora]

Facendo clic sull'icona nel campo di immissione data e ora, è possibile selezionare la data e l'ora del periodo storico da cercare.

[Stato]

È possibile selezionare lo stato da cercare da "connesso" o "disconnesso".

[Ripristina]

È possibile ripristinare le condizioni di input e i risultati della ricerca alle

impostazioni predefinite. [Applica]

È possibile restringere la cronologia facendo clic sul pulsante di ricerca con la condizione inserita.

### 4.2.8 Acquisire il log del dispositivo registrato

Di seguito sono riportati i tipi di registri che è possibile acquisire e il numero massimo di registri che è possibile acquisire .

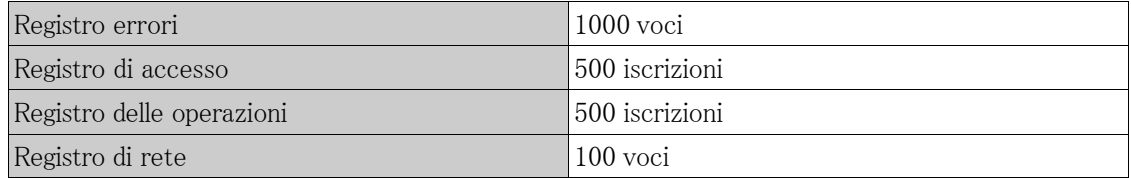

- 1. Fare clic sul pulsante [Impostazioni] nel browser.
- 2. Fare clic sul pulsante [Dispositivi].
- 3. Fare clic sulla scheda [Informazioni registro], selezionare il dispositivo che si desidera controllare nell'albero dell'apparecchiatura sul lato sinistro dello schermo e selezionare il tipo di registro dal lato destro lato dello schermo.

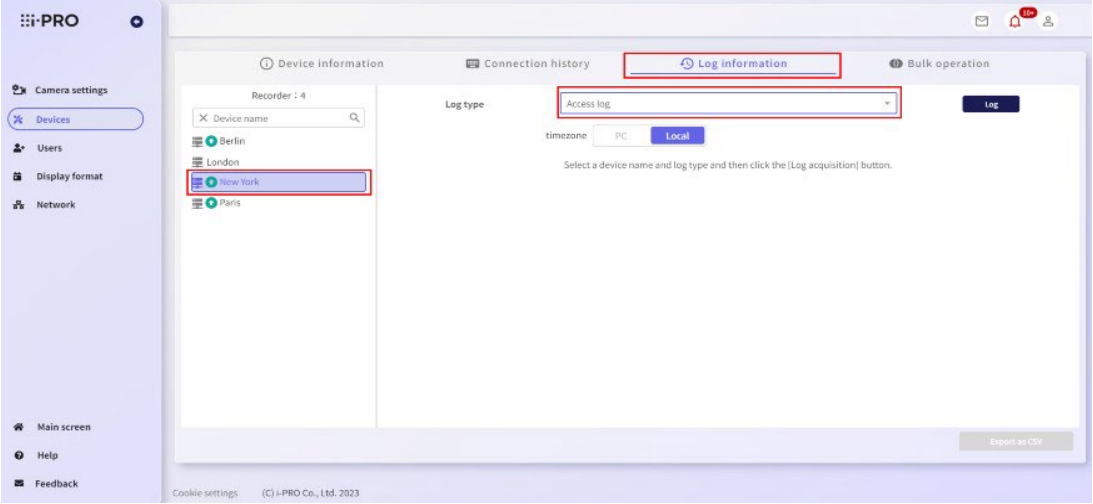

4. Fare clic sul pulsante [Log].

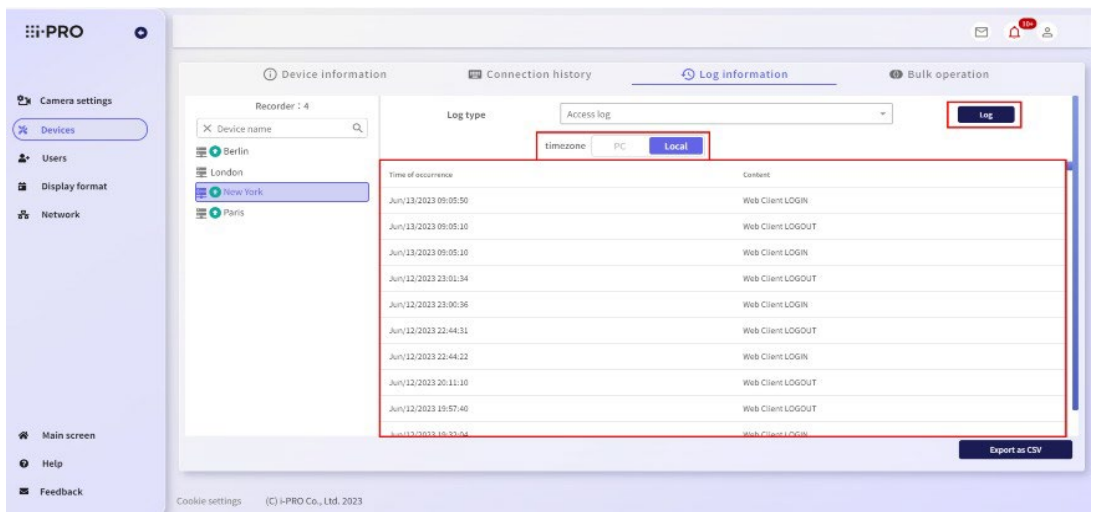

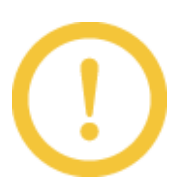

PC è selezionato per [fuso orario], l'ora di registrazione viene generata in base al fuso orario del dispositivo di accesso e quando è selezionato Locale, l'ora di registro viene generata in base al fuso orario del dispositivo locale.

#### 4.2.9 Esportazione dei log dei dispositivi in CSV

- 1. Fare clic sul pulsante [Impostazioni] nel browser.
- 2. Fare clic sul pulsante [Dispositivi].
- 3. Fare clic sulla scheda [Informazioni registro], selezionare il dispositivo che si desidera controllare nella struttura dei dispositivi sul lato sinistro dello schermo, selezionare il tipo di registro dal lato destro di , quindi fare clic sul pulsante [Log] per visualizzare il registro.
- 4. Quando viene visualizzato il registro, selezionare [Esporta come CSV]. Il registro visualizzato viene esportato in file CSV.

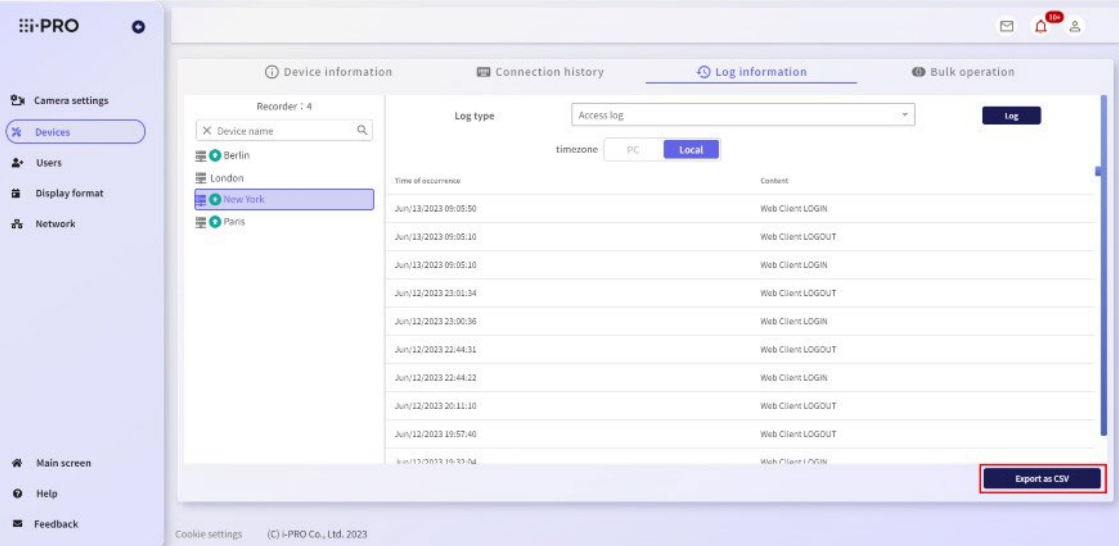

#### <span id="page-34-0"></span>4.2.10 Prenotazione degli aggiornamenti del firmware per i registratori in blocco

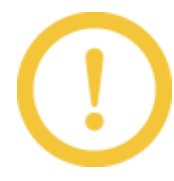

Solo i registratori che possono essere aggiornati vengono visualizzati con il pulsante [Aggiorna prenotazione]. La telecamera non supporta l'aggiornamento del firmware.

- 1. Fare clic sul pulsante [Impostazioni] nel browser.
- 2. Fare clic sul pulsante [Dispositivi].
- 3. Fare clic sulla scheda [Operazione in blocco], controllare la scheda [Aggiornamento firmware] per il dispositivo per il quale deve essere eseguito l'aggiornamento del firmware e fare clic sul pulsante [Configurazione].

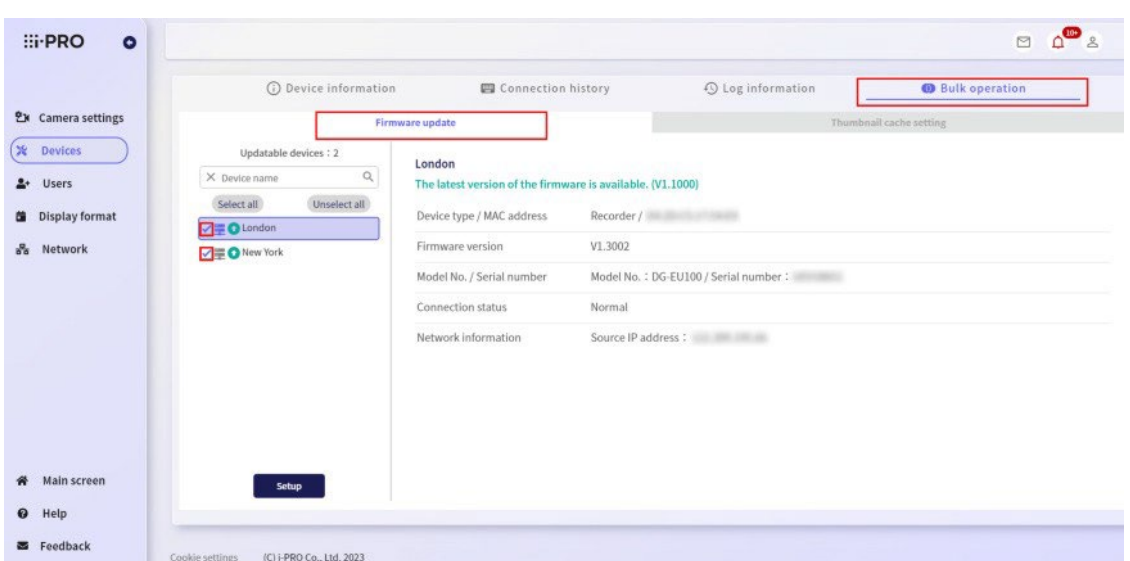

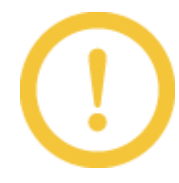

Se il firmware del dispositivo scaricato è selezionato, non è possibile fare clic sul pulsante [Setup]. Selezionare solo i dispositivi che possono essere riservati per l'aggiornamento del firmware.

- 4. Viene visualizzata la schermata di prenotazione dell'aggiornamento firmware.
	- Per prenotare un aggiornamento del firmware <sup>o</sup> modificare la pianificazione riservata, immettere la data e l'ora, quindi fare clic sul pulsante [Prenotazione].

#### **Firmware update reservation**

- When the firmware update reservation is made, the device will restart just after completing the update.
- The update will start at the specified date and time.
- Recording will stop for several minutes during the update.
- After the firmware update, it is necessary to log in the service again.
- For devices that have already been reserved, the reservation will be overwritten and the firmware will be downloaded again.
- To cancel the firmware update for the selected device, click the [Cancel reservation] button.

Selected device

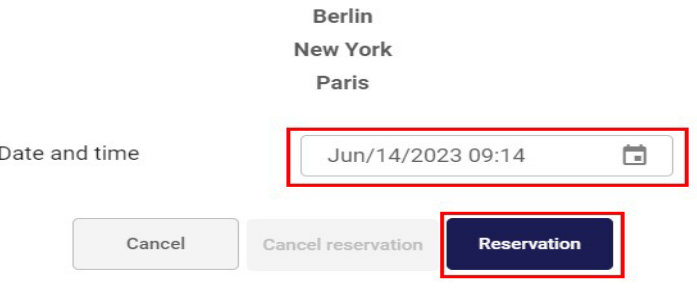

• Per annullare la pianificazione dell'aggiornamento del firmware, fare clic sul pulsante [Annulla prenotazione].
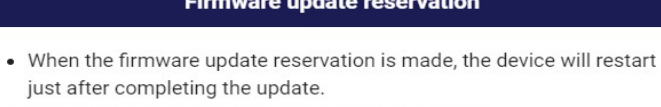

- The update will start at the specified date and time.
- Recording will stop for several minutes during the update.
- After the firmware update, it is necessary to log in the service again.
- For devices that have already been reserved, the reservation will be overwritten and the firmware will be downloaded again.

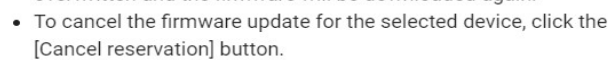

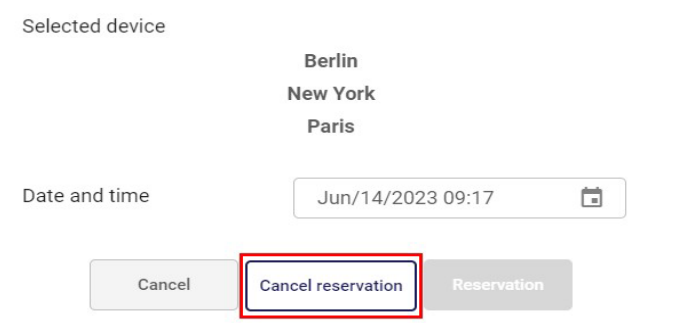

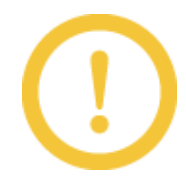

Il registratore non può essere utilizzato durante il download del firmware.

Viene visualizzata una schermata di conferma. Fare clic su [Sì] per pianificare l'aggiornamento del firmware.

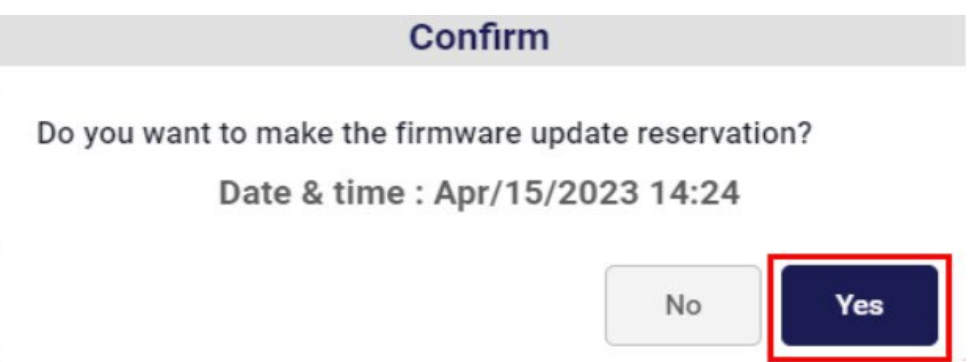

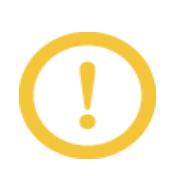

\* Non è possibile modificare la prenotazione se il registratore ha già avviato l'aggiornamento.

\* Dopo aver aggiornato il firmware del registratore, uscire dalla schermata del portale e accedere nuovamente.

### 4.2.11 Impostazione della cache delle miniature in blocco

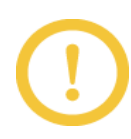

Invia il comando di istruzioni di trasmissione delle miniature al registratore. A seconda dello stato di connessione del registratore, le impostazioni non riusciranno.

- 1. Fare clic sul pulsante [Impostazioni] nel browser.
- 2. Fare clic sul pulsante [Dispositivi].
- 3. Fare clic sulla scheda [Operazione in blocco], controllare il dispositivo per inviare le miniature dalla scheda [Impostazione cache miniature], quindi fare clic sul pulsante [Configurazione].

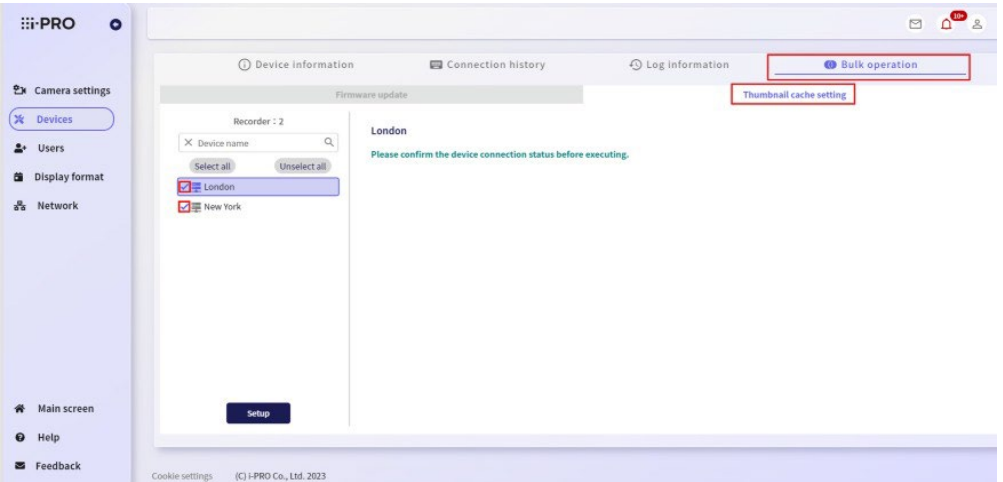

4. Per inviare una miniatura, selezionare l'intervallo di invio, quindi fare clic su [ON]. Se si desidera interrompere l'invio della miniatura, fare clic su [OFF].

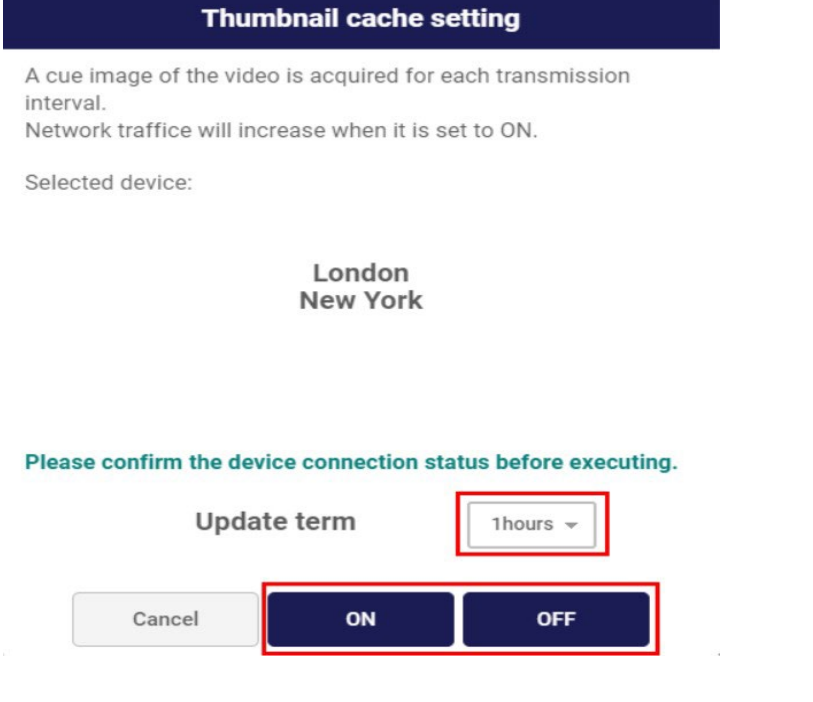

5. Fare clic su [OK] nelle finestre di dialogo di conferma.

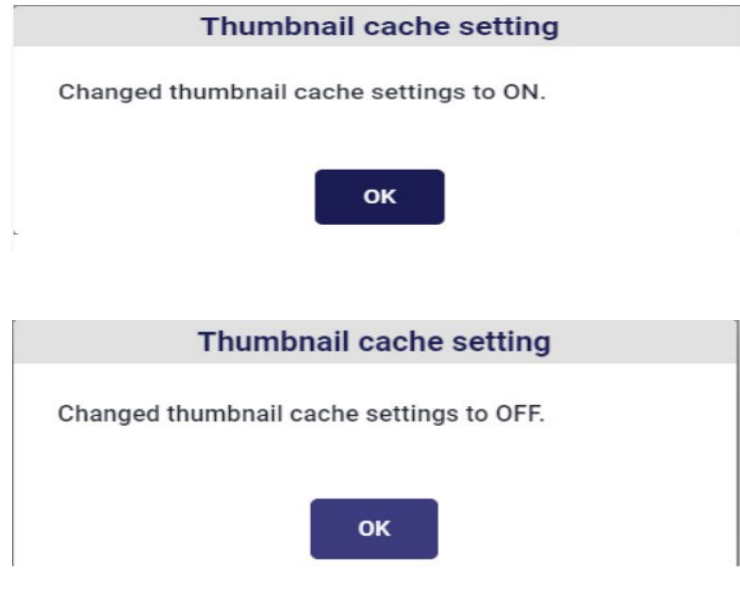

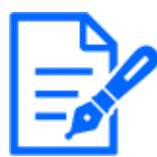

Quando l'impostazione Cache miniature è impostata su OFF, le immagini in miniatura trasmesse in passato vengono utilizzate per visualizzare il segnale del video.

### 4.2.12 Controllare le impostazioni del registratore e i dati di registro

- 1. Fare clic sul pulsante [Impostazioni] nel browser.
- 2. Fare clic sul pulsante [Dispositivi].
- 3. Fare clic sulla scheda [Informazioni dispositivo].
- 4. Per il registratore, fare clic sul pulsante [Operazioni] e selezionare il menu [Acquisizione dati].

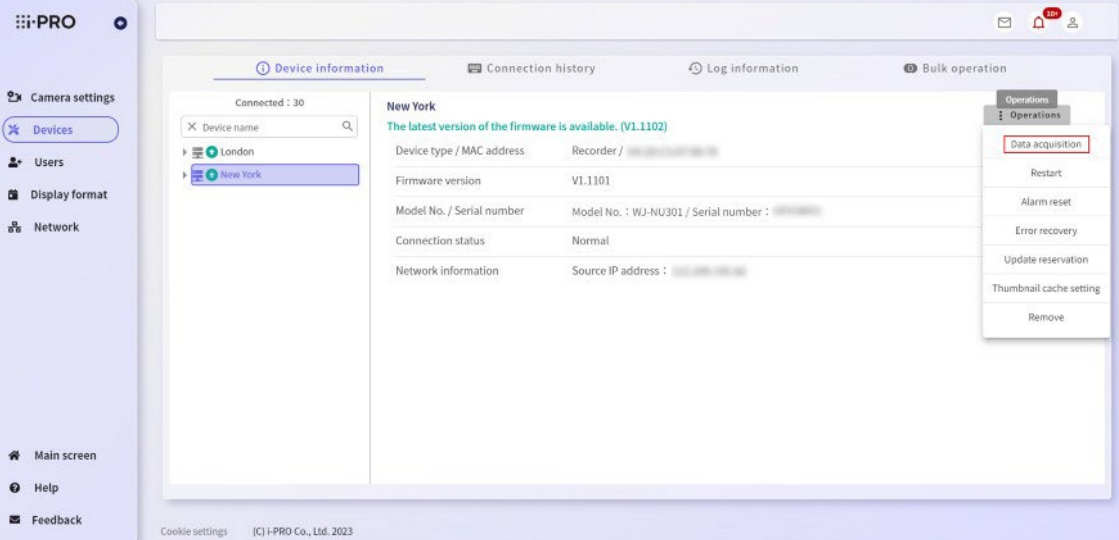

Viene visualizzata la schermata di acquisizione dei dati di impostazione/registro del dispositivo.

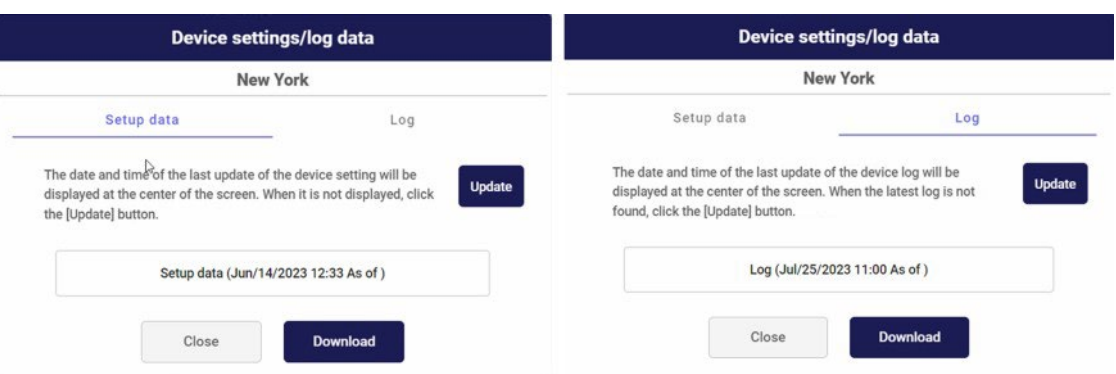

La data e l'ora dell'ultimo aggiornamento dei dati vengono visualizzate al centro dello schermo. Nel caso dei dati di configurazione, la data e l'ora dell'ultimo aggiornamento sono la prima connessione del dispositivo o l'aggiornamento delle impostazioni del dispositivo. Nel caso dei registri, l'ora in cui il registro è stato acquisito dal dispositivo sarà la data e l'ora dell'ultimo aggiornamento.

5. Dopo aver verificato che la data dell'ultimo aggiornamento al centro dello schermo sia corretta, fare clic sul pulsante [Download].

Se la data e l'ora dell'ultimo aggiornamento visualizzate al centro sono meno recenti o se l'acquisizione dei dati non riesce, fare clic sul pulsante [Aggiorna] per confermare che si tratta dell'ultima data di aggiornamento e Ore.

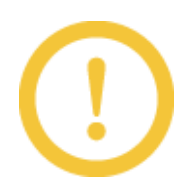

Se si fa clic sul pulsante [Aggiorna] e la visualizzazione della data e dell'ora non viene aggiornata, attendere qualche istante, quindi fare nuovamente clic sul pulsante [Aggiorna]. Se non è possibile ottenere i dati più recenti anche se si fa clic sul pulsante [Aggiorna] dopo un po

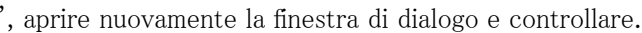

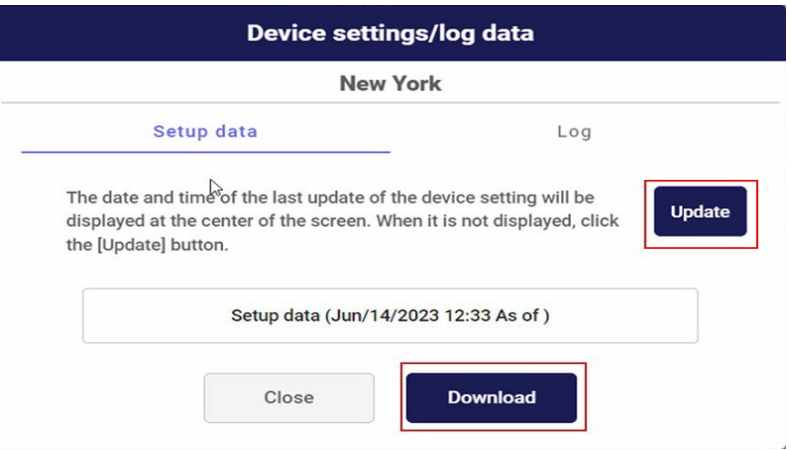

Il file zip verrà scaricato nella cartella predefinita impostata nel browser.

Non è possibile utilizzare lo schermo durante il download. Facendo clic sul pulsante [Annulla], è possibile annullare il download.

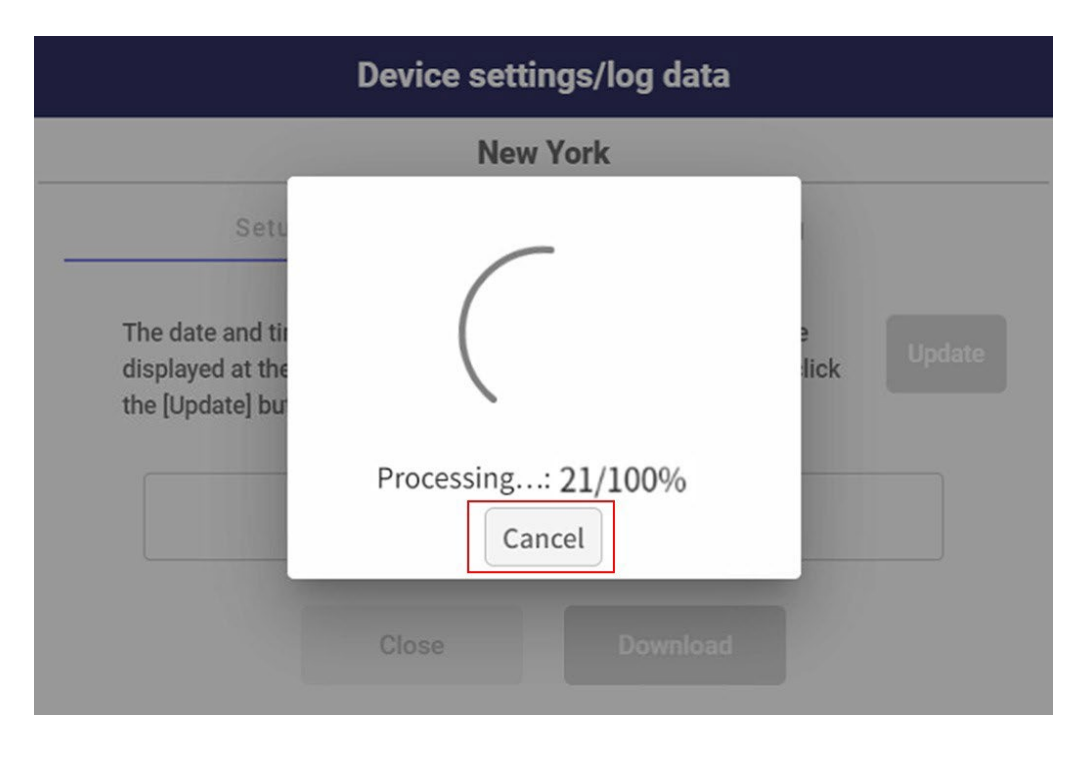

6. Viene visualizzata una finestra di dialogo di completamento del download. Decomprimendo il file zip scaricato e facendo doppio clic sul file bat nella cartella, è possibile combinare più dati in un unico file e controllare.

Viene generato un file bin per i dati di configurazione e un file tar per i registri.

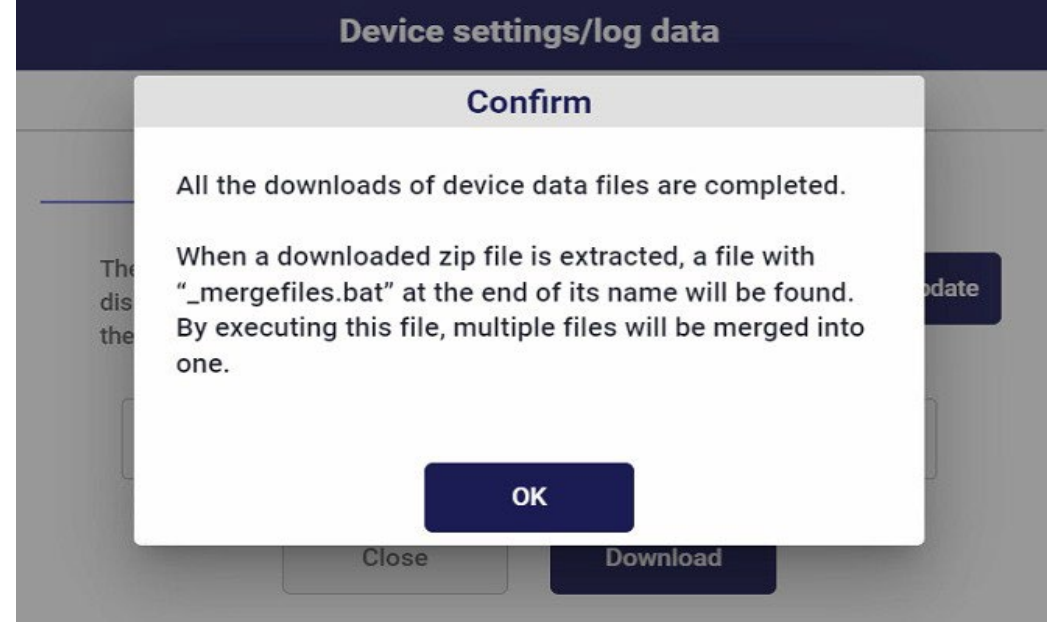

# 4.3 Gestione utenti

#### 4.3.1 Registrare un utente condiviso

Registrando un utente condiviso, le immagini live, le immagini registrate e lo stato della comunicazione possono essere visualizzati sullo schermo del portale da chiunque non sia l'abbonato.

È inoltre possibile selezionare le telecamere che possono essere visualizzate da ciascun utente condiviso. Puoi creare fino a 200 utenti condivisi.

- 1. Visita il sito di accesso [\(https://rms.i-pro.com\)](https://rms.i-pro.com/) nel tuo browser.
- 2. Dopo aver effettuato l'accesso, fare clic sul pulsante [Impostazioni].
- 3. Fare clic sul pulsante [Utenti].

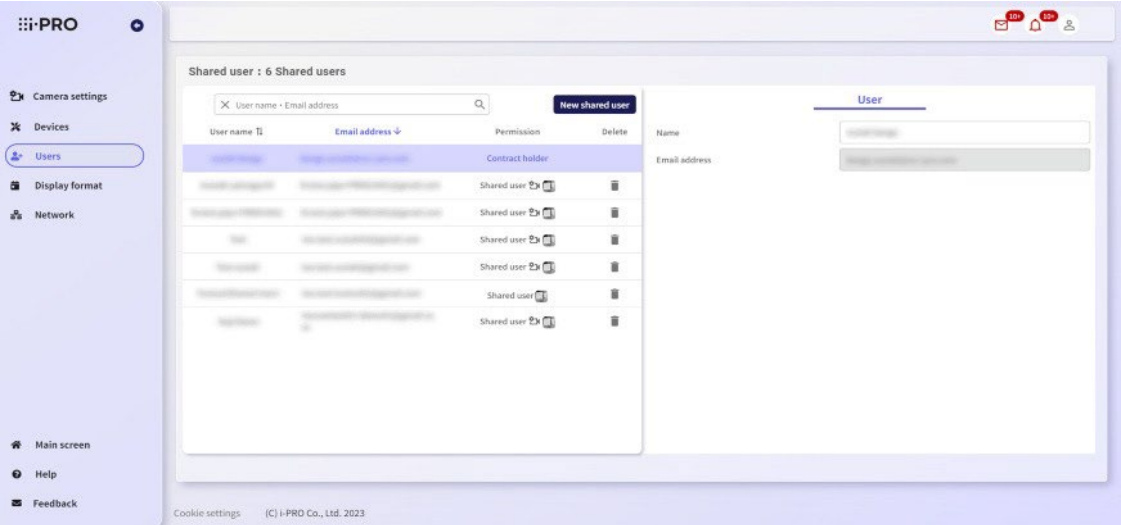

Viene visualizzata la schermata Gestione utenti.

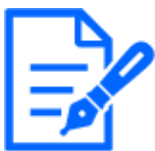

\* Per gli utenti condivisi con privilegio di impostazione del dispositivo, l'icona di impostazione della telecamera viene visualizzata nel campo Autorizzazione.

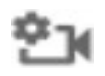

\* Per gli utenti condivisi con AI Privacy Guard, l'icona Privacy Guard viene visualizzata nel campo Autorizzazione.

4. Fare clic sul pulsante [Nuovo utente condiviso].

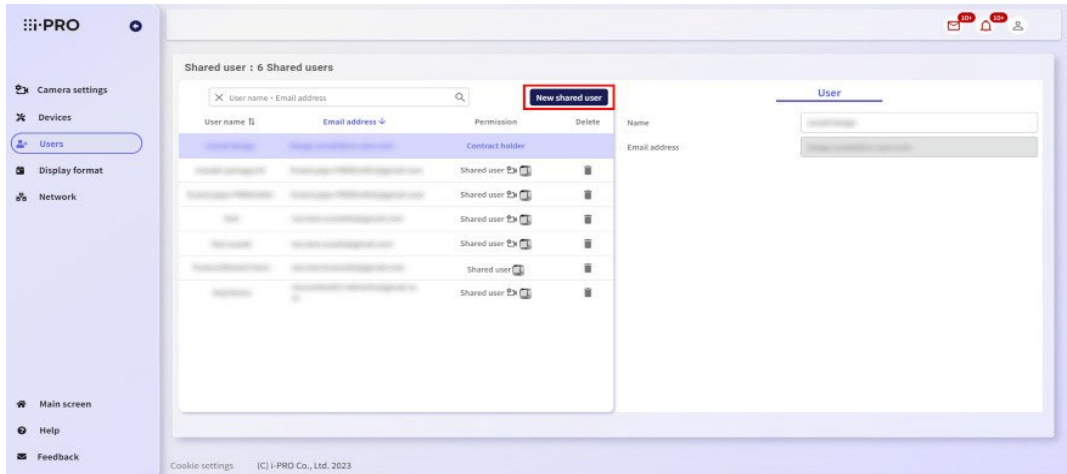

5. Viene visualizzata la schermata Nuovo utente condiviso. Immettere il nome e l'indirizzo di posta elettronica dell'utente condiviso che si desidera aggiungere e impostare l'autorizzazione per l'impostazione del dispositivo.

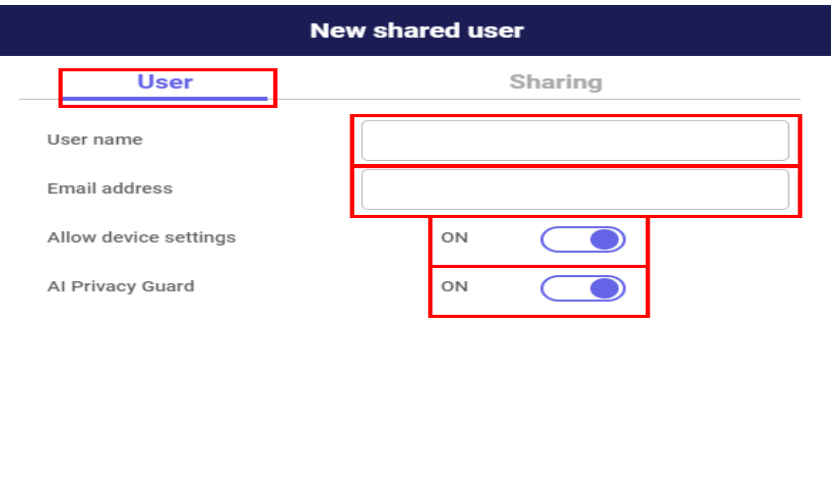

Cancel

Inoltre, l'impostazione ON/OFF è abilitata quando si utilizza un registratore/telecamera che supporta AI privacy guard. Per ON, le telecamere privacy guard ON possono essere condivise da utenti condivisi e per OFF, le telecamere privacy guard OFF possono essere condivise. Se necessario, configurare le impostazioni di condivisione. Per informazioni dettagliate sulle impostazioni di condivisione, fare riferimento a [4.3.3](#page-44-0) [Configurazione delle impostazioni della](#page-44-0)  telecamera [per gli utenti condivisi.](#page-44-0)

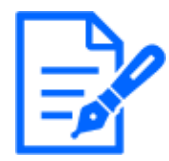

Se si attiva il privilegio Impostazioni dispositivo, gli utenti condivisi possono configurare le impostazioni per le telecamere assegnate. Per informazioni dettagliate sulle impostazioni della telecamera, fare riferimento a [4.1.3](#page-20-0) [Apportare modifiche alle impostazioni della telecamera.](#page-20-0)

6. Dopo aver effettuato le impostazioni necessarie, fare clic sul pulsante [Registra]. Se non si desidera registrare un utente condiviso, fare clic sul pulsante [Annulla].

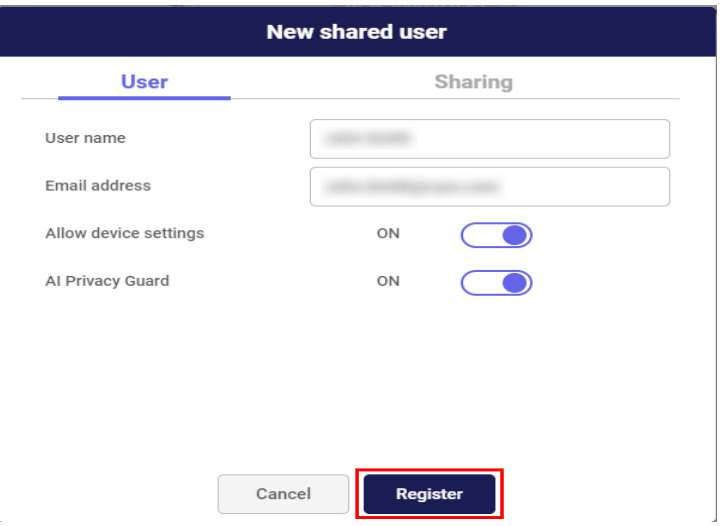

In questo modo viene completata la procedura per aggiungere un utente condiviso. Per correggere i contenuti registrati, selezionare l'utente condiviso da modificare nella schermata di gestione utenti, apportare le modifiche necessarie e fare clic sul pulsante [Applica].

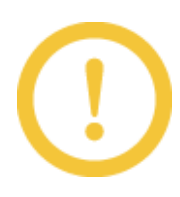

Per modificare l'indirizzo e-mail, fare riferimento a 5.2.5 [Modificare](#page-53-0) l'indirizzo e-mail.

#### 4.3.2 Eliminare un utente condiviso

Eliminare l'utente condiviso registrato.

- 1. Fare clic sul pulsante [Impostazioni] nel browser.
- 2. Fare clic sul pulsante [Utenti].
- 3. Viene visualizzata la schermata Gestione utenti. Fare clic sull'icona [Elimina] per l'utente che si desidera eliminare.

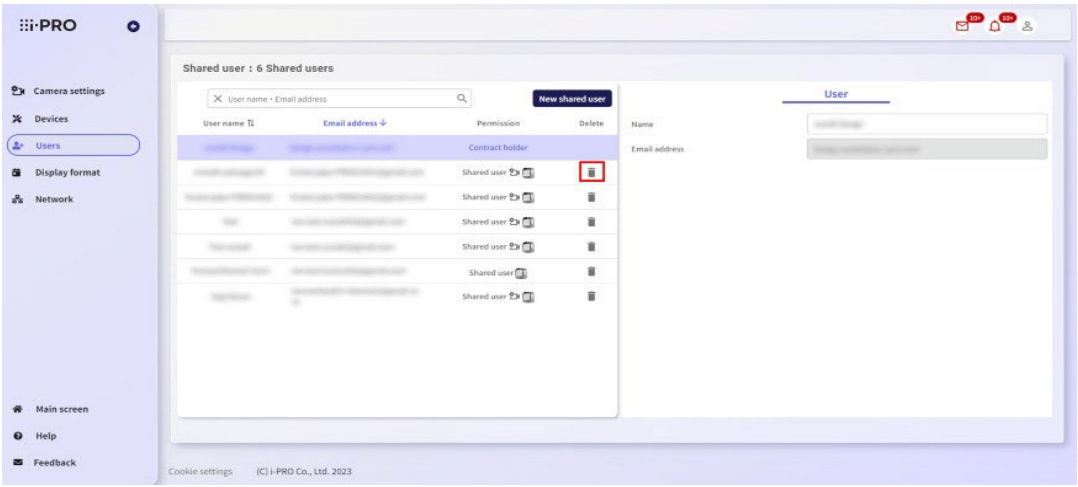

4. Viene visualizzato il messaggio seguente. Confermare che l'indirizzo e-mail è quello dell'utente da eliminare, inserire la password del cliente e fare clic su "Sì". Se non si desidera eliminare l'utente, fare clic sul pulsante "No".

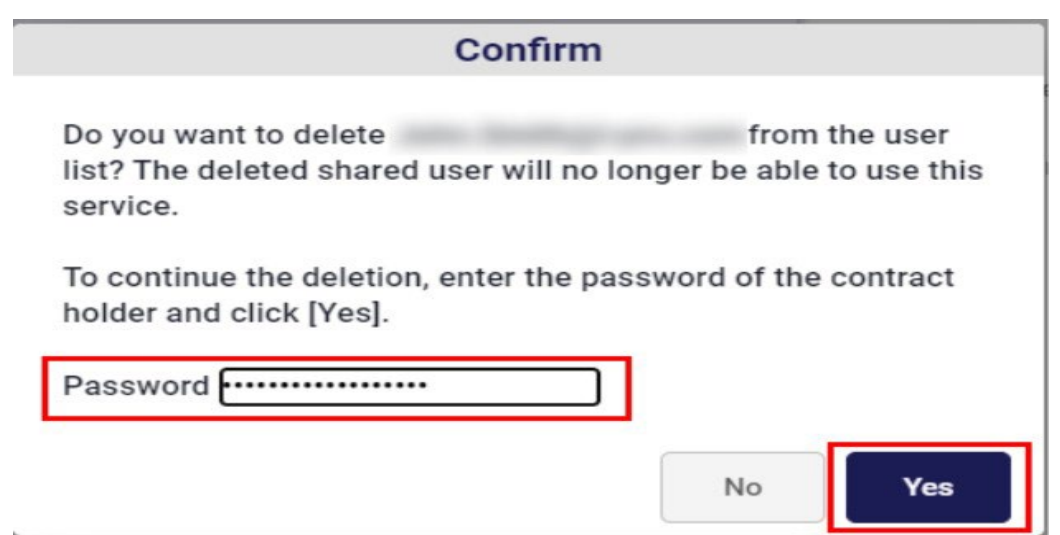

5. Viene visualizzata la schermata dell'elenco utenti. Assicurarsi che l'utente condiviso selezionato sia stato eliminato dall'elenco degli utenti.

In questo modo viene completata l'eliminazione dell'utente.

## <span id="page-44-0"></span>4.3.3 Configurazione delle impostazioni della telecamera per gli utenti condivisi

Configurare le impostazioni per le telecamere che possono essere utilizzate dagli utenti condivisi registrati. Tutte le telecamere non sono disponibili quando si registra un utente condiviso.

- 1. Fare clic sul pulsante [Impostazioni] nel browser.
- 2. Fare clic sul pulsante [Utenti].
- 3. Viene visualizzata la schermata di gestione degli utenti. Selezionare l'utente condiviso per il quale devono essere effettuate le impostazioni di condivisione e fare clic sulla scheda [Condivisione].

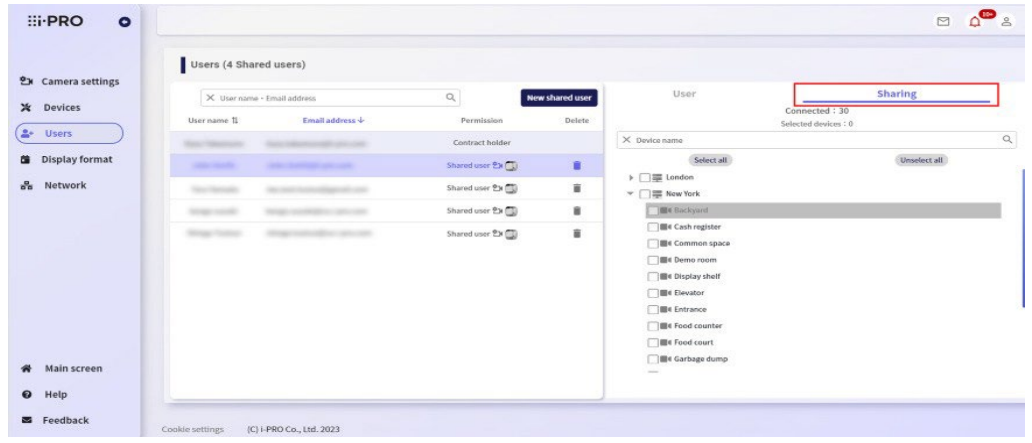

L'elenco di tutti i registratori e le telecamere registrati viene visualizzato nell'albero .

4. Dopo aver selezionato una telecamera che può essere utilizzata dall'utente condiviso, fare clic sul pulsante [Applica]. Se non si desidera configurare le impostazioni della telecamera, fare clic sul pulsante [Annulla].

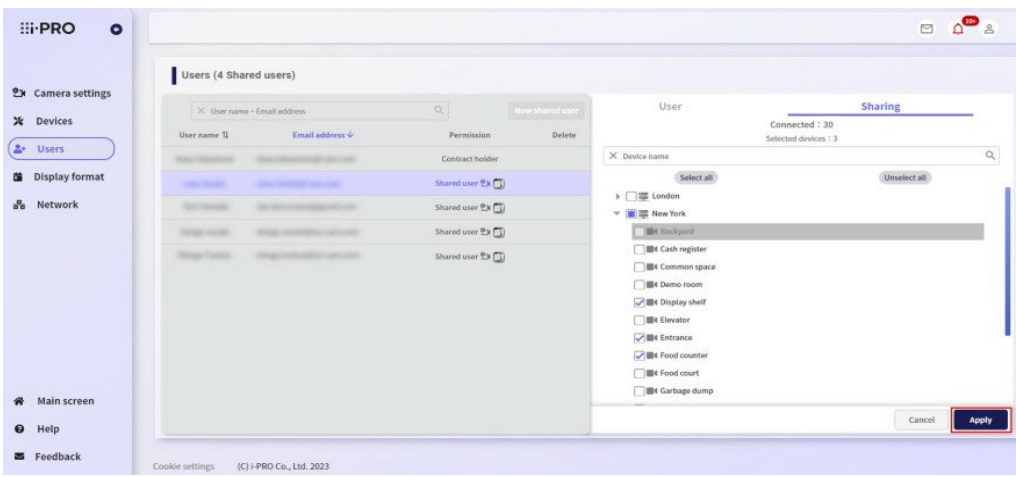

In questo modo viene completata la configurazione di una telecamera che può essere utilizzata dagli utenti condivisi.

# 5. Funzionamento della schermata del portale utente

# 5.1 Registrazione iniziale

# 5.1.1 Registrare un nuovo utente

Si prega di consentire la posta in arrivo per ["no-reply@verificationemail.com"](mailto:no-reply@verificationemail.com) e ["no-reply@rms.i](mailto:no-reply@rms.i-pro)[pro.](mailto:no-reply@rms.i-pro) com" in anticipo.

- 1. Visita la [https://rms.i-pro.com/.](https://rms.i-pro.com/)
- 2. Fare clic sul pulsante [Iscriviti].

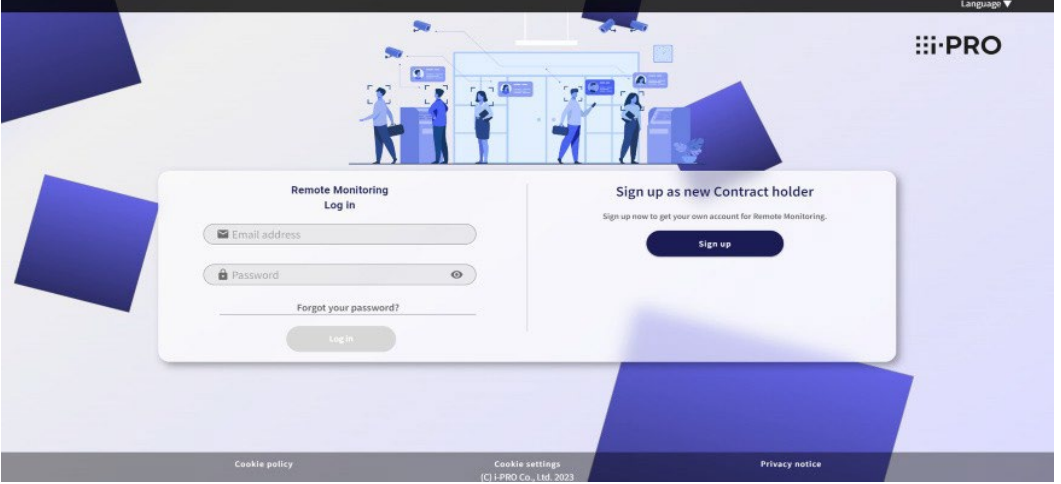

3. Confermare il contenuto del Contratto di licenza con l'utente finale, selezionare [Accetto] e fare clic sul pulsante [Pagina successiva].

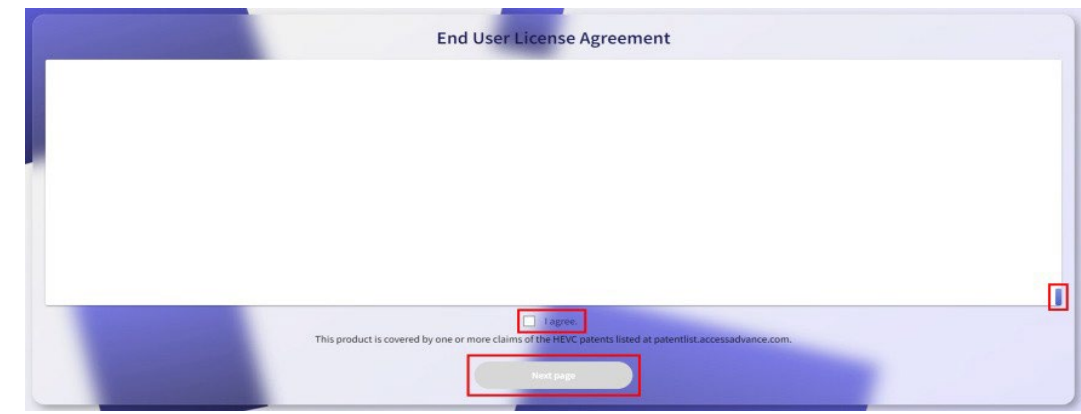

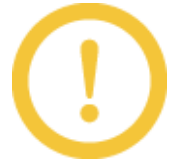

Dopo aver confermato il Contratto di licenza con l'utente finale utilizzando la barra di scorrimento, è possibile selezionare [Accetto].

4. Inserire un indirizzo e-mail ricevuto nell'indirizzo e-mail , impostare la password e il nome e fare clic sul pulsante [Registrati].

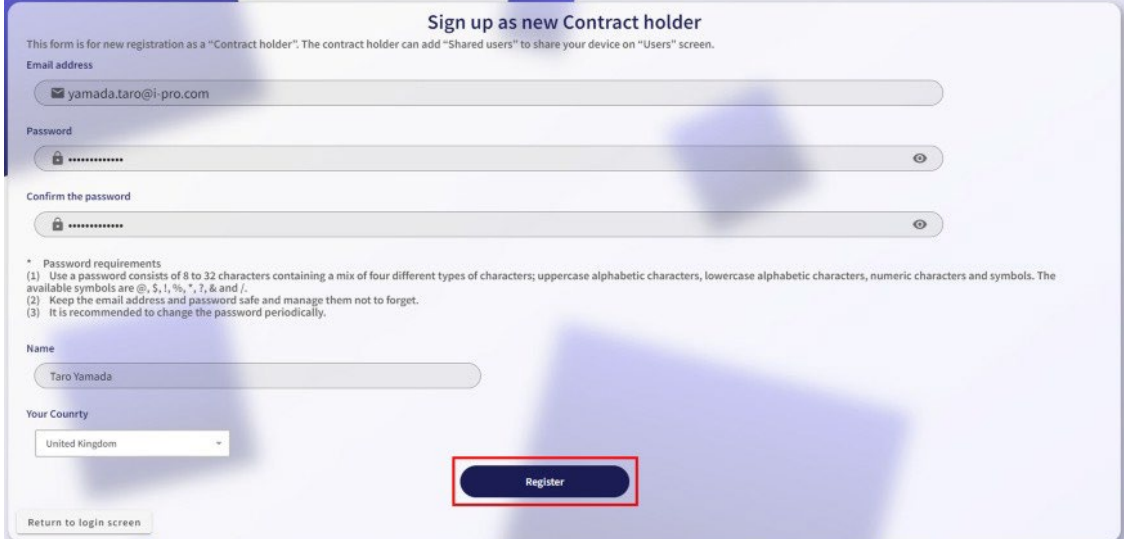

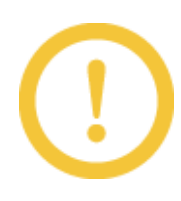

\* Non includere tutto o parte del nome utente o dell'indirizzo di posta elettronica nella password o utilizzare parole o caratteri significativi. Potresti essere indovinato da una terza parte ed essere connesso tramite furto d'identità.

- \* Non utilizzare la stessa password su più sistemi.
- 5. Un'e-mail di conferma viene inviata all'indirizzo e-mail registrato. Fare clic sulla destinazione del collegamento e-mail dopo la ricezione.

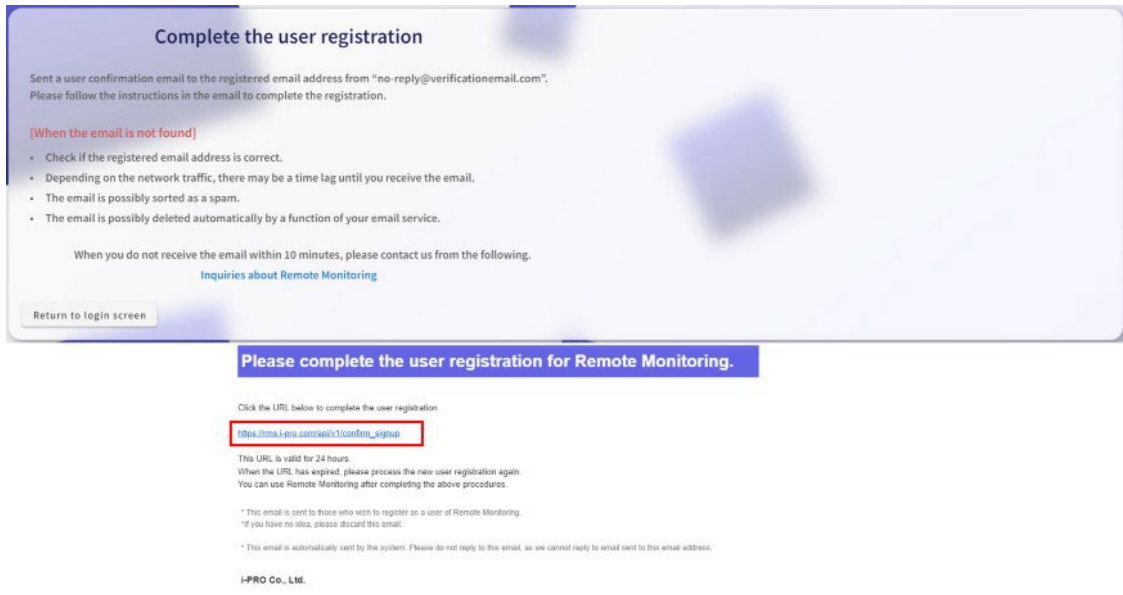

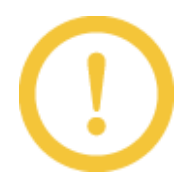

È possibile accedere al servizio di monitoraggio remoto completando la registrazione. Assicurati di completare la registrazione dell'utente entro 24 ore dalla ricezione dell'e-mail.

6. Al termine della registrazione dell'utente, viene visualizzata la seguente schermata.

Torna alla schermata di login e accedi con l'account registrato.

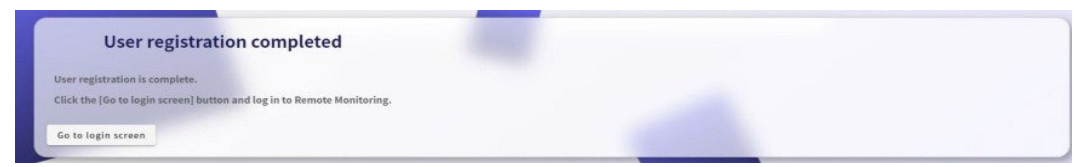

# 5.2 Login/Logout

# 5.2.1 Effettua il login

1. Visita il sito di accesso [\(https://rms.i-pro.com\)](https://rms.i-pro.com/) nel tuo browser.

L'utente che effettua l'accesso può essere selezionato tra "Abbonato (registrazione come servizio da solo)" o "Utente condiviso".

\* Gli "utenti condivisi" sono utenti diversi dall'abbonato che possono visualizzare immagini live e immagini registrate sullo schermo del portale.

# [Se l'utente che ha effettuato l'accesso sceglie "Abbonato (registrati per il servizio da solo)", procedi qui.]

2. Nei campi "Indirizzo e-mail" e "Password", immettere l'indirizzo e-mail e la password di accesso registrati al momento del contratto del servizio di monitoraggio remoto, quindi fare clic sul pulsante [Log in].

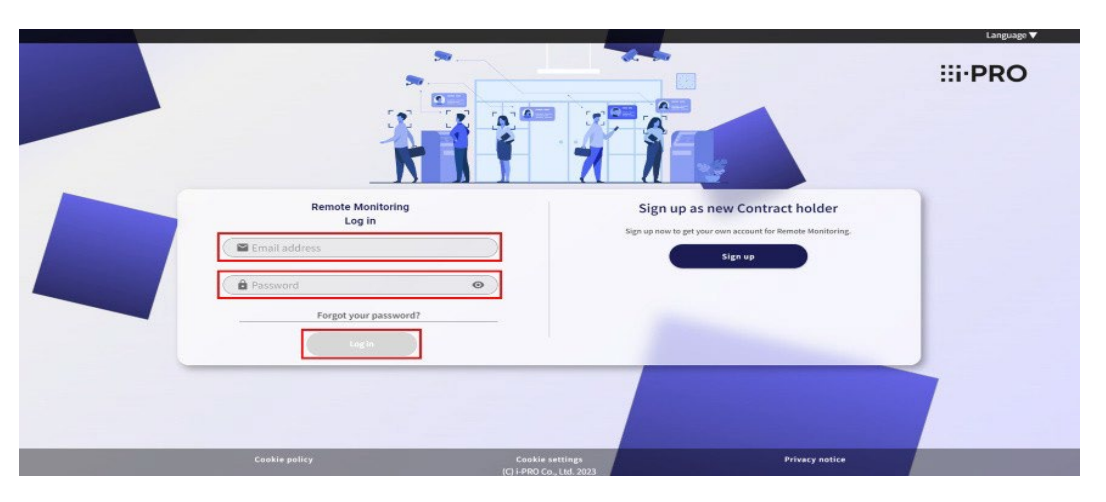

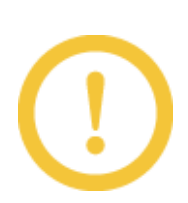

Viene visualizzata la schermata del portale.

Se un accesso non riesce più di una volta, si verifica un blocco per un massimo di 15 minuti. Non sarà possibile accedere durante il blocco.

#### [Se l'utente che ha effettuato l'accesso sceglie "Utente condiviso", procedere qui.]

1. Nei campi "Indirizzo e-mail" e "Password", inserire l'indirizzo e-mail e la password di accesso nell'e-mail inviata al momento dell'invito al servizio e fare clic sul pulsante [Accedi].

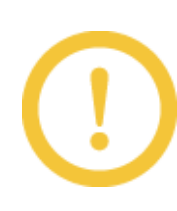

- \* L'e-mail viene inviata automaticamente quando il sottoscrittore aggiunge un utente condiviso.
- \* Se un accesso non riesce più di una volta, si verifica un blocco per un massimo di 15 minuti. Non sarà possibile accedere durante il blocco.
- 2. Immettere la password di accesso elencata nell'e-mail iniziale della password nei campi "Password" e "Conferma nuova password " e fare clic sul pulsante [Modifica].

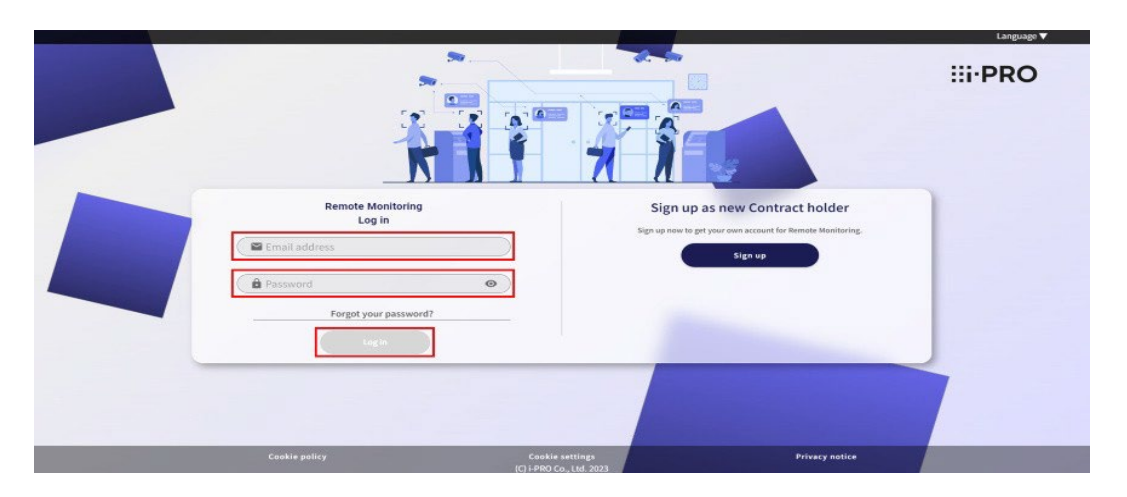

Viene visualizzata la schermata del portale. Non è necessario modificare la password dopo il secondo accesso.

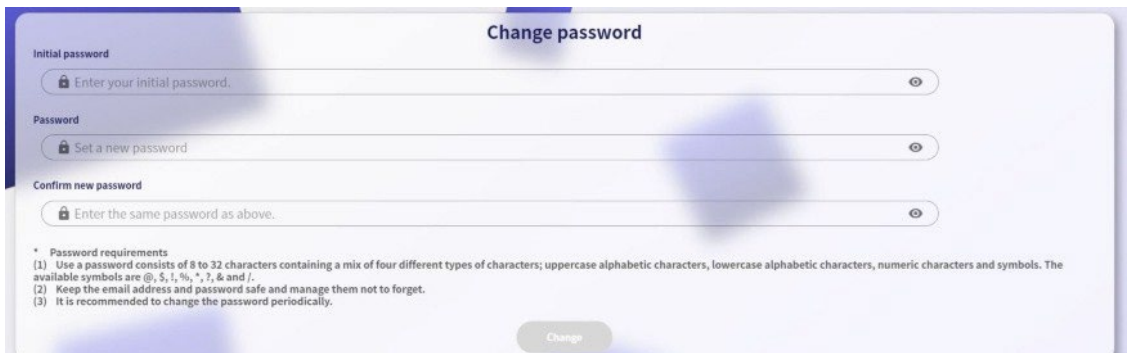

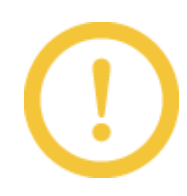

\* Non utilizzare tutto o parte dell'indirizzo e-mail registrato nella password di accesso o utilizzare parole o caratteri significativi. Potresti essere indovinato da una terza parte ed essere connesso tramite furto d'identità.

- \* Non utilizzare la stessa password su più sistemi.
- \* Non utilizzare tutto o parte dell'indirizzo e-mail registrato come password di accesso.

# 5.2.2 Esci

Disconnettersi dal servizio di monitoraggio remoto.

1. Fare clic sull'icona utente per visualizzare la barra dei menu, quindi fare clic sul pulsante [Esci].

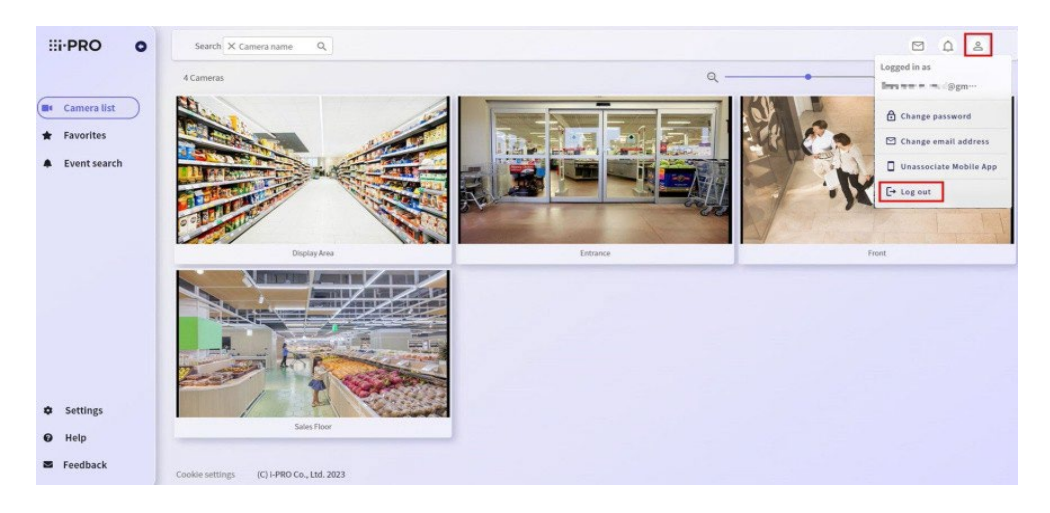

2. Fare clic sul pulsante [Sì].

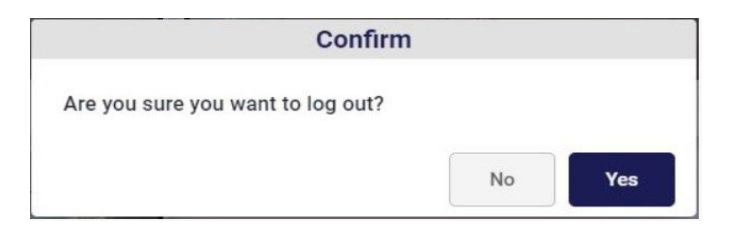

Per non disconnettersi, fare clic sul pulsante [No]. La finestra "Conferma" si chiude. Viene visualizzata la schermata di accesso.

# 5.2.3 Se dimentichi la password di accesso

Se si dimentica la password di accesso, reimpostare la password di accesso .

1. Fai clic su [Hai dimenticato la password?] nella schermata di accesso.

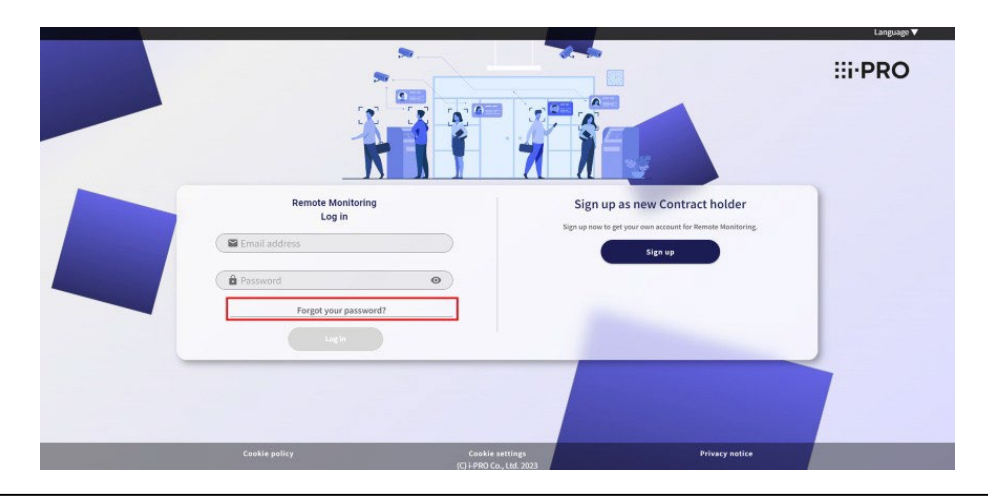

2. Nel campo di immissione "Indirizzo e-mail", immettere l'indirizzo e-mail registrato al momento del contratto di servizio di monitoraggio remoto o quando si aggiungono utenti, quindi fare clic sul pulsante [Invia].

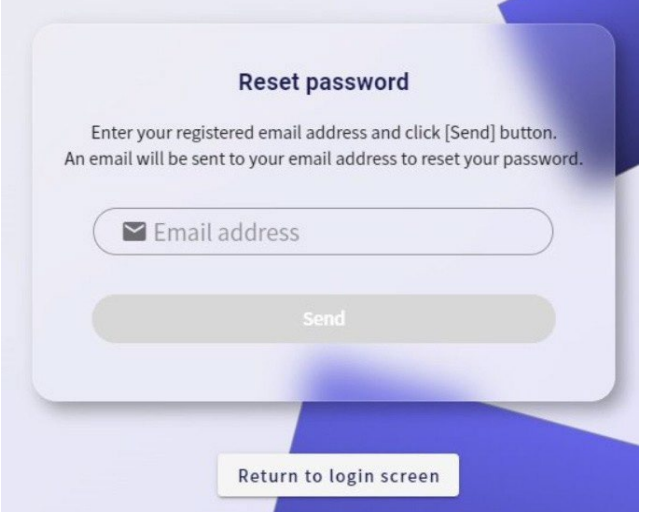

L'e-mail con "Codice di verifica" e "Si prega di impostare una nuova password" viene consegnata all'indirizzo e-mail inserito.

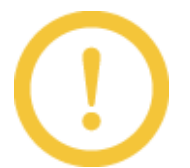

- \* Se non si desidera reimpostare la password di accesso, fare clic sul pulsante [Torna alla schermata di accesso ]. La schermata Inizializza password si chiude.
- \* Se l'e-mail non arriva, controlla che l'indirizzo e-mail inserito sia corretto e che non sia nella cartella spam.
- 3. È possibile accedere all'URL specificato nell'e-mail "Avviso di inizializzazione della password".
- 4. Inserire la nuova password di accesso nei campi "Nuova password" e "Conferma la password", inserire il codice di autenticazione per la registrazione nel campo "Codice di autenticazione per la registrazione" e fare clic sul pulsante [Modifica].

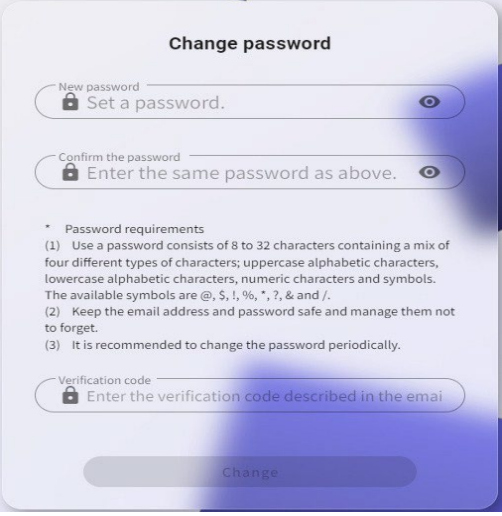

La password di accesso viene reimpostata e si ritorna al sito di accesso .

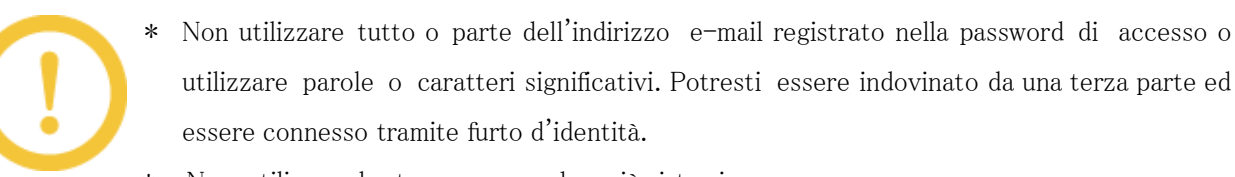

- \* Non utilizzare la stessa password su più sistemi.
- \* Se non si desidera reimpostare la password di accesso, fare clic sul pulsante [Torna alla schermata di accesso ]. La schermata Cambia password si chiude.

Se la schermata "Reimposta password" nel passaggio 4 non viene visualizzata, ricominciare dal passaggio 1.

#### 5.2.4 Modificare la password di accesso

Modificare la password di accesso.

1. Fare clic sull'icona utente per visualizzare la barra dei menu, quindi fare clic sul pulsante [Cambia password].

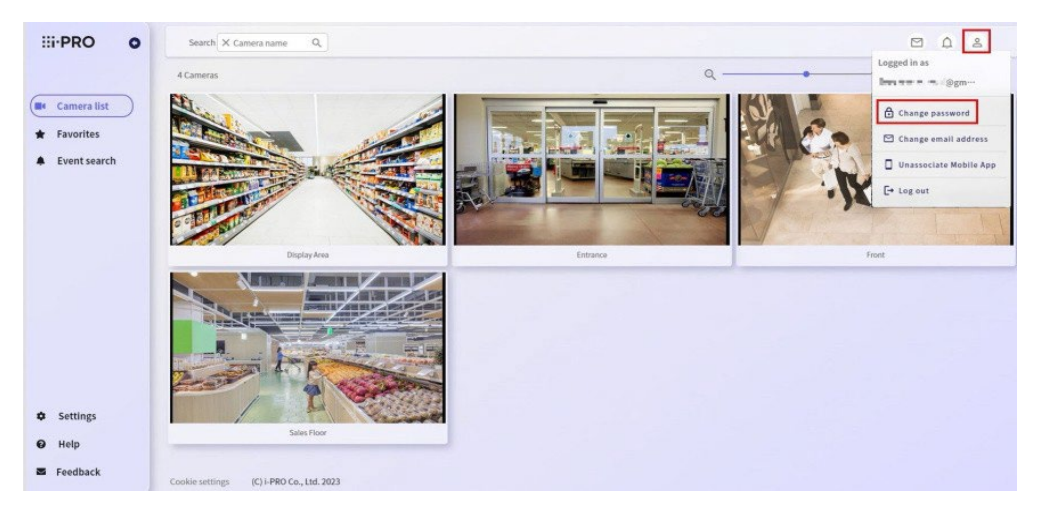

2. Inserire la password di accesso corrente nel campo di immissione "Password", inserire la nuova password di accesso nel campo di immissione "Nuova password" e nel campo di immissione "Conferma password", e fare clic sul pulsante [Modifica].

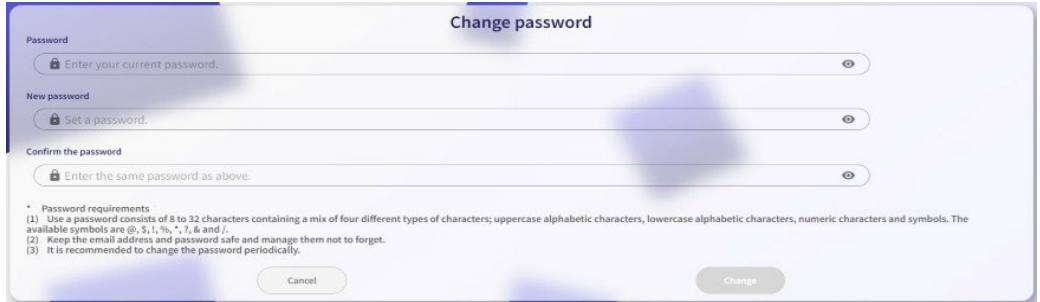

La password di accesso è stata modificata.

- \* Non utilizzare tutto o parte dell'indirizzo e-mail registrato nella password di accesso o utilizzare parole o caratteri significativi. Potresti essere indovinato da una terza parte ed essere connesso tramite furto d'identità.
	- \* Non utilizzare la stessa password su più sistemi.
	- \* Se si sospetta una perdita di password, modificare immediatamente la password .
	- \* Per non modificare la password di accesso, fare clic sul pulsante [Annulla]. La finestra "Cambia password" si chiude.
	- \* Se si utilizza i-PRO Mobile APP (applicazione mobile), registrare nuovamente l'indirizzo e-mail e la password nella schermata di registrazione del servizio Web dell'applicazione mobile dopo aver modificato la password.

#### <span id="page-53-0"></span>5.2.5 Modificare l'indirizzo e-mail

Per modificare gli indirizzi di posta elettronica

1. Fare clic sull'icona utente per visualizzare la barra dei menu e fare clic sul pulsante [Modifica indirizzo e-mail ].

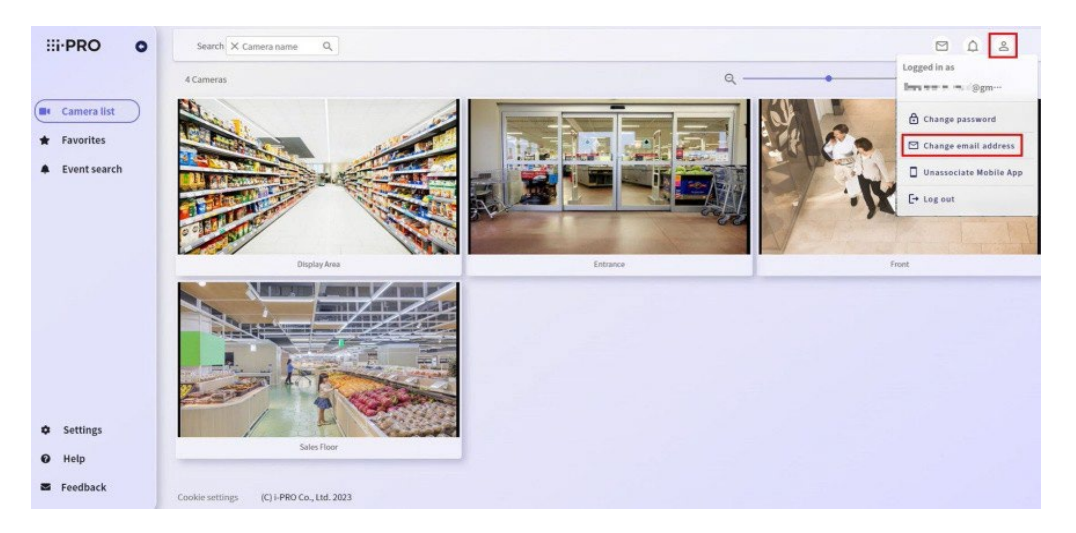

2. Inserire l'indirizzo e-mail da modificare e la password dell'utente connesso nel campo di immissione e fare clic sul pulsante [Modifica].

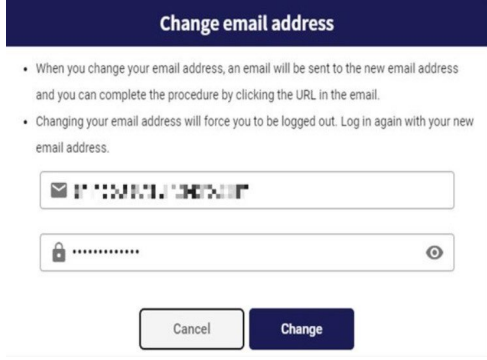

"Modifica il tuo indirizzo e-mail" viene recapitato all'indirizzo e-mail inserito .

3. L'URL specificato nell'e-mail di "Modifica il tuo indirizzo e-mail " è accessibile. La modifica dell'indirizzo e-mail è completata.

- \* Dopo aver completato la modifica dell'indirizzo e-mail, è possibile accedere al servizio di monitoraggio remoto con il nuovo indirizzo e-mail . Si prega di completare la modifica dell'indirizzo e-mail entro 24 ore dalla ricezione dell'e-mail.
- \* Se si utilizza i-PRO Mobile APP (applicazione mobile), registrare nuovamente l'indirizzo e-mail e la password nella schermata di registrazione del servizio Web dell'applicazione mobile dopo aver modificato l'indirizzo e-mail .

# 5.3 Live

# 5.3.1 Visualizzazione dell'immagine dal vivo (telecamere)

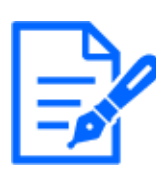

Quando si visualizzano video su smartphone o tablet, si consiglia di utilizzare l'APP mobile i-PRO (applicazione mobile).

1. Visita il sito di accesso [\(https://rms.i-pro.com\)](https://rms.i-pro.com/) nel tuo browser. L'immagine live viene visualizzata sullo schermo del portale.

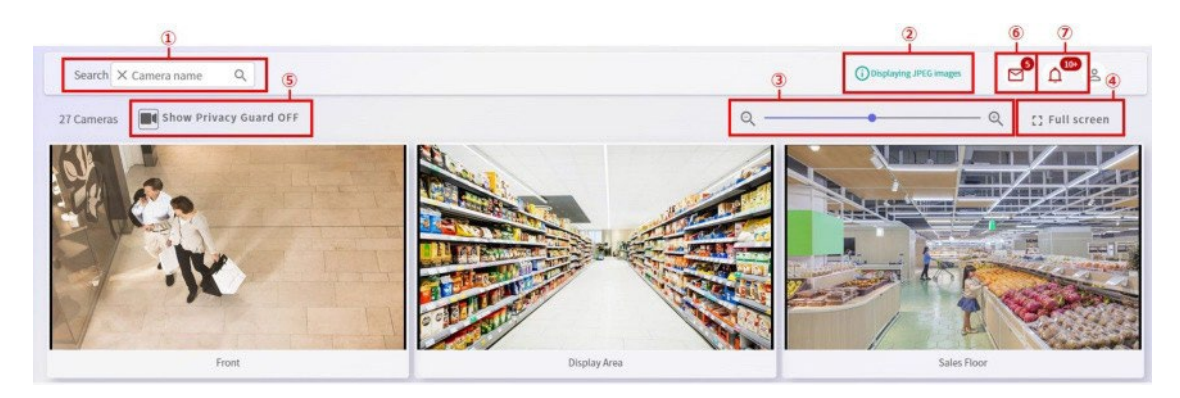

# (1) [Cerca telecamere]

Cerca le telecamere visualizzate in base al nome della telecamera e restringe la visualizzazione.

# (2) [Visualizza informazioni]

Le informazioni vengono visualizzate in base allo stato di visualizzazione dell'immagine live.

\* Viene visualizzato l'errore "Visualizzazione di immagini JPEG".

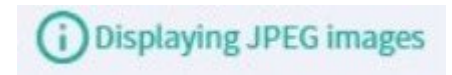

È possibile visualizzare fino a 40 telecamere nella schermata dell'elenco delle telecamere. Tuttavia, se ci sono 13 o più telecamere o se si utilizza iPhone, iPad, Android, viene visualizzato un JPEG. L'immagine viene aggiornata ogni 30 secondi. \* Viene visualizzato il messaggio "Modalità fotogramma ridotto".

# **Reduced frame mode**

Quando vengono visualizzati più schermi, la risoluzione e la frequenza dei fotogrammi della telecamera visualizzata vengono regolate automaticamente in base al numero di telecamere visualizzate. Se si visualizzano video dalla stessa telecamera su un altro dispositivo o in un altro browser, la risoluzione e la frequenza dei fotogrammi non vengono regolate automaticamente. Il frame rate visualizzato sarà quindi di 1 fps.

#### (3) [Barra di ridimensionamento dell'immagine]

Spostando la barra, è possibile modificare le dimensioni dell'immagine visualizzata in piccola, media o grande.

## (4) [Schermo intero]

È possibile visualizzare lo schermo a schermo intero.

Per uscire dalla modalità a schermo intero, fare clic sul pulsante [Esci a schermo intero] nella parte superiore destra dello schermo oppure fare clic sul pulsante [Esc] sulla tastiera.

## (5) [Pulsante interruttore protezione privacy]

È possibile cambiare il display della telecamera con privacy guard ON e la telecamera con privacy guard OFF. Visualizzato quando viene registrata una telecamera con Privacy Guard. Inoltre, per le telecamere con privacy guard abilitato, la seguente icona viene visualizzata all'inizio del titolo della telecamera.

\*Privacy guard ON

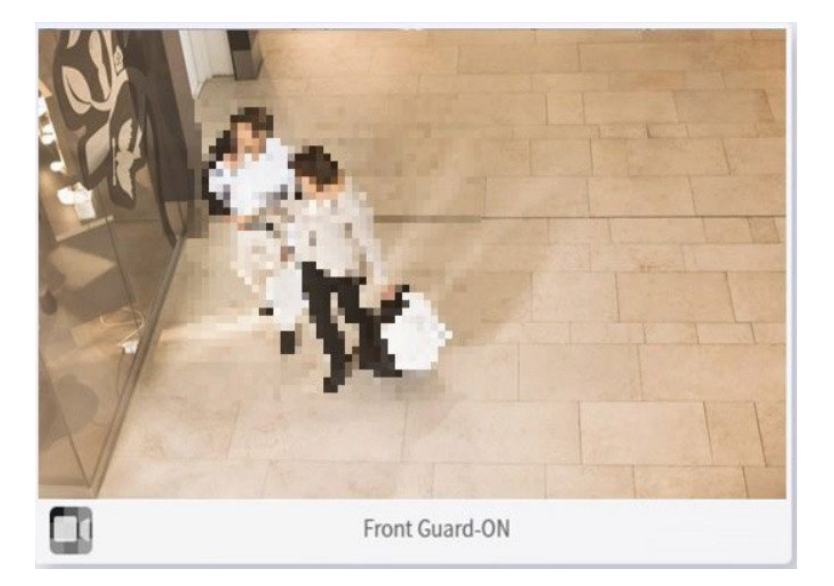

\*Privacy guard OFF

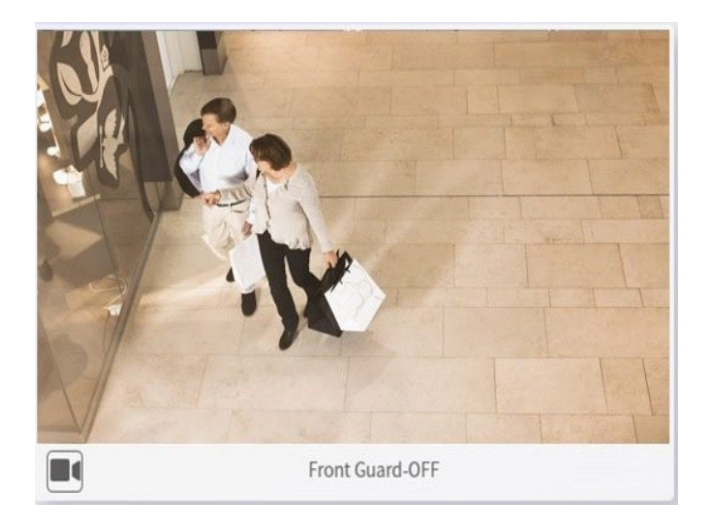

### (6) [Icona del messaggio]

Se sono presenti messaggi non confermati che sono stati notificati, il numero di messaggi non letti sarà visualizzato. È possibile controllare i dettagli del messaggio facendo clic su di esso.

### (7) [Icona di notifica allarme]

Se sono presenti allarmi non riconosciuti che sono stati notificati, viene visualizzato il conteggio dei non letti. È possibile controllare i dettagli dell'allarme facendo clic su di esso.

# 5.3.2 Visualizzazione della schermata Live Image (Preferiti)

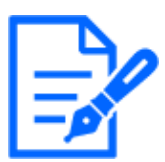

Quando si visualizzano video su smartphone o tablet, si consiglia di utilizzare l'APP mobile i-PRO (applicazione mobile).

1. Visita il sito di accesso [\(https://rms.i-pro.com\)](https://rms.i-pro.com/) nel tuo browser. L'immagine live viene visualizzata sullo schermo del portale.

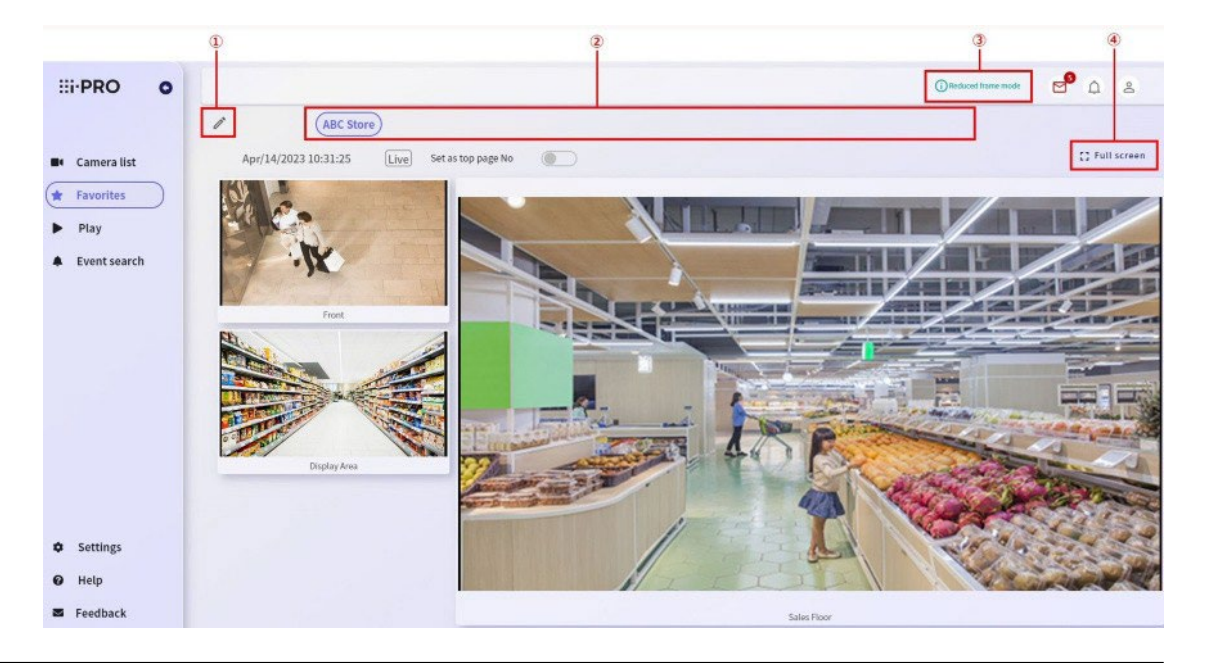

#### (1) [Pulsante Modifica]

Modifica il gruppo preferito. Per informazioni dettagliate su come modificare i gruppi preferiti, fare riferimento a 5.5 [Impostazioni preferite](#page-73-0)

#### (2) [Gruppi preferiti]

Vengono visualizzati i gruppi preferiti creati. Quando si seleziona un gruppo preferito, il gruppo selezionato viene visualizzato nell'area di visualizzazione dell'immagine.

#### (3) [Visualizza informazioni]

Le informazioni vengono visualizzate in base allo stato di visualizzazione dell'immagine live. \* Viene visualizzato l'errore "Visualizzazione immagini JPEG".

# i) Displaying JPEG images

È possibile visualizzare fino a 40 telecamere nella schermata dell'elenco delle telecamere. Tuttavia, se ci sono 13 o più telecamere o se si utilizza iPhone, iPad, Android, viene visualizzato un JPEG. L'immagine viene aggiornata ogni 30 secondi.

\* Viene visualizzata la modalità "Reduce frame mode".

# i) Reduced frame mode

Quando vengono visualizzati più schermi, la risoluzione e la frequenza dei fotogrammi della telecamera visualizzata vengono regolate automaticamente in base al numero di telecamere visualizzate. Se si visualizzano video dalla stessa telecamera su un altro dispositivo o in un altro browser, la risoluzione e la frequenza dei fotogrammi non vengono regolate automaticamente. Il frame rate visualizzato sarà quindi di 1 fps.

#### (4) [Schermo intero]

È possibile visualizzare lo schermo a schermo intero.

Per uscire dalla modalità a schermo intero, fare clic sul pulsante [Esci a schermo intero] nella parte superiore destra dello schermo oppure fare clic sul pulsante [Esc] sulla tastiera.

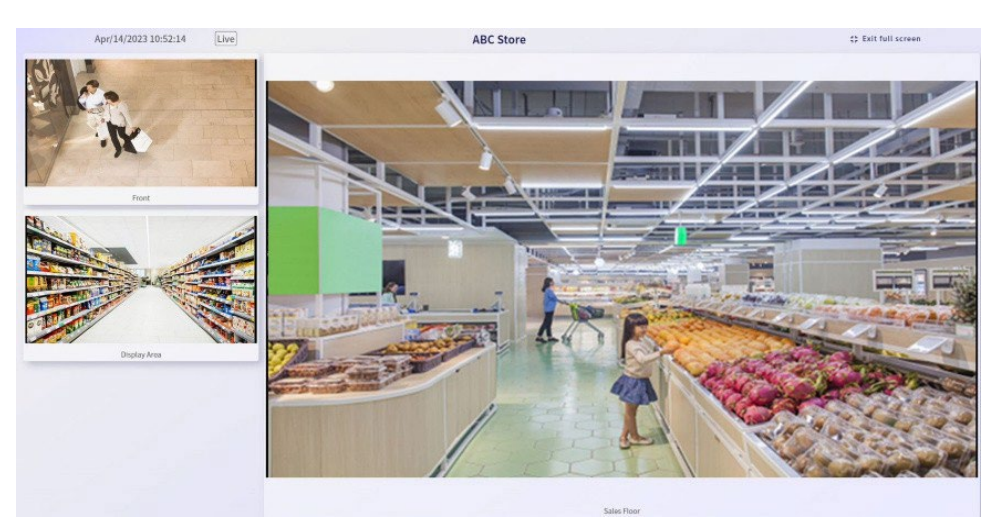

# 5.3.3 Visualizzazione della schermata Live Image (immagine singola)

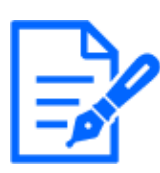

Disponibile solo per browser Windows e Android.

- 1. Visita il sito di accesso [\(https://rms.i-pro.com\)](https://rms.i-pro.com/) nel tuo browser. L'immagine live viene visualizzata sullo schermo del portale.
- 2. Fare clic sull'immagine della telecamera.

Viene visualizzata la singola immagine della telecamera selezionata e l'immagine dal vivo.

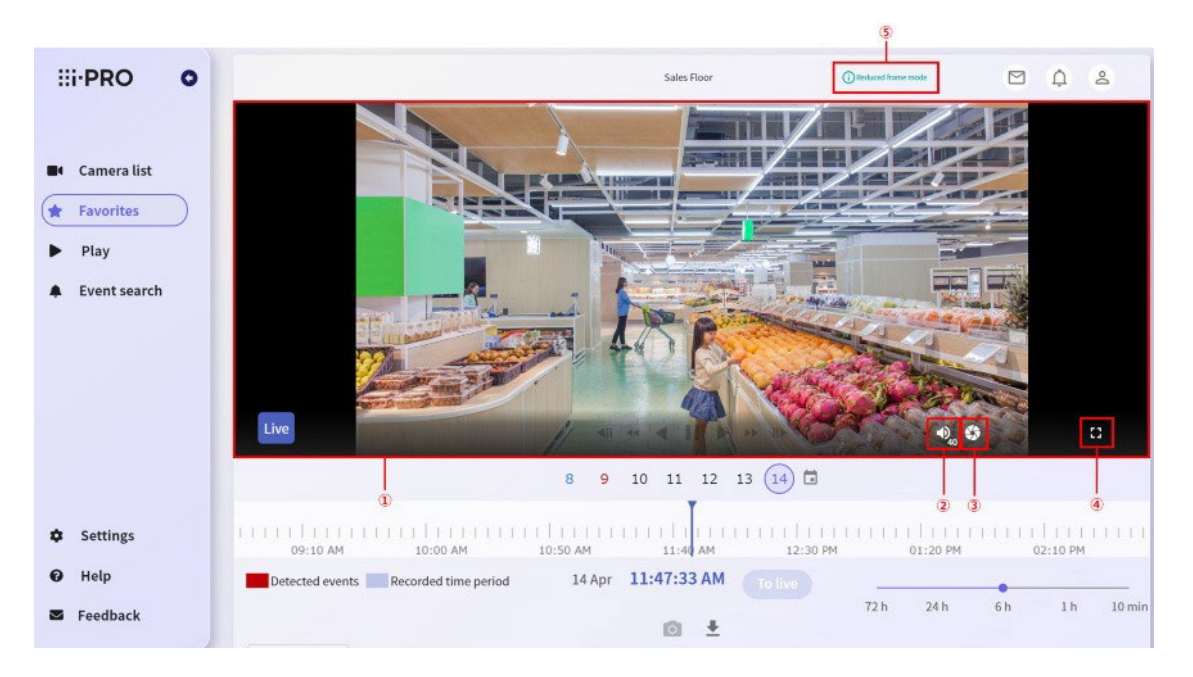

Quando viene visualizzata la schermata Preferiti, facendo clic sull'immagine sulla telecamera si passa alla schermata singola.

#### (1) [Visualizzazione video in diretta/zoom digitale]

Viene visualizzata l'immagine live della telecamera selezionata.

È inoltre possibile eseguire lo zoom digitale azionando la rotellina sullo schermo. Dopo lo zoom digitale, è disponibile la centratura dei clic.

Lo zoom ottico è disponibile per le telecamere PTZ. Per informazioni dettagliate sul funzionamento della telecamera PTZ, fare riferimento alla sezione successiva, 5.3.4 [Utilizzo](#page-60-0) delle telecamere PTZ

#### (2) [Pulsante del volume]

È possibile modificare il volume del microfono della telecamera.

Quando si passa il mouse sul pulsante del volume, viene visualizzata la barra di regolazione del volume, che consente di regolare il volume del microfono.

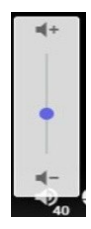

#### (3) [Pulsante Luminosità]

È possibile modificare la luminosità dell'immagine della telecamera.

Quando il mouse si trova sopra il pulsante di luminosità, viene visualizzato il pulsante di regolazione della luminosità ed è possibile regolare la luminosità dell'immagine della telecamera.

I pulsanti [+] e [-] possono essere tenuti premuti. Inoltre, facendo clic sul pulsante [Reset], è possibile modificare immediatamente la luminosità del set standard nella telecamera.

#### (4) [Schermo intero]

È possibile visualizzare lo schermo a schermo intero.

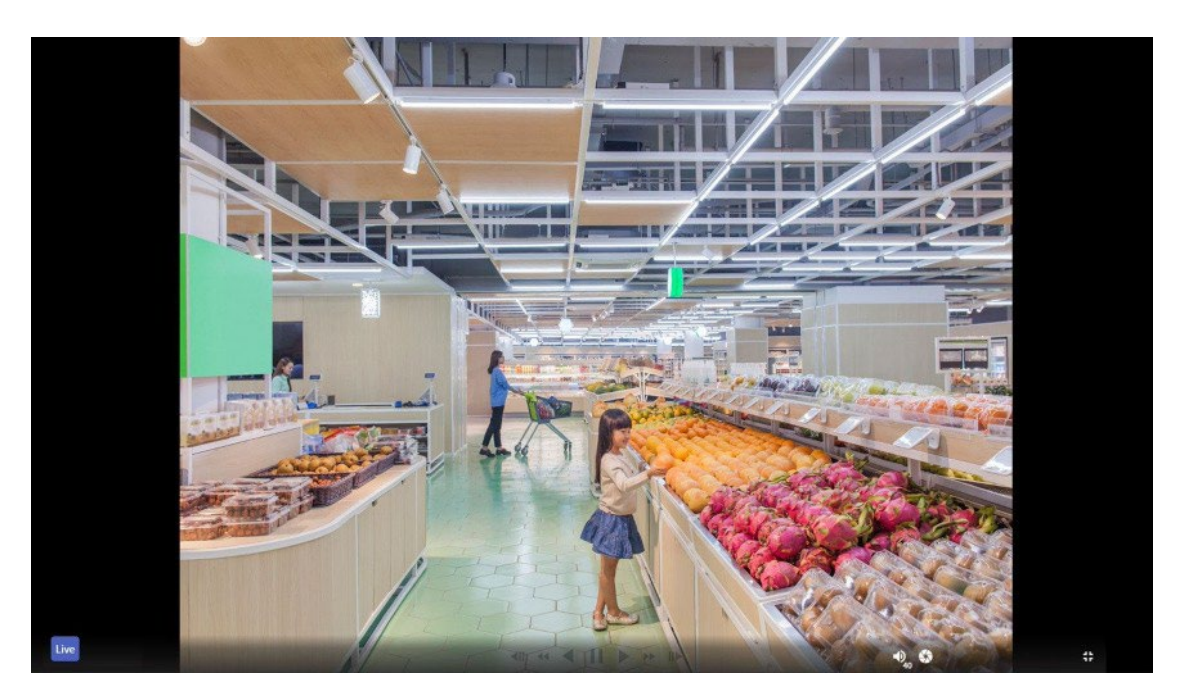

Quando si visualizza uno schermo intero, i pulsanti di controllo della riproduzione della telecamera e i pulsanti volume/luminosità vengono visualizzati solo quando si passa il mouse. Per uscire dalla modalità a schermo intero, fare clic sul pulsante [Esci a schermo intero] nella parte inferiore destra dello schermo oppure fare clic sul pulsante [Esc] sulla tastiera.

#### (5) [Visualizza informazioni]

Le informazioni vengono visualizzate in base allo stato di visualizzazione dell'immagine live. \* Viene visualizzata la modalità "Reduced frame mode".

# i) Reduced frame mode

Per le telecamere con risoluzioni superiori al Full HD, la risoluzione e la frequenza dei fotogrammi vengono regolate automaticamente.

Per informazioni sulla riproduzione di immagini registrate su un'unica schermata, fare riferimento a [5.4Riproduzione](#page-69-0) e [download delle immagini registrate](#page-69-0)

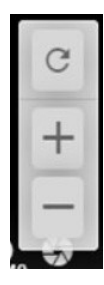

I pulsanti operativi della telecamera vengono visualizzati quando il mouse è posizionato nella parte inferiore dell'immagine.

- La luminosità può essere regolata solo mentre viene visualizzata un'immagine dal vivo.
- \* Se si modifica la luminosità della telecamera, viene modificata e visualizzata anche la luminosità del video da registrare.
- \* A seconda dell'ambiente di comunicazione, può verificarsi un ritardo durante l'utilizzo della telecamera.

# <span id="page-60-0"></span>5.3.4 Utilizzo di telecamere PTZ

È possibile regolare la posizione orizzontale/verticale (pan/tilt) e lo zoom ottico della telecamera PTZ. È inoltre possibile modificare o registrare la posizione preimpostata.

- - \* Il PTZ può essere utilizzato solo mentre viene visualizzata un'immagine live. Non è possibile operare durante la riproduzione.
	- \* Quando utilizzate un dispositivo mobile, potete solo spostare i predefiniti e modificare i nomi dei predefiniti (Pan, Tilt, Zoom e Preset non possono essere registrati).
	- \* Con alcune telecamere ONVIF, potrebbe non essere possibile utilizzare PTZ a seconda del modello. Al momento, l'operazione di zoom digitale del video live non può essere eseguita.

Se la telecamera è in grado di eseguire operazioni di panoramica e inclinazione, l'icona del mouse diventerà un'icona a forma di freccia che punta in una direzione mobile quando si passa sopra l'immagine.

L'illustrazione seguente mostra un'icona a forma di freccia quando può essere spostata diagonalmente in basso a sinistra.

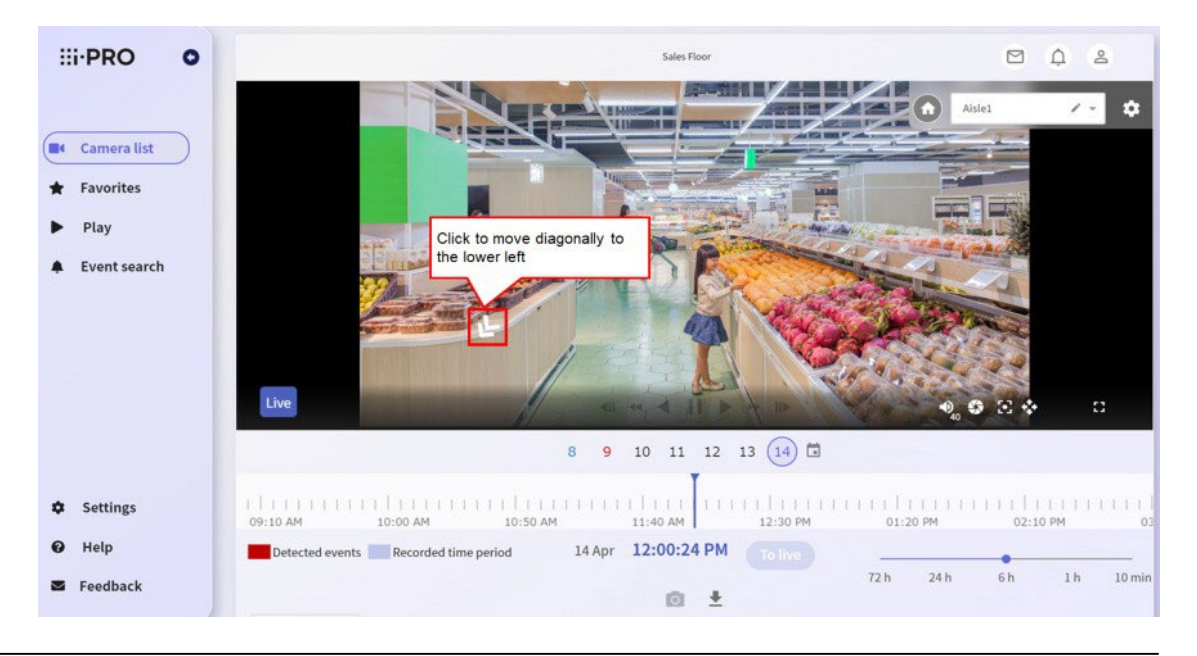

Se è possibile registrare o impostare un predefinito con la telecamera, la schermata di impostazione predefinita verrà visualizzata come mostrato nella cornice rossa sottostante quando si passa il mouse sul video.

Per le telecamere ONVIF, la finestra di impostazione preimpostata non viene visualizzata.

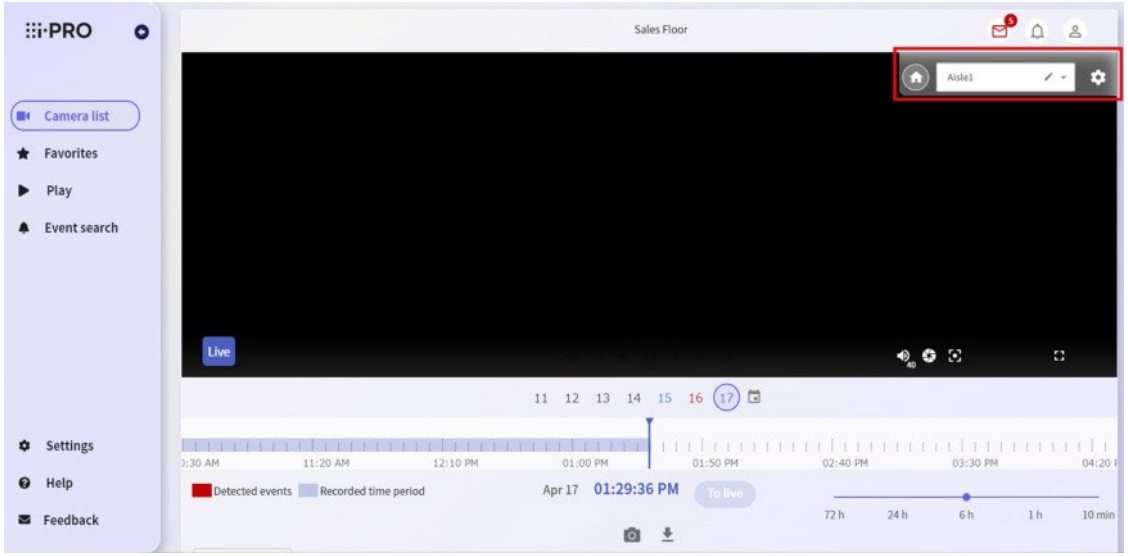

Le telecamere PTZ possono essere utilizzate solo in modalità a immagine singola. Per visualizzare una singola immagine, attenersi alla procedura riportata di seguito.

- 1. Visita il sito di accesso [\(https://rms.i-pro.com\)](https://rms.i-pro.com/) nel tuo browser. L'immagine live viene visualizzata sullo schermo del portale.
- 2. Selezionare le immagini PTZ che si desidera utilizzare. Viene visualizzata la schermata operativa della telecamera selezionata.

## <span id="page-61-0"></span>5.3.5 Regolazione della posizione orizzontale e verticale (Pan and Tilt)

Facendo clic sulla posizione che si desidera impostare al centro dell'angolo di visualizzazione si sposta l'orientamento della telecamera nella posizione in cui è stato fatto clic.

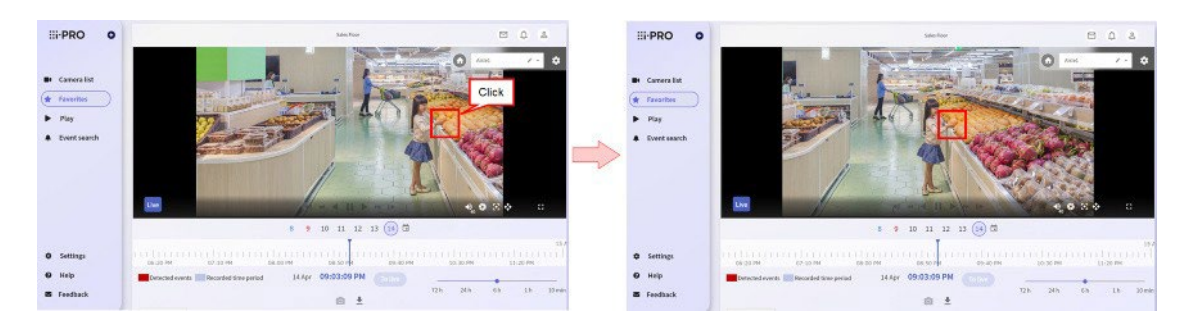

È inoltre possibile spostare gradualmente l'immagine della telecamera tenendo premuto sullo schermo. Tieni premuto un punto lontano dal centro dello schermo per spostare rapidamente la telecamera.

Le barre nere che non si trovano sull'immagine sono escluse dal rilevamento dei clic.

# <span id="page-62-0"></span>5.3.6 Per regolare il fattore di zoom

È possibile regolare lo zoom utilizzando la rotellina sullo schermo.

La rotellina rivolta verso l'alto ingrandisce il teleobiettivo e la rotellina rivolta verso il basso ingrandisce il grandangolo.

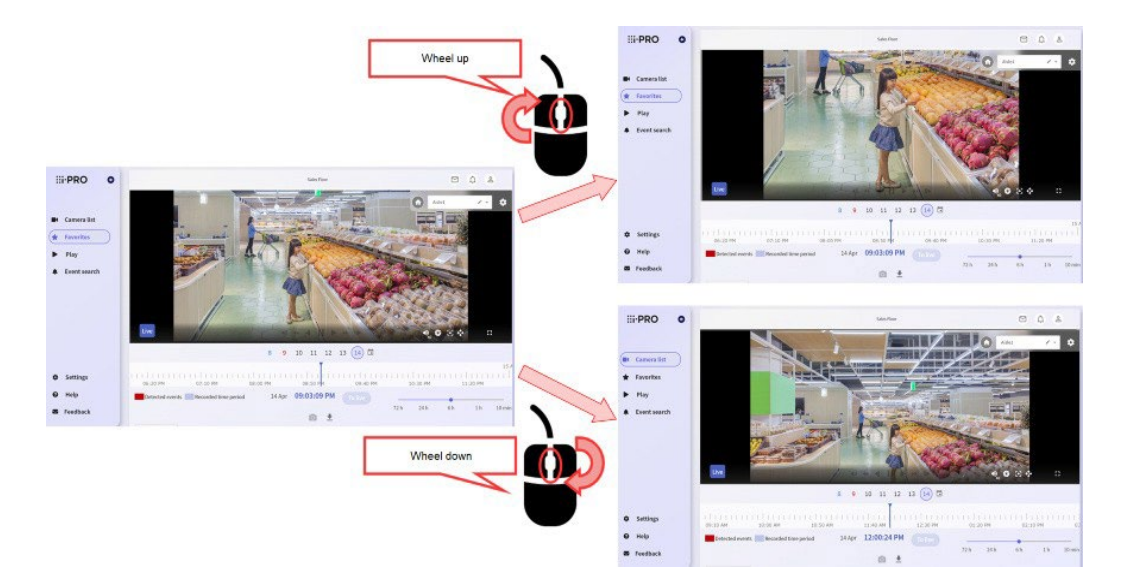

#### 5.3.7 Regolare la messa a fuoco

Quando si passa il mouse sul pulsante di messa a fuoco, viene visualizzato il pulsante di regolazione della messa a fuoco .

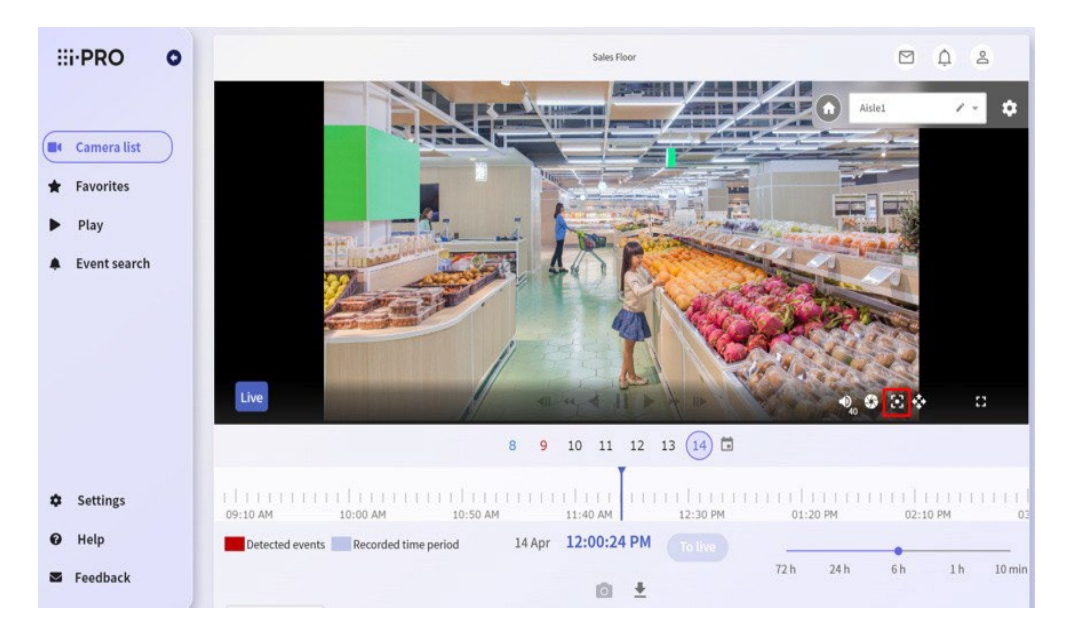

I pulsanti [Far] e [Near] possono essere premuti a lungo e [Auto] può essere regolato automaticamente con un solo clic.

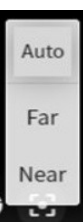

### 5.3.8 Spostarsi nella posizione iniziale

Registrando un angolo di campo (preimpostato) come posizione iniziale da controllare con attenzione, è possibile spostare la telecamera in un istante.

La posizione iniziale è la prima preimpostata nell'elenco . Per registrare una posizione iniziale, seguire la procedura descritta in "Registrazione di un preset" di seguito per il primo preset nell'elenco.

1. Passa il mouse sopra l'area dell'immagine a schermo singolo. Viene visualizzata la schermata di impostazione preimpostata.

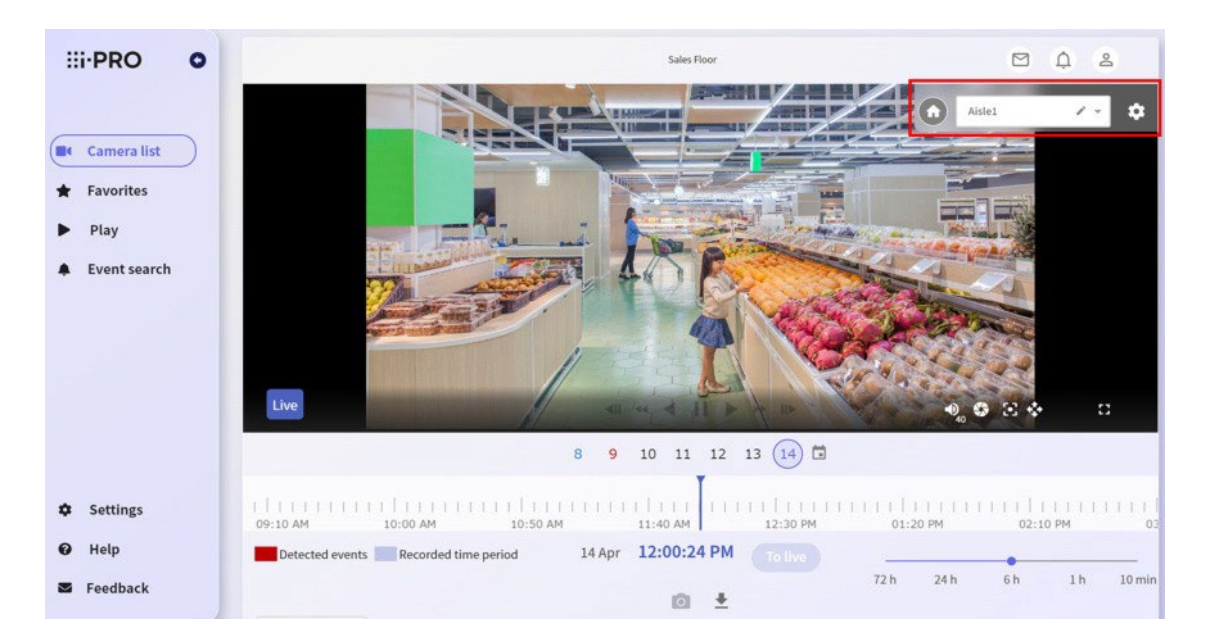

2. Fare clic sul pulsante [Home].

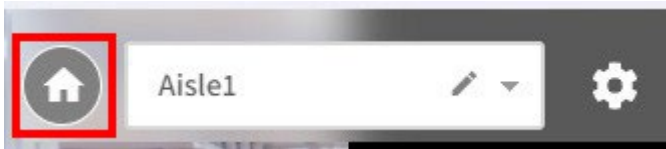

L'orientamento della telecamera si sposta sull'angolo di visione registrato come posizione iniziale.

#### 5.3.9 Passare a un Preset

Registrando in anticipo un angolo di visione specifico (preimpostato), è possibile spostare la telecamera in un istante. Per informazioni dettagliate sulla registrazione di un predefinito, consultate 5.3.10 [Registrare un preset](#page-64-0) nella sezione successiva.

1. Passa il mouse sopra l'area dell'immagine a schermo singolo. Viene visualizzata la schermata di impostazione preimpostata.

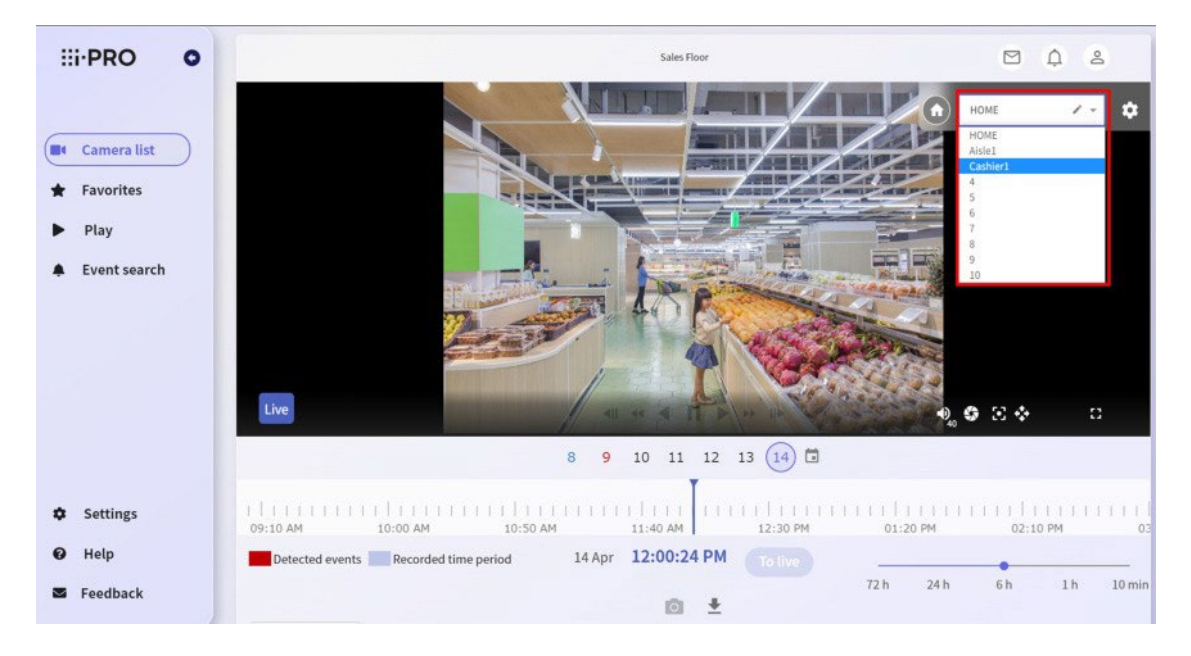

2. Fate clic sulla parte in cui viene visualizzato il nome del predefinito e selezionate il predefinito da spostare dall'elenco.

L'orientamento della telecamera si sposta sull'angolo di campo del predefinito selezionato.

#### <span id="page-64-0"></span>5.3.10 Registrare un preset

Registrando in anticipo un angolo di visione specifico (preimpostato), è possibile spostare la telecamera in un istante. È possibile registrare fino a 10 preset.

- 1. Passa il mouse sopra l'area dell'immagine a schermo singolo. Viene visualizzata la schermata di impostazione preimpostata.
- 2. Fate clic sulla parte in cui viene visualizzato il nome del predefinito e selezionate dall'elenco il predefinito per il quale desiderate registrare l'angolo di visualizzazione.

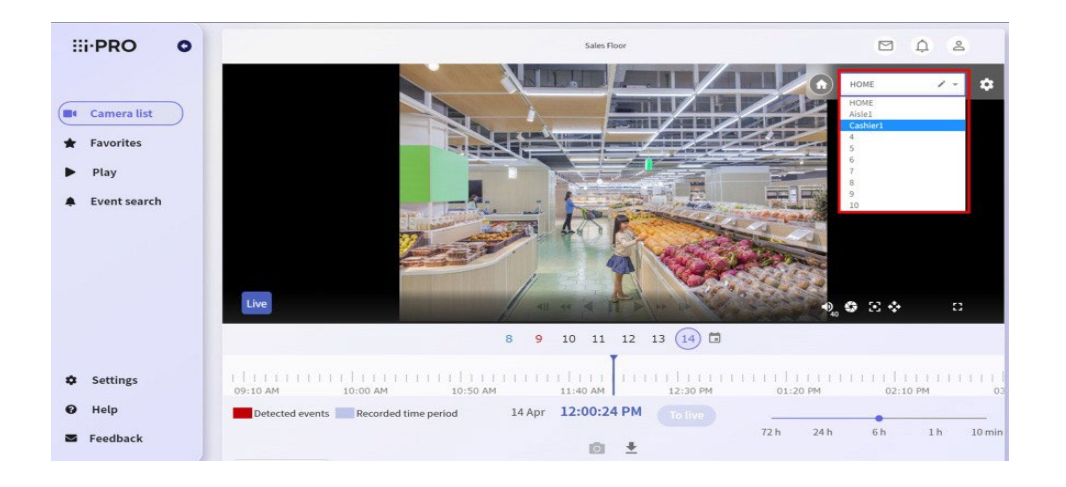

3. Utilizzare il mouse sull'immagine per impostare l'angolo di visione da registrare. Per informazioni dettagliate su come utilizzare l'angolo di visione, fare riferimento a 5.3.5 Regolazione della posizione orizzontale e verticale [\(panoramica e inclinazione\) e](#page-61-0) [5.3.6](#page-62-0) Per regolare il fattore di zoom nella sezione precedente.

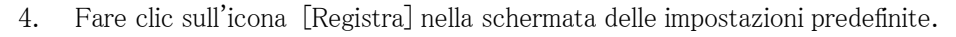

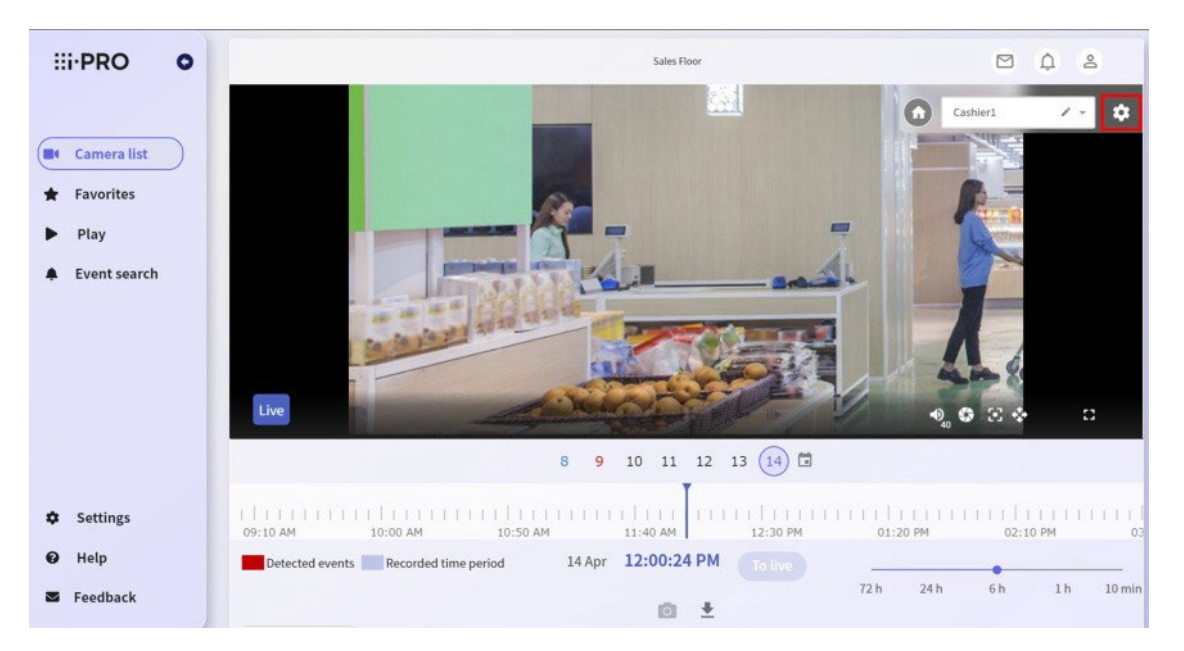

Quando viene visualizzata una finestra di conferma, fare clic su [Sì] per registrare il predefinito.

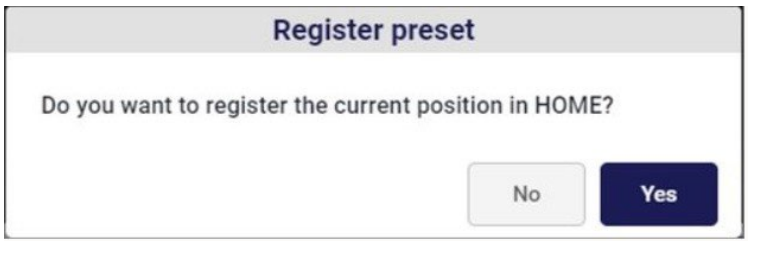

L'inizio dell'elenco dei preset viene registrato come posizione iniziale.

#### 5.3.11 Modifica del nome di un predefinito

Qualsiasi nome può essere registrato o modificato per il preset.

- 1. Passa il mouse sopra l'area dell'immagine a schermo singolo. Viene visualizzata la schermata di impostazione preimpostata.
- 2. Fare clic sulla parte in cui viene visualizzato il nome del predefinito e selezionare dall'elenco il predefinito di cui si desidera registrare il nome .
- 3. Fare clic sul pulsante [Modifica nome predefinito].

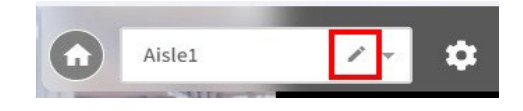

Viene visualizzata la schermata di modifica del nome predefinito.

4. Immettere il nome del predefinito che si desidera modificare e fare clic su [Sì].

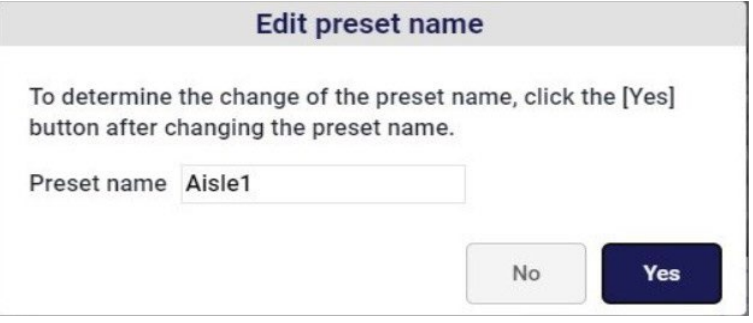

In questo modo viene completata la modifica del nome preimpostato.

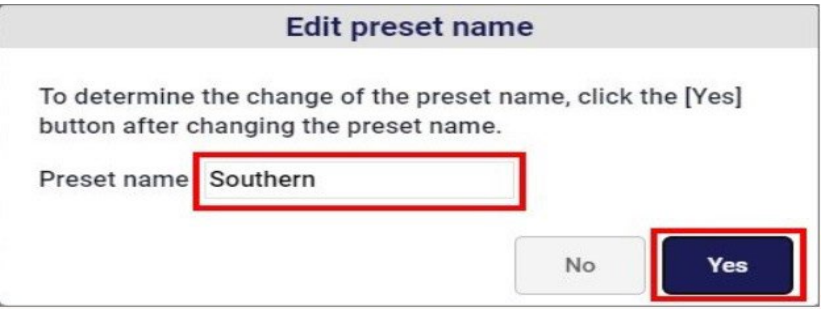

#### 5.3.12 Funzionamento PTZ forzato

Se si utilizza una vecchia telecamera PTZ e si desidera utilizzare PTZ, provare questo metodo.

1. Fare clic sul pulsante [Operazione PTZ forzata].

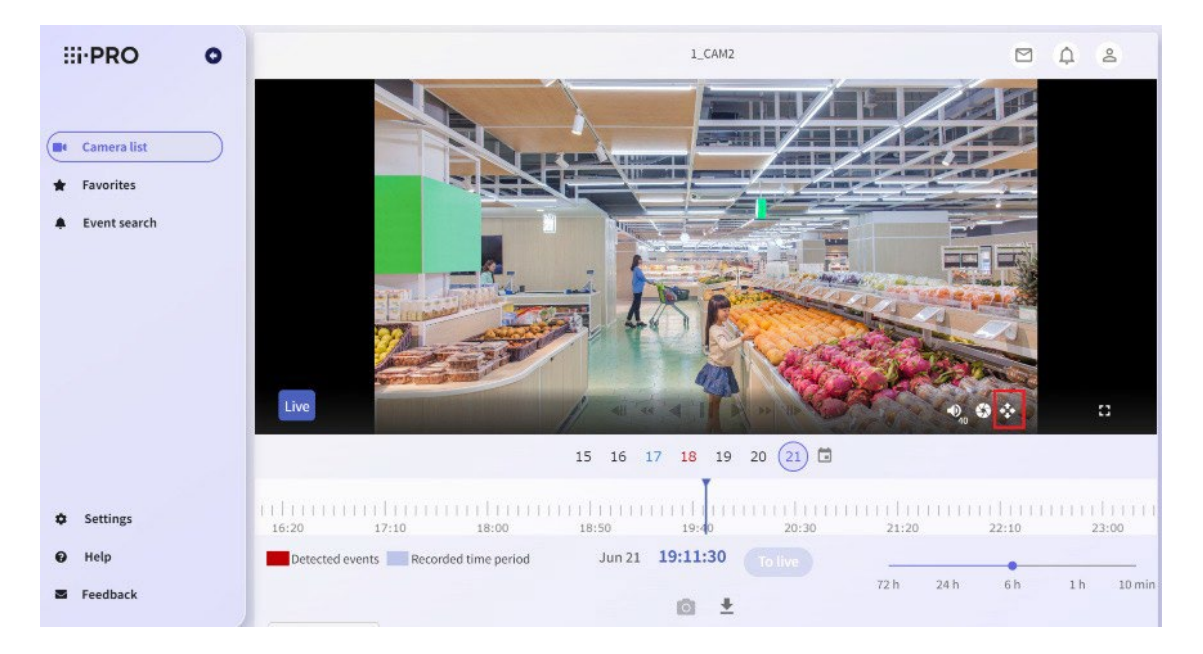

2. Fare clic sul pulsante [ON].

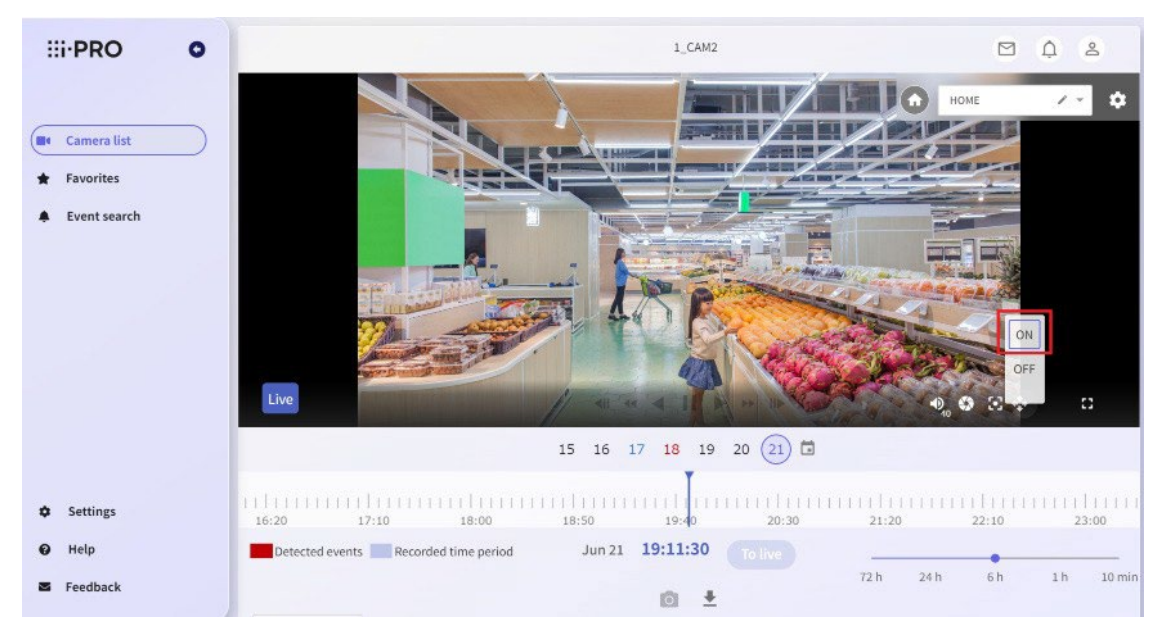

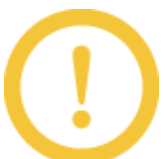

- \* Il funzionamento non è garantito.
- \* Non funziona per telecamere non PTZ.

#### 5.3.13 Funzionamento della funzione dewarp

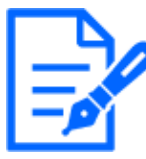

Disponibile solo nei browser Windows.

La funzione Dewarp applica la tecnica 3D per correggere l'immagine fisheye delle telecamere omnidirezionali e ruota l'immagine o ritaglia l'immagine e la visualizza sul PTZ. Nel servizio di monitoraggio remoto, è possibile utilizzare la funzione dewarp durante la visualizzazione di immagini live e registrate nella telecamera full-heading (modalità imaging: fish eye) in un'unica schermata.

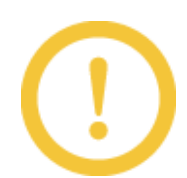

- \* La funzione di dewarp può essere azionata solo in un unico schermo con una telecamera con orientamento completo (modalità di imaging: fish eye).
- \* La funzione Dewarp non può essere utilizzata sullo schermo [Preferiti].

Se la telecamera è in grado di utilizzare la funzione dewarp, l'icona del mouse si trasforma in un'icona di presa quando si passa sopra il video.

Il funzionamento della funzione dewarp può essere eseguito solo su un singolo schermo. Per visualizzare una singola immagine, attenersi alla procedura riportata di seguito.

1. Visita il sito di accesso [\(https://rms.i-pro.com\)](https://rms.i-pro.com/) nel tuo browser. L'immagine live viene visualizzata sullo schermo del portale.

2. Fare clic sull'immagine della telecamera omnidirezionale che si desidera utilizzare. Viene visualizzata la schermata operativa della telecamera selezionata.

# <span id="page-68-0"></span>5.3.14 Ruotare l'immagine fisheye

È possibile ruotare un'immagine trascinando il mouse nella direzione desiderata.

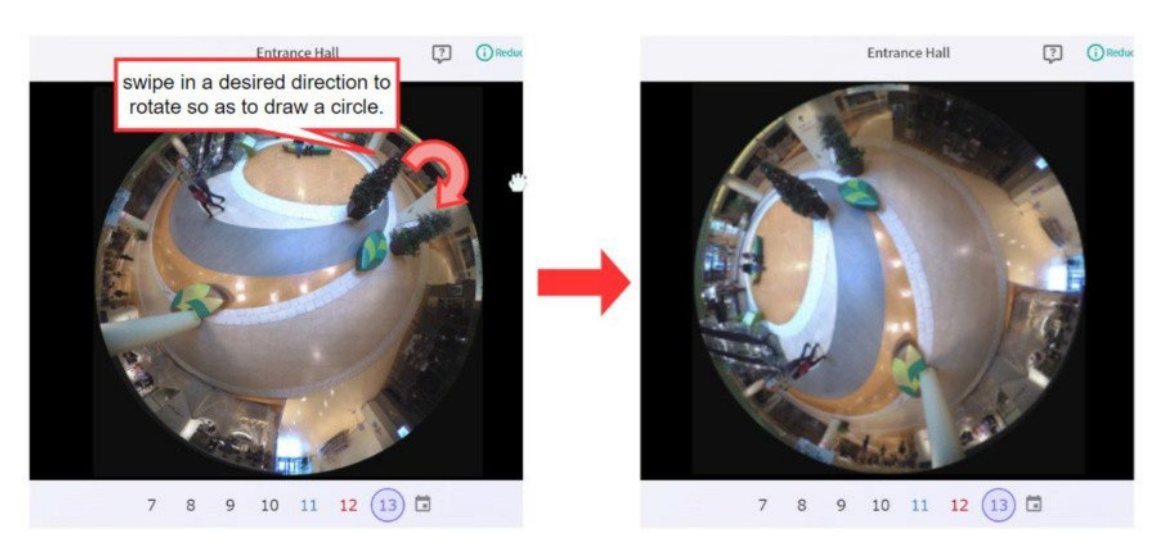

# 5.3.15 Passaggio alla vista PTZ

Fate doppio clic o rotellina verso l'alto nella posizione in cui desiderate visualizzare il centro dell'angolo di visualizzazione nella vista PTZ, centrata sulla posizione del mouse.

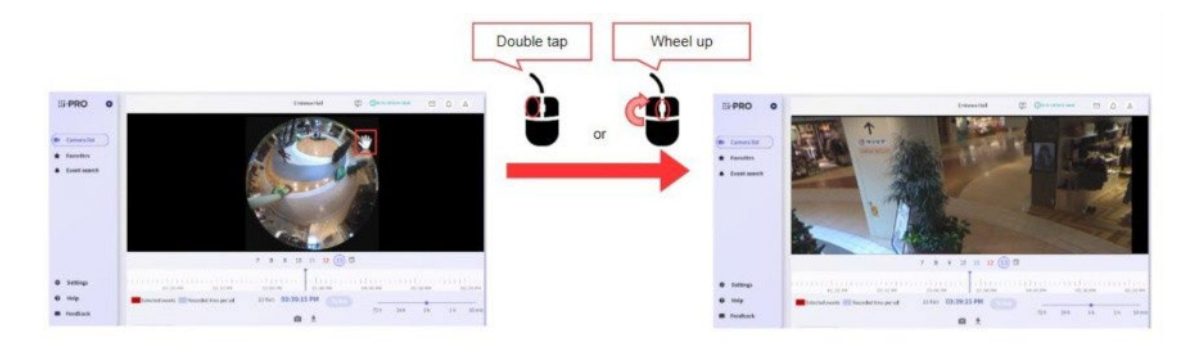

# 5.3.16 Ritorno dalla vista PTZ alla vista fisheye

Fare doppio clic o abbassare la rotellina sull'immagine per passare alla visualizzazione fish-eye.

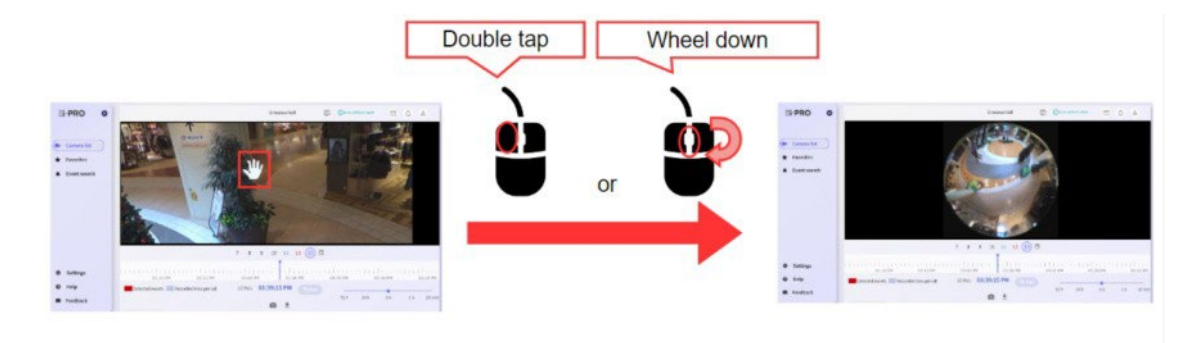

# 5.3.17 Attiva / disattiva la funzione di dewarp

È possibile attivare o disattivare la funzione dewarp.

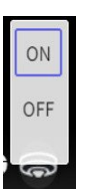

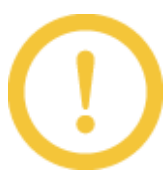

Per risoluzioni superiori a 5 M, i ritardi video e audio possono aumentare a seconda delle specifiche del PC. In tal caso, disattivare il dewarp e visualizzare il video.

# <span id="page-69-0"></span>5.4 Riproduzione e download di immagini registrate

# 5.4.1 Riproduzione di immagini registrate (schermo singolo)

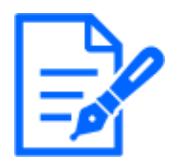

- \* Disponibile solo per browser Windows e Android.
- Quando si visualizzano video su smartphone o tablet, si consiglia di utilizzare l'APP mobile i-PRO (applicazione mobile).
- \* Nel caso di una telecamera a 360 gradi (modalità di imaging: Fisheye), è possibile utilizzare la funzione di dewarp durante la riproduzione di immagini registrate su un singolo schermo. Per informazioni dettagliate sul funzionamento della funzione dewarp, fare riferimento a 5.3.14 [Ruotare l'immagine fisheye.](#page-68-0)

È possibile riprodurre le immagini registrate dal registratore collegato al servizio di monitoraggio remoto.

- 1. Visita il sito di accesso [\(https://rms.i-pro.com\)](https://rms.i-pro.com/) nel tuo browser. L'immagine live viene visualizzata sullo schermo del portale.
- 2. Fare clic sull'immagine della telecamera che si desidera riprodurre. Viene visualizzata la schermata operativa della telecamera selezionata.

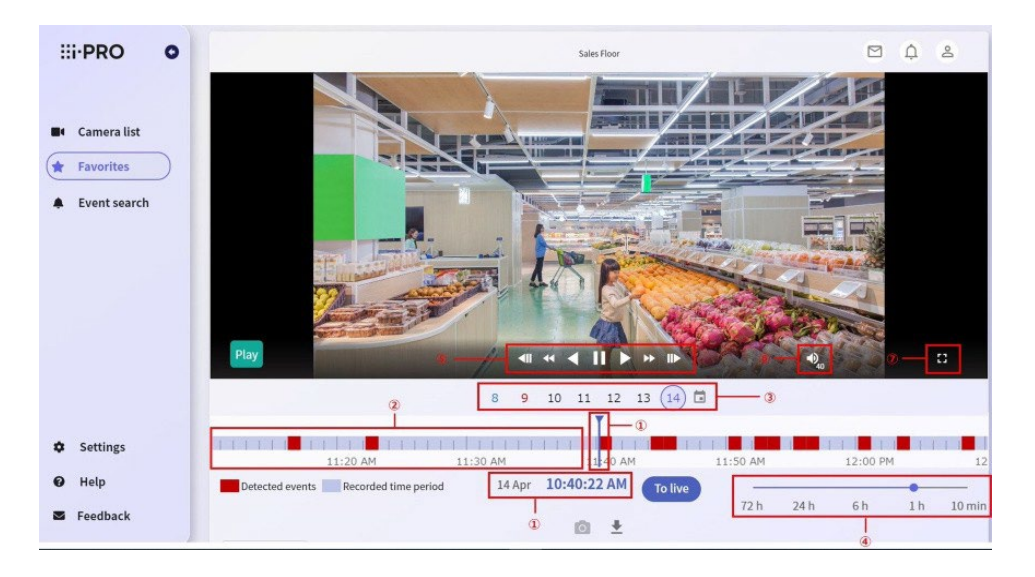

# (1) [Data e ora]

Visualizza la data e l'ora del video dell'immagine attualmente visualizzata.

#### (2)[Cronologia]

È possibile controllare il periodo di registrazione e lo stato di rilevamento degli eventi.

# (3)[Calendario]

È possibile specificare la data in cui la sequenza temporale viene visualizzata dal calendario.

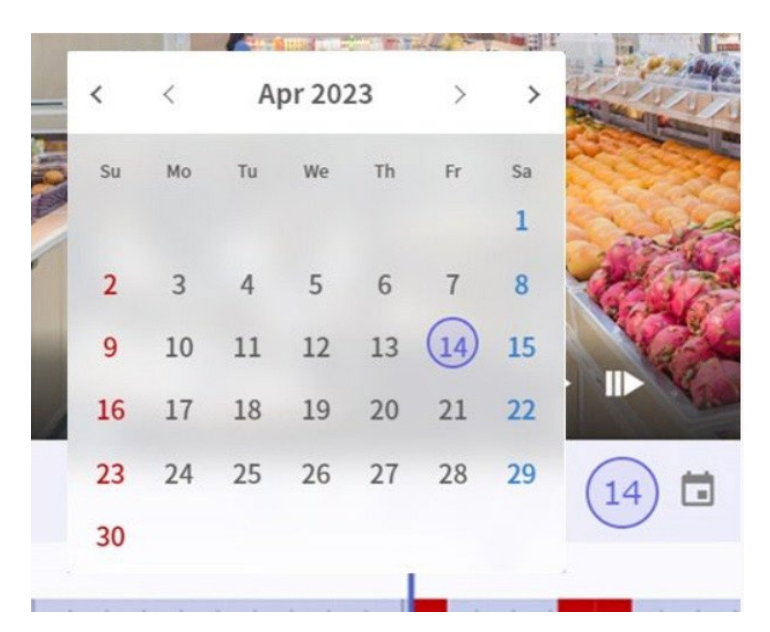

## (4)[Barra di cambio scala]

Potete modificare la scala di visualizzazione della timeline.

#### (5)[Controllo riproduzione]

È possibile controllare la riproduzione, la riproduzione inversa, la pausa, la riproduzione ad alta velocità, la riproduzione inversa ad alta velocità, l'avanzamento a

fotogramma singolo e l'avanzamento fotogramma inverso.

#### (6)[Controllo audio]

È possibile regolare il volume dell'audio riprodotto .

## (7)[Ingrandire]

Lo schermo può essere ingrandito per la visualizzazione.

- 
- \* Il video e l'audio possono essere spostati di alcuni secondi a seconda delle condizioni di comunicazione e dei carichi del PC.
- \* È possibile riprodurre fino a quattro telecamere contemporaneamente per un registratore. Potrebbe non essere possibile avviare la riproduzione se viene riprodotta su altri dispositivi o browser.
- \* Quando il formato immagine della telecamera è MJPEG, l'audio non è disponibile durante la riproduzione.

3. È possibile riprodurre le immagini registrate trascinando la timeline o facendo clic nel punto in cui si desidera riprodurla.

Quando finisci di trascinare o fai clic sulla timeline, l'immagine registrata inizia a essere riprodotta dalla posizione indicata dalla data e dalla linea temporale del video centrale.

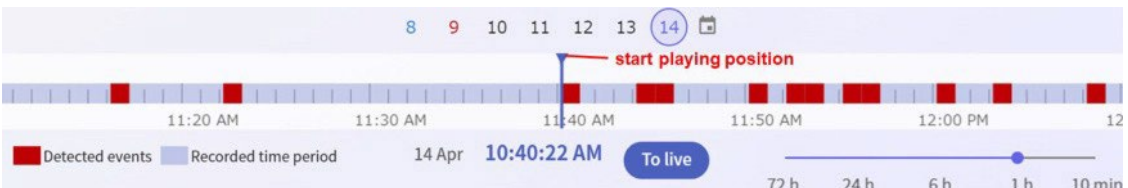

# 5.4.2 Scarica le immagini registrate

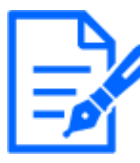

Disponibile solo nei browser Windows.

- 1. Visita il sito di accesso [\(https://rms.i-pro.com\)](https://rms.i-pro.com/) nel tuo browser. L'immagine live viene visualizzata sullo schermo del portale.
- 2. Fare clic sull'immagine della telecamera che si desidera riprodurre, quindi fare clic sul pulsante [Scarica video]. Viene visualizzato il pannello delle operazioni di download.

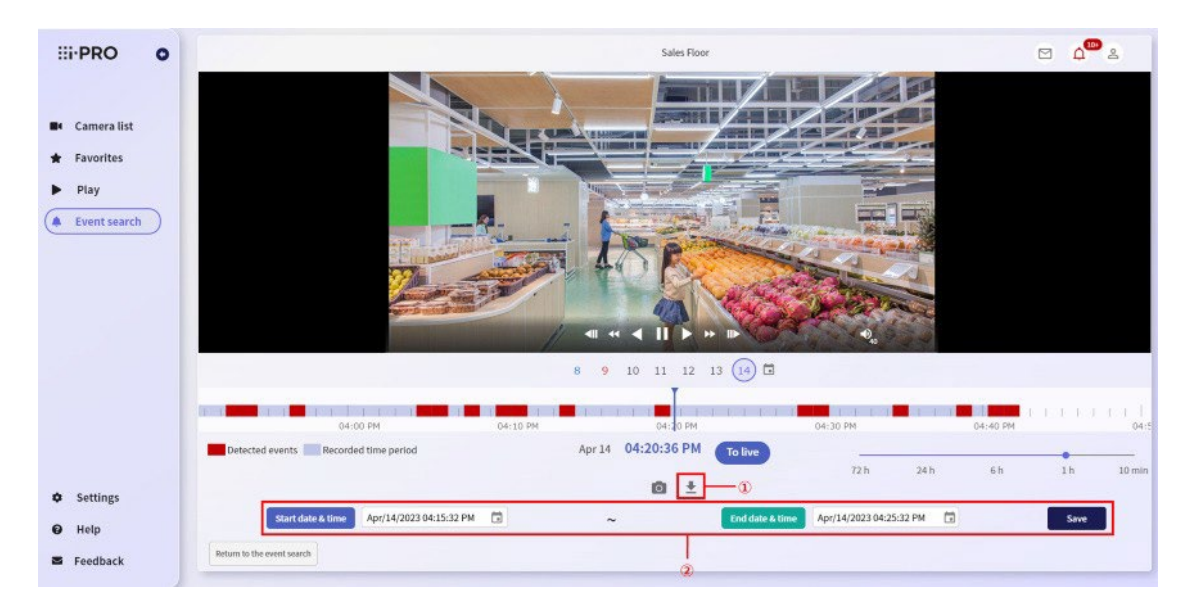

## (1)[Scarica video]

È possibile mostrare o nascondere il "Scarica pannello delle

operazioni".

#### (2)[Scarica il pannello dei comandi]

Specificando [Data e ora di inizio] e [Data e ora di fine] e facendo clic sul pulsante [Salva], è possibile scaricare le immagini registrate per il periodo specificato.

\* È possibile specificare fino a 60 minuti per il periodo di download.

Start date & time Apr/14/2023 04:58:40 PM  $\Box$ 

End date & time Apr/14/2023 05:08:40 PM

茴

Save
3. Specificare la data e l'ora di download e fare clic sul pulsante [Salva]. Il download viene avviato.

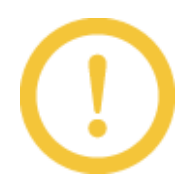

- \* Non è possibile passare ad altre schermate durante il download. Per passare a un'altra schermata, annullare il download.
- \* Se i dati di registrazione sono divisi a causa del cambiamento dell'ora legale, ecc., Potrebbe non essere possibile scaricare tutto il video per il periodo specificato.

### 5.4.3 Download di immagini registrate o immagini fisse da un'immagine live

- 1. Visita il sito di accesso [\(https://rms.i-pro.com\)](https://rms.i-pro.com/) nel tuo browser. L'immagine live viene visualizzata sullo schermo del portale.
- 2. Fare clic sull'immagine della telecamera che si desidera riprodurre e fare clic sul pulsante [Scatta un'istantanea].

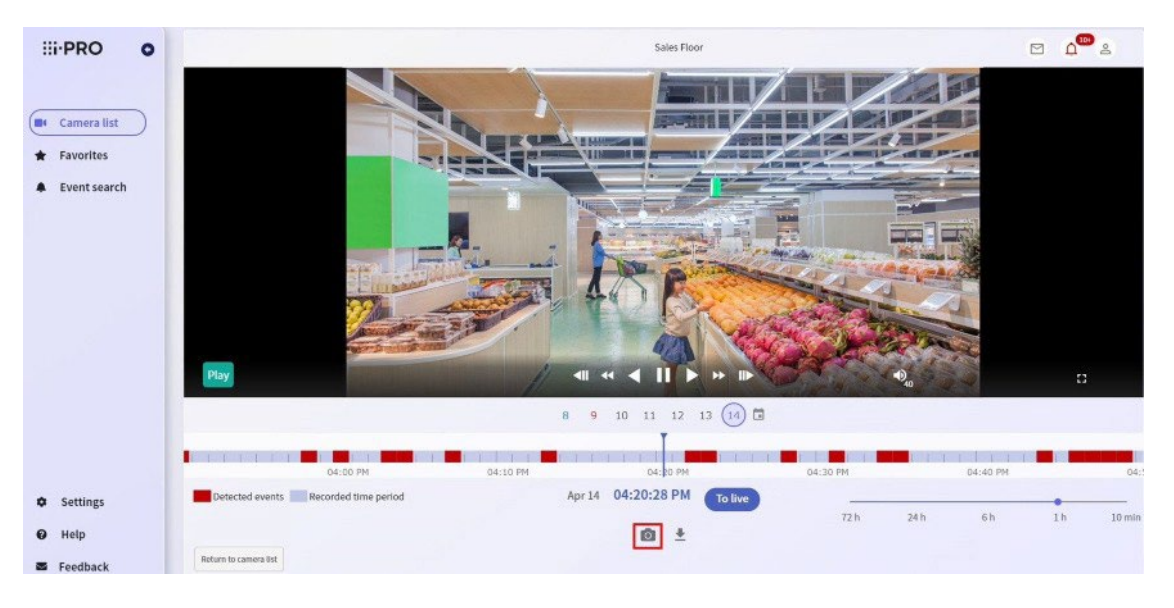

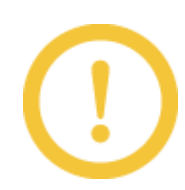

L'immagine visualizzata sul pannello video viene scaricata.

La destinazione del download è la cartella di download impostata nel browser.

# 5.5 Impostazioni preferite

# 5.5.1 Creazione di gruppi preferiti

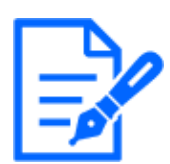

Disponibile solo nei browser Windows.

Quando le telecamere sono registrate nel servizio di monitoraggio remoto, le immagini possono essere visualizzate come gruppi preferiti allo stesso tempo. Puoi creare fino a 50 gruppi preferiti.

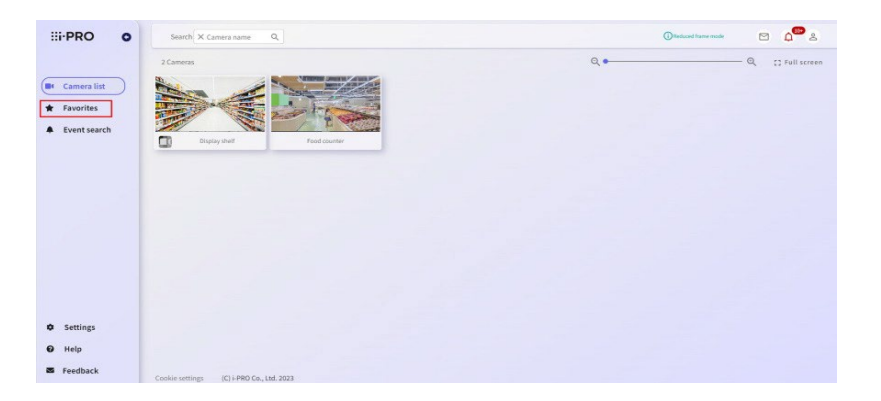

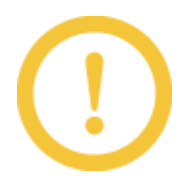

Se non è possibile allocare l'area modificabile, viene visualizzato il seguente messaggio. "Utilizzare un display con una risoluzione di 1024x768 o superiore. In caso contrario, l'area di modifica potrebbe non essere protetta durante la visualizzazione della barra dei segnalibri, ecc. Quando questo messaggio non scompare, chiudere la barra dei segnalibri. Quando si utilizza un dispositivo mobile, creare un gruppo utilizzando un browser per PC. L'area di editing a volte può essere protetta aumentando l'ingrandimento del browser o riducendo le dimensioni con le impostazioni di visualizzazione di Windows.

# 5.5.2 Creazione di gruppi preferiti per la prima volta

1. Selezionare [Preferiti] dal menu laterale e fare clic sul pulsante [Crea un gruppo].

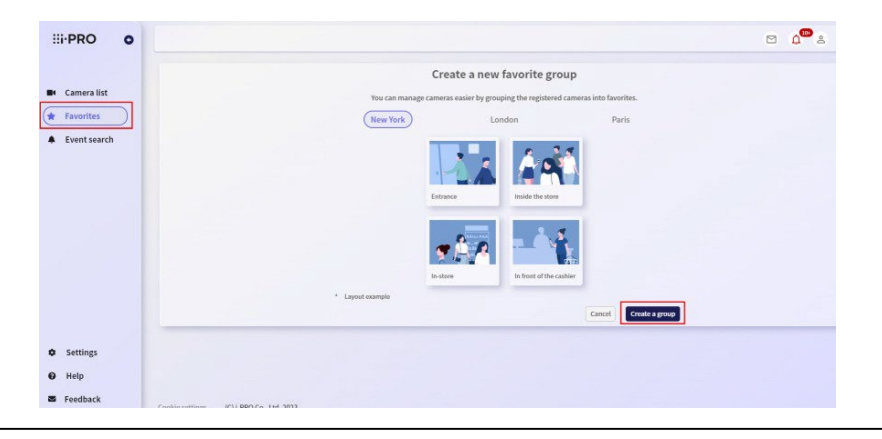

2. Immettere un titolo, selezionare un layout e fare clic sul pulsante [OK].

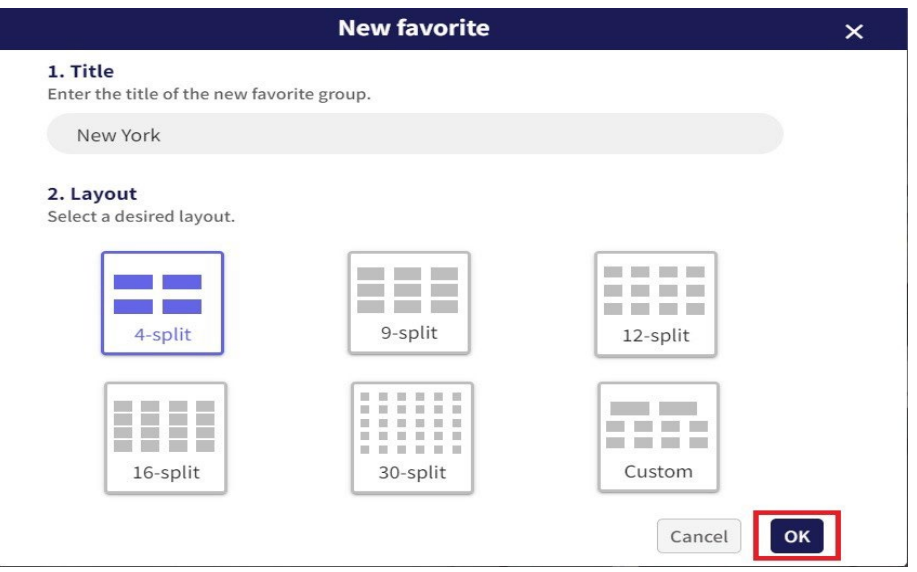

3. Il metodo di creazione varia a seconda del tipo di layout selezionato.

### Quando sono selezionati "4-split", "9-split", "12-split", "16-split" e "30-split"

Fai clic sulla telecamera che desideri registrare dal menu a sinistra e verrà disposta in ordine nel fotogramma destro. Per correggere la telecamera, fai clic sull'icona del cestino o deseleziona la telecamera nel menu a sinistra e seleziona nuovamente la telecamera. Al termine, fare clic sul pulsante [Conferma].

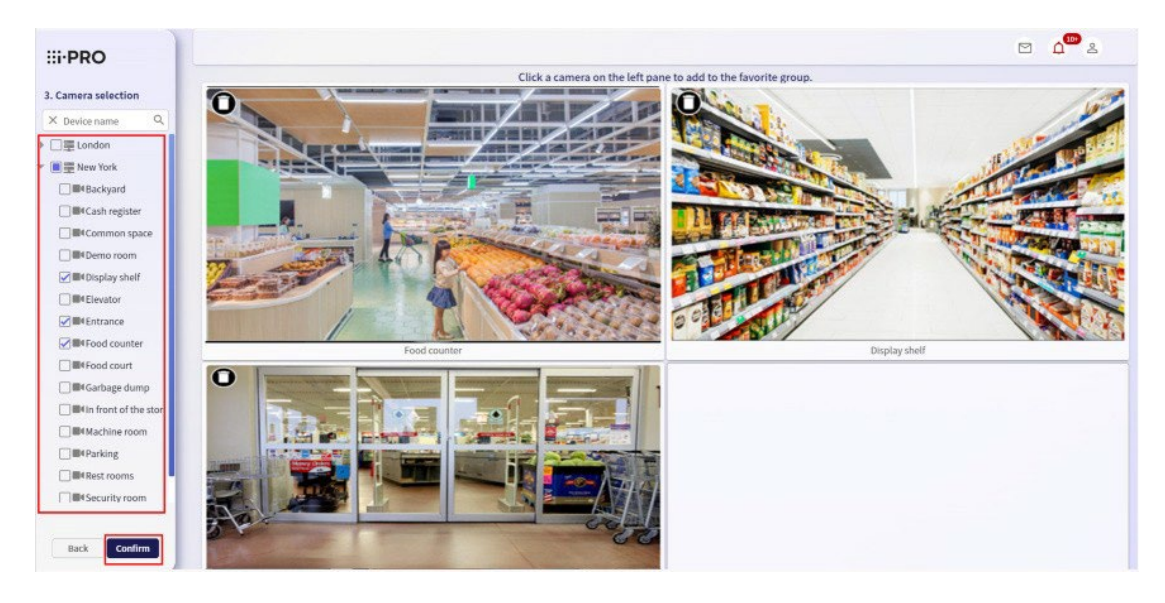

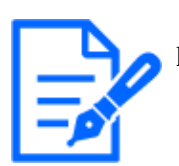

È possibile trascinare e rilasciare le immagini della telecamera allineate per scambiarle.

#### Quando è selezionato "Personalizzato"

Fai clic sulla telecamera che desideri registrare dal menu a sinistra per posizionarla nell'area di lavoro a destra. Trascinando il mouse, è possibile spostarlo o ridimensionarlo in qualsiasi posizione. Quando hai finito di sistemare tutte le telecamere che desideri registrare, fai clic sul pulsante [Conferma].

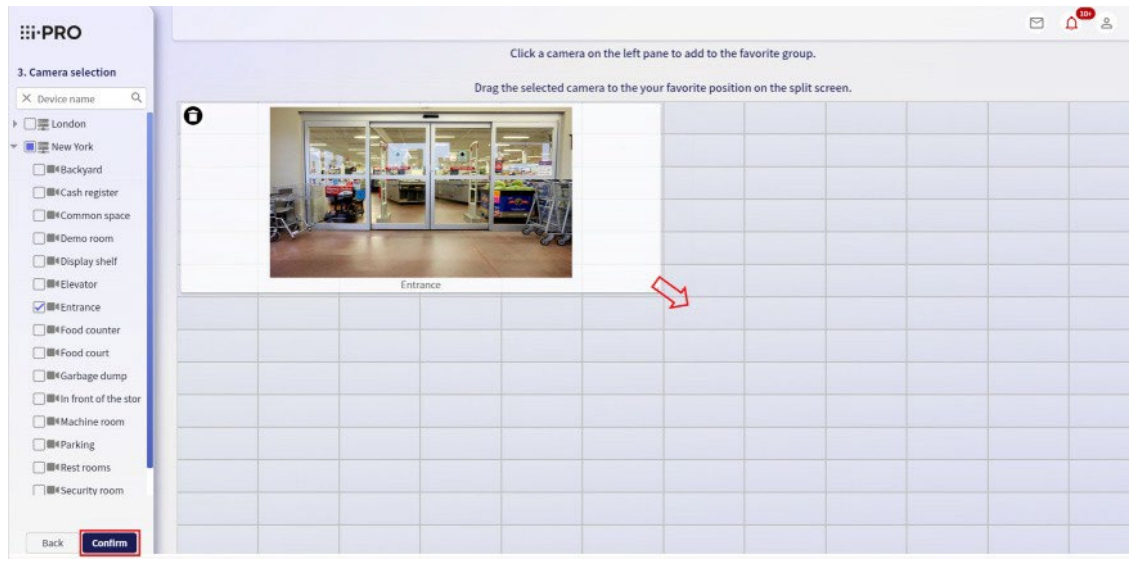

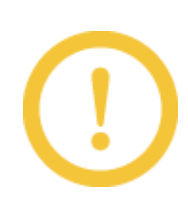

Non è possibile registrare più telecamere identiche sullo stesso preferito.

4. Controllare il layout finale e fare clic sul pulsante [Salva] se non ci sono problemi. Per modificarlo, fare clic sul pulsante [Indietro]. Se si desidera modificare il titolo preferito, è possibile modificarlo facendo clic sul nome del titolo.

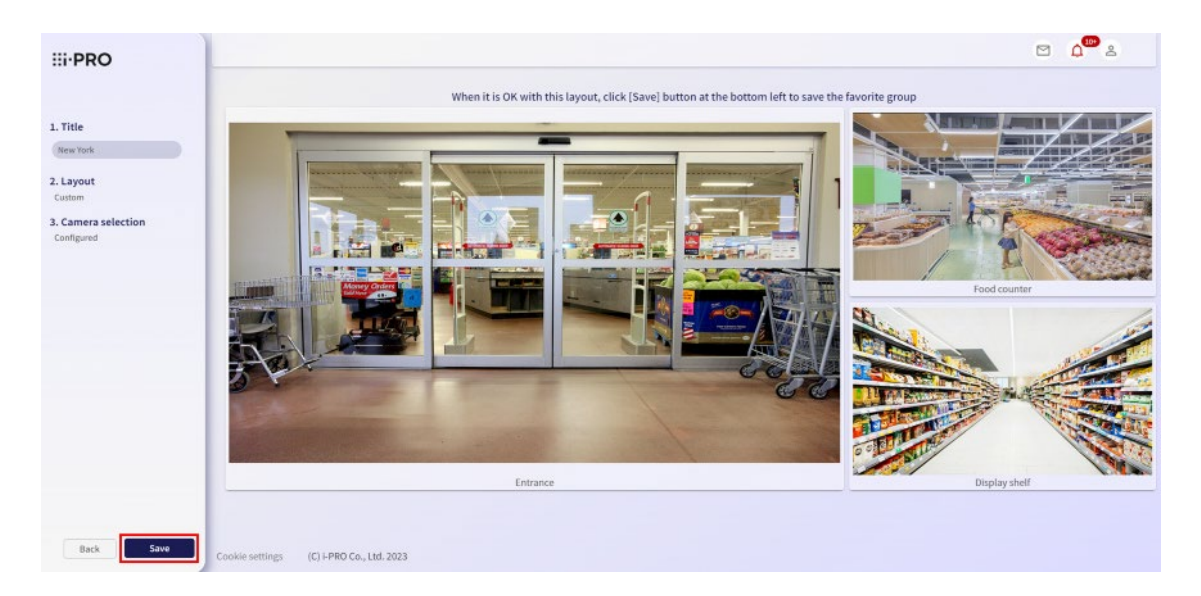

# 5.5.3 Per creare un preferito aggiuntivo

1. Selezionare [Preferiti] dal menu laterale e fare clic sul pulsante [Modifica] (icona della penna).

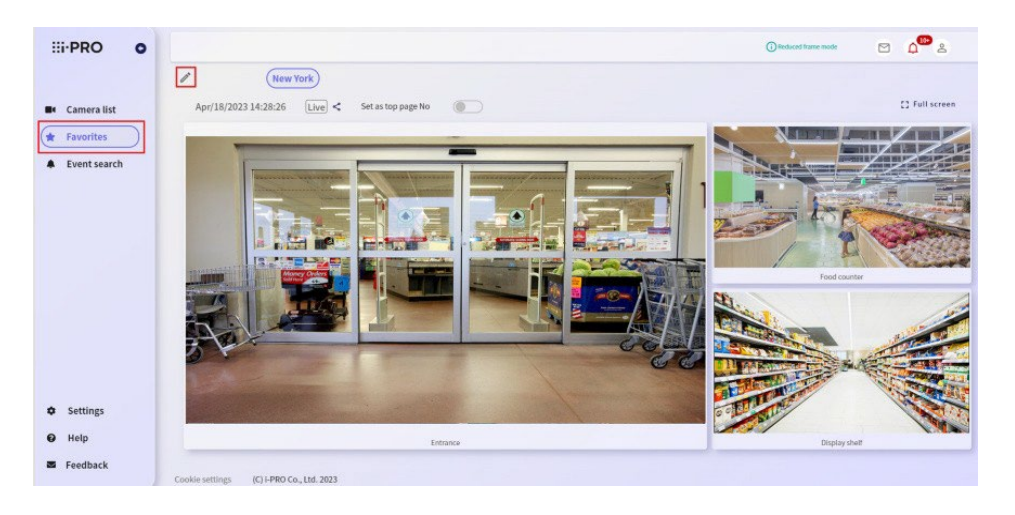

2. Fare clic sul pulsante [Aggiungi]. Le operazioni successive equivalgono alla creazione di un preferito per la prima volta.

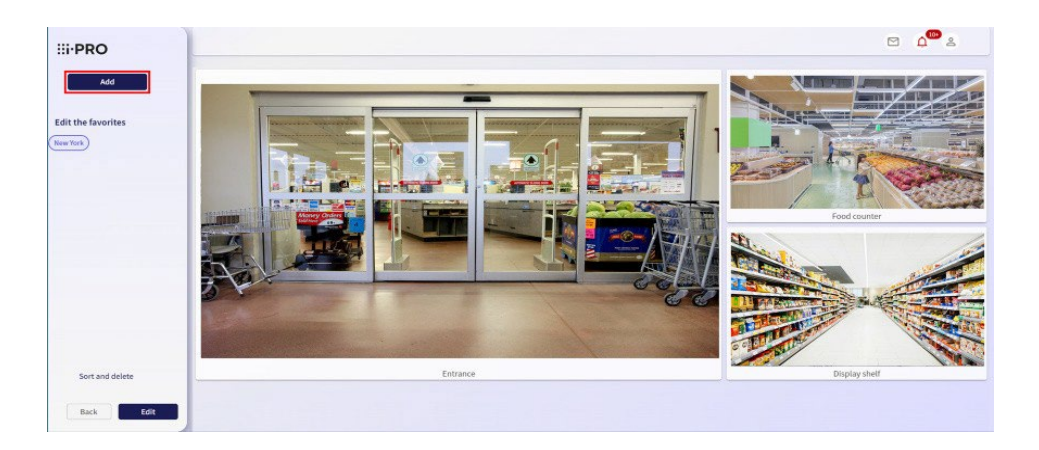

# 5.5.4 Passaggio da un gruppo preferito all'altro per la visualizzazione

Selezionare [Preferiti] dal menu laterale e selezionare il preferito che si desidera visualizzare.

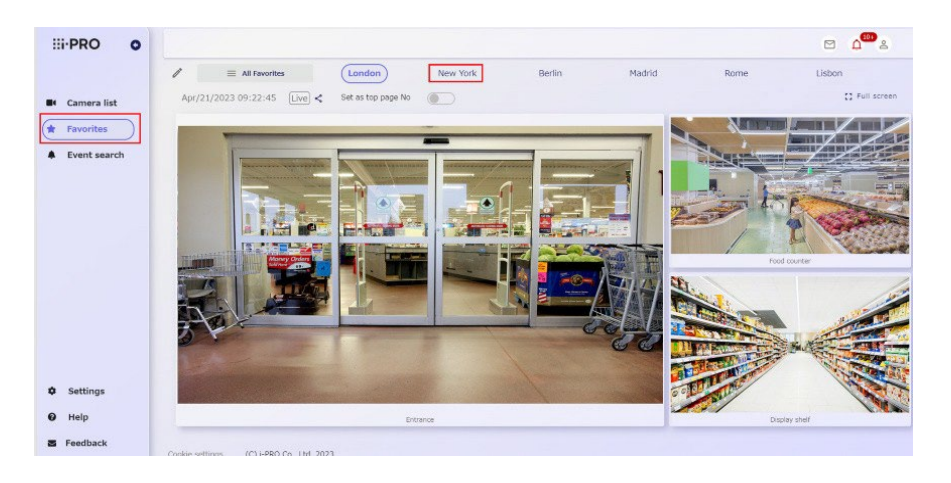

Se il numero di gruppi preferiti creati è elevato, vengono visualizzati il pulsante [Tutti i preferiti] e i preferiti nella parte superiore della sequenza.

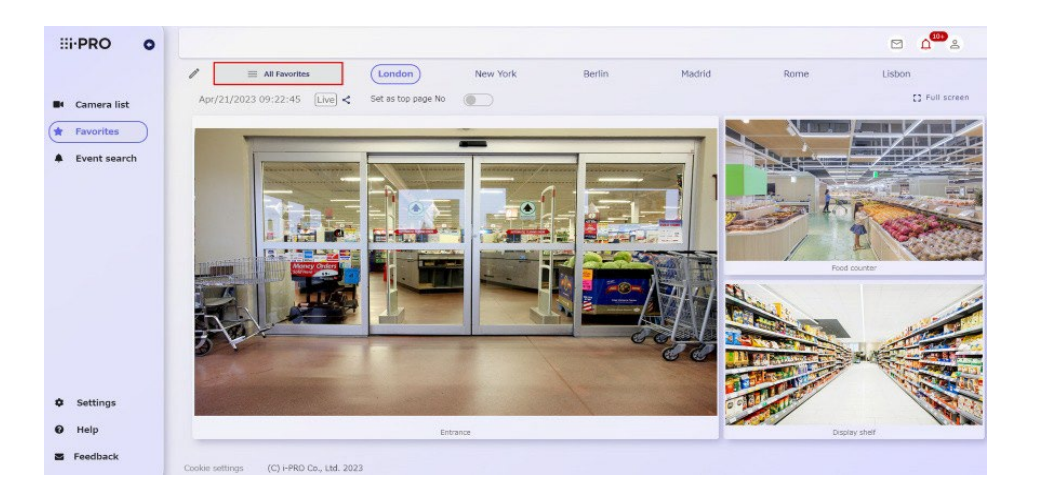

Se il pulsante preferito a cui si desidera passare non viene visualizzato, selezionare il pulsante [Tutti i preferiti] e selezionare un preferito dall'albero dei preferiti.

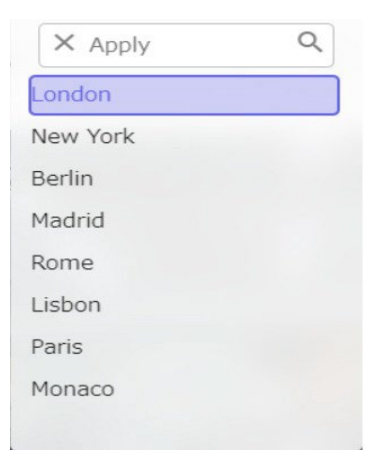

# <span id="page-77-0"></span>5.5.5 Aggiunta di telecamere al gruppo preferito

1. Selezionare [Preferiti] dal menu laterale e fare clic sull'icona della penna.

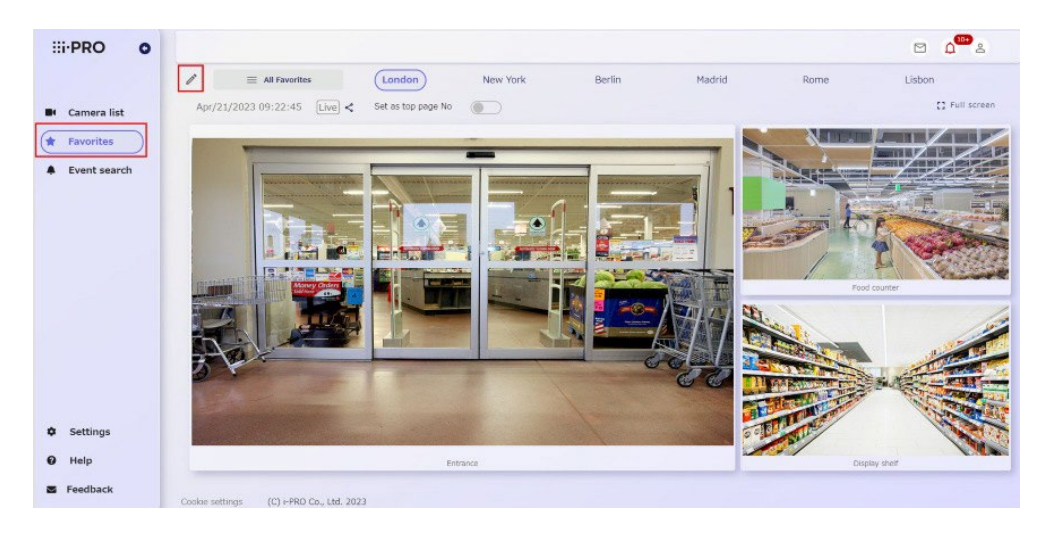

2. Selezionare il nome del preferito a cui si desidera aggiungere una telecamera dall'elenco dei preferiti in [Modifica i preferiti] e fare clic sul pulsante [Modifica].

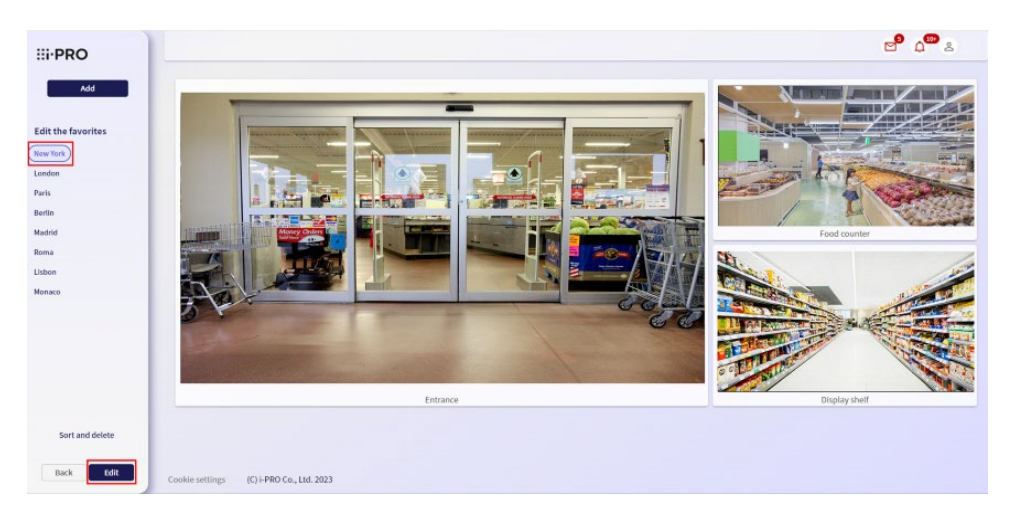

3. Da [Selezione telecamera], fare clic sul pulsante [>].

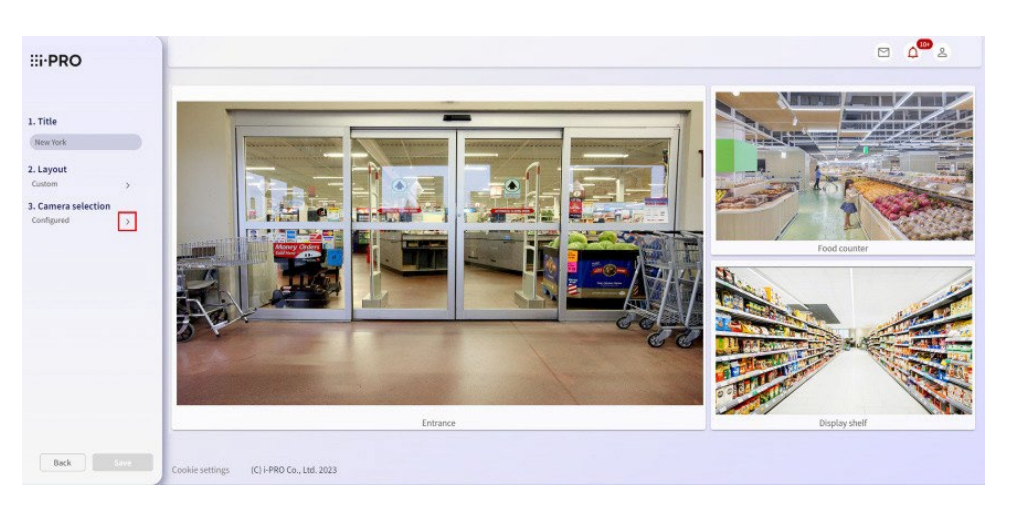

4. A seconda del tipo di layout selezionato, il metodo di aggiunta varia.

Quando sono selezionati "4-split", "9-split", "12-split", "16-split" e "30-split" Quando fai clic sulla telecamera che desideri registrare dal menu a sinistra, verrà disposta nell'ordine del fotogramma vuoto a destra. Al termine, fare clic sul pulsante [Indietro].

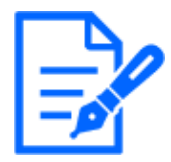

Non è possibile aggiungere più del numero massimo. Ad esempio, se si desidera aggiungere una telecamera a un layout "4-split", modificare il layout in "9-split", "Custom", ecc.

#### Quando è selezionato "Personalizzato"

Fai clic sulla telecamera che desideri registrare dal menu a sinistra per posizionarla nell'area di lavoro a destra. Regolare il layout trascinando il mouse e fare clic sul pulsante [Indietro].

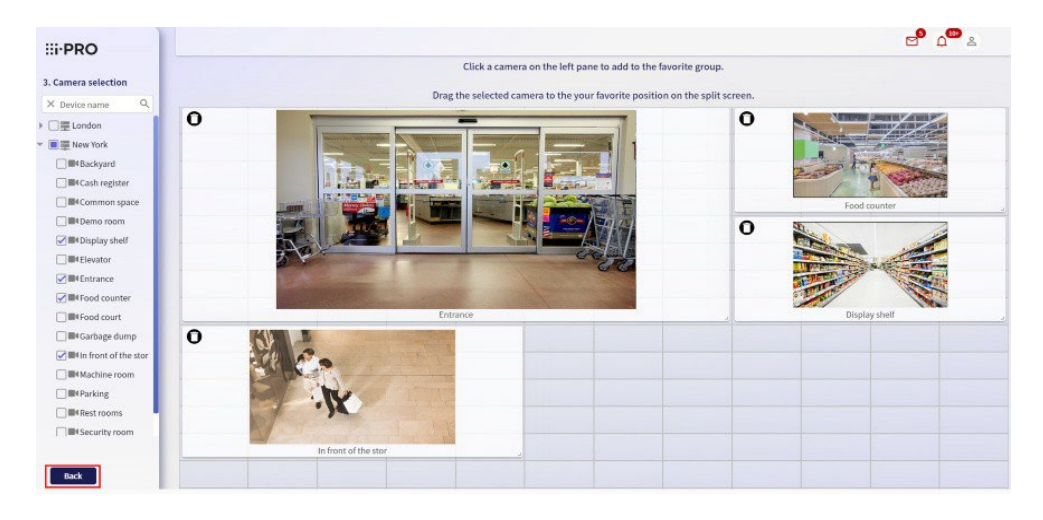

5. Fare clic su [Salva] per confermare.

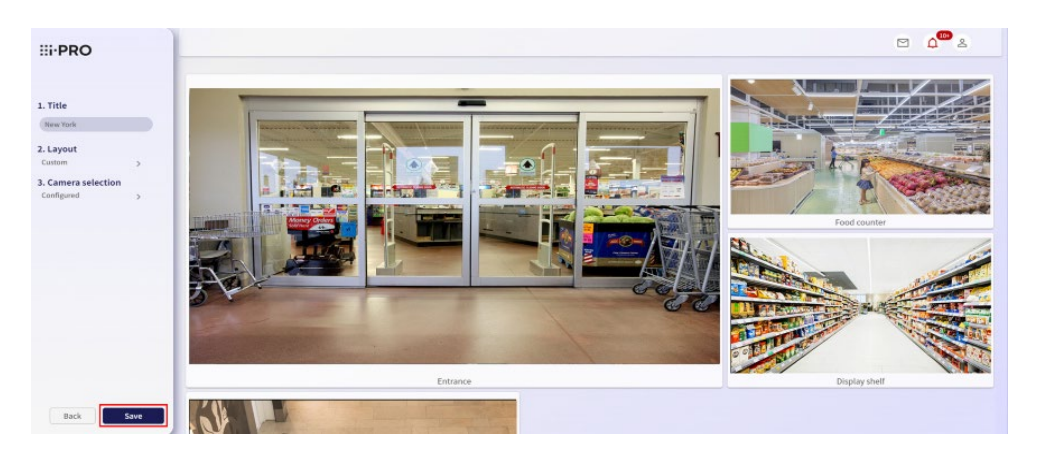

### 5.5.6 Rimozione di telecamere dal gruppo preferito

- 1. Eseguire i passaggi da 1 a 3 della versione 5.5.5 Aggiunta [di telecamere](#page-77-0) al gruppo dei [preferiti.](#page-77-0)
- 2. Fai clic sull'icona del cestino nell'angolo in alto a sinistra dell'immagine di anteprima della telecamera che desideri eliminare.

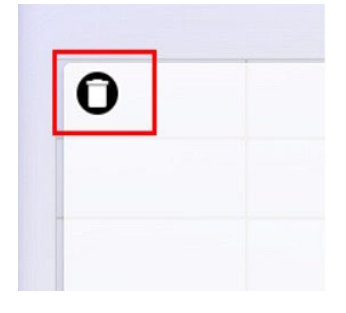

3. Al termine, fare clic sul pulsante [Indietro] ed eseguire il passaggio 5 di 5.5.5 [Aggiunta](#page-77-0) [di telecamere](#page-77-0) al [gruppo preferito.](#page-77-0)

# 5.5.7 Modifica del layout preferito

- 1. Eseguire i passaggi 1 e 2 di 5.5.5 [Aggiunta di telecamere](#page-77-0) al gruppo preferito.
- 2. Da [Layout], fare clic sul pulsante [>].

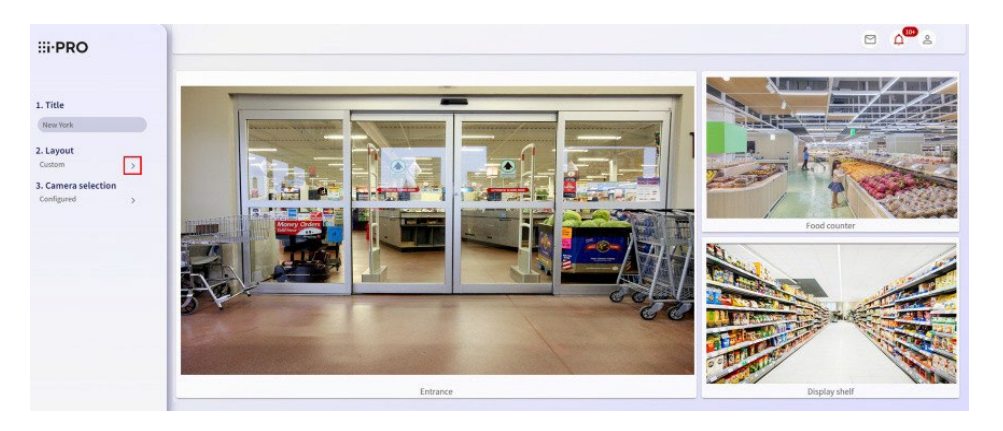

3. Selezionare il layout che si desidera modificare e fare clic sul pulsante [Indietro].

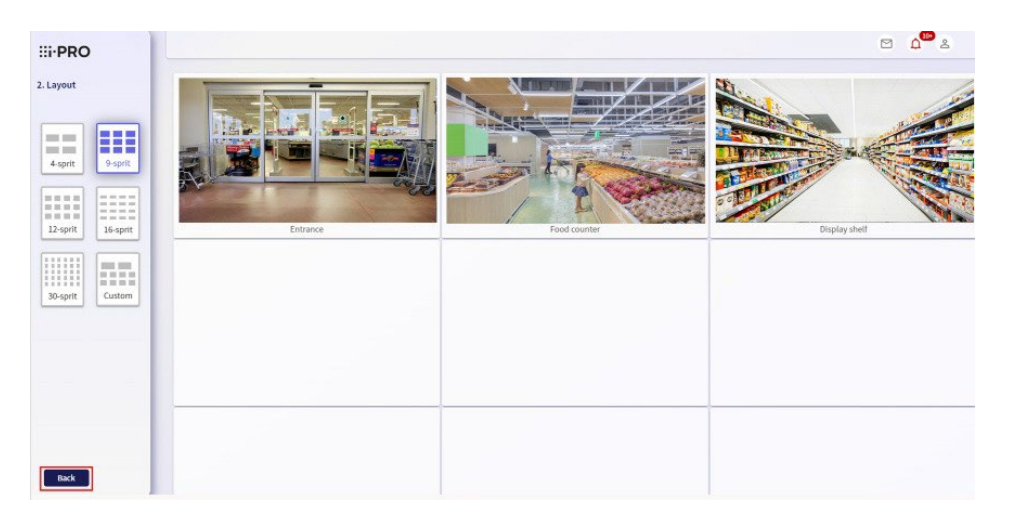

4. Eseguire il passaggio 5 in 5.5.5 Aggiunta [di telecamere](#page-77-0) al gruppo preferito.

### 5.5.8 Modifica del nome preferito

- 1. Eseguire i passaggi 1 e 2 di 5.5.5 [Aggiunta di telecamere](#page-77-0) al gruppo preferito.
- 2. Modificare [Titolo preferito] e confermare facendo clic sul pulsante [Salva].

# <span id="page-81-0"></span>5.5.9 Modifica dell'ordine di visualizzazione dei nomi preferiti

1. Selezionare [Preferiti] dal menu laterale e fare clic sull'icona della penna.

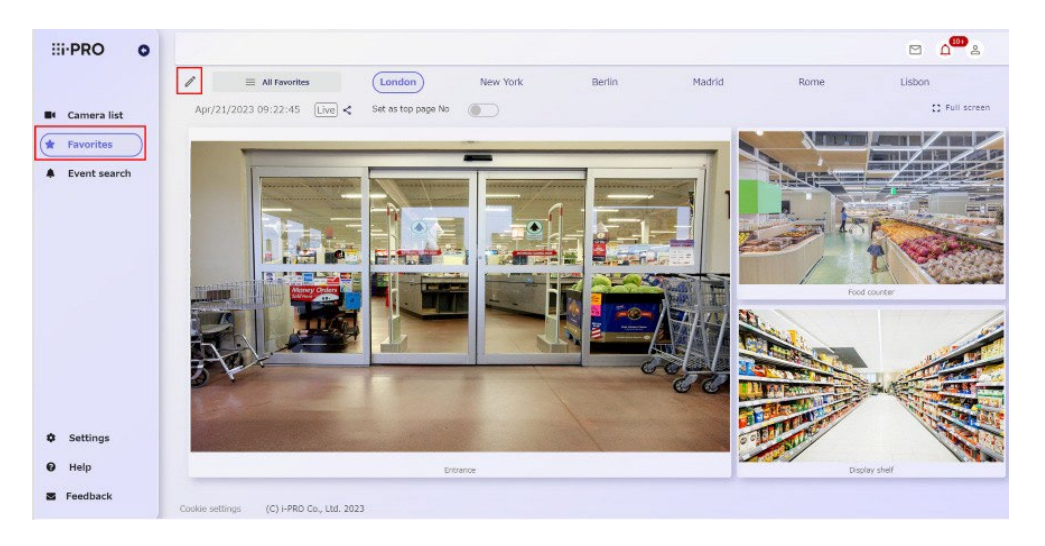

2. Fare clic su [Ordina ed elimina].

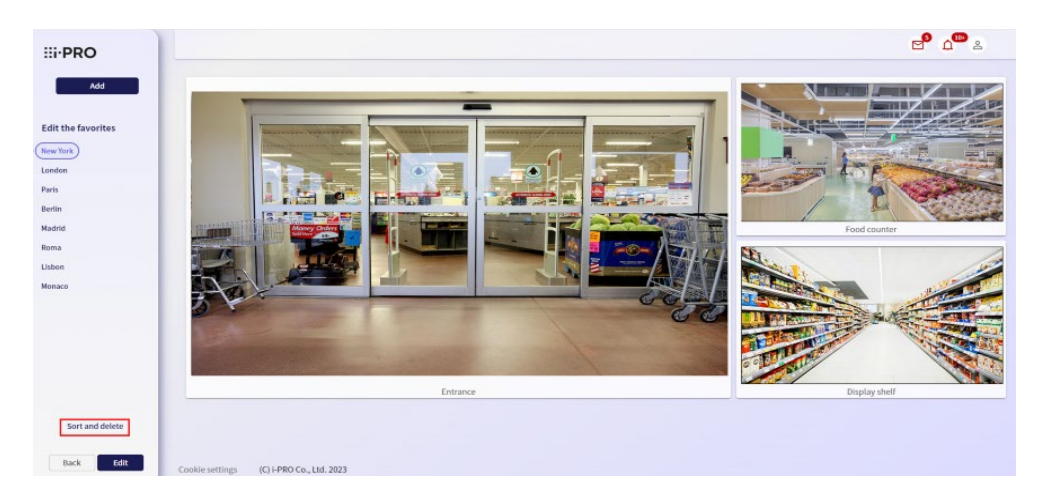

3. Trascinare l'icona di trascinamento a sinistra del nome preferito che si desidera ordinare, modificarlo nella posizione che si desidera sostituire e fare clic sul pulsante [Salva].

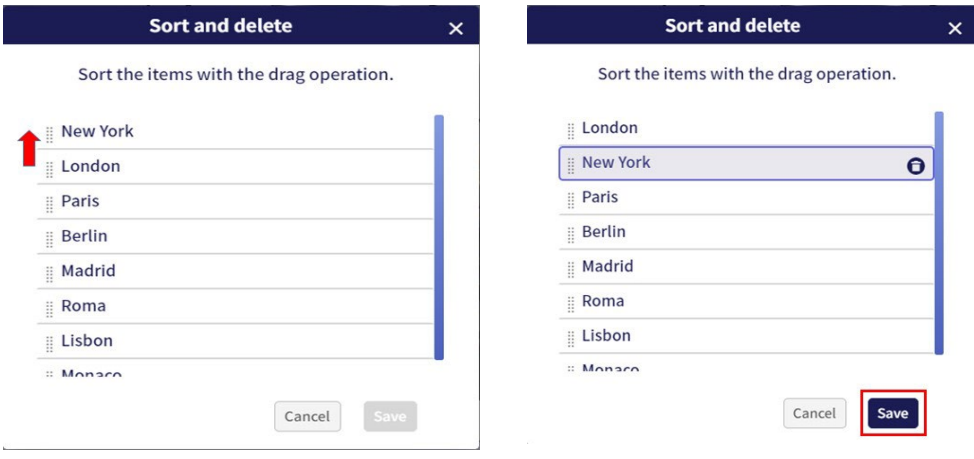

#### 5.5.10 Eliminare un preferito

- 1. Seguire i passaggi 1 e 2 della versione 5.5.9 Modifica dell'ordine [di visualizzazione](#page-81-0) dei nomi [preferiti.](#page-81-0)
- 2. Sposta il cursore sul nome del preferito che desideri eliminare, quindi fai clic sull'icona del cestino. Se non ci sono problemi, fare clic su [Sì] per eliminarlo.

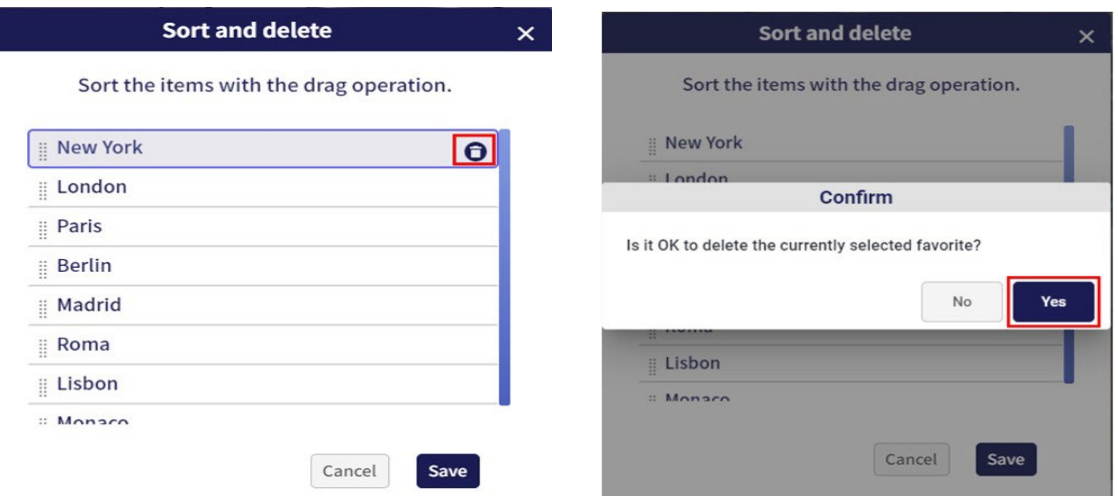

#### 5.5.11 Condividi le tue telecamere preferite

È possibile impostare la telecamera inclusa nei preferiti per essere utilizzata dagli utenti condivisi. \*Per informazioni dettagliate sulla creazione di utenti condivisi, fare riferimento a 4.1.2 [Configurare utenti](#page-15-0) condivisi o 4.3.1 [Registrare](#page-41-0) un [utente condiviso.](#page-41-0)

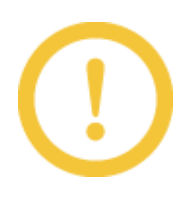

- \* Solo gli abbonati possono condividere le telecamere preferite.
- \* Non è possibile condividere singole telecamere o annullare la condivisione delle impostazioni dalla schermata Preferiti.
- 1. Selezionare [Preferiti] dal menu laterale e fare clic sull'icona [Condividi le telecamere preferite].

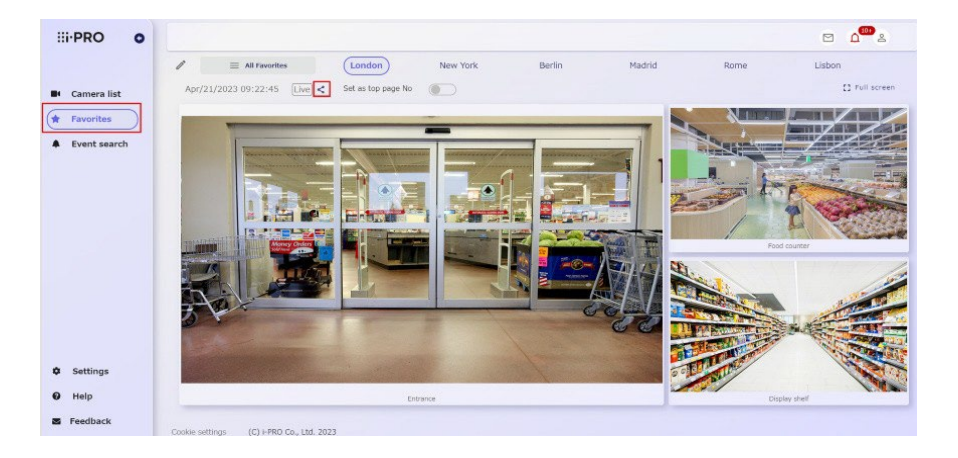

2. Selezionare la casella di controllo [Condivisione] dell'utente che desidera condividere la telecamera inclusa nei preferiti e fare clic sul pulsante "Condividi".

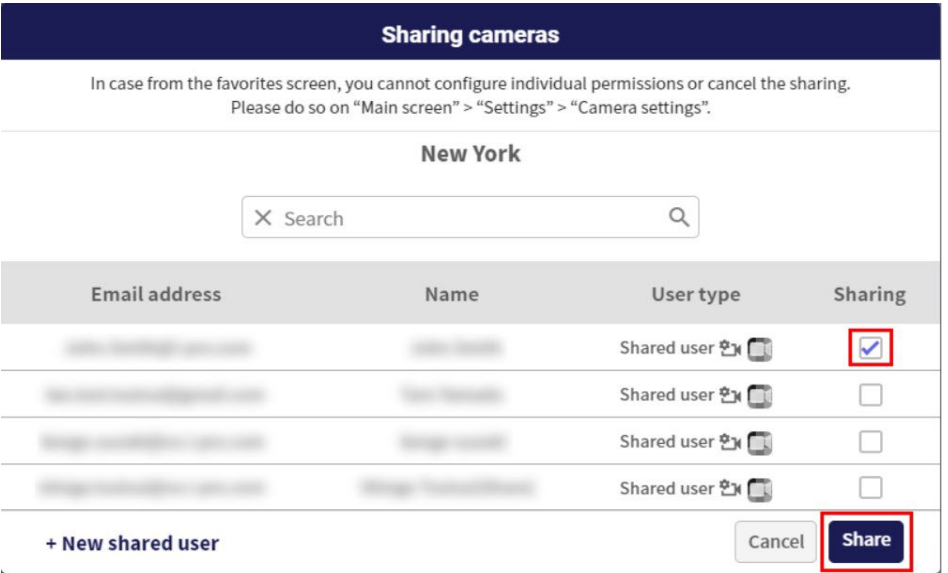

3. Viene visualizzato il messaggio "La condivisione della telecamera è completata" e le impostazioni sono state completate.

# 5.5.12 Passare alla pagina Preferiti della schermata superiore

È possibile modificare la schermata superiore dopo aver effettuato l'accesso alla schermata preferita facendo clic sul pulsante di [Imposta come pagina principale]. Puoi cancellarlo facendo nuovamente clic su di esso.

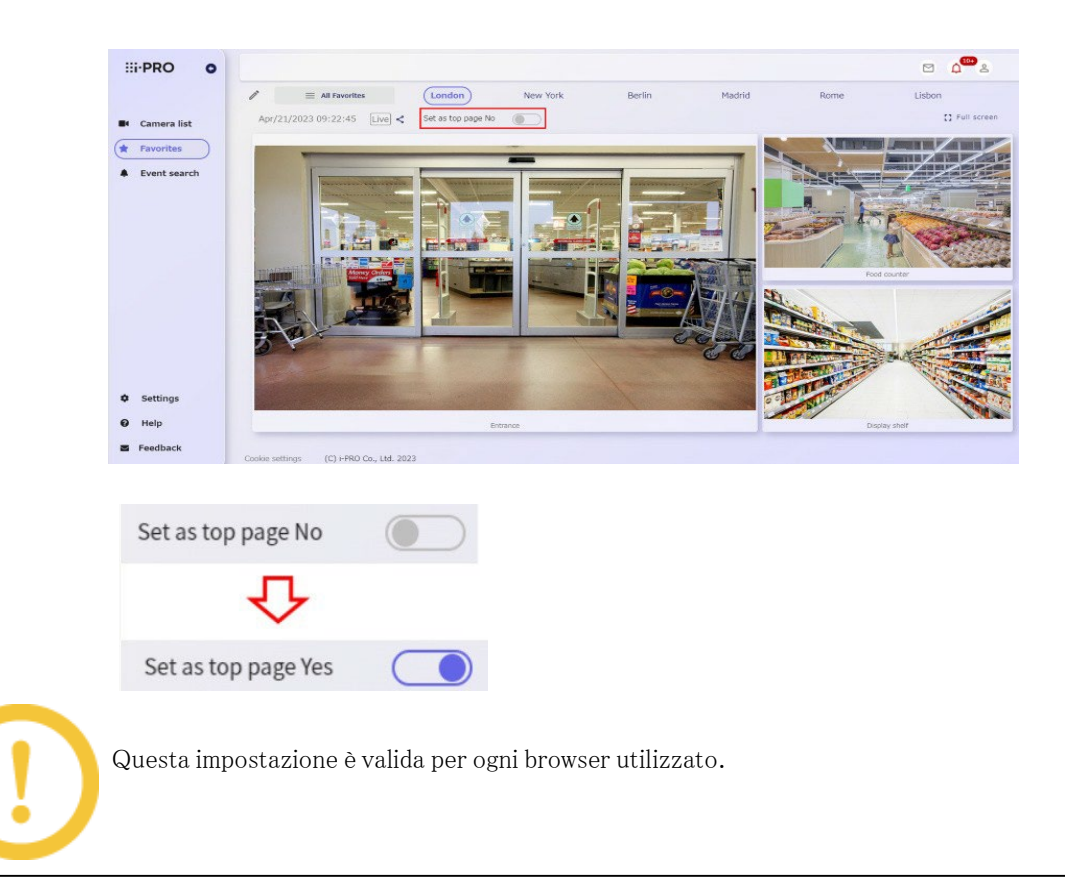

# 5.6 Evento

### 5.6.1 Per visualizzare gli eventi dal menu laterale

- 1. Visita il sito di accesso [\(https://rms.i-pro.com\)](https://rms.i-pro.com/) nel tuo browser.
- 2. Selezionare [Ricerca evento] dal menu laterale. Viene visualizzato l'elenco degli eventi.

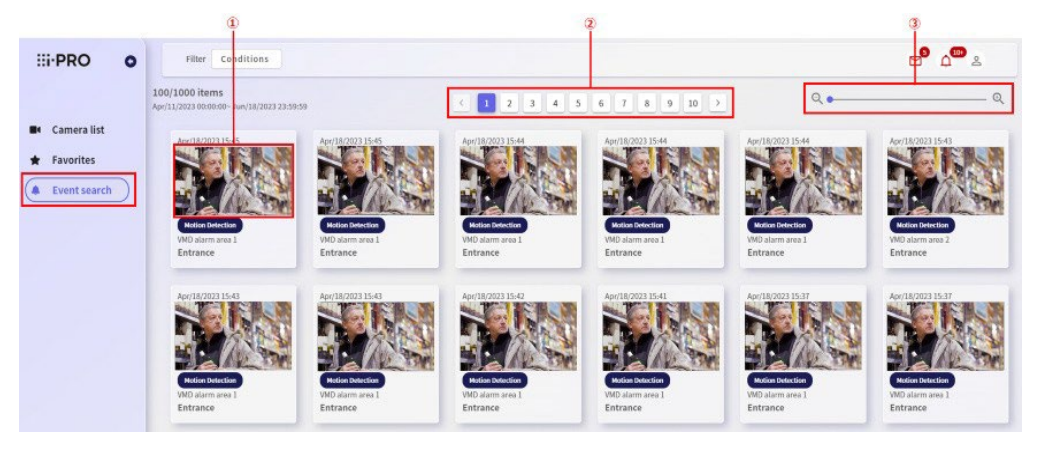

#### (1)[Immagine dell'evento]

Facendo clic su un'immagine si passa a una singola schermata e viene riprodotto il video registrato dall'ora di occorrenza dell'evento . Per informazioni sulla riproduzione di immagini registrate, vedere 5.4.1 [Riproduzione di](#page-69-0) [immagini registrate \(schermo singolo\).](#page-69-0)

#### (2)[Transizione di pagina]

Quando ci sono più di 100 risultati di ricerca di eventi, puoi modificare la pagina per controllare.

#### (3) [Barra di modifica delle dimensioni dell'immagine]

Spostare la barra per modificare le dimensioni dell'immagine visualizzata in piccola, media o grande.

### 5.6.2 Per visualizzare un evento dall'icona di notifica dell'allarme

- 1. Visita il sito di accesso [\(https://rms.i-pro.com\)](https://rms.i-pro.com/) nel tuo browser.
- 2. Fare clic sul pulsante [Notifiche di allarme] nella parte superiore destra della schermata del portale. Vengono visualizzati gli ultimi 10 eventi.

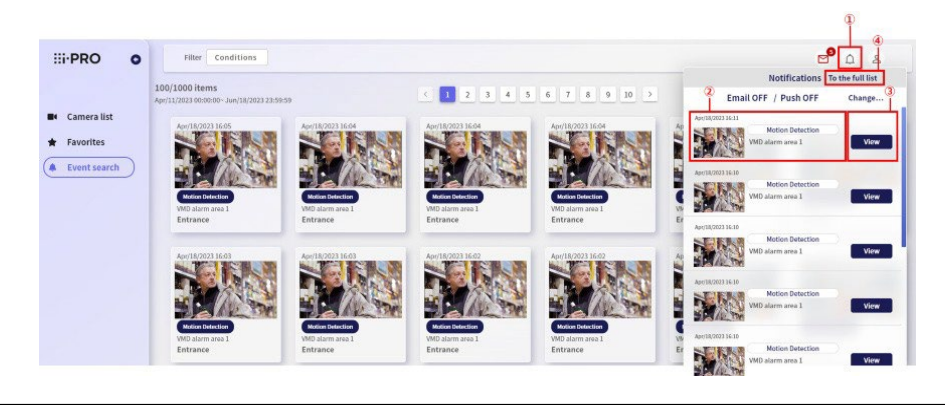

#### (1)[Pulsante di notifica di allarme ]

Vengono visualizzati gli ultimi 10 eventi.

(2)[Visualizzazione dell'evento]

Vengono visualizzati la data e l'ora di occorrenza dell'evento generato, la miniatura e il tipo di allarme.

#### (3)[Visualizza pulsante]

Visualizza lo schermo per riprodurre il video registrato dall'ora di occorrenza dell'evento .

# (4)[Vai al pulsante elenco completo]

Visualizza la schermata di ricerca degli eventi.

### 5.6.3 Tipo di evento

Gli eventi che possono essere rilevati variano a seconda del modello di telecamera o registratore.

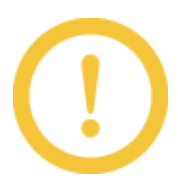

Quando si utilizzano telecamere ONVIF, tutti gli eventi sono classificati come allarmi sito telecamera.

### 5.6.4 Confermare il verificarsi di un evento

Quando si verifica un evento, viene visualizzata una cornice rossa attorno all'immagine della telecamera in cui si è verificato l'evento sullo schermo dell'elenco delle telecamere o sullo schermo preferito. Se non è necessario visualizzare la cornice rossa, impostare su OFF facendo riferimento a 4.1.6 [Modifica delle impostazioni di notifica degli eventi.](#page-23-0)

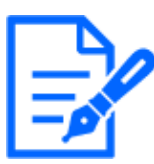

La cornice rossa scompare dopo circa un minuto.

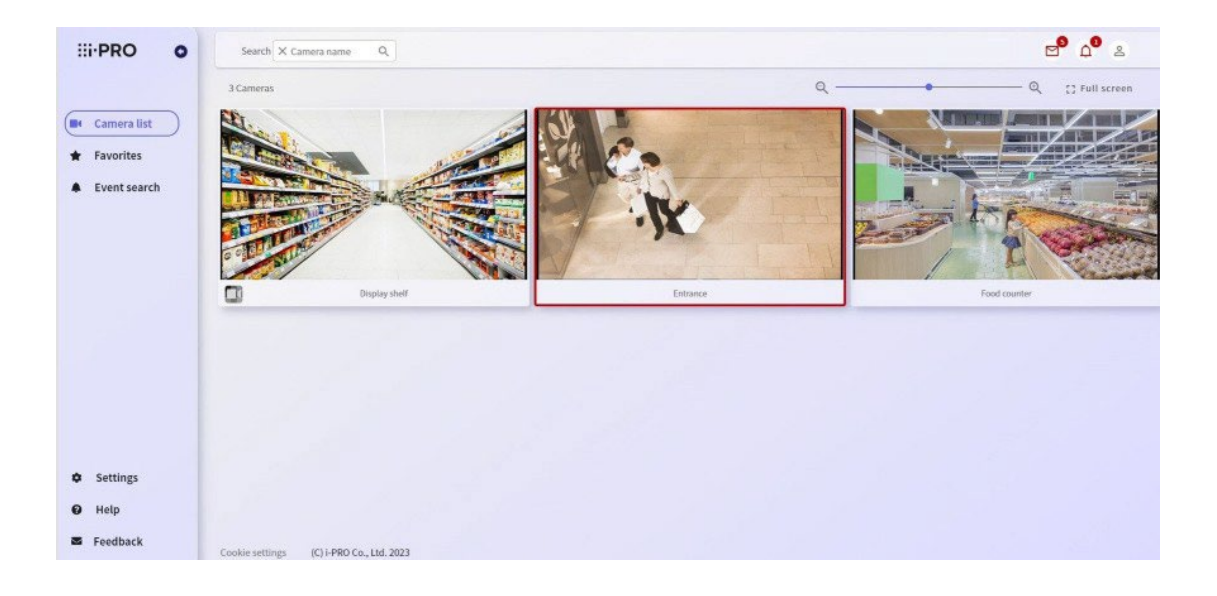

Inoltre, quando si verifica un evento, è possibile inviare un'e-mail o inviare una notifica PUSH all'app mobile.

Nel messaggio di posta elettronica vengono notificati il tipo di evento, il dispositivo in cui l'evento ha avuto origine e la data e l'ora in cui si è verificato l'evento .

Facendo clic sull'URL che dice "Per controllare i dettagli, accedere al servizio di monitoraggio remoto dall'URL sottostante" specificato nell'e-mail ricevuta, si accederà al servizio di monitoraggio remoto sito di accesso.

Per abilitare questa funzione, fare clic su "Cambia" nella schermata visualizzata facendo clic su "Notifiche di allarme/rilevamenti di errori" nella schermata del portale.

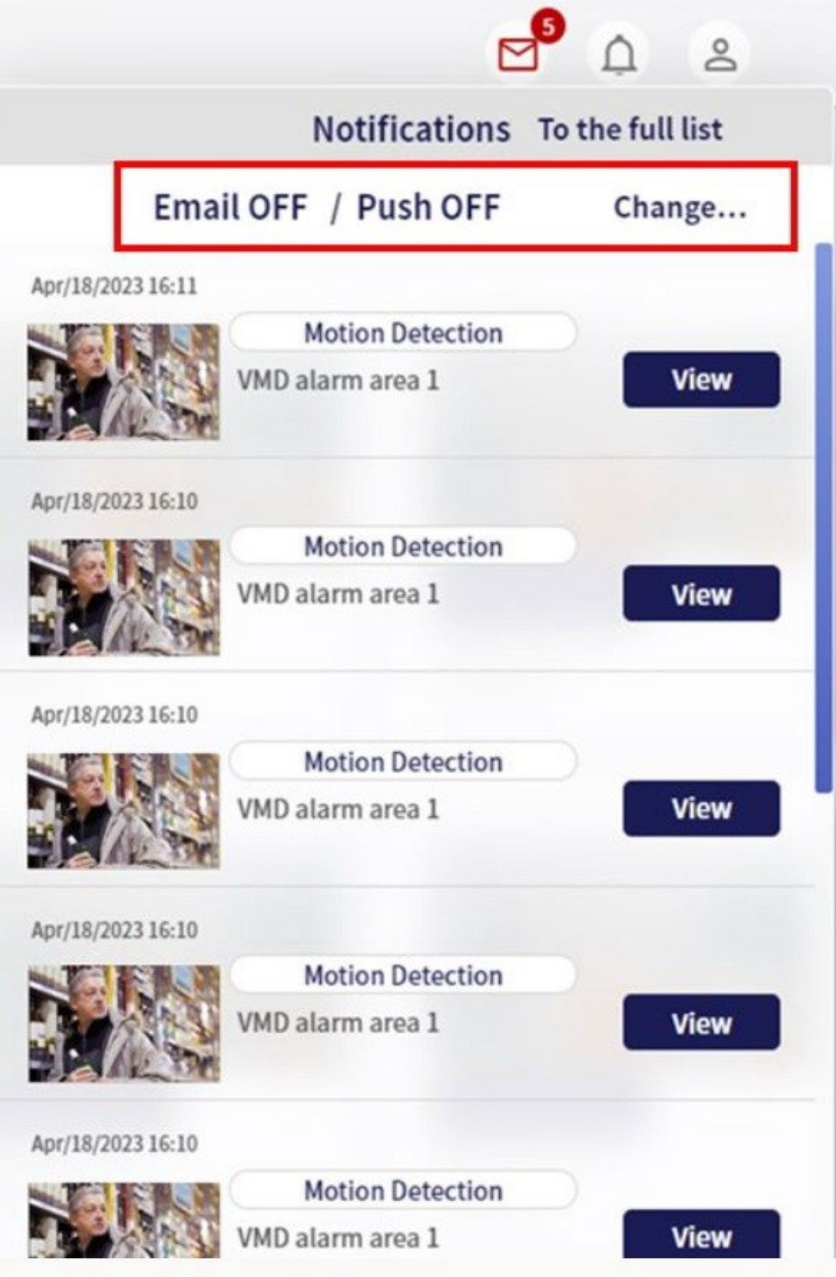

L'impostazione di notifica che si desidera abilitare può essere impostata attivando "ON" e facendo clic su "Cambia". Se OFF, la notifica tramite posta elettronica o PUSH all'app mobile non verrà eseguita.

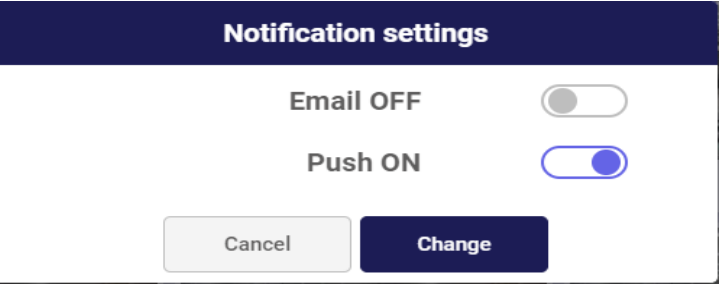

#### 5.6.5 Cerca eventi

- 1. Visita il sito di accesso [\(https://rms.i-pro.com\)](https://rms.i-pro.com/) nel tuo browser.
- 2. Selezionare [Ricerca evento] dal menu laterale. Viene visualizzato l'elenco degli eventi.
- 3. Fare clic sul pulsante [Condizioni] nella parte superiore dello schermo.
- 4. Viene visualizzata la schermata di impostazione della condizione di ricerca. Inserisci i tuoi criteri di ricerca.

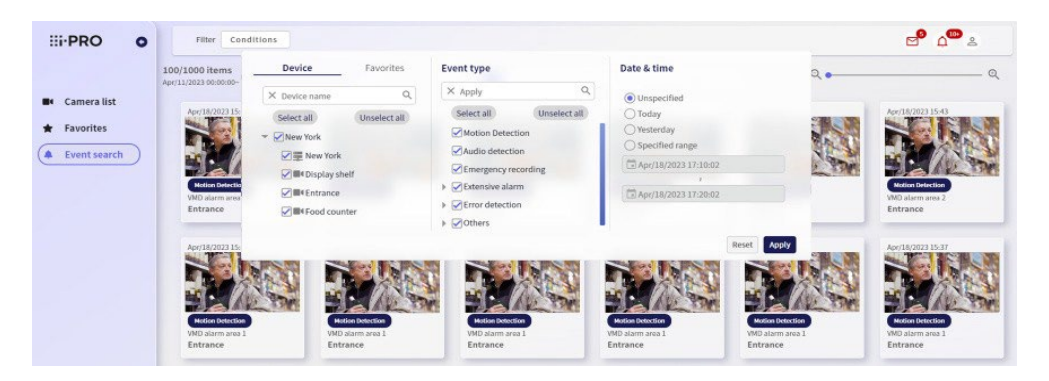

1) Seleziona un dispositivo.

Visualizza il nome del dispositivo registrato nel servizio di monitoraggio remoto. Se un Preferito è registrato, puoi anche selezionarlo dall'elenco Preferiti.

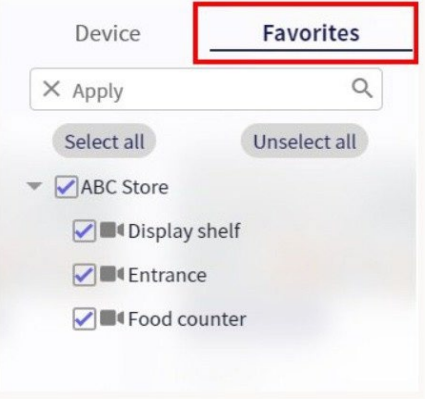

Selezionare il dispositivo di destinazione in cui cercare gli eventi. Se si desidera cercare solo il registratore o la telecamera, selezionare la casella di controllo solo per il dispositivo di destinazione. Se si seleziona la casella di controllo del genitore, è possibile selezionare tutti i dispositivi contemporaneamente.

#### Seleziona solo registratore

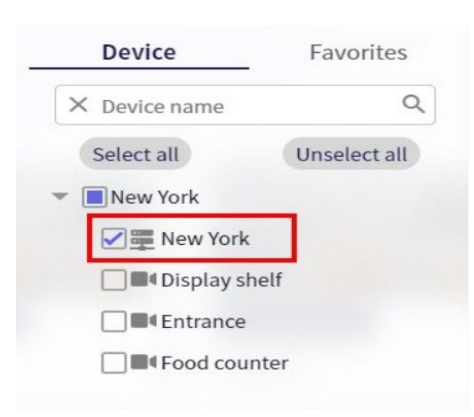

#### Seleziona solo la telecamera

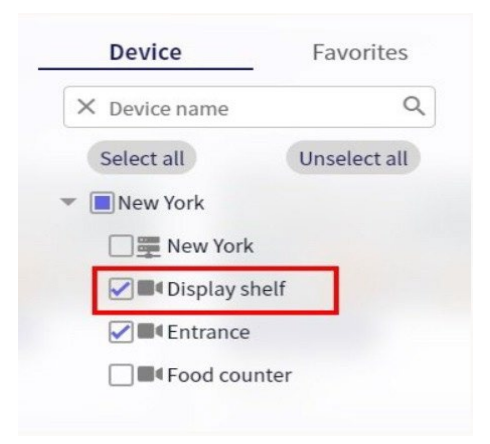

Seleziona sia il registratore che la telecamera

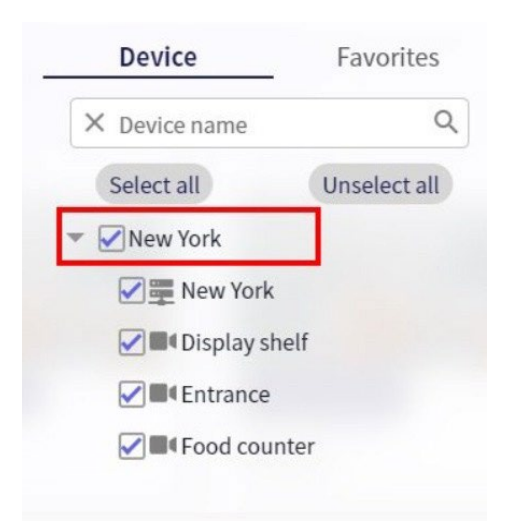

2) Selezionare il tipo di evento.

Selezionare il tipo di evento da cercare.

Per allarmi estesi, rilevamento degli errori e altri eventi, è possibile selezionare tutti i tipi di evento collettivamente selezionando la casella di controllo generale.

Fare clic sul pulsante [Seleziona tutto] per selezionare tutti i tipi di evento. Fare clic sul pulsante [Deseleziona tutto] per annullare la selezione di tutti i tipi di evento.

3) Seleziona un periodo di ricerca.

È possibile selezionare tra "Non specificato", "Oggi", "Ieri" o "Intervallo specificato". Quando è selezionato "Intervallo specificato", specificare la data e l'ora di inizio della ricerca e la data e l'ora di fine dal calendario.

4) Fare clic sul pulsante

Cerca. Inizia la ricerca.

\* Fare clic sul pulsante [Reset] se si desidera ripristinare le condizioni di input predefinite.

5. Viene visualizzato il risultato della ricerca.

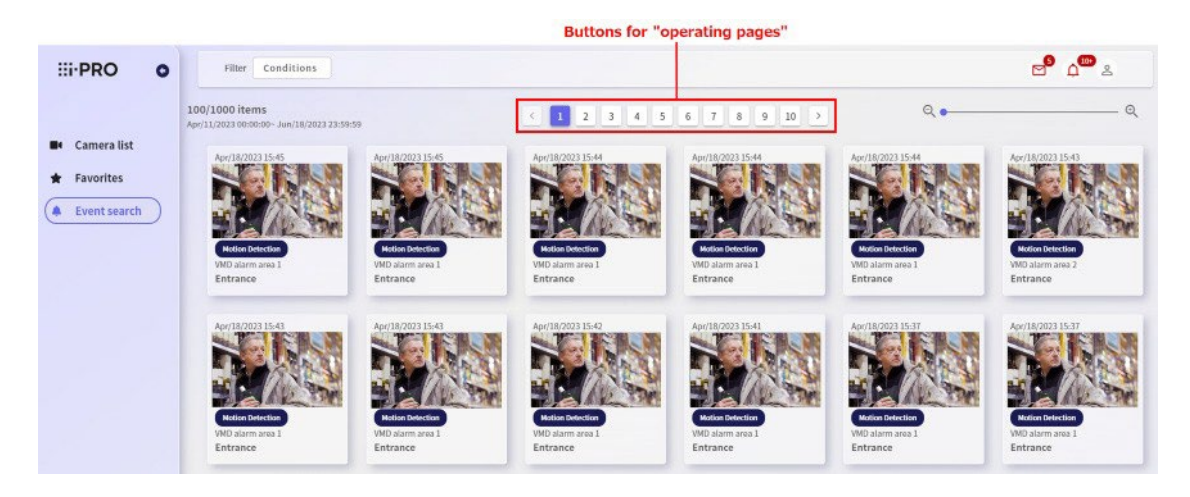

- \* Su un'unica schermata vengono visualizzati fino a 100 risultati di ricerca. Puoi scorrere per vedere il tutto.
- \* Se sono presenti più di 100 risultati di ricerca, fare clic sul pulsante [Operazioni sulla pagina] nell'angolo in alto a destra per visualizzare i risultati di ricerca successivi.
- \* Vengono visualizzati fino a 1000 risultati di ricerca (10 pagine).
- 6. Visualizza la schermata di registrazione e riproduzione dell'ora di occorrenza dell'evento .

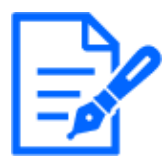

Disponibile solo per browser Windows e Android.

1) Fai clic sulle immagini per l'evento che desideri visualizzare.

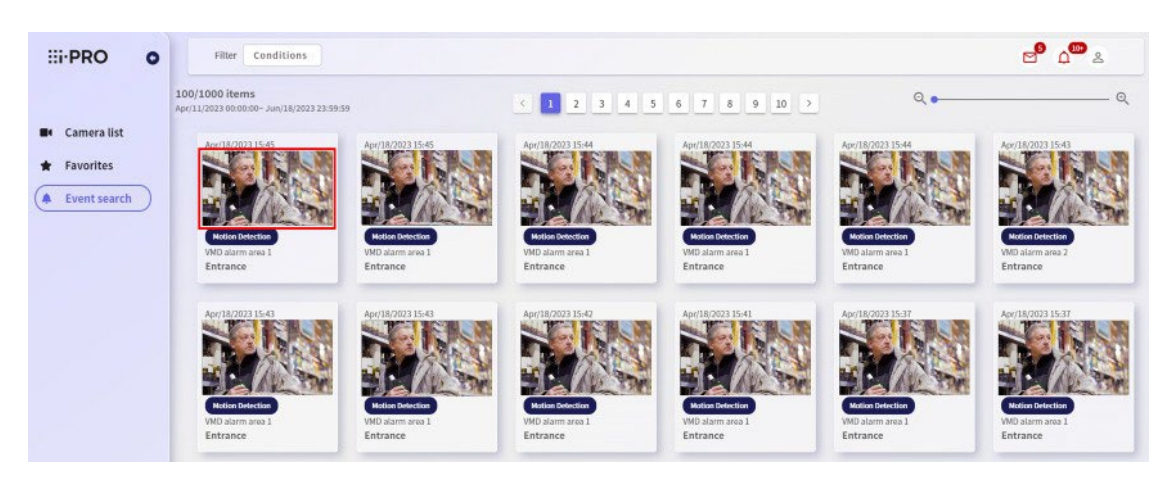

2) Visualizza il video del dispositivo selezionato quando si verifica un evento.

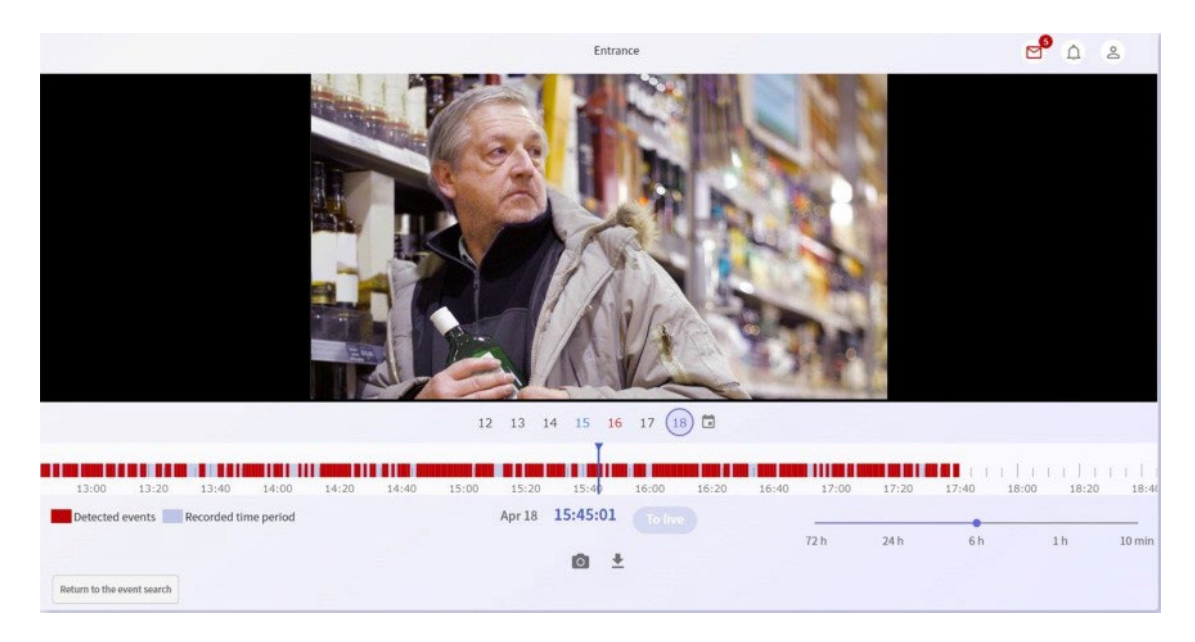

Per informazioni sulla riproduzione di immagini registrate, vedere [5.4.1Riproduzione di](#page-69-0) immagini registrate [\(schermo singolo\).](#page-69-0)

# 5.7 Messaggio

#### 5.7.1 Controllo del messaggio

È possibile controllare l'annuncio da Remote Monitoring.

- 1. Visita il sito di accesso [\(https://rms.i-pro.com\)](https://rms.i-pro.com/) nel tuo browser.
- 2. Fare clic sul pulsante [Messaggi] nell'angolo superiore destro della schermata del portale. Vengono visualizzati gli ultimi 10 messaggi.

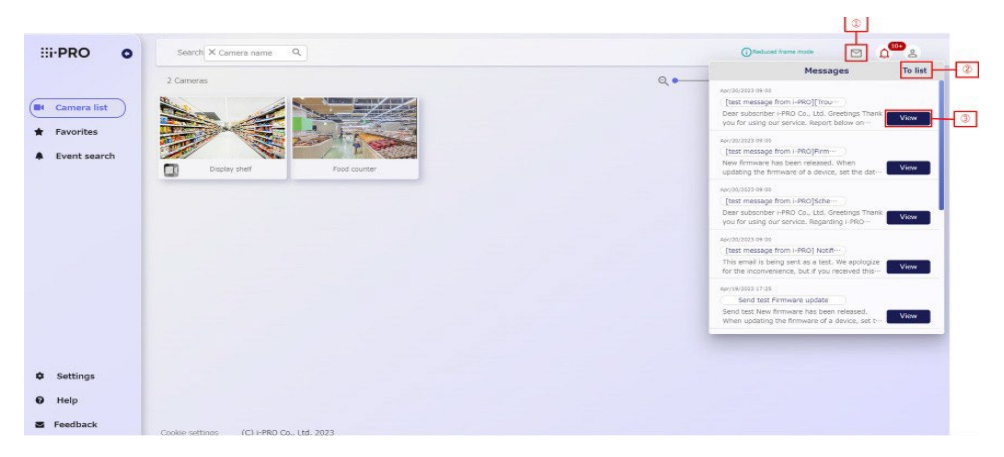

#### (1) [pulsante Messaggi]

Vengono visualizzati gli ultimi 10 messaggi.

#### (2)[Al pulsante elenco]

Visualizza la schermata della cronologia dei messaggi.

#### (3)[Visualizza pulsante]

La transizione dello schermo viene eseguita in base al contenuto della notifica.

Quando viene notificato l'aggiornamento del firmware, viene visualizzata la schermata di gestione del dispositivo. Per informazioni dettagliate su come aggiornare il firmware nella schermata di gestione del dispositivo, fare riferimento a 4.2.3 Prenotare o [modificare](#page-26-0) [la prenotazione per](#page-26-0)  [l'aggiornamento del firmware.](#page-26-0)

In caso di notifica di manutenzione del servizio, viene visualizzata con il contenuto della notifica corrispondente aperto nella schermata della cronologia della manutenzione.

Nel caso di altre notifiche, le informazioni corrispondenti vengono visualizzate nella finestra della cronologia dei messaggi con le informazioni corrispondenti aperte.

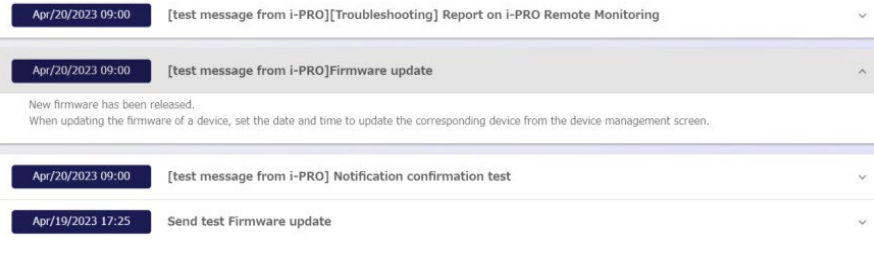

# 5.8 Guida

# 5.8.1 Controllare le informazioni sulla versione

È possibile controllare la versione del servizio di monitoraggio remoto.

- 1. Visita il sito di accesso [\(https://rms.i-pro.com\)](https://rms.i-pro.com/) nel tuo browser.
- 2. Selezionare [Aiuto] dal menu laterale.

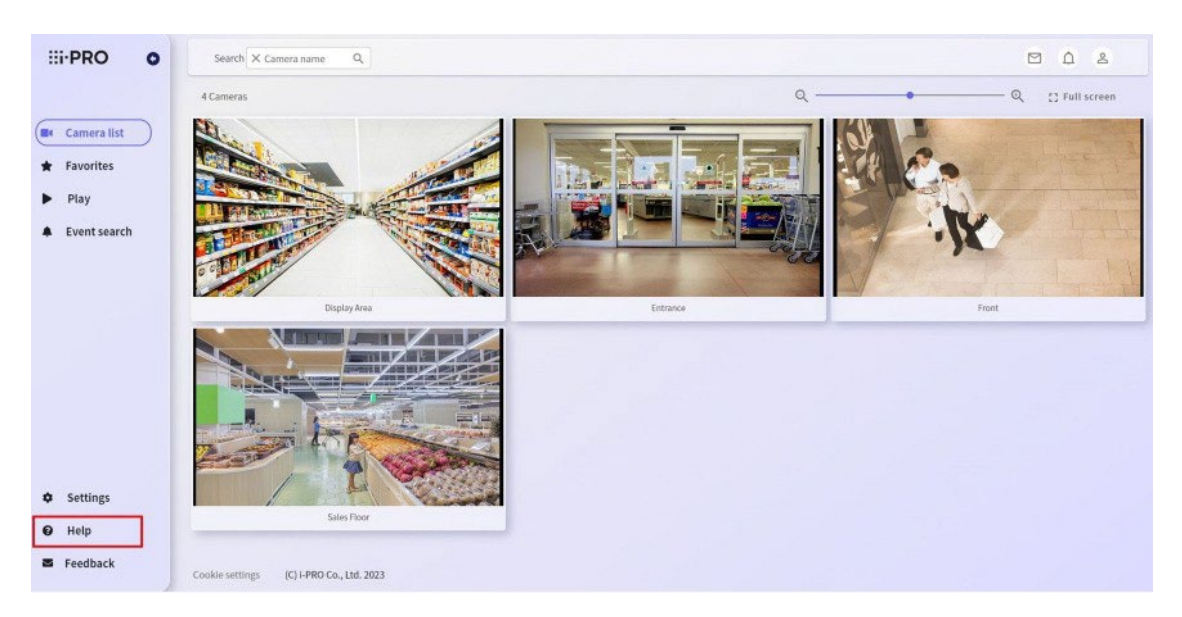

Viene visualizzata la schermata della Guida. Le informazioni sulla versione del servizio di monitoraggio remoto vengono visualizzate nella parte superiore della schermata della guida.

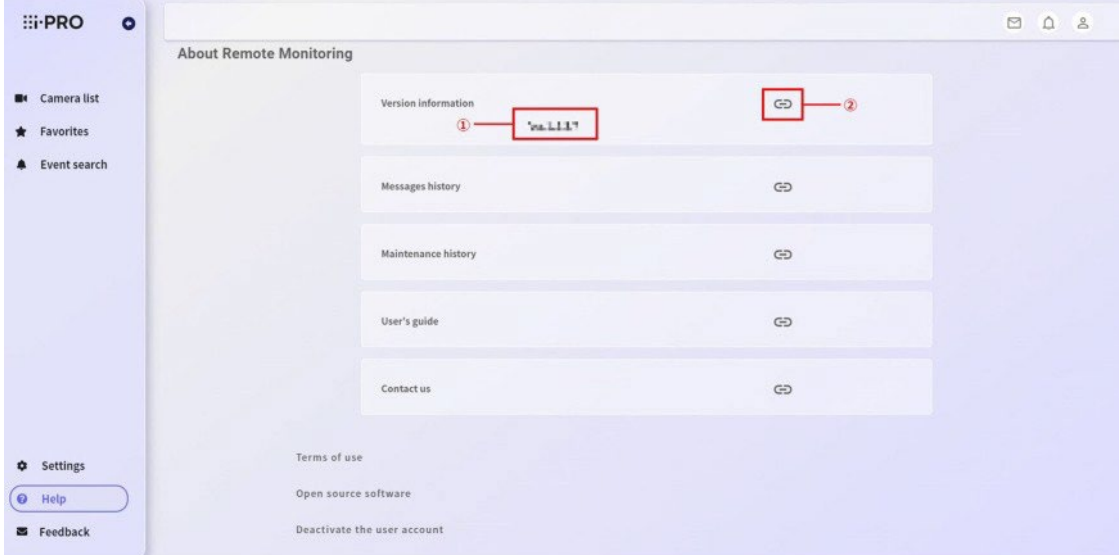

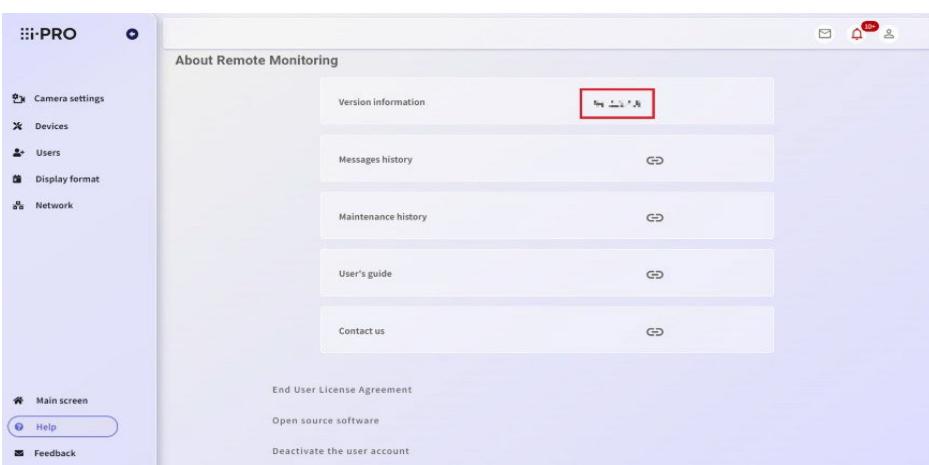

#### (1)[Informazioni sulla versione]

Visualizza la versione attuale di i-PRO Remo. Servizio.

#### (2)[Link alle informazioni sulla versione]

I manuali che contengono informazioni per ogni versione di i-PRO Remo. I servizi vengono visualizzati in schede separate. Se si desidera controllare ora, si prega di controllare "Avviso di servizio".

#### 5.8.2 Controllo della cronologia dei messaggi e della cronologia di manutenzione

È possibile controllare l'annuncio dal funzionamento del servizio di monitoraggio remoto.

La cronologia delle notifiche visualizza la notifica dell'annuncio del firmware e la notifica dell'operazione del servizio, mentre la cronologia della manutenzione visualizza la notifica di manutenzione del servizio.

- 1. Visita il sito di accesso [\(https://rms.i-pro.com\)](https://rms.i-pro.com/) nel tuo browser.
- 2. Selezionare [Aiuto] dal menu laterale.
- 3. Fare clic sul collegamento [Cronologia messaggi] o [Cronologia manutenzione].

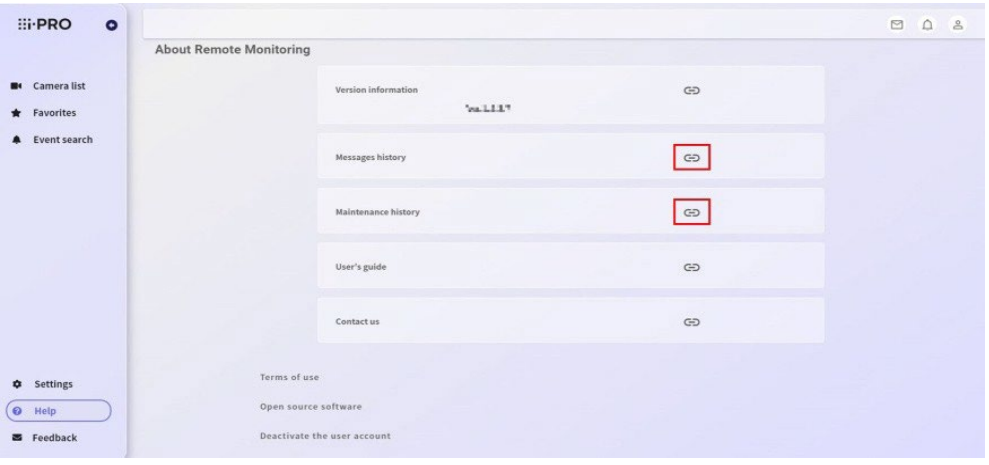

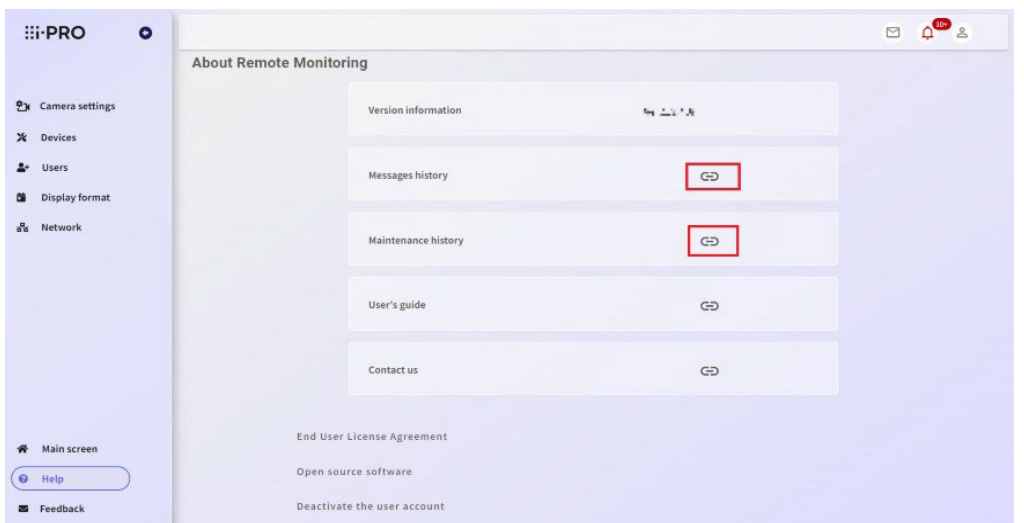

Viene visualizzata la cronologia delle notifiche o della manutenzione notificata finora. [Cronologia messaggi]

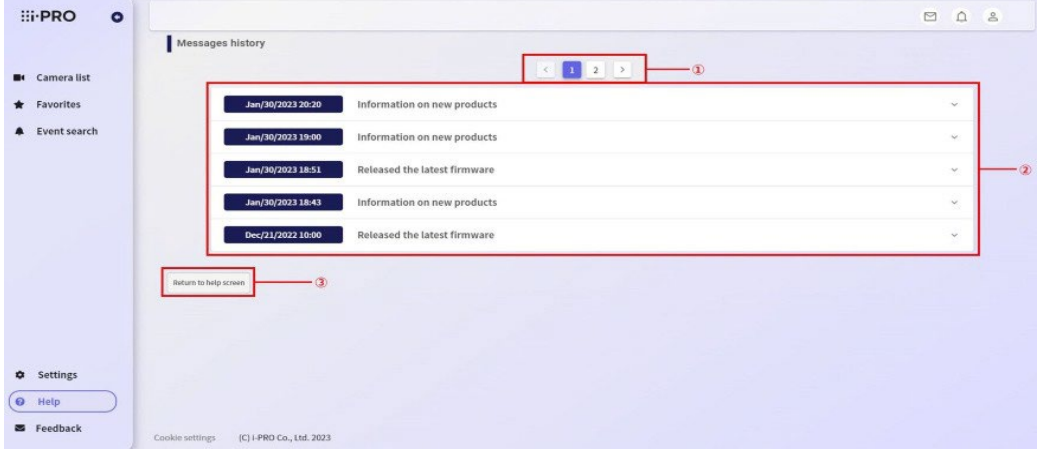

[Cronologia della manutenzione]

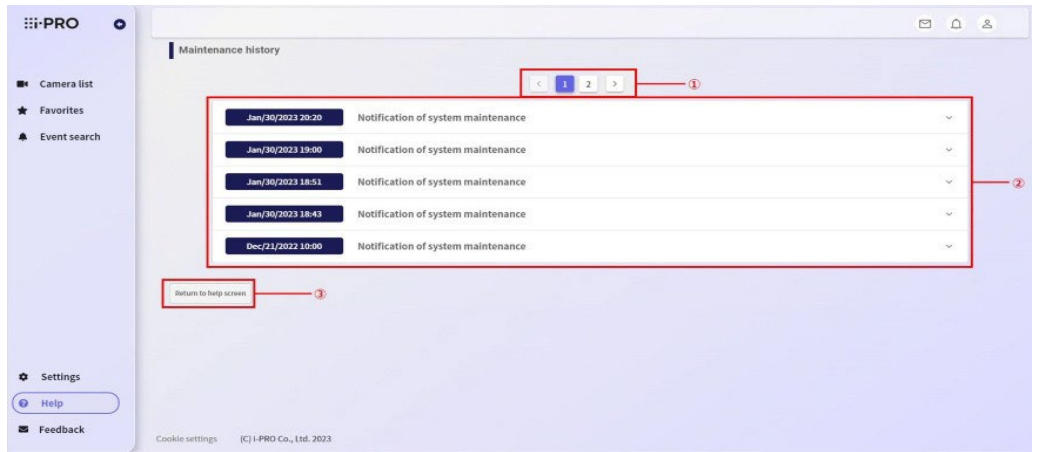

#### (1) [Transizione di pagina]

Quando ci sono 10 o più notifiche, puoi cambiare la pagina per controllare.

# (2) [Cronologia messaggi/Cronologia manutenzione]

Viene visualizzato l'elenco delle notifiche notificate in passato.

È possibile controllare le informazioni facendo clic sulla notifica che si desidera controllare.

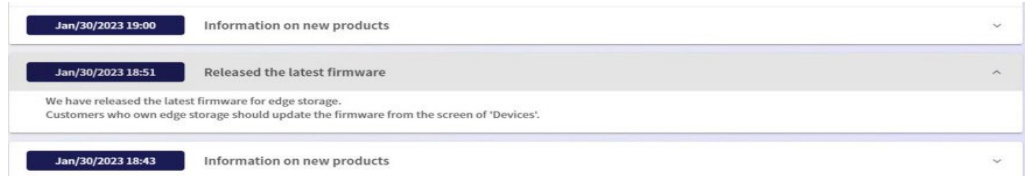

#### (3) [Torna al pulsante della schermata di aiuto]

È possibile tornare alla schermata superiore della guida.

# 6. Conferma o modifica dei dettagli del contratto

# 6.1 Conferma e modifica delle informazioni del titolare del contratto

# 6.1.1 Confermare o modificare le informazioni del titolare del contratto (amministratore)

È possibile modificare le informazioni sul titolare del contratto (nome utente). Visita il sito di accesso [\(https://rms.i-pro.com\)](https://rms.i-pro.com/) nel tuo browser.

- 1. Dal menu laterale, fare clic su [Impostazioni].
- 2. Fare clic su [Utenti].
- 3. Fare clic sulla riga relativa al titolare del contratto.

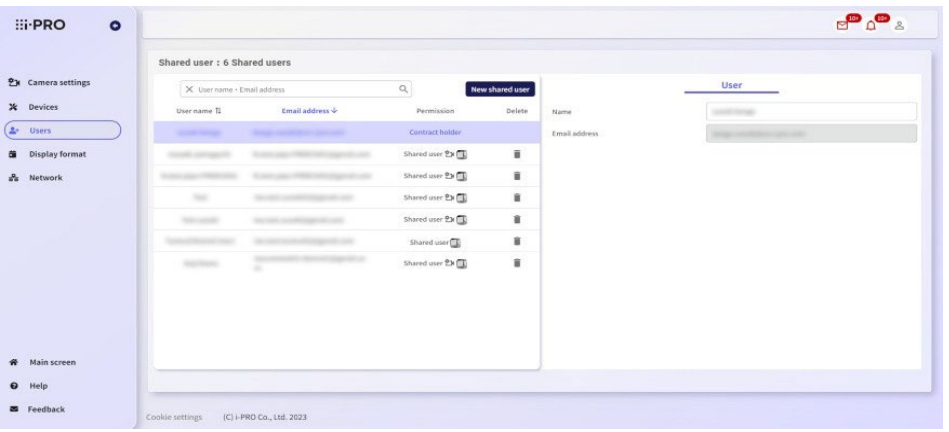

Viene visualizzata la schermata di conferma delle informazioni sull'abbonato. È possibile controllare le informazioni dell'abbonato attualmente registrato.

4. Inserire gli elementi di modifica e fare clic sul pulsante [Applica].

Se non si desidera modificare le informazioni sul cliente, fare clic sul pulsante [Annulla]. Solo [Nome] può essere modificato.

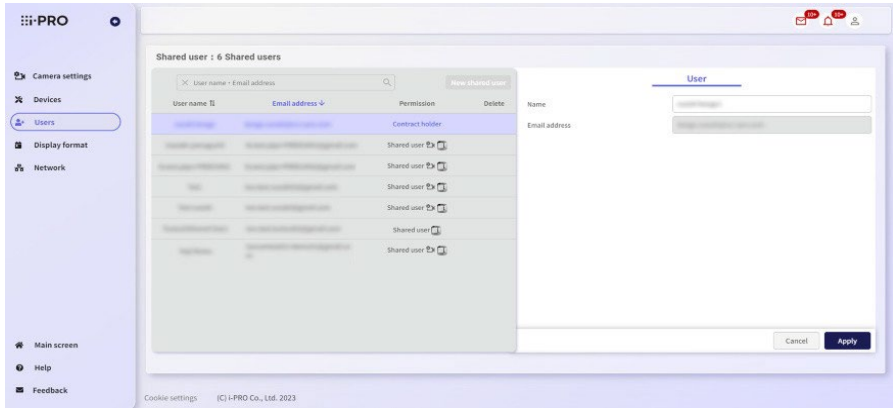

5. Viene visualizzato il messaggio "Le modifiche per l'utente sono state completate". Fare clic sul pulsante [OK] per controllare le nuove informazioni.

Questo completa la procedura per la modifica delle informazioni sul cliente.

# 6.2 Aggiornamento delle password

È possibile aggiornare la password. Si prega di consultare questo link. [Accesso/Uscita |](#page-50-0)  [Modificare la password di accesso](#page-50-0)

# 6.3 Registrazione aggiuntiva e sostituzione dei dispositivi

### 6.3.1 PASSO 1. Pre-conferma (Attrezzature/Ambiente)

Si prega di verificare in anticipo.

- 1. Il dispositivo è un modello compatibile. Per informazioni dettagliate sui tipi di telecamere e registratori supportati dal monitoraggio remoto, vedere "Informazioni sulla telecamera compatibile".
- 2. Il dispositivo e il PC sono collegati al router e possono connettersi a Internet. Non è possibile registrare i servizi su tablet o smartphone. La registrazione del servizio è disponibile dal monitor HDMI collegato al registratore.
- 3. La schermata di impostazione del dispositivo può essere visualizzata dal PC. Eseguire le impostazioni iniziali in modo che lo schermo del dispositivo (immagine della telecamera, ecc.) può essere visualizzato sul browser in base al manuale di istruzioni del dispositivo.

Quando si collega la telecamera tramite registratore, è possibile utilizzare la funzione Easy Start del registratore. Per ulteriori informazioni, consultare la sezione "Manuale di istruzioni per l'installazione" del registratore.

Per accedere alla schermata di configurazione, è necessario un nome utente e una password di amministratore per lo strumento. Si prega di controllare e prepararsi in anticipo. Quando si sostituisce il dispositivo, è possibile trasferire i dati registrati e i dati di impostazione del registratore come richiesto. Per ulteriori informazioni, contattare il centro assistenza.

4. Sei registrato a Remote Monitoring.

Per informazioni dettagliate sulla creazione di un utente per il monitoraggio remoto, fare riferimento a ["Registrare](#page-46-0) un nuovo utente ".

# 6.3.2 PASSO 2. Registrazione dei dispositivi al monitoraggio remoto

#### Registrazione della telecamera tramite un registratore

È possibile registrare il dispositivo in Monitoraggio remoto. Servizio specificando l'indirizzo email e la password registrati nel PASSO 1 dopo aver impostato la telecamera nel registratore.

Fare clic sul pulsante [Registrazione] nel menu "Monitoraggio remoto".

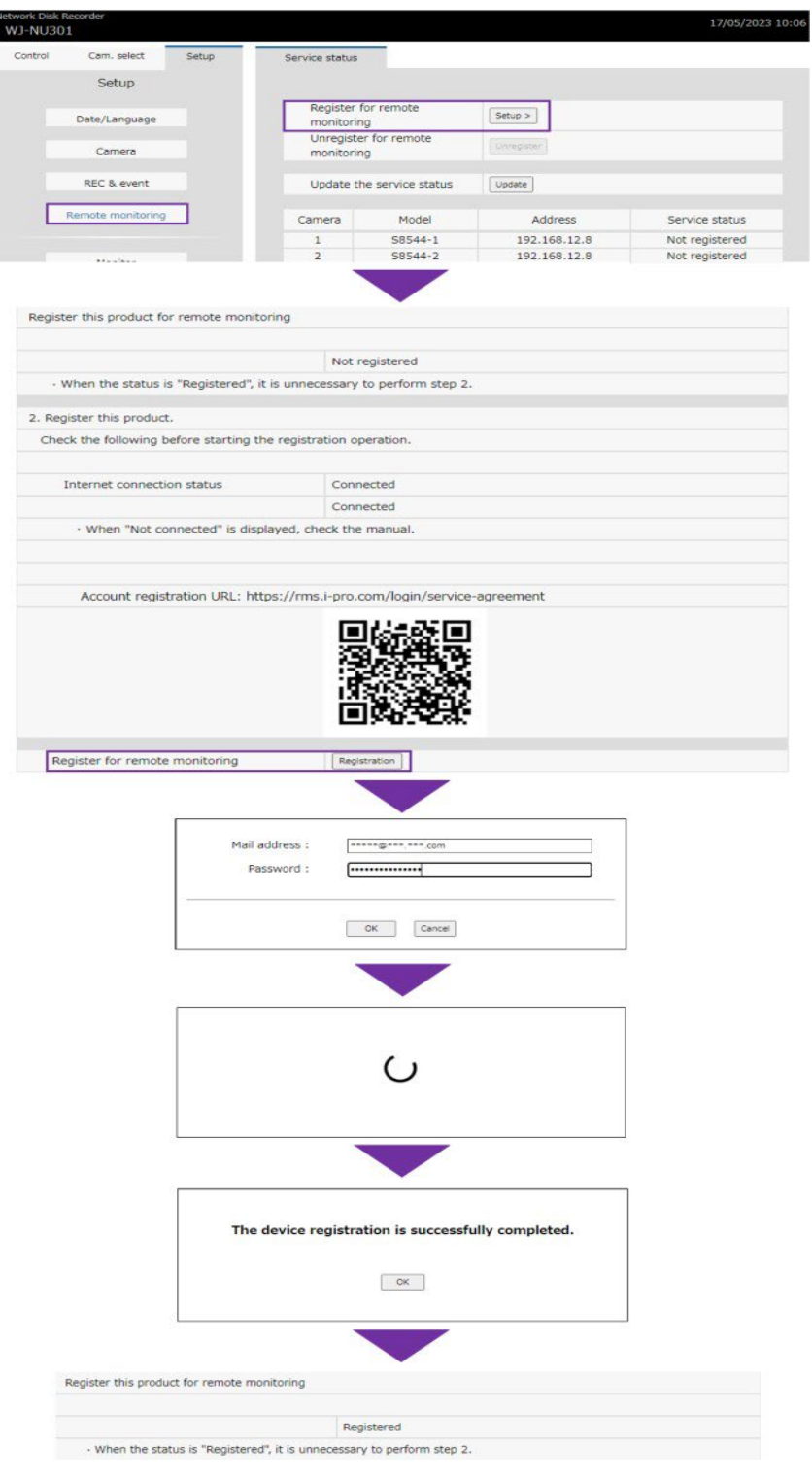

Per aggiungere una telecamera al registratore dopo averla registrata in Monitoraggio remoto, registrare la telecamera nel registratore. In questo modo, la telecamera viene automaticamente registrata in Remote Monitoring.

# 6.3.3 PASSO 4. Lancio dei servizi

Visita il sito di accesso [\(https://rms.i-pro.com\)](https://rms.i-pro.com/) nel tuo browser. Viene visualizzata la schermata di accesso.

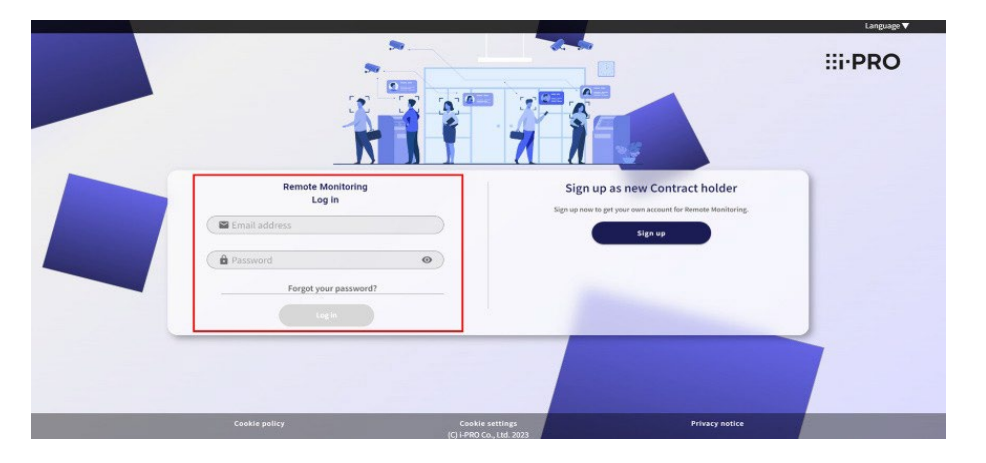

È possibile accedere al portale utente per visualizzare le immagini della telecamera.

Questo completa la registrazione e la sostituzione del dispositivo.

# 6.4 Disattivare l'account utente

Questa procedura elimina tutte le informazioni dell'abbonato registrato e annulla l'abbonamento dal servizio.

- 1. Visita il sito di accesso [\(https://rms.i-pro.com\)](https://rms.i-pro.com/) nel tuo browser.
- 2. Selezionare [Aiuto] dal menu laterale.

Viene visualizzato un link alla procedura di prelievo. Seleziona "Disattiva l'account utente".

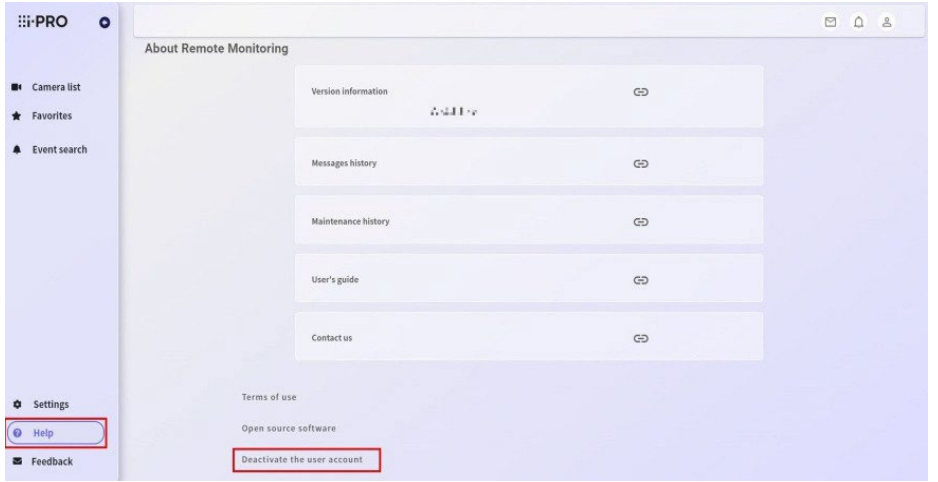

3. Viene visualizzata la schermata della procedura di disattivazione.

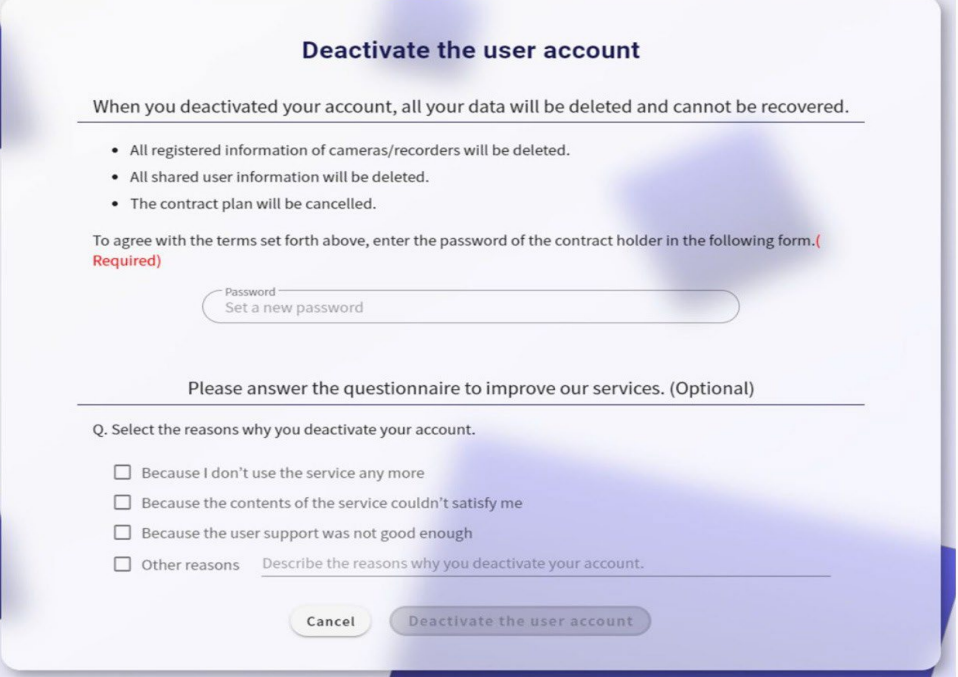

Inserire la password del titolare del contratto, compilare il questionario (facoltativo) e fare clic sul pulsante [Disattiva l'account utente].

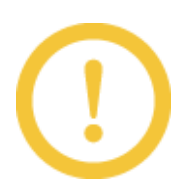

・Tutte le informazioni di registrazione della telecamera e del registratore verranno eliminate. ・Tutte le informazioni dell'utente condiviso registrato vengono eliminate.

Ora, la procedura per annullare l'abbonamento è stata completata.

# 7. Risoluzione dei problemi

# 7.1 Domande frequenti

#### 7.1.1 Ho dimenticato la password di accesso

Confermare 5.2.3 Se si dimentica [la password di accesso](#page-50-0) e si reimposta la password.

#### 7.1.2 Impossibile ricevere e-mail durante la registrazione come utente

Potrebbe non essere possibile ricevere posta se la restrizione di ricezione è impostata nell'impostazione della posta indesiderata o nella selezione del dominio. Configurare le impostazioni in modo da poter ricevere posta dai seguenti domini.

rms.i-pro.com, verificationemail.com

La mail di registrazione temporanea non può essere recapitata di nuovo. "Temporary registration mail" è valido per 24 ore, quindi per registrare un nuovo membro con lo stesso indirizzo mail, registrati nuovamente dopo che sono trascorse 24 ore dalla "registrazione temporanea".

# 7.1.3 È stato effettuato l'accesso al sito portale ma non viene visualizzata alcuna immagine animata

\* Se si utilizza il registratore, assicurarsi che il nome utente e la password della telecamera siano registrati correttamente nel registratore. Per i dettagli, consultare il manuale del registratore e controllarlo.

\* Verificare che la telecamera e il registratore siano accesi.

\* A causa della qualità della rete, delle restrizioni di comunicazione del software di sicurezza, ecc., Il video potrebbe essere bloccato o non visualizzato. Verificare quanto segue per verificare se l'ambiente di comunicazione è sufficiente.

- Sulla rete vengono utilizzati molti dispositivi diversi dal dispositivo di destinazione?
- L'onda radio nell'area in cui viene utilizzato il dispositivo di destinazione è debole?
- C'è qualche ostacolo tra il router e l'altro router?

- La comunicazione è limitata dal software di sicurezza?

Se il problema non viene risolto controllando quanto sopra, riavviare il dispositivo o il router di destinazione per vedere se il problema migliora. Se il problema non viene migliorato, la velocità di comunicazione potrebbe non essere sufficiente. Contatta il tuo fornitore o operatore.

\* Controllare lo stato della connessione del registratore dalla schermata [Dispositivi]. Quando si riavvia il registratore, uscire dalla schermata del portale e accedere nuovamente.

# 7.1.4 L'immagine live o l'immagine di riproduzione non verrà visualizzata.

A seconda delle condizioni come l'ambiente di comunicazione del registratore, il video potrebbe non essere visualizzato per un certo periodo di tempo (l'area di visualizzazione del video potrebbe essere nera). Quando l'ambiente di comunicazione ecc. viene ripristinato normalmente, l'immagine viene nuovamente visualizzata automaticamente. Se non viene visualizzato per un lungo periodo di tempo, chiudere il browser e accedere nuovamente al sito portale .

# 7.1.5 Viene visualizzato un messaggio di errore durante la visualizzazione di un'immagine live o di riproduzione .

\* I seguenti errori possono essere visualizzati a seconda dello stato di utilizzo del browser del PC o dell'ambiente del PC.

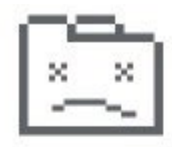

# Aw, Snap!

Something went wrong while displaying this webpage.

Error code: Out of Memory

Chiudere il browser una volta e accedere nuovamente al sito portale . Inoltre, può essere migliorato eliminando la cache del browser.

\* Le seguenti immagini di errore possono essere visualizzate nell'area di visualizzazione delle immagini a seconda dello stato di utilizzo del browser del computer o dell'ambiente del computer.

図

Chiudere il browser una volta e accedere nuovamente al sito portale .

Se questo non funziona, scaricare ed eseguire il seguente file: Successivamente, viene creato un collegamento Chrome o Microsoft Edge per accedere al servizio di monitoraggio remoto sul desktop. Connettersi al servizio utilizzando il collegamento. Per evitare questo errore, ottimizzare le impostazioni del browser e avviare il browser.

#### [Clicca qui per scaricare il file "Crea collegamento".](https://i-pro.com/products_and_solutions/en/support-information/i-pro-remo/CreateShortcut.zip)

1) Scarica e salva il file sopra ed estrai il file. Quando vengono estratti, vengono creati i due file seguenti.

Per Chrome: CreateRemoteMonitoringShortcut\_Chrome.vbs

Per Microsoft Edge: CreateRemoteMonitoringShortcut\_MSEdge.vbs

2) Fare doppio clic sul file creato nel passaggio 1) per eseguirlo. Viene creato un

collegamento sul desktop. Nome del file di collegamento di Chrome: Monitoraggio remoto (Chrome)

Nome file di collegamento di Microsoft Edge: monitoraggio remoto (Edge)

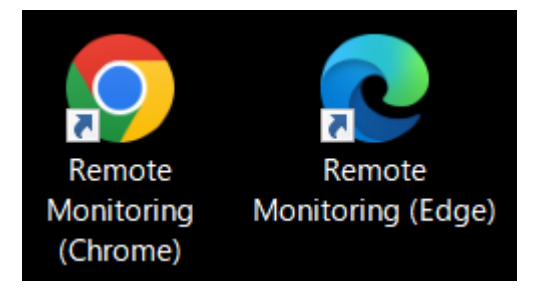

3) Dopo aver chiuso il browser, fare doppio clic su uno dei file di collegamento sopra riportati. Viene visualizzata la schermata di accesso al servizio.

4) Accedi al servizio.

- 7.1.6 Quando viene visualizzata la schermata di impostazione della telecamera, viene visualizzata la schermata di gestione del dispositivo, vengono acquisite informazioni di registro, viene ripristinato l'allarme o viene visualizzato un errore o viene visualizzato non attivato.
	- \* La specifica del PC potrebbe non soddisfare i requisiti di sistema consigliati. Controllare l'ambiente operativo consigliato. Quando si utilizza uno smartphone o un tablet, la connessione con il dispositivo potrebbe richiedere del tempo. Se il problema persiste dopo un po' di tempo, utilizzare il browser del computer.
	- \* A seconda dell'ambiente di comunicazione e dello stato del dispositivo di destinazione, la connessione al dispositivo potrebbe non riuscire o la comunicazione potrebbe diventare instabile. A questo punto, potrebbe essere visualizzato un errore o l'operazione potrebbe non essere eseguita se vengono acquisite informazioni di registro, viene eseguito il ripristino degli allarmi o viene eseguito il ripristino degli errori. Se il problema persiste anche dopo aver atteso qualche istante, riavviare il router o un altro dispositivo di rete per verificare se il problema migliora.

# 7.1.7 Si verifica un ritardo o l'arresto della visualizzazione dell'immagine (audio) (movimento intenso del PC).

- \* A seconda dell'ambiente di comunicazione e dello stato del dispositivo di destinazione, la connessione al dispositivo potrebbe non riuscire o la comunicazione potrebbe diventare instabile. A questo punto, potrebbe verificarsi un ritardo o un'interruzione della visualizzazione dell'immagine (audio) oppure il controllo della riproduzione, ad esempio la pausa o l'avanzamento rapido, potrebbe essere ritardato. Se il problema persiste anche dopo aver atteso qualche istante, riavviare il router o un altro dispositivo di rete per verificare se il problema migliora.
- \* La specifica del PC potrebbe non soddisfare i requisiti di sistema consigliati. Confermare l'ambiente operativo consigliato.
- \* A seconda del tipo di browser che stai utilizzando, della sua versione e delle impostazioni della telecamera, il ritardo potrebbe essere grande o bloccato.
- \* Il carico sull'apparecchiatura collegata potrebbe essere elevato. Ridurre il carico sui dispositivi collegati può migliorare i sintomi.
- \* A causa delle caratteristiche di questo servizio, video e audio vengono solitamente spostati di circa 1 o 2 secondi.

### 7.1.8 L'audio viene interrotto o viene emesso rumore.

- \* Quando si utilizza la telecamera o più utenti vi accedono, l'audio potrebbe essere temporaneamente interrotto o potrebbe essere emesso rumore. L'aumento dell'intervallo tra le trasmissioni della telecamera può ridurre le interruzioni audio e il rumore. Per informazioni dettagliate sull'impostazione dell'intervallo di trasmissione, consultare il manuale di istruzioni della telecamera.
- \* Quando si utilizza Microsoft Edge, l'audio del video potrebbe essere interrotto. Per controllare l'audio, utilizza Chrome.

#### 7.1.9 L'audio non viene emesso. C'è rumore nel suono.

- \* Per i microfoni, le condizioni operative per il suono di raccolta potrebbero non essere soddisfatte. Controlla l'impostazione.
- \* Questo software supporta solo il metodo di compressione audio "AAC". Se è impostato un altro metodo di compressione, impostarlo su "AAC".
- \* A seconda delle impostazioni dei browser, l'audio potrebbe non essere emesso quando F5 viene aggiornato. Controllare le seguenti impostazioni del browser.
- 1) Per Chrome

Da [Impostazioni] → [Privacy e sicurezza] → [Impostazioni sito] → [Suono] → [Consentito] riprodurre audio] Aggiungi un https://rms.i-pro.com.

# 7.Risoluzione dei problemi

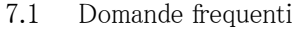

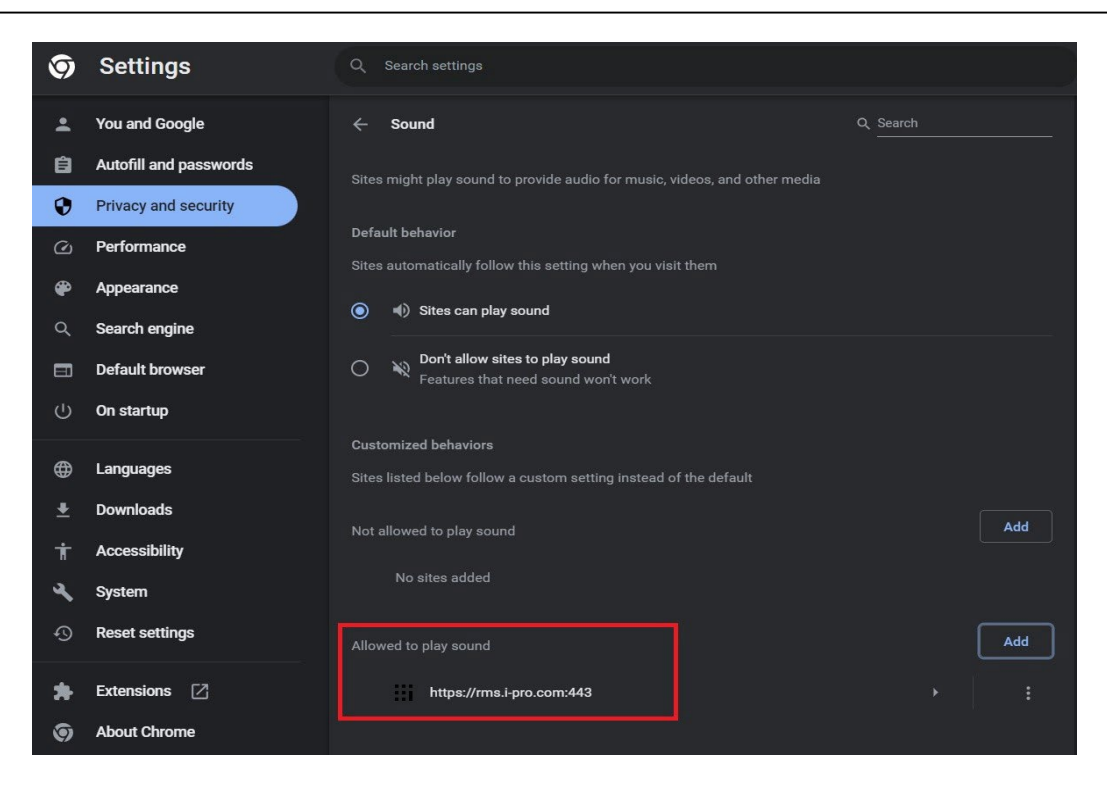

#### 2) Per Microsoft Edge

[Impostazioni] → [Cookie e autorizzazioni dei siti] → [Riproduzione automatica dei media] Imposta l'impostazione "Controlla se audio e video vengono riprodotti automaticamente sui siti" su "Consenti".

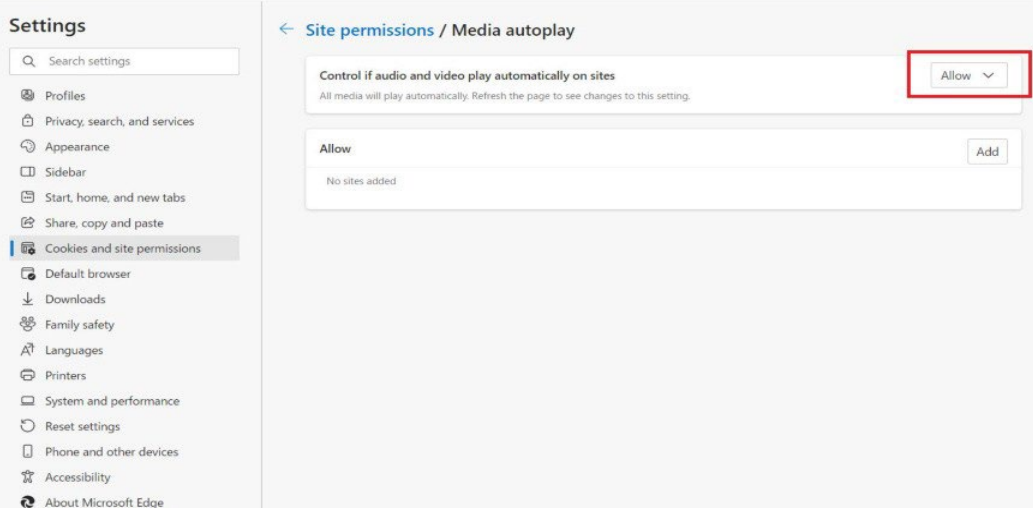

#### 7.1.10 I file scaricati non possono essere riprodotti

- \* Il file potrebbe essere danneggiato. Scarica di nuovo prima di giocare.
- \* È possibile specificare un tempo massimo di download di 1 ora. Tuttavia, se la rete è sotto carico, è possibile eseguire correttamente il download abbreviando il tempo specificato.
- \* Durante il download, i dati registrati potrebbero essere stati eliminati nel registratore di destinazione del download. Controllare il registratore o la telecamera, scaricarlo di nuovo, quindi riprodurlo.

### 7.1.11 Impossibile scaricare

\* Il download potrebbe non riuscire a seconda delle condizioni della rete. Potresti essere in grado di scaricare correttamente impiegando un po 'di tempo o abbreviando il tempo specificato.

7.1.12 Quando un file di registrazione H.265 in formato MP4 viene riprodotto su Windows Media Player, viene visualizzato "Per riprodurre questo video, è necessario un nuovo codec".

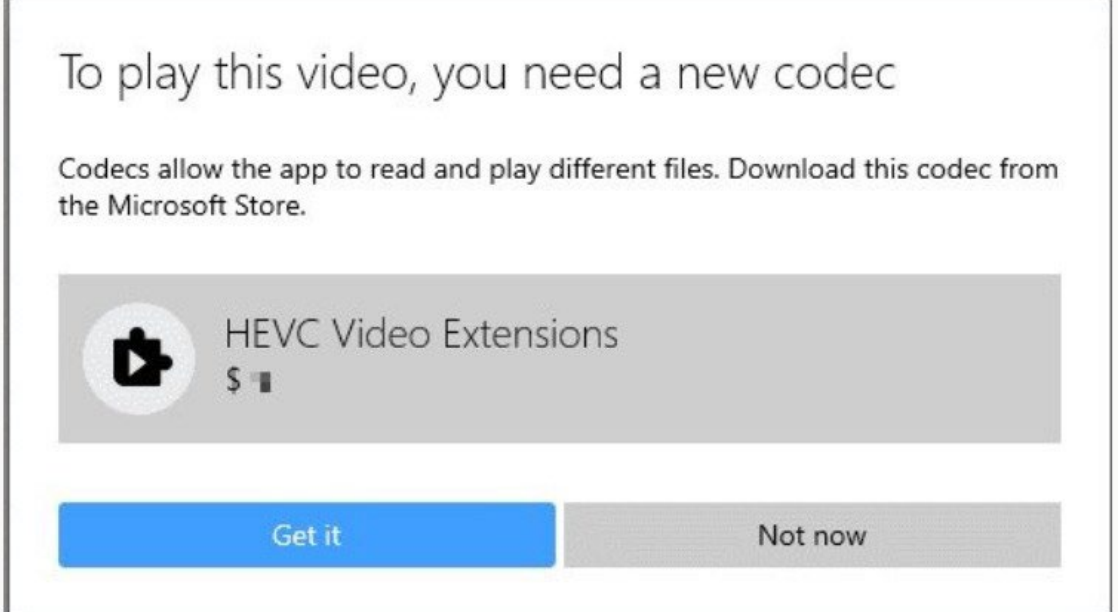

Durante la riproduzione di file di registrazione H.265 in formato MP4 su PC, possono essere riprodotti su Windows Media Player (WMP installato in Windows10, ma dal " Windows10 Fall Creators Aggiornamento (Versione 1709/RS3)" che è stato avviato il 17 ottobre 2017, il "codec HEVC" richiesto per la riproduzione è stato eliminato e non può più essere riprodotto sui lettori multimediali. Segui la finestra di dialogo per scaricare il codec o usa un altro lettore come VLC media player per riprodurlo.

### 7.1.13 Riproduci/Cerca/Scarica non funzionerà nel fuso orario specificato.

\* Il fuso orario, la data e l'ora della telecamera registrata nel registratore possono essere diversi dal fuso orario , dalla data e dall'ora del registratore. Impostare il fuso orario, la data e l'ora del registratore con la telecamera.

#### 7.1.14 Impossibile riavviare il registratore o la telecamera.

Controllare lo stato della connessione del registratore dalla schermata [Dispositivi]. Non è possibile riavviare il sistema se non è connesso alla rete.

### 7.1.15 Le informazioni temporali differiscono tra i dispositivi

\* Impostare il PC di monitoraggio in modo che funzioni il server NTP e sincronizzare l'ora delle telecamere, del registratore e dell'ambiente di navigazione registrati nel registratore.

#### 7.1.16 Le miniature degli eventi non vengono visualizzate

- \* Le miniature non vengono visualizzate per gli eventi causati dai registratori.
- \* Le miniature degli eventi che si sono verificati per più di due settimane non vengono visualizzate.

#### 7.1.17 Nessun evento segnalato

- \* Controlla se l'impostazione di notifica degli eventi è OFF.
- \* Se hai effettuato l'accesso da due o più browser, viene inviata una notifica di allarme al browser a cui accedi in seguito.
- \* Se lo stesso allarme si verifica dalla stessa telecamera in un breve periodo di tempo, la notifica di allarme può essere saltata.

#### 7.1.18 Desidero interrompere la notifica tramite posta elettronica degli eventi

Disattivare l'impostazione di notifica degli eventi, ma non è possibile interrompere i messaggi di posta elettronica relativi alla manutenzione.

#### 7.1.19 L'immagine della telecamera non viene visualizzata sullo smartphone o sul tablet.

- \* A seconda dell'ambiente di comunicazione e dello stato del dispositivo di destinazione, la connessione al dispositivo potrebbe non riuscire o la comunicazione potrebbe diventare instabile. A questo punto, potrebbe essere necessario del tempo per visualizzare l'immagine della telecamera o potrebbe non essere visualizzata. Se il problema persiste anche dopo aver atteso qualche istante, riavviare il router o un altro dispositivo di rete per verificare se il problema migliora.
- \* Il carico sull'apparecchiatura collegata potrebbe essere elevato. Ridurre il carico sui dispositivi collegati può migliorare i sintomi.
- Se il numero di telecamere è elevato, tutte le immagini potrebbero non essere visualizzate a seconda del modello e della versione del browser. Quando si visualizzano video su smartphone o tablet, si consiglia di utilizzare l'APP mobile i-PRO (applicazione mobile).

# 7.1.20 Dopo aver effettuato l'accesso al sito portale, non è più possibile utilizzarlo se lo si lascia per un certo periodo di tempo.

Dopo aver effettuato l'accesso, se è trascorso un certo periodo di tempo o se si accede da un altro browser e si modificano le impostazioni, una finestra di dialogo che dice "Il logout automatico sarà eseguito a causa del timeout della sessione." Esci e accedi di nuovo.
# 7.1.21 Larghezza di banda Internet richiesta

La larghezza di banda richiesta varia a seconda del metodo di utilizzo. Se si utilizza un sito portale, è consigliabile utilizzare una linea ottica sempre attiva con una larghezza di banda di almeno 1,0 Mbps per telecamera (per la risoluzione FullHD).

I seguenti sintomi possono verificarsi a seconda della larghezza di banda è insufficiente o l'ambiente di comunicazione è occupato.

- L'immagine dal vivo o il video registrato non viene visualizzato (viene visualizzata l'immagine nera o l'icona "!")
- Interruzione della riproduzione di video in diretta o video (acquisizione di un'immagine fissa)
- Il ritardo o l'orologio vengono generati nell'immagine dal vivo o nel video e nell'audio del registratore.
- Ci vuole un po' di tempo (10 secondi o più) per visualizzare l'immagine live o il video registrato. Verificare quanto segue per verificare se l'ambiente di comunicazione è sufficiente.
- Sulla rete vengono utilizzati molti dispositivi diversi dal dispositivo di destinazione?
- L'onda radio nell'area in cui viene utilizzato il dispositivo di destinazione è debole?
- C'è qualche ostacolo tra il router e l'altro router?
- La comunicazione è limitata dal software di sicurezza?

Se il problema non si risolve anche dopo aver verificato quanto sopra, riavviare il dispositivo o il router di destinazione per vedere se il problema migliora. Se il problema non viene migliorato, la velocità di comunicazione potrebbe non essere abbastanza elevata. Contatta il tuo fornitore o operatore.

In alcuni casi, è possibile migliorare questa impostazione chiudendo il browser e riaccedendo al sito portale.

# 7.1.22 Quando una connessione Internet viene visualizzata come "Non connessa" nella finestra di registrazione del servizio WEB del registratore

In caso contrario, verificare quanto segue:

- \* Verifica della connessione
- La rete lato router è collegata alla porta PC\* del registratore?

La porta della telecamera può essere utilizzata solo con telecamere (100 Mbps), quindi non è collegata a un router o HUB compatibile con Gigabit.

Per DHCP (allocazione automatica IP)

- L'IP dell'impostazione di rete del registratore è attivato in DHCP?
- Il DNS dell'impostazione di rete del registratore è diventato AUTO?
- L'IP nella finestra di manutenzione del registratore\* è lo stesso del router?
- \* Nella finestra di manutenzione, se l'IP non può essere ottenuto da DHCP, viene visualizzato l'IP impostato dall'IP fisso.
- Altri dispositivi di rete in DHCP sono connessi a Internet?
- Esiste un limite speciale per il server DHCP?
- \* Per IP fisso
- Le impostazioni IP della rete del registratore sono impostate correttamente?
- Il gateway predefinito nelle impostazioni di rete del registratore è impostato sull'IP del router?
- Il DNS delle impostazioni di rete del registratore è impostato correttamente?
- \* Ambiente mobile come LTE o 5G
- La larghezza di banda Internet è sufficiente?
- È stato applicato il limite di velocità?

# 7.2 Codice di errore

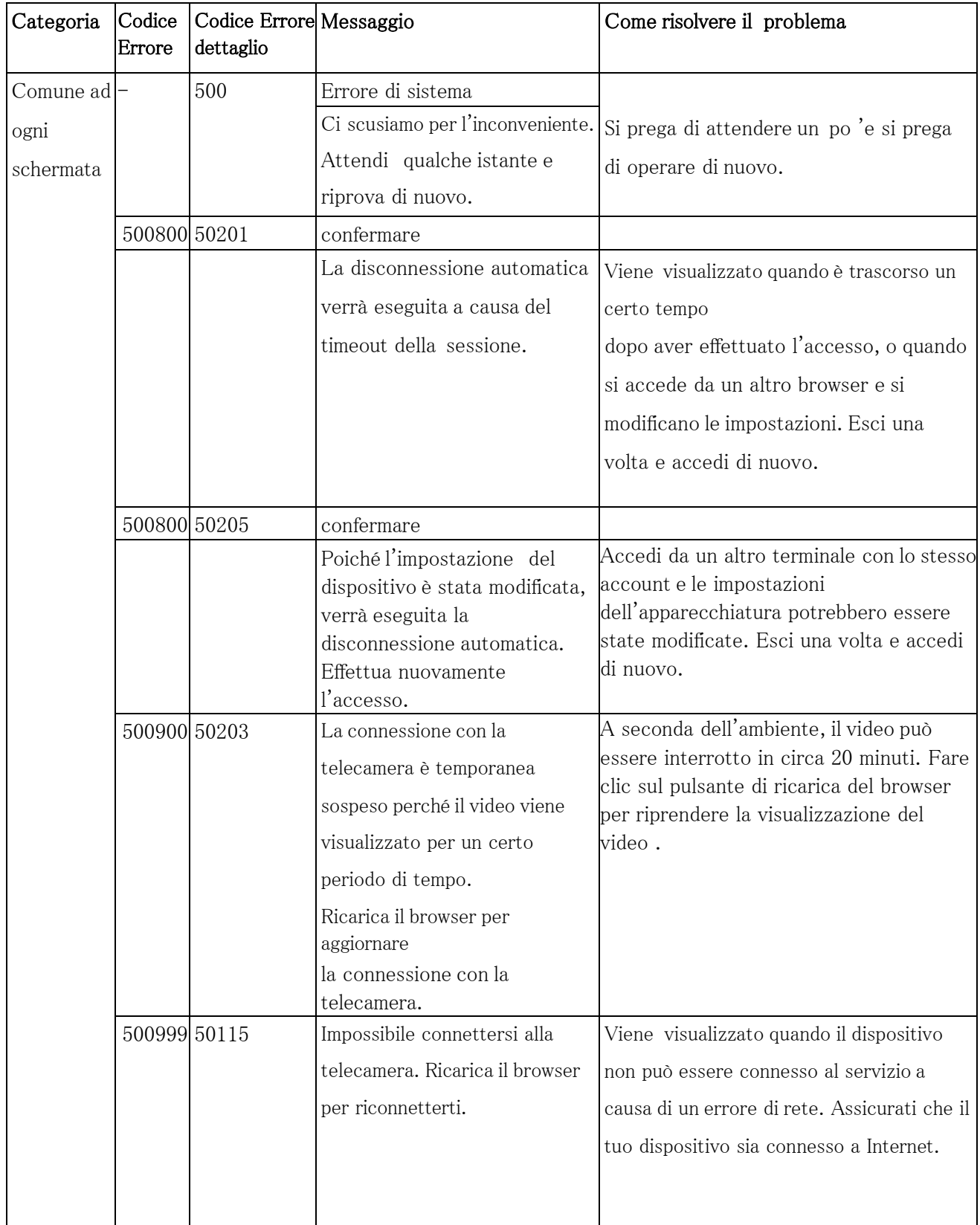

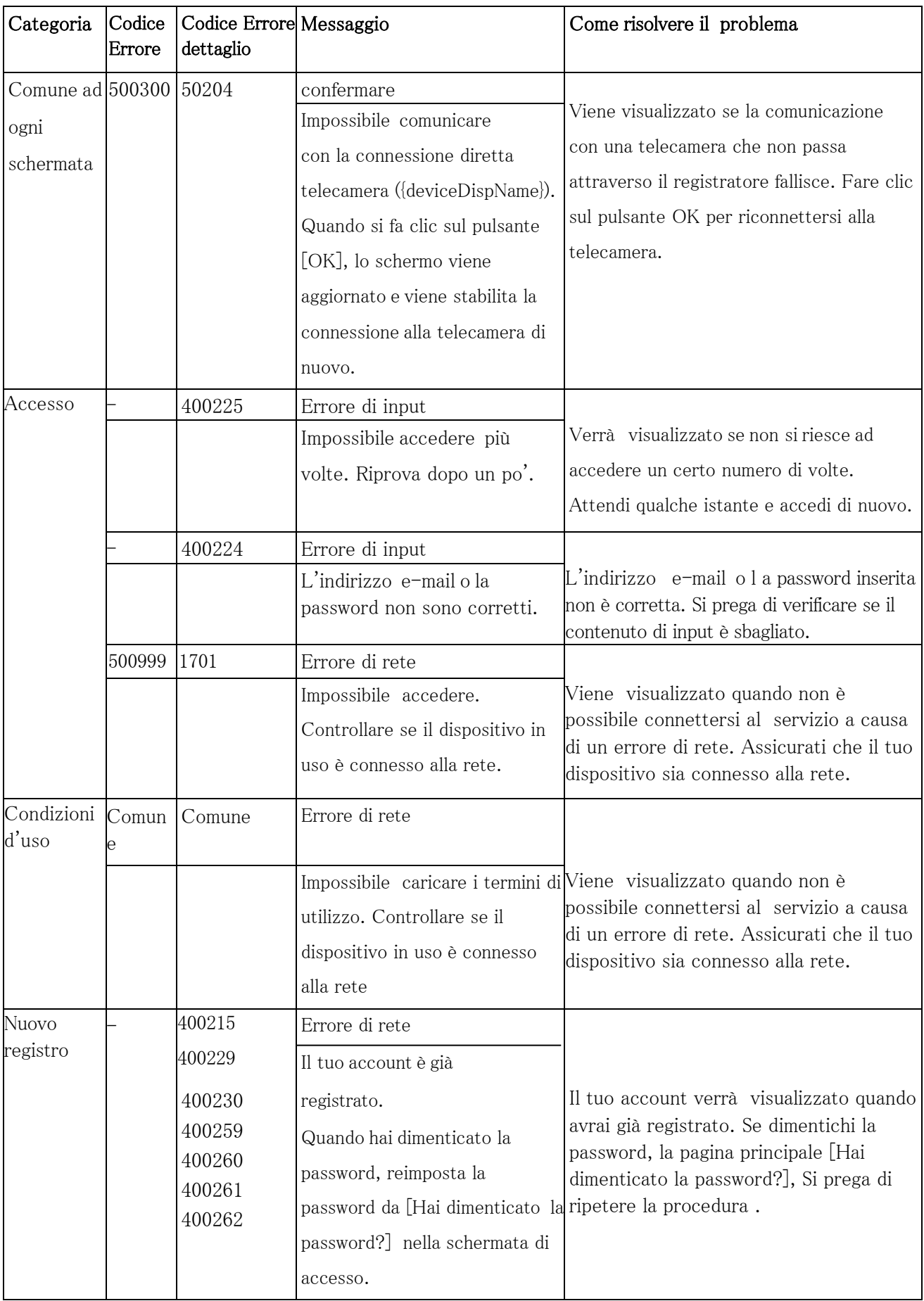

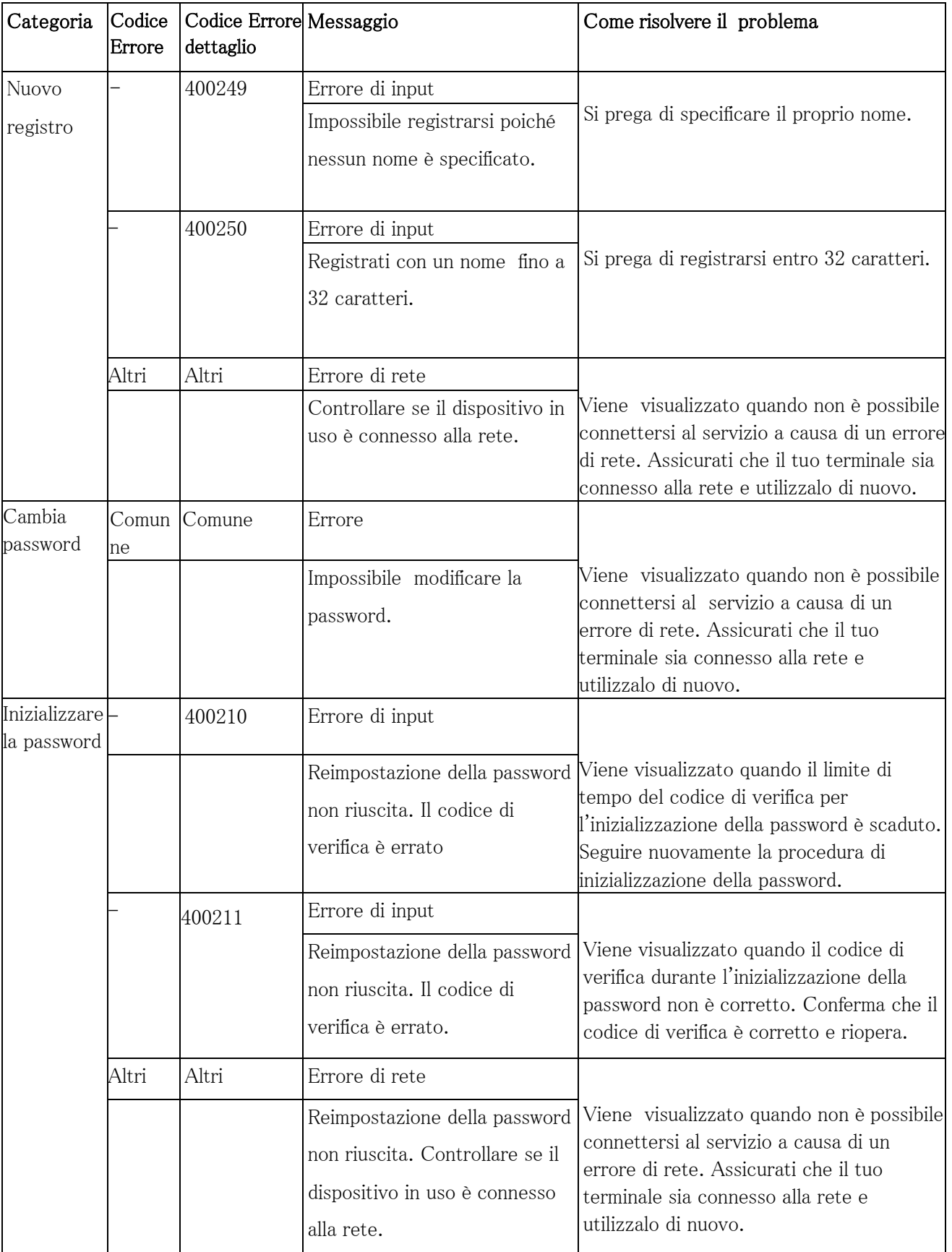

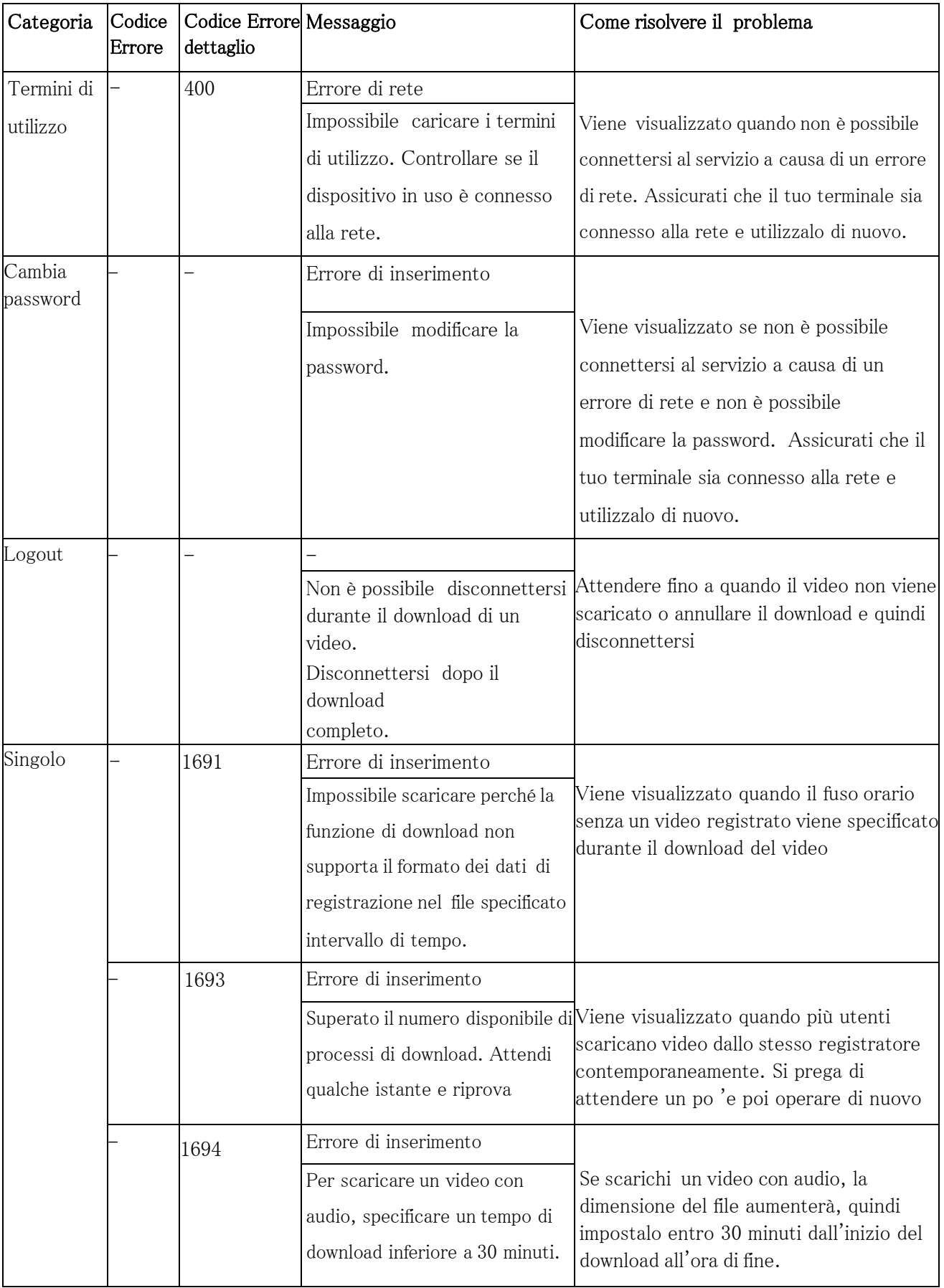

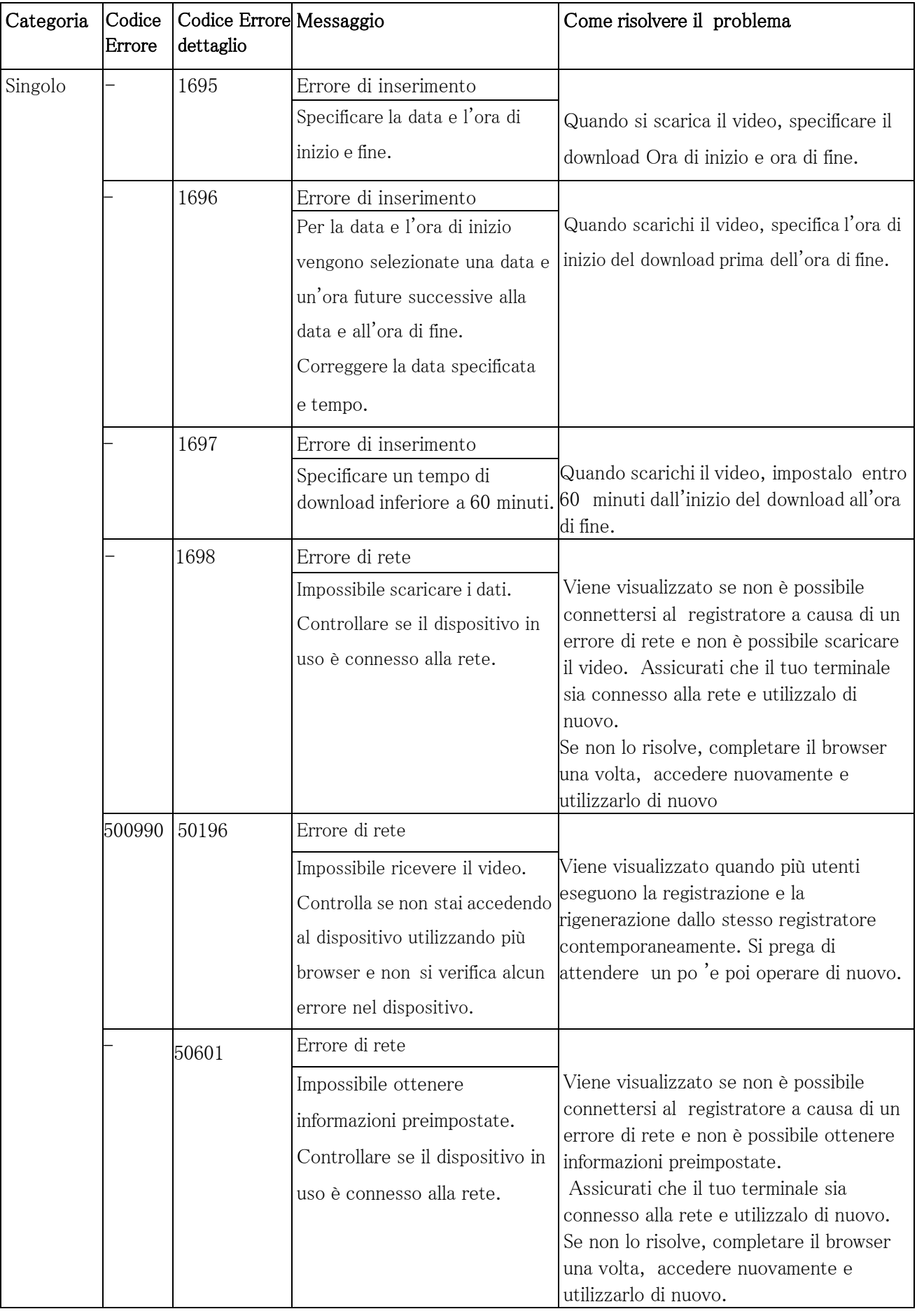

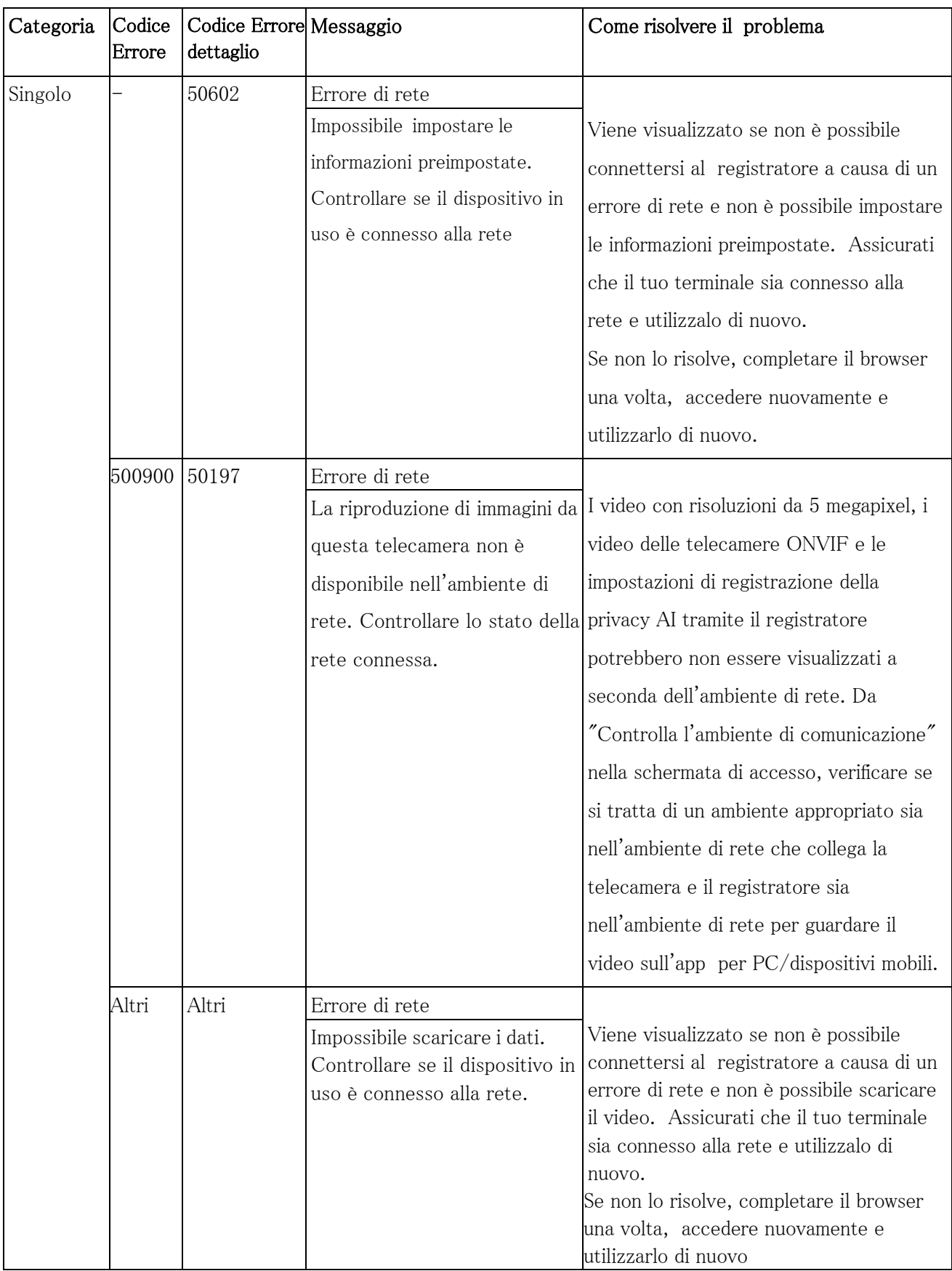

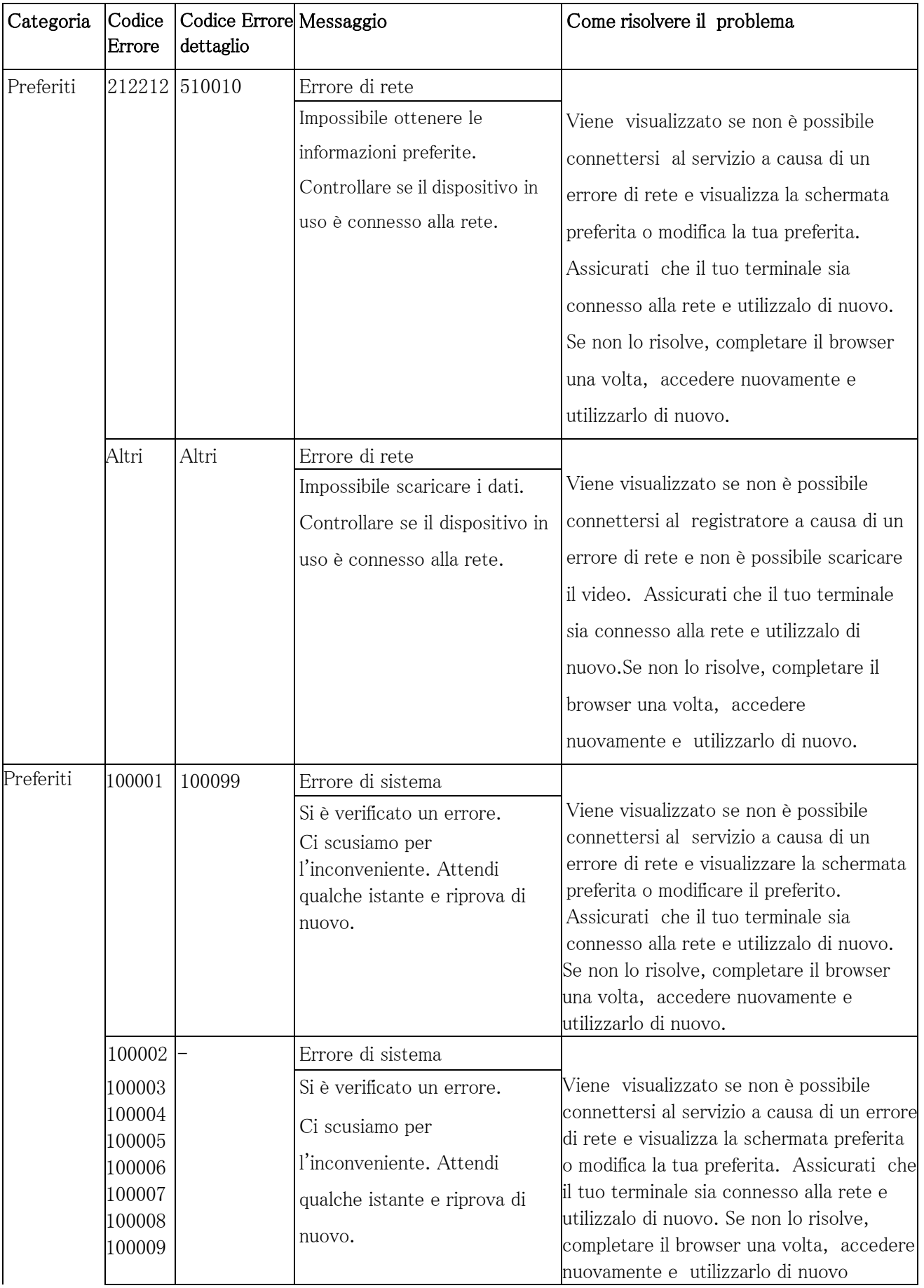

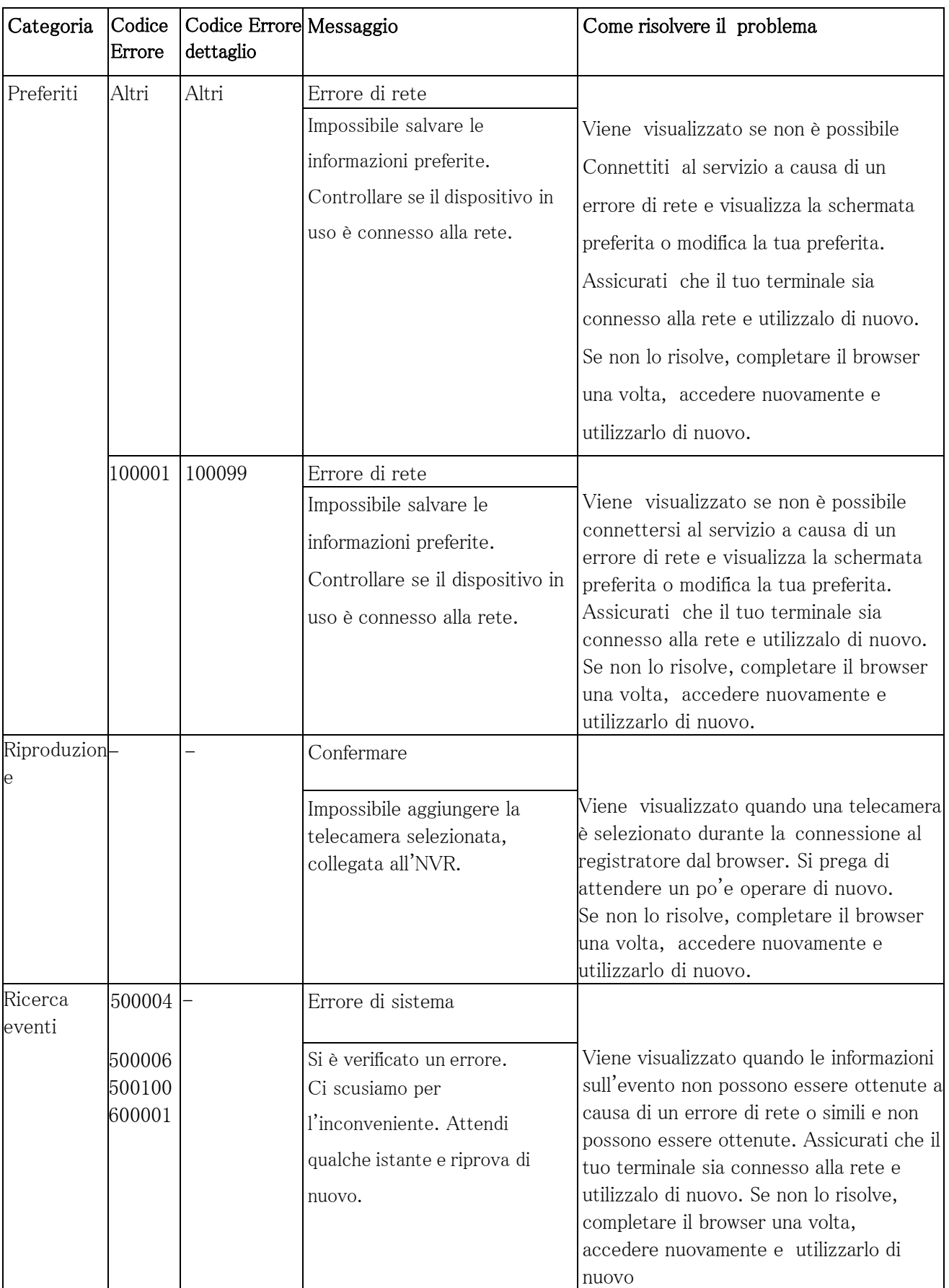

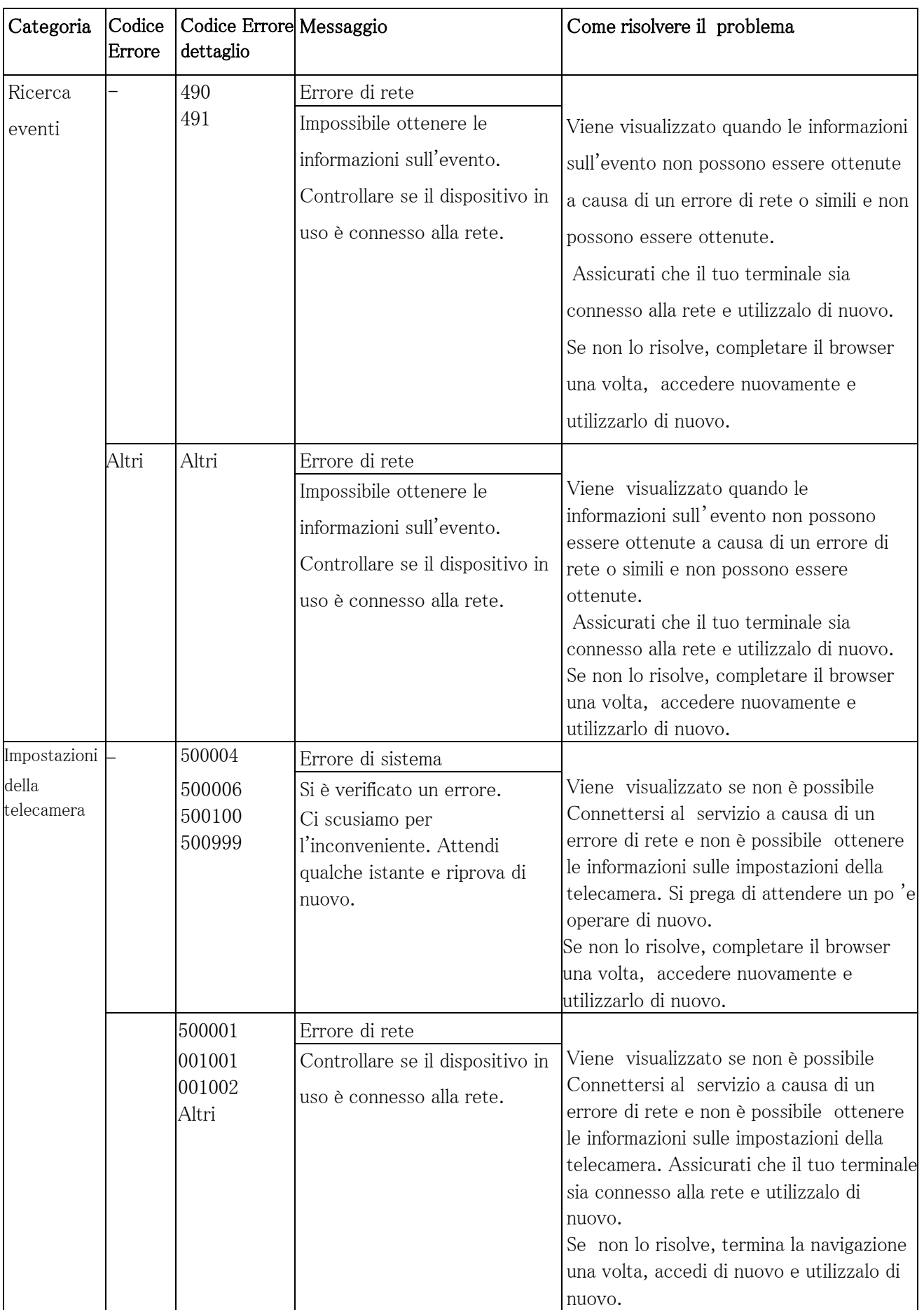

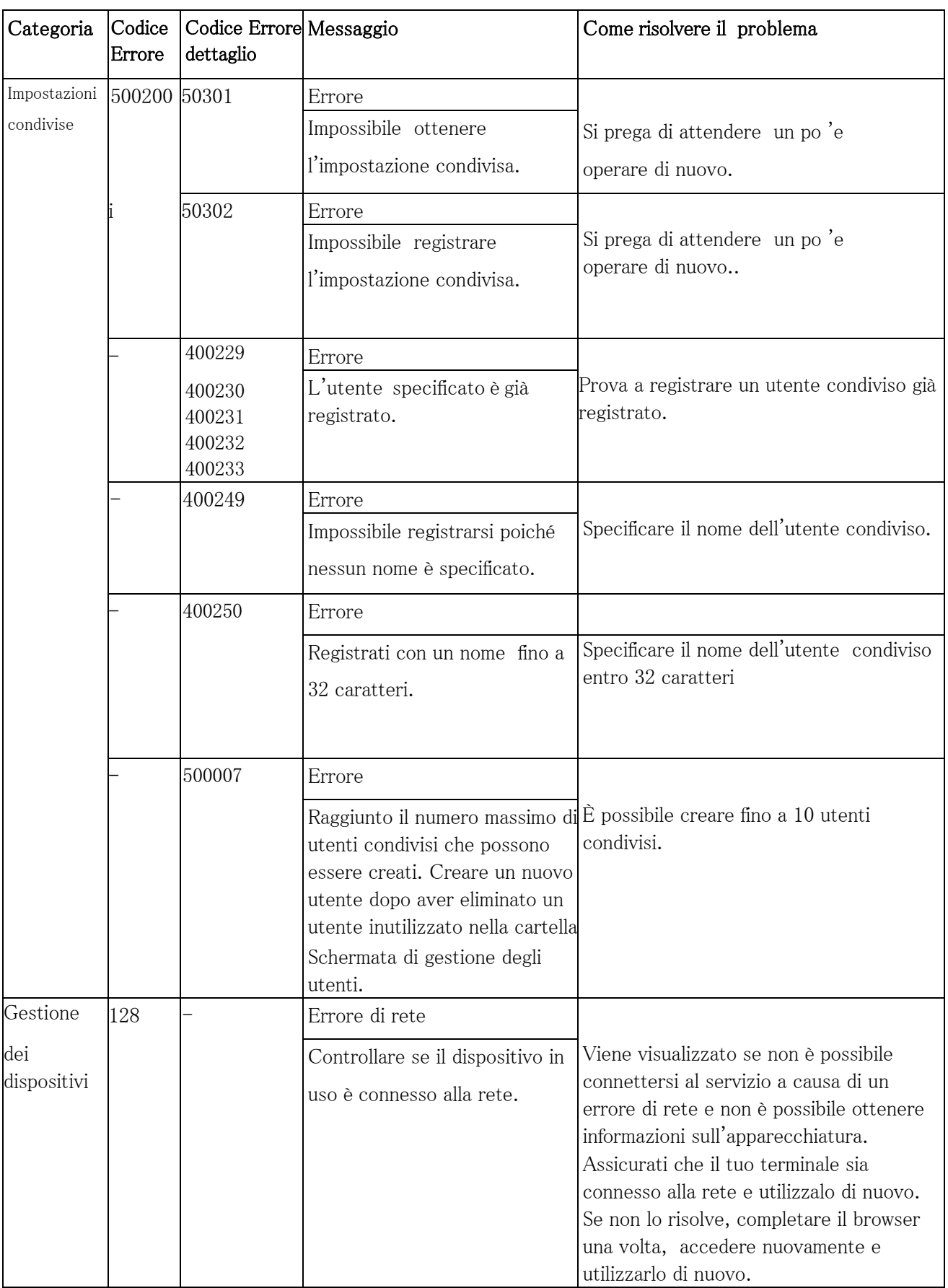

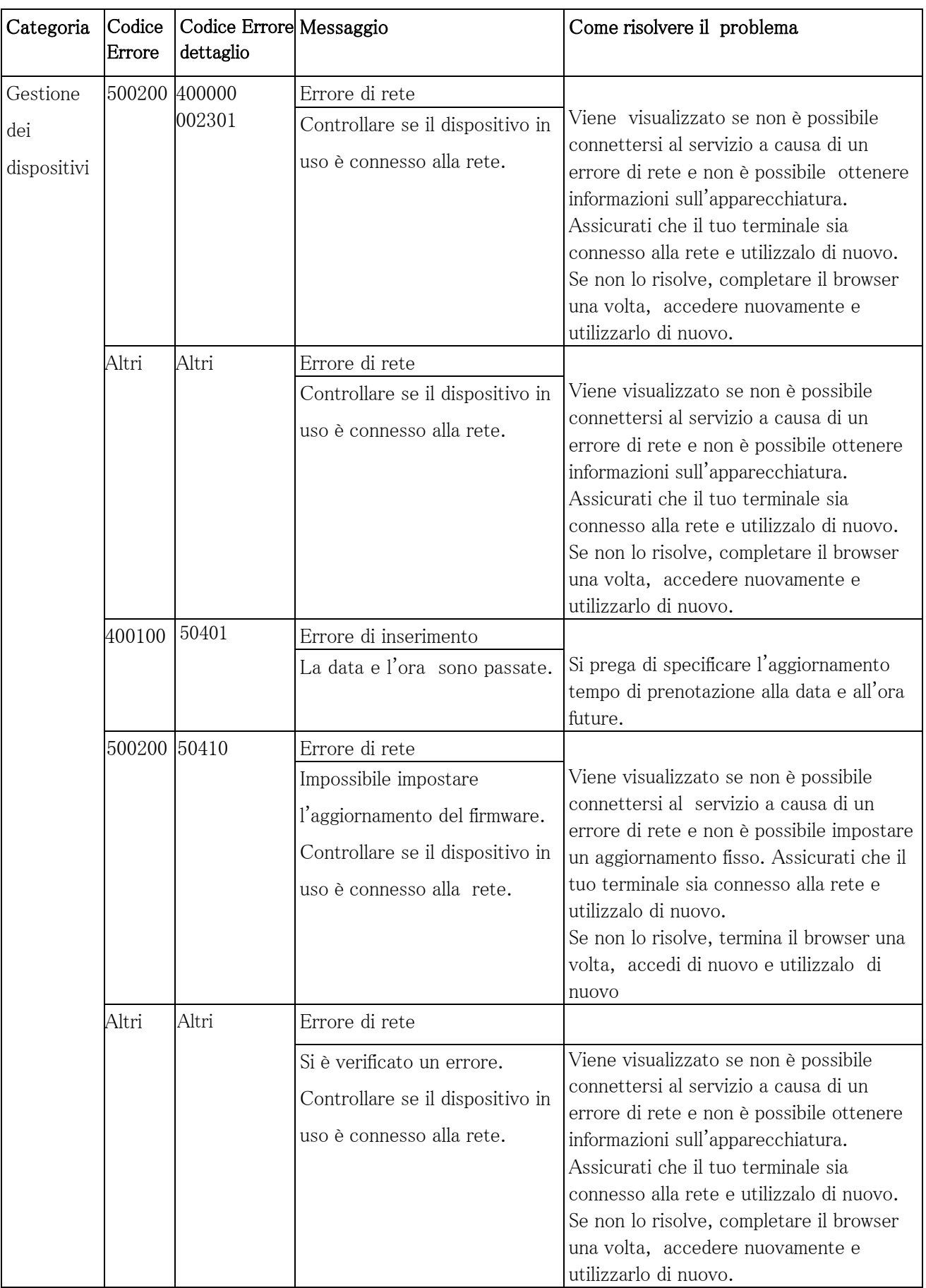

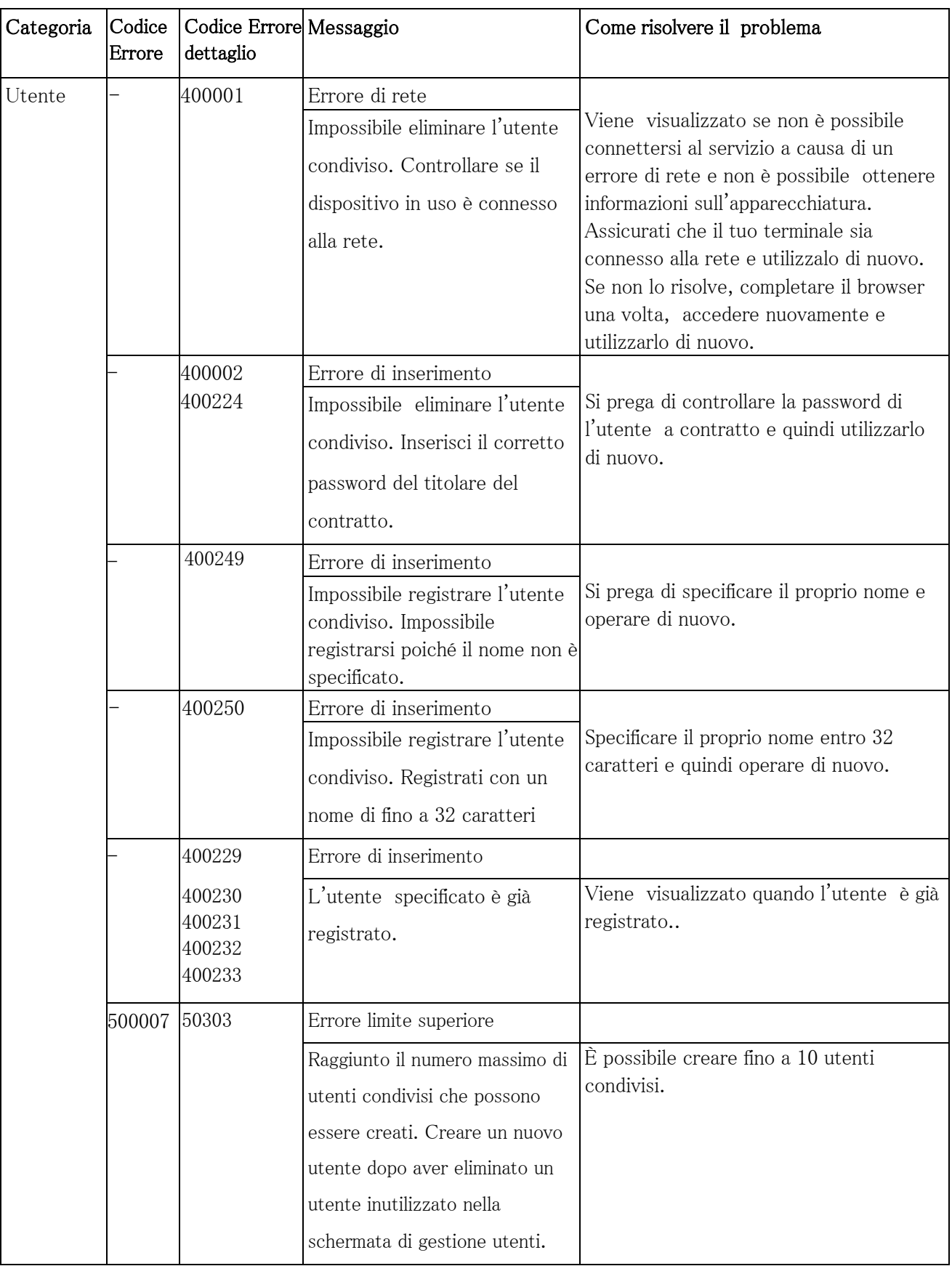

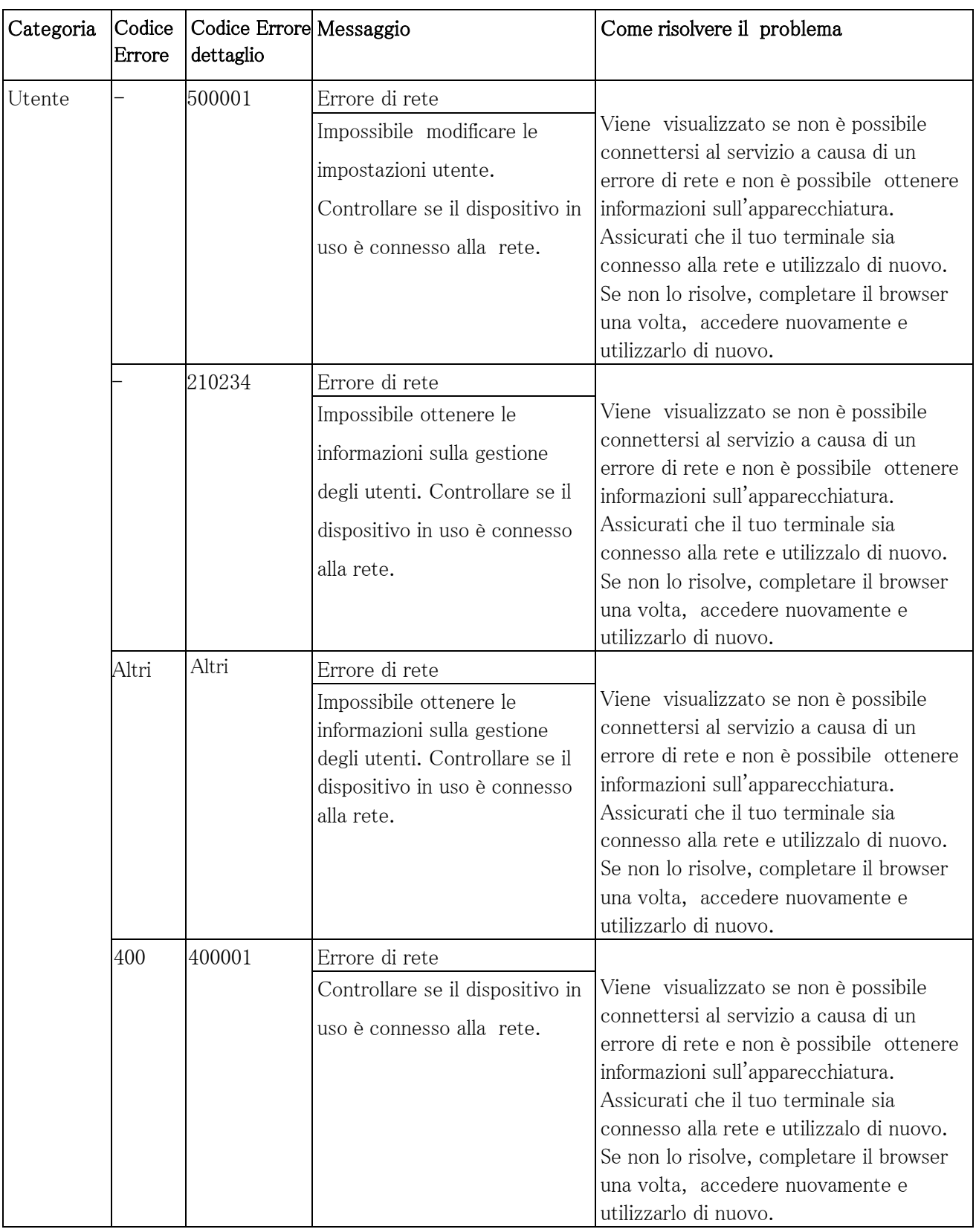

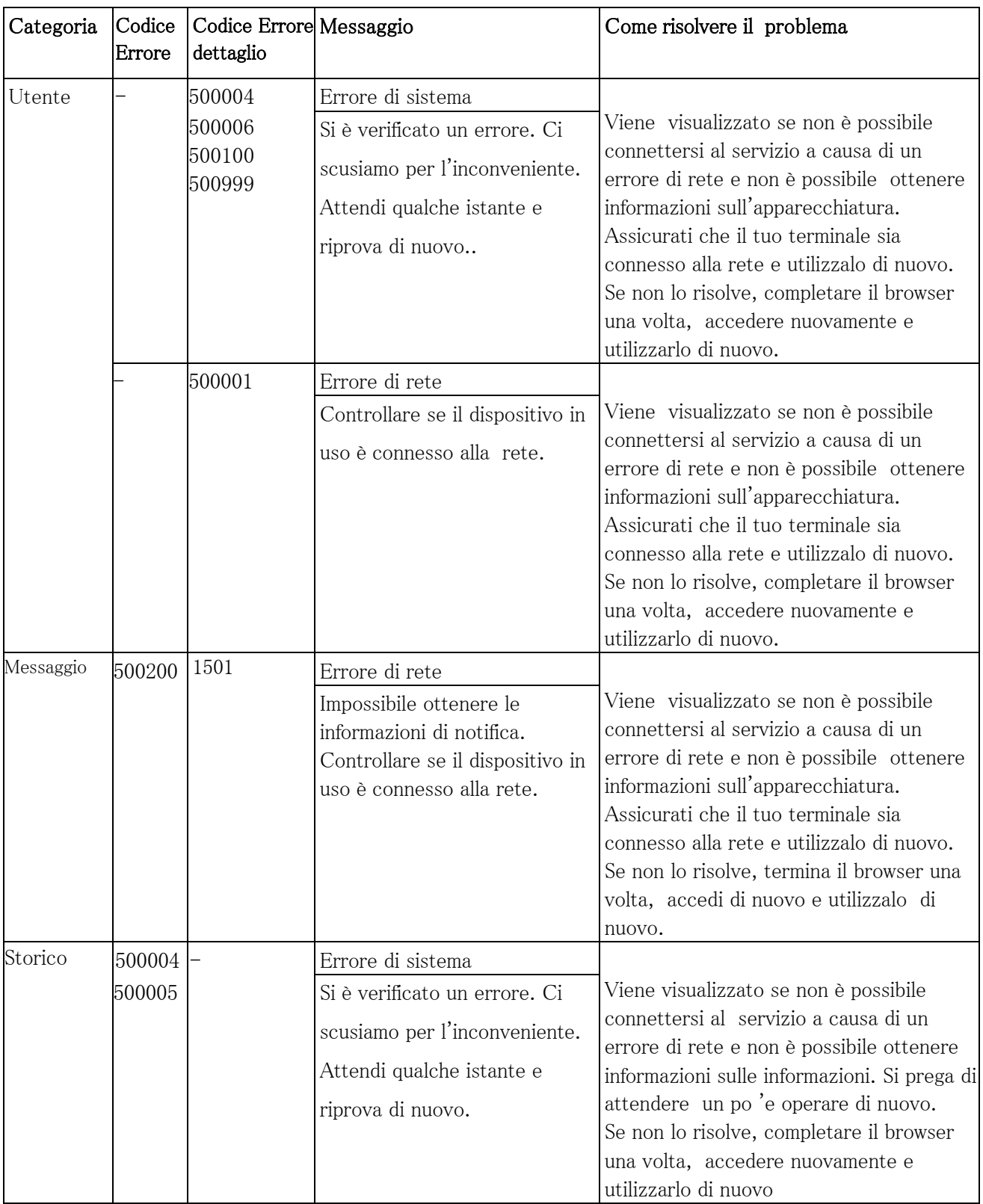

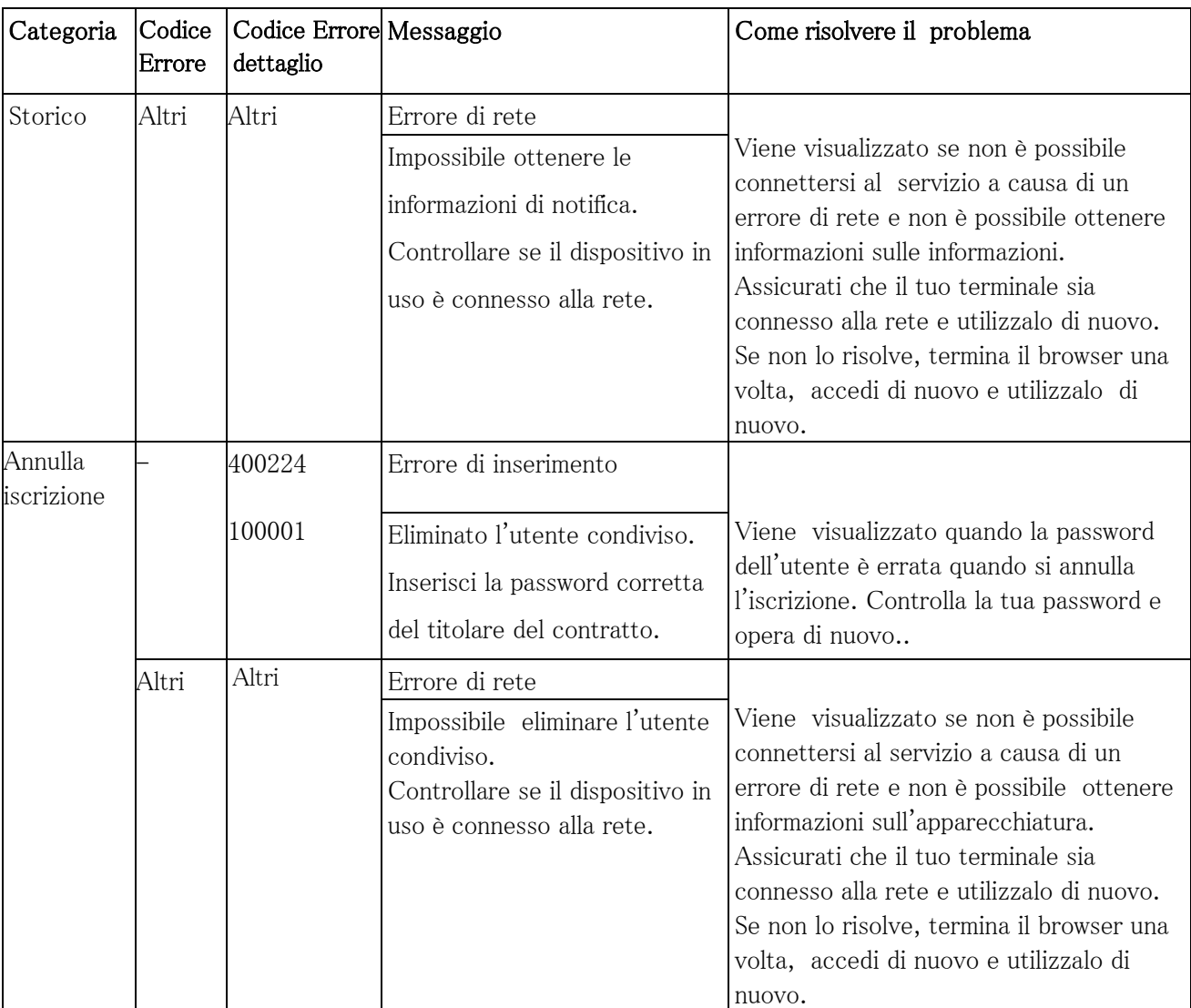

# 8. Altri

# 8.1 Politica sui cookie

#### Ultima modifica: 2023/7/1

La presente Informativa sui cookie (Politica) fornisce informazioni sull'uso di tecnologie che memorizzano o accedono alle informazioni sul dispositivo come cookie, pixel e plug-in di i-PRO Co., Ltd, 2-15-1 Konan, Minato-ku, Tokyo, Giappone (di seguito "noi", "ci" o "i-PRO") e alcune terze parti autorizzate che forniscono contenuti, pubblicità o altre funzionalità quando visiti il nostro sito web. Per comodità queste tecnologie sono tutte denominate "cookie". Questa politica spiega cosa sono i cookie, quali tipi di cookie utilizziamo e quali sono le nostre basi legali. Ti fornisce inoltre informazioni su come vengono utilizzati i tuoi dati personali (se presenti), quali sono i tuoi diritti in relazione ai cookie ai sensi del Regolamento generale sulla protezione dei dati dell'UE (GDPR) e come puoi contattarci se vuoi esercitare i tuoi diritti o avere un reclamo. Questa politica elenca quali cookie vengono inseriti e utilizzati, per quali scopi e per quanto tempo durano questi cookie. Inoltre, questa politica descrive come è possibile gestire ed eliminare i cookie.

Fare clic sui collegamenti sottostanti per ulteriori informazioni sulle nostre pratiche sulla privacy:

- 1. Cosa sono [i cookie?](#page-125-0)
- 2. Quali tipo di cookie utilizziamo e quali sono le nostre [basi giuridiche?](#page-126-0)
- 3. In che modo noi e alcune terze parti autorizzate utilizziamo [i cookie e trattiamo](#page-127-0) i tuoi dati personali e [quali sono i](#page-127-0) tuoi [diritti?](#page-127-0)
- 4. Quali cookie vengono inseriti [e utilizzati](#page-127-1) da chi, per quali scopi e per quanto tempo durano?
- 5. Come puoi gestire ed [eliminare](#page-128-0) i cookie?
- 6. [Contattateci](#page-129-0)
- 7. Modifiche alla presente [Informativa](#page-129-1)

#### <span id="page-125-0"></span>8.1.1 Cosa sono i cookie?

I cookie sono piccoli file di testo che vengono memorizzati sul tuo dispositivo quando visiti il nostro sito web e fungono da identificatore. Consentono al nostro sito Web di riconoscere il tuo dispositivo quando interagisce e ritorna al nostro sito Web, in particolare quando utilizzi lo stesso browser che hai fatto quando Ultima visita il nostro sito web.

A seconda della loro funzione e finalità, i cookie sono classificati come cookie essenziali, di performance, funzionali e pubblicitari.

Per ulteriori informazioni al riguardo, vedere la sezione 8.1.2.

Inoltre, i cookie sono classificati come cookie **di prima parte o come cookie di** terze parti. I cookie di prima parte vengono inseriti da noi, mentre i cookie di terze parti vengono inseriti da un sito Web di terze parti mentre si visita il nostro sito Web. Per ulteriori informazioni sulle terze parti interessate, consultare la sezione 8.1.4.

I cookie possono essere cookie di sessione o persistenti a seconda della loro durata. I cookie di sessione sono cookie temporanei che durano solo per la durata della tua visita al nostro sito Web e vengono eliminati quando chiudi il browser. Al contrario, i cookie persistenti vengono creati durante la tua visita al nostro sito Web e rimangono sul tuo dispositivo dopo aver chiuso il browser o riavviato il dispositivo fino alla data di scadenza impostata a meno che non li cancelli prima della data di scadenza; Sono attivi quando ritorni sul nostro sito web.

# <span id="page-126-0"></span>8.1.2 Quali tipi di cookie utilizziamo e qual è la nostra base giuridica? Sul nostro sito web utilizziamo le seguenti categorie di cookie:

#### 8.1.2.1 Cookie essenziali

Questi cookie sono essenziali per far funzionare il nostro sito Web o per fornire le funzioni necessarie relative ai servizi richiesti o per consentire le comunicazioni. Ci consentono di offrirti un'esperienza Internet senza soluzione di continuità. Li utilizziamo anche per motivi di sicurezza.

#### 8.1.2.2 Cookie di performance

Questi cookie analizzano come utilizzi il nostro sito Web per migliorare il modo in cui il nostro sito Web funziona per te e per gli altri visitatori del nostro sito Web. Consentono a noi (e ai nostri fornitori di servizi di terze parti) di riconoscere e contare i visitatori e vedere come i visitatori si muovono nel nostro sito Web quando lo utilizzano. Li usiamo per capire quali pagine sono popolari tra i visitatori. Questo ci aiuta a migliorare il funzionamento del nostro sito web, ad esempio, assicurandoci che tu possa trovare facilmente ciò che stai cercando e per migliorare complessivamente l'esperienza dei visitatori sul nostro sito web.

#### 8.1.2.3 Le nostre basi giuridiche

Ci affidiamo ai nostri legittimi interessi per il trattamento dei dati personali raccolti tramite i nostri cookie essenziali di prima parte. Questi cookie sono strettamente necessari per il funzionamento del nostro sito Web e ci consentono di fornire ai visitatori del nostro sito Web i servizi richiesti, per consentire le comunicazioni o per rispettare gli obblighi di sicurezza previsti dalla legge applicabile in materia di protezione dei dati. Tutti gli altri cookie non essenziali saranno utilizzati solo con il tuo consenso.

# <span id="page-127-0"></span>8.1.3 In che modo noi e alcune terze parti autorizzate utilizziamo i cookie e trattiamo i tuoi dati personali e quali sono i tuoi diritti?

#### 8.1.3.1 Cookie di proprietà e inseriti da i-PRO

Nella misura in cui i nostri cookie di prima parte e i dati che raccogliamo con essi, si qualificano come dati personali, determiniamo i mezzi e le finalità di tale trattamento e siamo il responsabile del trattamento dei dati come definito nel GDPR. Tale trattamento avviene in conformità con la nostra Informativa [sulla privacy](#page-130-0) online che si applica in aggiunta alla presente Informativa sui cookie. Ti invitiamo a leggere la nostra Informativa sulla privacy dove puoi trovare ulteriori informazioni su, ad esempio:

- come utilizziamo e proteggiamo i tuoi dati personali raccolti tramite i cookie (se presenti);
- i tuoi diritti in materia di protezione dei dati; se risiedi nell'UE/SEE, questi includono il diritto di accedere ai tuoi dati personali e ottenerne una copia, il diritto di richiedere la correzione o l'aggiornamento di qualsiasi dati personali inesatti, il diritto di opporsi o limitare il trattamento dei propri dati personali alle condizioni stabilite nel GDPR e il diritto di richiedere il cancellazione dei tuoi dati personali a determinate condizioni;
- se risiedi nell'UE/SEE, come puoi presentare un reclamo all'autorità di vigilanza competente, [https://edpb.europa.eu/about-edpb/board/members\\_en;](https://edpb.europa.eu/about-edpb/board/members_en)
- per quanto tempo conserveremo/conserveremo i tuoi dati personali;
- a chi e dove divulghiamo i tuoi dati personali; e
- l'esistenza di un processo decisionale automatizzato e, in tal caso, informazioni utili sulla logica sottostante e sull'importanza e le conseguenze del trattamento.

#### 8.1.3.2 Cookie di proprietà e installati da terze parti autorizzate

Sul nostro sito web abbiamo integrato collegamenti a siti web, plug-in e applicazioni di terze parti, ad esempio per scopi di marketing e, ad esempio, per consentire all'utente di condividere facilmente contenuti nei social media Reti. Non abbiamo alcun controllo sull'utilizzo di tali cookie da parte di questi siti Web di terze parti e facciamo riferimento alle loro politiche sulla privacy per ulteriori informazioni su come utilizzano questi cookie. Per ulteriori informazioni sulle terze parti, consultare la sezione 8.1.4.

# <span id="page-127-1"></span>8.1.4 Quali cookie vengono inseriti e utilizzati da chi, per quali scopi e per quanto tempo durano?

La seguente tabella elenca tutti i cookie in uso sul nostro sito web. Aggiorneremo questa tabella man mano che il nostro sito web cambia e si evolve.

# 8.1.4.1 Cookie essenziali

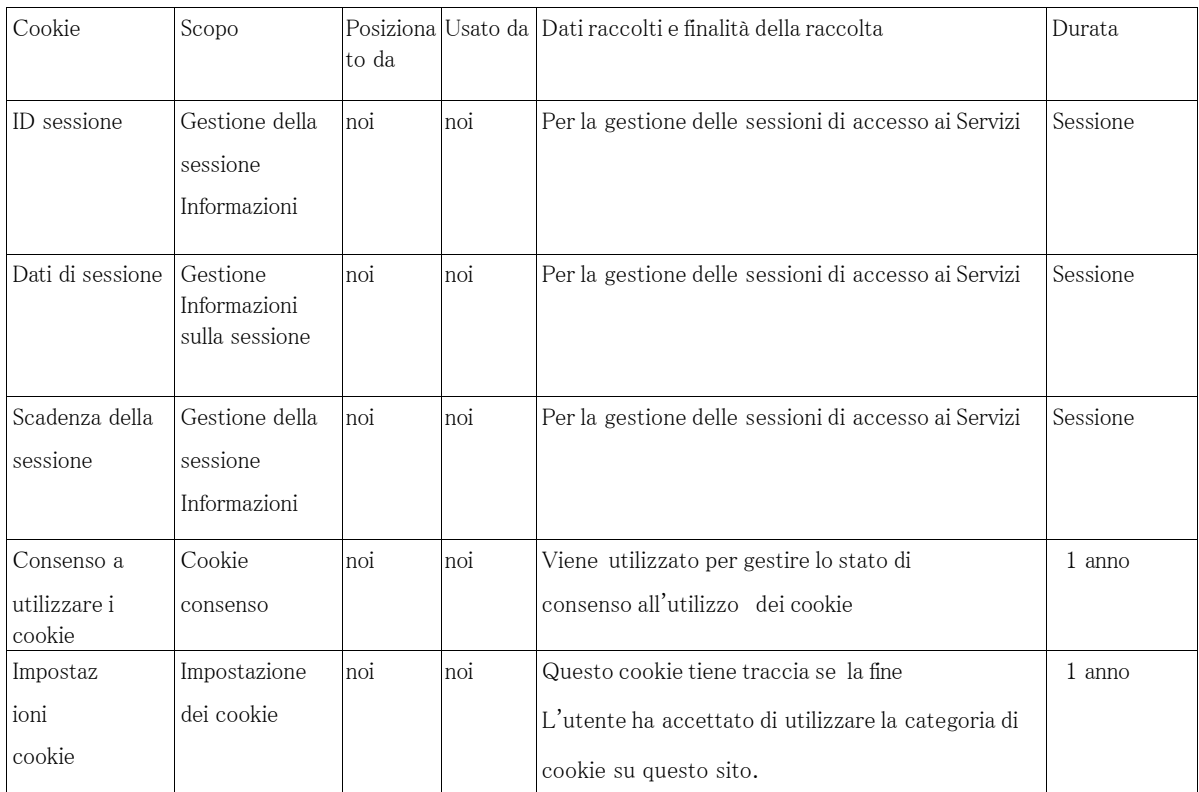

# 8.1.4.2 Cookie di performance

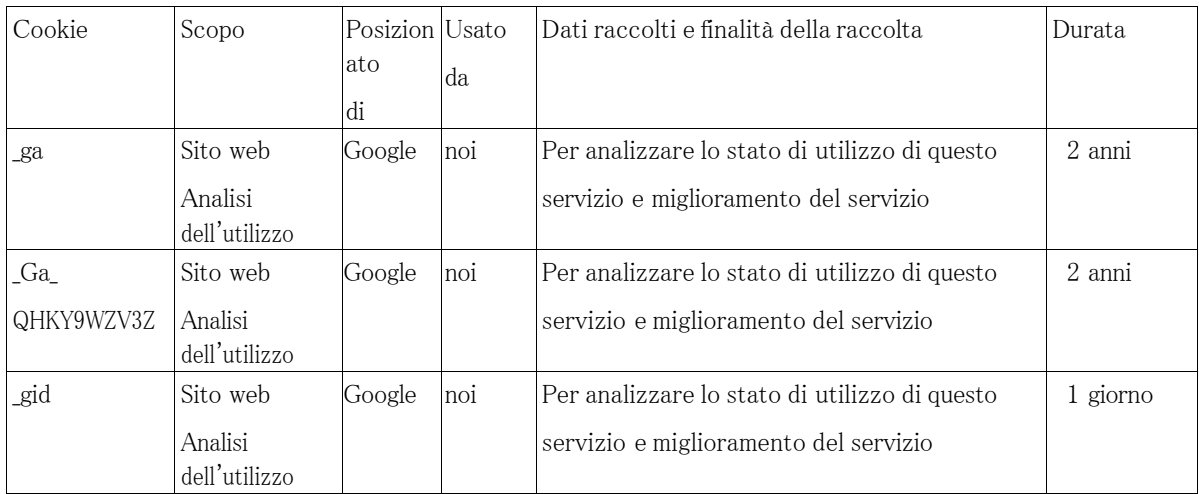

# <span id="page-128-0"></span>8.1.5 Come puoi gestire ed eliminare i cookie?

8.1.5.1. Ad eccezione dei cookie essenziali, puoi modificare le tue preferenze e revocare il consenso ai cookie in qualsiasi momento accedendo a "Impostazioni cookie".

8.1.5.2. È possibile gestire ed eliminare i cookie non essenziali modificando le impostazioni del browser . I metodi per farlo variano da browser a browser. Tieni presente che se blocchi tutti i cookie, alcune funzionalità e servizi sul nostro sito Web potrebbero non essere forniti e ti verrà offerta pubblicità meno personalizzata in base ai tuoi interessi.

> È possibile ottenere informazioni su come gestire e come eliminare i cookie per i browser più diffusi seguendo questi link:

- Cromo :<https://support.google.com/chrome/answer/95647?hl=en>
- Bordo : https://support.microsoft.com/en-us/microsoft-edge/delete-cookies-inmicrosoft- [bordo-63947406-40ac-c3b8-57b9-2a946a29ae09](https://support.microsoft.com/en-us/microsoft-edge/delete-cookies-in-microsoft-edge-63947406-40ac-c3b8-57b9-2a946a29ae09)

Per ulteriori informazioni su come gestire ed eliminare i cookie, visitare [https://www.](https://www./) [allaboutcookies.org/](https://www.allaboutcookies.org/)

# <span id="page-129-0"></span>8.1.6 Contattaci

Se hai domande su come noi, in qualità di responsabili del trattamento dei tuoi dati personali (se presenti) utilizziamo i cookie sul nostro sito Web o desideri esercitare i tuoi diritti, puoi contattare noi a 2-15-1 Konan, Minato-ku, Tokyo, Giappone.

# <span id="page-129-1"></span>8.1.7 Modifiche a questa politica

Di tanto in tanto potremmo apportare modifiche alla presente Informativa che è stata pubblicata per la prima volta il 1° luglio 2023. Le modifiche alla presente Informativa saranno pubblicate sul nostro sito Web e saranno efficaci a partire dalla data di pubblicazione. La presente Informativa è stata aggiornata l'ultima volta il  $1^\circ$  luglio 2023.

Se le modifiche alterano materialmente il modo in cui utilizziamo i cookie, pubblicheremo un avviso sul nostro sito Web e richiederemo nuovamente il tuo consenso per l'uso dei cookie. Si prega di controllare frequentemente eventuali aggiornamenti o modifiche alla nostra Politica sui cookie.

# <span id="page-130-0"></span>8.2 Informativa sulla privacy

La presente Informativa sulla privacy ha lo scopo di dirti come utilizziamo le informazioni che raccogliamo su di te (chiamate Dati personali come definiti di seguito) e quali sono i tuoi diritti e i nostri obblighi in relazione al trattamento dei tuoi Dati personali , in conformità con il Regolamento generale sulla protezione dei dati (il "GDPR").

La presente Informativa sulla privacy si applica all'uso del nostro monitoraggio remoto (collettivamente, i nostri "Servizi") e si applicherà se l'utente accede ai nostri Servizi utilizzando un computer, un telefono cellulare, un tablet, una TV o altri dispositivi.

Se risiedi in California, si applica un'informativa sulla privacy aggiuntiva , in conformità con il California Privacy Rights Act. Si veda [l'Appendice CPRA.](#page-138-0)

Fare clic sui collegamenti sottostanti per ulteriori informazioni sulle nostre pratiche sulla privacy:

- 1. Chi [siamo?](#page-130-1)
- 2. Cosa sono i dati [personali?](#page-130-2)
- 3. Quali Dati personali [raccogliamo](#page-131-0) su di te?
- 4. Su quale base giuridica trattiamo i Dati [Personali?](#page-131-1)
- 5. [Perché utilizziamo](#page-132-0) i tuoi dati personali?
- 6. A chi e dove divulghiamo i tuoi [dati personali?](#page-133-0)
- 7. [Cosa facciamo](#page-134-0) per proteggere i tuoi dati personali?
- 8. Quali sono i tuoi diritti e come puoi [esercitarli?](#page-135-0)
- 9. Per quanto tempo conserviamo i tuoi [dati personali?](#page-136-0)
- 10. Link e prodotti [di terze parti](#page-136-1) sui nostri Servizi
- 11. [Biscotti](#page-137-0)
- 12. Modifiche alla presente [Informativa sulla privacy](#page-137-1)
- 13. [Rappresentativo](#page-137-2)

# <span id="page-130-1"></span>1. Chi siamo?

- I. i-PRO Co., Ltd. Shinagawa Intercity A Tower 14F, 2-15-1 Konan, Minato-ku, Tokyo, Giappone è responsabile del trattamento dei tuoi dati personali in qualità di titolare del trattamento ("i-PRO", "noi", "ci" o "nostro" );
- II. Facciamo parte della società i-PRO, con sede a Tokyo, Giappone;

# <span id="page-130-2"></span>2. Cosa sono i dati personali?

Ai fini della presente Informativa sulla privacy, per "Dati personali" si intende qualsiasi informazione relativa a un individuo identificato (come te). Ad esempio, le informazioni che ti identificano possono consistere nel tuo nome, indirizzo, numero di telefono, fotografie, dettagli di pagamento, uno specifico numero di identificazione del prodotto / dispositivo i-PRO che hai acquistato, dati sulla posizione, un identificatore online (ad es. cookie e il tuo indirizzo IP). Anche le informazioni che non ti identificano di per sé , ma che ti colleghiamo , si qualificano come Dati personali.

# <span id="page-131-0"></span>3. Quali dati personali raccogliamo su di te e come?

Dati personali forniti direttamente su di te.

Alcuni Servizi che offriamo ti consentono/richiedono di fornirci direttamente Dati personali che ti riguardano.

#### Cookie essenziali

Questi cookie sono essenziali per far funzionare il nostro sito web o per fornire le funzioni necessarie relative ai servizi richiesti o per consentire le comunicazioni. Ci consentono di offrirti un'esperienza Internet senza soluzione di continuità. Li utilizziamo anche per motivi di sicurezza.

#### Cookie di performance

Questi cookie analizzano come utilizzi il nostro sito Web per migliorare il modo in cui il nostro sito Web funziona per te e per gli altri visitatori del nostro sito Web. Consentono a noi (e ai nostri fornitori di servizi di terze parti) di riconoscere e contare i visitatori e vedere come i visitatori si muovono nel nostro sito Web quando lo utilizzano. Li usiamo per capire quali pagine sono popolari tra i visitatori. Questo ci aiuta a migliorare il funzionamento del nostro sito web, ad esempio, assicurandoci che tu possa trovare facilmente ciò che stai cercando e per migliorare complessivamente l'esperienza dei visitatori sul nostro sito web.

#### Informazioni sull'account

Quando crei un account o un profilo i-PRO per i nostri siti web.

Quando crei un account o un profilo per un sito web i-PRO, ti chiediamo di fornire alcuni Dati personali, tra cui il tuo nome, paese, settore e indirizzo email. Utilizzerai il tuo indirizzo email e la tua password per accedere al tuo account/profilo.

# <span id="page-131-1"></span>4. Su quale base giuridica trattiamo i Dati Personali?

#### Cookie essenziali

Ci affidiamo ai nostri legittimi interessi per il trattamento dei dati personali raccolti tramite i nostri cookie essenziali di prima parte.

#### Cookie di performance

I cookie di prestazione saranno utilizzati solo con il tuo consenso.

#### Informazioni sull'account

Tratteremo i tuoi Dati Personali solo quando: il trattamento è necessario per adempiere ai nostri obblighi contrattuali nei tuoi confronti o per adottare misure precontrattuali su tua richiesta;

# <span id="page-132-0"></span>5. Perché utilizziamo i tuoi dati personali?

Possiamo utilizzare i Dati personali che raccogliamo per i seguenti scopi:

#### Cookie essenziali

Per far funzionare il nostro sito web o per fornire le funzioni necessarie relative ai servizi

richiesti o per consentire le comunicazioni.

Ci consentono di offrirti un'esperienza Internet senza soluzione di continuità. Li utilizziamo anche per motivi di sicurezza.

#### Cookie di performance

Questi cookie analizzano come utilizzi il nostro sito Web per migliorare il modo in cui il nostro sito Web funziona per te e per gli altri visitatori del nostro sito Web. Consentono a noi (e ai nostri fornitori di servizi di terze parti) di riconoscere e contare i visitatori e vedere come i visitatori si muovono nel nostro sito Web quando lo utilizzano. Li usiamo per capire quali pagine sono popolari tra i visitatori. Questo ci aiuta a migliorare il funzionamento del nostro sito web, ad esempio, assicurandoci che tu possa trovare facilmente ciò che stai cercando e per migliorare complessivamente l'esperienza dei visitatori sul nostro sito web .

#### Informazioni sull'account

I.Creare un account/accedere ai nostri siti Web

Per consentire all'utente di creare un profilo sui nostri siti Web e per consentire all'utente di accedere a tali siti Web;

II. Fornire i nostri Servizi

Per fornire i nostri Servizi o qualsiasi funzionalità specifica che l'utente possa richiedere, anche per consentirci di adempiere ai nostri obblighi ai sensi di qualsiasi contratto con l'utente (come garanzia di qualsiasi prodotto o dispositivo);

III. Obblighi legali

Per ottemperare ai nostri obblighi legali ai sensi delle leggi degli Stati membri europei o del diritto dell'Unione europea;

IV. Sicurezza

Per proteggere i nostri clienti (ad es. per prevenire spam o tentativi di frode agli utenti dei nostri Servizi); per gestire e mantenere la sicurezza dei nostri Servizi (ad es. per prevenire o fermare un attacco ai nostri sistemi o reti); o per proteggere i diritti o la proprietà di i-PRO, inclusa l'applicazione di eventuali termini o accordi che regolano l'uso dei nostri Servizi;

V. Aggiornamenti

Per comunicare con te, inclusa la comunicazione con te in merito al tuo account, profili o transazioni con noi, fornendoti informazioni importanti sui tuoi prodotti, dispositivi, applicazioni o altri Servizi, inviandoti avvisi su eventuali modifiche sostanziali alla nostra Informativa sulla privacy;

#### VI.Transazione aziendale

Per gestire le transazioni aziendali che coinvolgono la nostra azienda, tra cui riorganizzazione, fusione, trasferimento, vendita, joint venture, cessione o altra disposizione di tutto o parte di i-PRO attività, beni o azioni, incluso, senza limitazioni, in relazione a qualsiasi fallimento o procedimento simile.

# <span id="page-133-0"></span>6. A chi e dove divulghiamo i tuoi dati personali?

#### A. Terzi destinatari dei Dati Personali

Potremmo divulgare le tue informazioni alle seguenti entità:

#### I. i-PRO Affiliati

Potremmo aver bisogno di trasferire i tuoi Dati personali ad altri Affiliati i-PRO per fornire i Servizi richiesti o qualsiasi altro servizi/assistenza. Tutti gli Affiliati i-PRO sono tenuti a seguire le pratiche sulla privacy stabilite nella presente Informativa sulla privacy.

#### II. Partner selezionati

Potremmo condividere i tuoi dati personali con i nostri partner commerciali. Questi partner possono utilizzare i tuoi Dati personali per fornirti con i Servizi i-PRO richiesti.

#### III. Fornitori di servizi

Utilizziamo fornitori di servizi di terze parti per aiutarci a gestire determinate attività e servizi per nostro conto, come ad esempio analizzare l'utilizzo dei nostri Servizi. Condividiamo i Dati personali dell'utente con tali fornitori di servizi di terze parti esclusivamente allo scopo di consentire loro di eseguire servizi per nostro conto e opereranno solo in conformità con le nostre istruzioni.

#### IV. Terze parti quando richiesto dalla legge o per proteggere i nostri servizi

Divulgheremo i tuoi dati personali per rispettare la legge applicabile dello Stato membro o dell'Unione Europea o per rispondere a procedimenti legali, anche da parte delle forze dell'ordine o di altre agenzie governative.

# V. Altre parti in relazione alle transazioni societarie

Potremmo divulgare i tuoi dati personali a terzi (o altri affiliati i-PRO ) come parte di una riorganizzazione, fusione, trasferimento, vendita, joint venture, cessione o altra disposizione di tutta o parte dell'attività, dei beni o di i-PRO stock, incluso, senza limitazioni, in relazione a qualsiasi fallimento o procedimento simile.

#### B. Trasferimento internazionale di dati personali

Dati personali che raccogliamo da te possono essere archiviati ed elaborati nella tua regione, o trasferiti a, archiviati presso o altrimenti trattati al di fuori dello Spazio economico europeo ("SEE"), incluso ma non limitato al Giappone o in qualsiasi altro paese che non offre un livello adeguato di protezione dei dati come riconosciuto dalla Commissione europea e in cui i-PRO o le sue Affiliate, sussidiarie o fornitori di servizi mantengono strutture laddove trasferiamo i tuoi Dati personali al di fuori del SEE, garantiremo che adeguate garanzie come accordi e meccanismi di trasferimento (come le clausole modello UE) sono in atto per contribuire a garantire che le nostre terze parti fornitori di servizi forniscono un livello adeguato di protezione dei Dati personali dell'utente . È possibile richiedere ulteriori informazioni a tale riguardo e ottenere una copia delle garanzie pertinenti su richiesta inviando una richiesta al contatto indicato nella sezione 8 di seguito.

# <span id="page-134-0"></span>7. Cosa facciamo per proteggere i tuoi dati personali?

#### A. Generale

i-PRO ha messo in atto misure tecniche e organizzative adeguate per salvaguardare i Dati personali che raccogliamo in connessione con i nostri Servizi. Tali misure tengono conto:

- I. Lo stato dell'arte della tecnologia;
- II. I costi della sua attuazione;
- III. La natura dei dati;
- IV. Il rischio del trattamento.

Lo scopo è quello di proteggere contro la distruzione o l'alterazione accidentale o illecita, la perdita accidentale, divulgazione o accesso non autorizzati e contro altre forme illecite di trattamento. Tuttavia, tieni presente che, sebbene adottiamo misure appropriate per proteggere i tuoi dati personali, nessun sito web, prodotto, dispositivo, l'applicazione online o la trasmissione di dati, il sistema informatico o la connessione wireless sono completamente sicuri e pertanto non può garantire la sicurezza dei tuoi Dati Personali.

#### B. Crittografia

Tutti i dati personali che ci fornisci sono memorizzati sui nostri server sicuri. Dove ti abbiamo dato (o dove hai scelto) una password che ti consente di accedere a determinati Servizi, sei responsabile di mantenere riservata questa password e ti chiediamo di non condividere la tua password con nessuno.

#### C. Altre misure di sicurezza

La sicurezza delle informazioni, compresa la protezione dei dati personali, è organizzata in un programma globale i-PRO chiamato "Gestione della sicurezza delle informazioni" (ISM). I relativi obiettivi, standard e misure di attuazione sono organizzati in politiche, standard e linee guida validi a livello globale.

Tutti i sistemi informatici dell'Europa centrale sono valutati esternamente e rientrano nelle norme di gestione della sicurezza delle informazioni applicabile ai sensi della certificazione ISO 27001. Il programma in tutte le sue parti segue un forte approccio annuale PDCA (Plan-Do-Check-Act) per garantire la riservatezza, integrità e disponibilità di tutti i dati (inclusi i Dati personali ) per l'intero ciclo di vita delle informazioni da raccolta fino alla distruzione di tali dati.

#### <span id="page-135-0"></span>8. Quali sono i tuoi diritti e come puoi esercitarli?

#### A. Quali sono i tuoi diritti?

i-PRO raccoglierà, memorizzerà ed elaborerà i tuoi Dati personali in conformità con i tuoi diritti ai sensi di qualsiasi dato applicabile leggi di protezione.

I tuoi diritti ai sensi del GDPR includono, il diritto di accedere a una copia dei tuoi Dati personali, il diritto di richiedere il la rettifica o l'aggiornamento di eventuali Dati Personali inesatti e il diritto di opporsi al trattamento dei propri Dati Personali dati alle condizioni stabilite nel GDPR. Hai anche il diritto di richiedere la cancellazione dei tuoi Dati Personali e, laddove tu abbia acconsentito al trattamento di i tuoi dati personali, hai il diritto di revocare tale consenso in qualsiasi momento (senza che tale revoca influisca sul liceità del trattamento prima di tale revoca). Inoltre, hai anche il diritto alla portabilità dei dati in determinati casi.

Questo è il diritto di richiedere la restituzione dei Dati Personali che ci hai fornito in modo strutturato, di uso comune e formato leggibile da dispositivo automatico e di richiedere la trasmissione di tali Dati Personali a terzi, senza impedimenti noi e fatti salvi i tuoi obblighi di riservatezza.

#### B. Esercizio dei tuoi diritti

Se desideri esercitare uno qualsiasi dei diritti di cui sopra, ti preghiamo di contattarci utilizzando uno dei mezzi di comunicazione riportati di seguito.

Quando lo fai, ti preghiamo di fornirci una prova della tua identità a scopo di identificazione.

#### Per posta:

Shinagawa Intercity A Tower 14F, 2-15-1 Konan, Minato-ku, Tokyo, Giappone Risponderemo alla tua richiesta senza indebito ritardo e non oltre un mese dal ricevimento di tale richiesta, a meno che un periodo più lungo non sia consentito dalle leggi applicabili sulla protezione dei dati.

#### C. Lamentele

Se non sei soddisfatto del modo in cui trattiamo i tuoi Dati Personali, puoi anche presentare un reclamo al autorità di vigilanza, oltre ai diritti sopra descritti .

# Autorità SEE/UE: Membri |Comitato europeo per la protezione dei dati (europa.eu)

[https://edpb.europa.eu/about-edpb/board/members\\_en](https://edpb.europa.eu/about-edpb/board/members_en) 

Regno Unito (UK): presentare un reclamo | ICO

<https://ico.org.uk/make-a-complaint/>

# <span id="page-136-0"></span>9. Per quanto tempo conserviamo i tuoi dati personali?

Conserveremo i tuoi Dati personali per il periodo necessario a soddisfare le finalità per le quali i tuoi Dati personali sono stati raccolti come indicato nella presente Informativa sulla privacy, a meno che non sia più lungo Il periodo di conservazione è richiesto dalla legge. Quando i tuoi Dati personali non sono più necessari per lo scopo per cui sono stati raccolti o come richiesto dalla legge applicabile, saranno cancellati e/o restituiti all'utente in conformità con la legge applicabile .

# <span id="page-136-1"></span>10. Link e prodotti di terze parti sui nostri Servizi

I nostri siti Web, applicazioni e prodotti possono contenere collegamenti ad altri siti Web di terzi che non sono gestiti da i-PRO e i nostri siti Web o i prodotti e dispositivi dell'utente possono contenere applicazioni che è possibile scaricare da terze parti.

Questi siti e applicazioni collegati non sono sotto il controllo di i-PRO e, come tali, non siamo responsabili per le pratiche sulla privacy o il contenuto di qualsiasi sito Web collegato e online. applicazioni.

Se si sceglie di utilizzare siti Web o applicazioni di terze parti, tutti i Dati personali raccolti dal sito Web o dall'applicazione di terze parti saranno soggetti a qualsiasi politica sulla privacy esistente di quel terze parti.

Ti consigliamo vivamente di prendere il tempo necessario per rivedere le politiche sulla privacy di eventuali terze parti a cui fornisci Dati personali.

# <span id="page-137-0"></span>11. Cookies

# A. Cosa sono i cookie?

i-PRO, così come alcune altre terze parti che forniscono contenuti, pubblicità o altre funzionalità sul nostro Servizio, possono utilizzare cookie e altre tecnologie in determinate aree dei nostri Servizi. I cookie sono piccoli file di testo che possono essere inseriti sul tuo dispositivo quando visiti il nostro sito web. Può essere letto dal server web che ha inserito il cookie sul disco rigido. Possiamo utilizzare i cookie per memorizzare le tue preferenze e impostazioni, aiutarti ad accedere, fornire pubblicità mirata e per analizzare la tua esperienza di navigazione sul nostro sito web. Si prega di notare che è possibile modificare il browser in modo che ti avvisi quando vengono inviati i cookie ad esso.

Se non si desidera ricevere cookie, è anche possibile rifiutare del tutto i cookie attivando le impostazioni pertinenti sul tuo browser.

Si prega di notare che se si sceglie di rifiutare tutti i cookie, alcune funzionalità dei Servizi potrebbero non essere accessibili a voi o non funziona correttamente. Infine, è anche possibile eliminare i cookie che sono già stati inviati.

#### B. Ulteriori informazioni sui cookie

Per ulteriori informazioni sui cookie e su come i-PRO e altre terze parti li utilizzano, e per i dettagli su come i cookie possono essere disabilitato, consulta la nostra Cookie Policy.

#### <span id="page-137-1"></span>12. Modifiche alla presente Informativa sulla privacy

i-PRO può modificare la presente Informativa sulla privacy di volta in volta. La menzione "Data ultimo aggiornamento" in fondo a questa pagina indica quando l'avviso è stato aggiornato l'ultima volta e qualsiasi modifica diventerà effettiva al momento della pubblicazione dell'Informativa sulla privacy modificata.

Laddove richiesto dalla legge applicabile, richiederemo il tuo consenso a tali modifiche.

Forniremo questo avviso via e-mail o pubblicando un avviso delle modifiche sul sito web i-PRO o attraverso qualsiasi Servizio pertinente.

#### <span id="page-137-2"></span>13. Rappresentativo

Se avete domande sulla protezione dei dati in Europa, vi preghiamo di contattarci all'indirizzo:

i-PRO EMEA BV

Laarderhoogtweg 25, 1101 EB, Amsterdam, Paesi Bassi [data\\_protection.eu@i-pro.com](mailto:data_protection.eu@i-pro.com)

In caso di domande sulla protezione dei dati nel Regno Unito (UK), si prega di contattarci all'indirizzo:

i-PRO EMEA B.V. - UK Branche

1010 Cambourne Business Park, Cambridgeshire CB23 6DP, Cambridge [uklegal@i-pro.com](mailto:uklegal@i-pro.com)

Data ultimo aggiornamento: 1, gennaio 2023

# <span id="page-138-0"></span>Appendice CPRA

Data ultimo aggiornamento: 1, gennaio 2023

La presente Appendice CPRA integra l'Informativa sulla privacy e ti indica quali sono i tuoi diritti e i nostri obblighi in relazione al trattamento dei tuoi Dati personali in conformità con la California Privacy Legge sui diritti (il "CPRA"). In caso di discrepanza tra i termini della presente Appendice CPRA e quelli dell'Informativa sulla privacy, prevarrà la presente Appendice CPRA. Potremmo modificare la presente Appendice CPRA di volta in volta. La menzione "Data ultimo aggiornamento" nella parte superiore di questa pagina indica quando l'Appendice CPRA è stata aggiornata l'ultima volta e qualsiasi modifica diventerà effettiva al momento della pubblicazione della revisione Appendice CPRA nella misura consentita dalle leggi applicabili. Laddove richiesto dal CPRA o da altre leggi applicabili, richiederemo il tuo consenso a tali modifiche. Forniremo l'appendice CPRA rivista via e-mail o pubblicando un avviso delle modifiche sul nostro sito Web o tramite qualsiasi servizio pertinente.

Fare clic sui collegamenti sottostanti per ulteriori informazioni sulle nostre pratiche sulla privacy per i residenti in California:

- 1. Cosa sono i dati [personali?](#page-139-0)
- 2. Quali dati personali [abbiamo raccolto](#page-139-1) su di te nei 12 mesi precedenti?
- 3. Su quale base giuridica trattiamo i Dati [Personali?](#page-139-2)
- 4. Quali sono i tuoi diritti e come puoi [esercitarli?](#page-139-3)
- 5. [Divulgazione](#page-140-0) dei dati personali
- 6. Vendita di dati [personali](#page-141-0)
- 7. [Condivisione](#page-141-1) dei dati personali
- 8. [Dati personali](#page-141-2) dei minori
- 9. [Informazioni di contatto](#page-141-3)

# <span id="page-139-0"></span>1. Cosa sono i dati personali?

Ai fini della presente Appendice CPRA, per "Dati personali" si intendono le informazioni che identificano, si riferiscono a, descrivono, sono ragionevolmente associabili o potrebbero ragionevolmente essere collegate, direttamente o indirettamente, a un particolare consumatore o famiglia. Ad esempio, i Dati personali includono, ma non sono limitati a, informazioni audio, elettroniche, visive, termiche, olfattive o simili o inferenze tratte da altri Dati personali per creare un profilo su un consumatore che riflette, tra le altre cose, le preferenze, le caratteristiche, le tendenze psicologiche del consumatore.

# <span id="page-139-1"></span>2. Quali dati personali abbiamo raccolto su di te nei 12 mesi precedenti?

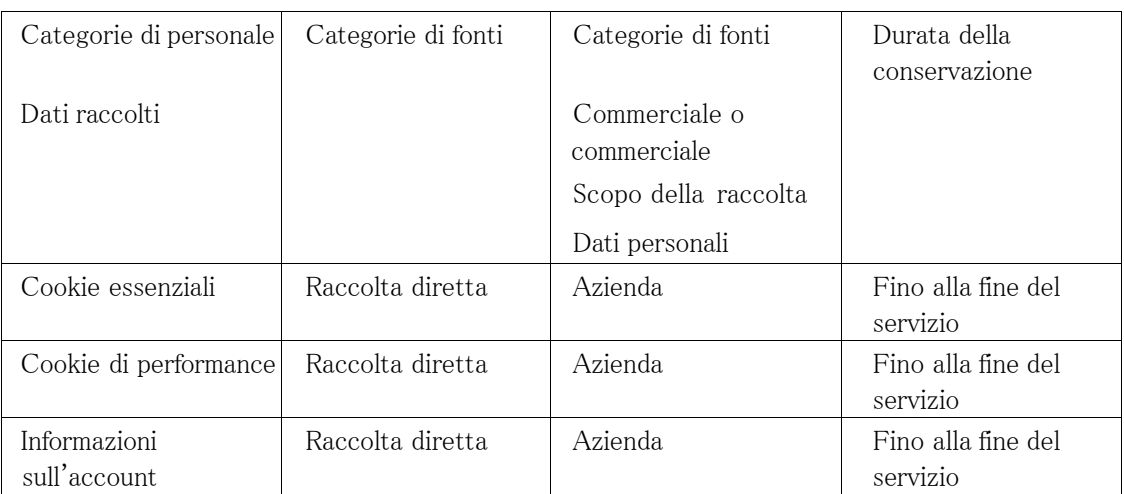

# <span id="page-139-2"></span>3. Su quale base giuridica trattiamo i Dati Personali?

Elaboriamo i Dati personali dei residenti in California in conformità con il CPRA. Se dovessimo utilizzare i tuoi Dati personali per scopi diversi da quelli che abbiamo notificato o prima di raccogliere i tuoi Dati personali , ti informeremo i nuovi scopi e ottenere il tuo consenso espresso.

# <span id="page-139-3"></span>4. Quali sono i tuoi diritti e come puoi esercitarli?

- A. Quali sono i tuoi diritti?
	- (1) I tuoi diritti ai sensi del CPRA includono, il diritto di conoscere i tuoi dati personali che raccogliamo, utilizziamo, divulghiamo il diritto di richiedere la cancellazione dei propri Dati Personali e il diritto di limitare l'utilizzo dei propri Dati Personali Sensibili, e il diritto di richiedere la correzione dei propri Dati Personali.
- (2) Non discrimineremo irragionevolmente l'utente per l'esercizio di diritti quali il diritto di conoscere Informazioni sui dati personali ai sensi del CPRA utilizzando metodi inclusi, a titolo esemplificativo ma non esaustivo, i seguenti:
	- I. Negare di fornire beni o servizi all'utente
	- II. Applicare prezzi o tariffe diversi per beni o servizi, anche attraverso l'uso di sconti o altro benefici o sanzioni
	- III. Fornire un diverso livello o qualità di beni o servizi all'utente
	- IV. Suggerire che riceverai un prezzo o una tariffa diversa per beni o servizi o un livello diverso o qualità dei beni o dei servizi
- B. Esercizio dei tuoi diritti (diritto di conoscere e diritto di richiedere la cancellazione dei tuoi Dati Personali) Se desideri esercitare il diritto di sapere o il diritto di richiedere il cancellazione del tuo personale, e il diritto di limitare l'uso dei tuoi Dati Personali Sensibili e il diritto di richiedere correzioni ai tuoi Dati Personali in virtù dei diritti di A. (1) di cui sopra, vi preghiamo di contattarci utilizzando i seguenti mezzi oltre ai mezzi di comunicazione descritto nell'Informativa sulla privacy. Dopo aver ricevuto la tua richiesta di esercitare tali diritti, ti chiederemo di inviare il tuo [nome e indirizzo e-mail ] al fine di verificare la tua identità.
	- I. Tramite modulo di richiesta online

#### <https://i-pro.com/us/en/surveillance/contact-us/>

Confermeremo la ricezione delle tue richieste di esercitare i tuoi diritti entro 10 giorni lavorativi nello stesso modo in cui è stata ricevuta la richiesta e forniremo informazioni su come elaborerà la richiesta e il limite della nostra risposta. Risponderemo alle richieste di conoscenza e alle richieste di cancellazione entro 45 giorni e, se superiamo il periodo, ti informeremo e risponderemo entro 90 giorni dal giorno che riceviamo le richieste. Se non siamo in grado di verificare le tue richieste entro il periodo di tempo di 45 giorni, potremmo non elaborare le tue richieste.

Registreremo le tue richieste e le conserveremo per 24 mesi.

Se si utilizza un agente autorizzato per inviare una richiesta di conoscenza o una richiesta di cancellazione, l'agente autorizzato è tenuto a presentarci un'autorizzazione scritta che dimostri il L'agente autorizzato è autorizzato a farlo e i documenti di verifica dell'identità dell'agente autorizzato.

#### <span id="page-140-0"></span>5. Divulgazione dei dati personali

Non abbiamo divulgato e non divulgheremo i tuoi dati personali a terzi per scopi commerciali.

# <span id="page-141-0"></span>6. Vendita di dati personali

Non abbiamo venduto e non venderemo i tuoi dati personali a terzi . Ai fini della presente Appendice CPRA, per "vendere" si intende la vendita, il noleggio, il rilascio, la divulgazione, la diffusione, la messa a disposizione, il trasferimento o la comunicazione in altro modo orale, per iscritto, elettronica o con altri mezzi, Dati personali da noi a un'altra azienda o a terzi per corrispettivo monetario o di altro valore.

#### <span id="page-141-1"></span>7. Condivisione dei dati personali

Non abbiamo e non condivideremo i tuoi dati personali con terze parti. Ai fini della presente appendice CPRA, per "condivisione" si intende la condivisione, il noleggio, il rilascio, la divulgazione, la diffusione, la messa a disposizione, il trasferimento o la comunicazione in altro modo oralmente, per iscritto, per via elettronica o di altro tipo significa che i tuoi Dati personali da noi a un'altra azienda o a terzi per pubblicità comportamentale intercontestuale, a titolo monetario o di altro tipo.

#### <span id="page-141-2"></span>8. Dati personali dei minori

Non vendiamo dati personali di persone di età inferiore ai 16 anni .

#### <span id="page-141-3"></span>9. Informazioni di contatto

Puoi contattarci per domande o dubbi sulla presente Appendice CPRA e sulle tue scelte e diritti ai sensi del CPRA all'indirizzo:

Nome della Società: i-PRO CO., Ltd Indirizzo: Shinagawa Intercity A Tower 14F, 2-15-1 Konan, Minato-ku, Tokyo, Japan